# **pagepro 4650EN/5650EN User's Guide**

**A0DX-9561-15A 1800850-001F**

## **Thank You**

Thank you for purchasing a pagepro 4650EN/5650EN. You have made an excellent choice.

Your pagepro 4650EN/5650EN is specially designed for optimal performance in Windows, Macintosh and Linux environments.

## **Trademarks**

KONICA MINOLTA and the KONICA MINOLTA logo are trademarks or registered trademarks of KONICA MINOLTA HOLDINGS, INC.

pagepro and PageScope are trademarks or registered trademarks of KONICA MINOLTA BUSINESS TECHNOLOGIES, INC.

All other trademarks and registered trademarks are the property of their respective owners.

## **Copyright Notice**

Copyright © 2007 KONICA MINOLTA BUSINESS TECHNOLOGIES, INC., Marunouchi Center Building, 1-6-1 Marunouchi, Chiyoda-ku, Tokyo, 100-0005, Japan. All Rights Reserved. This document may not be copied, in whole or part, nor transferred to any other media or language, without written permission of KONICA MINOLTA BUSINESS TECHNOLOGIES, INC.

## **Notice**

KONICA MINOLTA BUSINESS TECHNOLOGIES, INC. reserves the right to make changes to this guide and to the equipment described herein without notice. Considerable effort has been made to ensure that this guide is free of inaccuracies and omissions. However, KONICA MINOLTA BUSINESS TECHNOLOGIES, INC. makes no warranty of any kind including, but not limited to, any implied warranties of merchantability and fitness for a particular purpose with regard to this guide. KONICA MINOLTA BUSINESS TECHNOLOGIES, INC. assumes no responsibility for, or liability for, errors contained in this quide or for incidental, special, or consequential damages arising out of the furnishing of this guide, or the use of this guide in operating the equipment, or in connection with the performance of the equipment when so operated.

## **SOFTWARE LICENSE AGREEMENT**

This package contains the following materials provided by Konica Minolta Business Technologies, Inc. (KMBT): software included as part of the printing system, the digitally-encoded machine-readable outline data encoded in the special format and in the encrypted form ("Font Programs"), other software which runs on a computer system for use in conjunction with the Printing Software ("Host Software"), and related explanatory written materials ("Documentation"). The term "Software" shall be used to describe Printing Software, Font Programs and/or Host Software and also include any upgrades, modified versions, additions, and copies of the Software.

The Software is being licensed to you under the terms of this Agreement. KMBT grants to you a non-exclusive sublicense to use the Software and Documentation, provided that you agree to the following:

- 1. You may use the Printing Software and accompanying Font Programs for imaging to the licensed output device(s), solely for your own internal business purposes.
- 2. In addition to the license for Font Programs set forth in Section 1 ("Printing Software") above, you may use Roman Font Programs to reproduce weights, styles, and versions of letters, numerals, characters and symbols ("Typefaces") on the display or monitor for your own internal business purposes.
- 3. You may make one backup copy of the Host Software, provided your backup copy is not installed or used on any computer. Notwithstanding the above restrictions, you may install the Host Software on any number of computers solely for use with one or more printing systems running the Printing Software.
- 4. You may assign its rights under this Agreement to an assignee of all of Licensee's right and interest to such Software and Documentation ("Assignee") provided you transfer to Assignee all copies of such Software and Documentation Assignee agrees to be bound by all of the terms and conditions of this Agreement.
- 5. You agree not to modify, adapt or translate the Software and Documentation.
- 6. You agree that you will not attempt to alter, disassemble, decrypt, reverse engineer or decompile the Software.
- 7. Title to and ownership of the Software and Documentation and any reproductions thereof shall remain with KMBT and its Licensor.
- 8. Trademarks shall be used in accordance with accepted trademark practice, including identification of the trademark owner's name. Trademarks can only be used to identify printed output produced by the Software. Such use of any trademark does not give you any rights of ownership in that trademark.
- 9. You may not rent, lease, sublicense, lend or transfer versions or copies of the Software that the Licensee does not use, or Software contained on any unused media, except as part of the permanent transfer of all Software and Documentation as described above.
- 10. In no event will KMBT or its licensor be liable to you for any consequential, incidental INDI-RECT, PUNITIVE or special damages, including any lost profits or lost saving, even if KMBT has been advised of the possibility of such damages, or for any claim by any third party. KMBT or its licensor disclaims all warranties with regard to the software, express or implied, including, without limitation implied warranties of merchantability, fitness for a particular purpose, title and non-infringement of third party rights. Some states or jurisdictions do not allow the exclusion or limitation of incidental, consequential or special damages, so the above limitations may not apply to you.
- 11. Notice to Government End Users: The Software is a "commercial item," as that term is defined at 48 C.F.R.2.101, consisting of "commercial computer software" and "commercial computer software documentation," as such terms are used in 48 C.F.R. 12.212. Consistent with 48 C.F.R. 12.212 and 48 C.F.R. 227.7202-1 through 227.7202-4, all U.S. Government End Users acquire the Software with only those rights set forth herein.
- 12. You agree that you will not export the Software in any form in violation of any applicable laws and regulations regarding export control of any countries.

## **For EU member states only**

This symbol means: **Do not dispose of this product together with your household waste!**

Please contact the Local Authority for appropriate disposal instructions. In the case of a new device being purchased, the used one can also be given to our dealer for appropriate disposal. Recycling of this product will help to conserve natural resources and prevent potential negative consequences for the environment and human health caused by inappropriate waste handling.

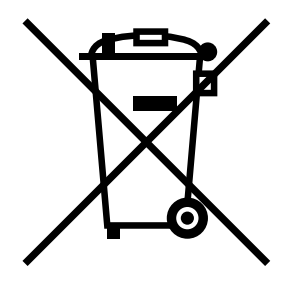

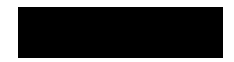

This product complies with RoHS (2002/95/EC) directive.

## **Legal restrictions on copying**

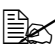

4A *This machine provides the forgery prevention function in order to prevent financial instruments from being copied illegally. We appreciate your understanding that printed images may infrequently have some noise or image data may not be stored under certain circumstances due to this forgery prevention function.*

# **Contents**

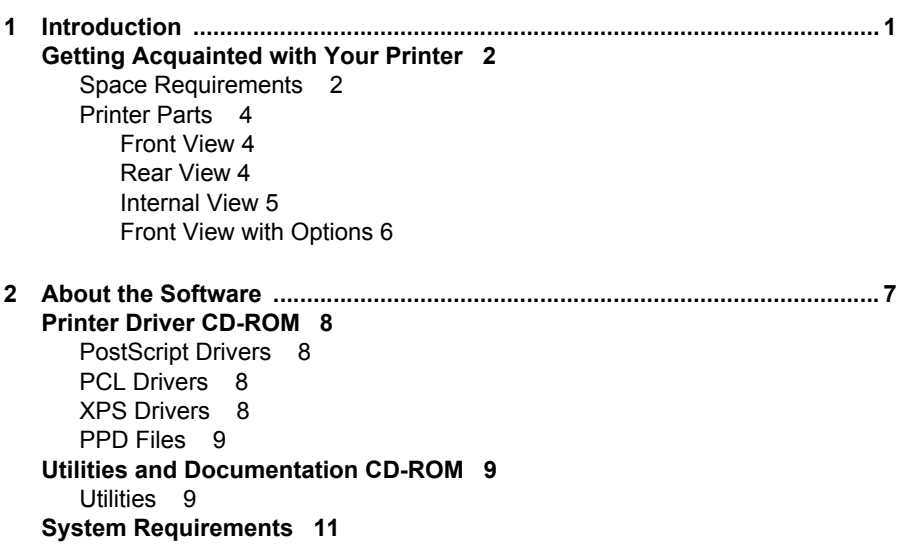

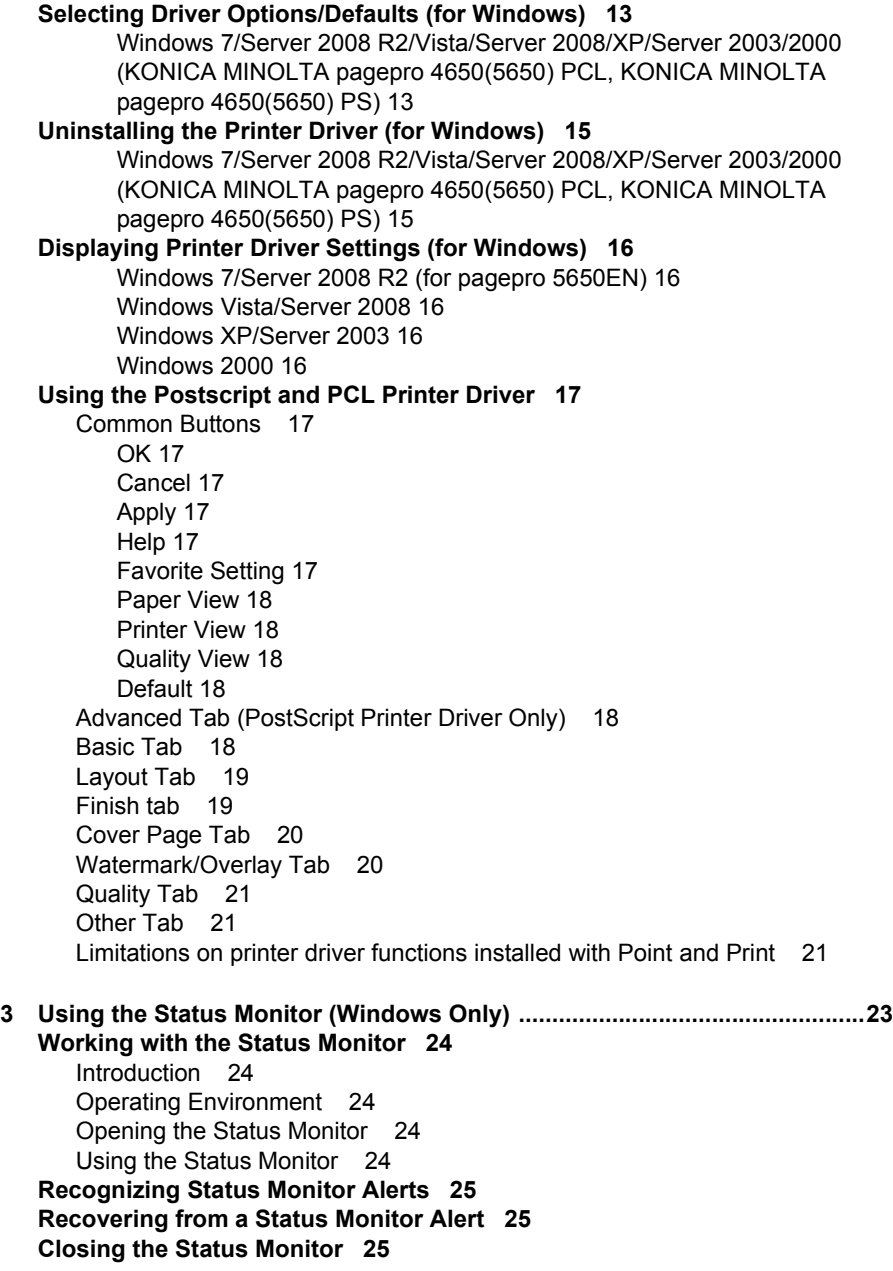

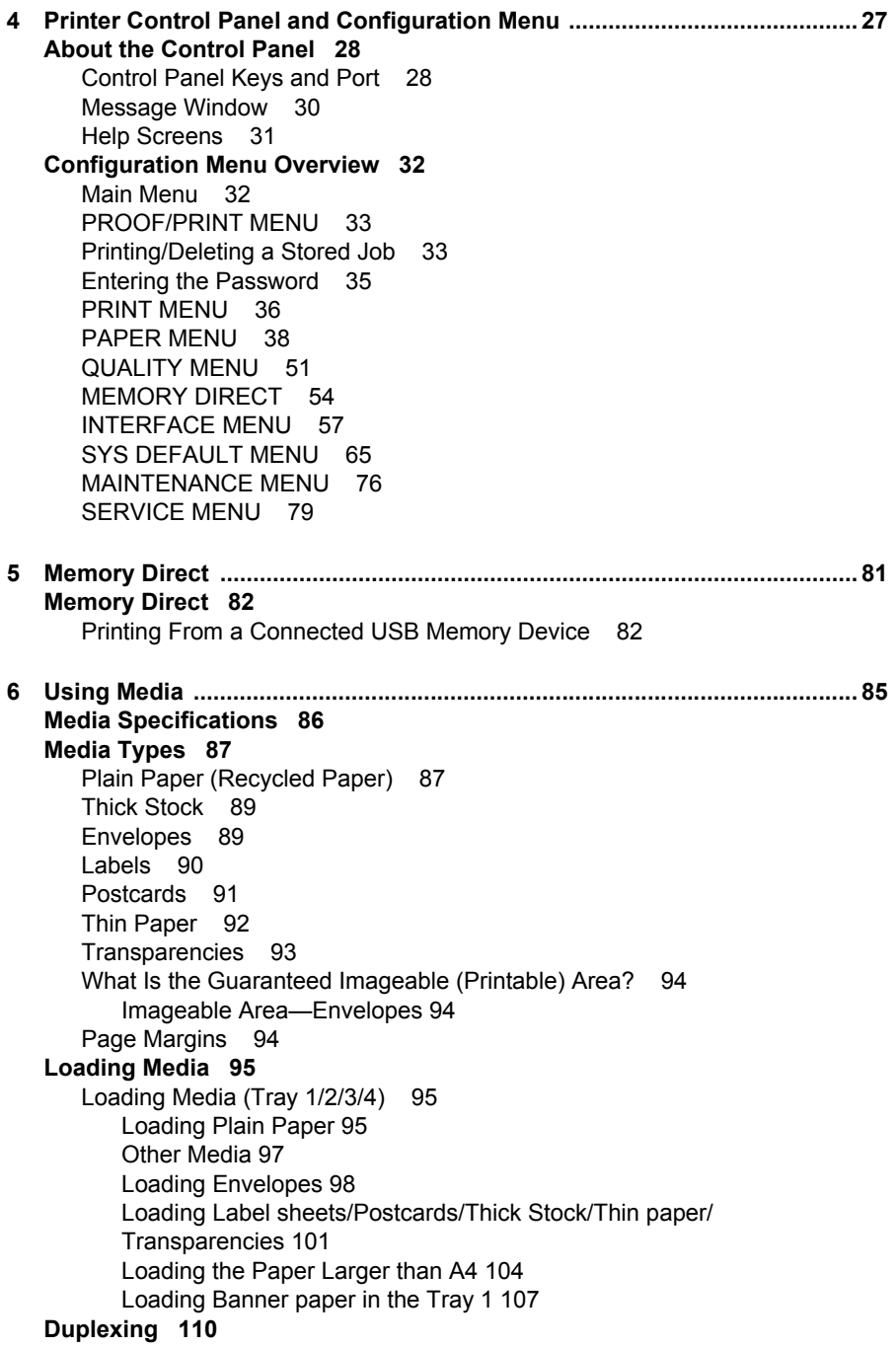

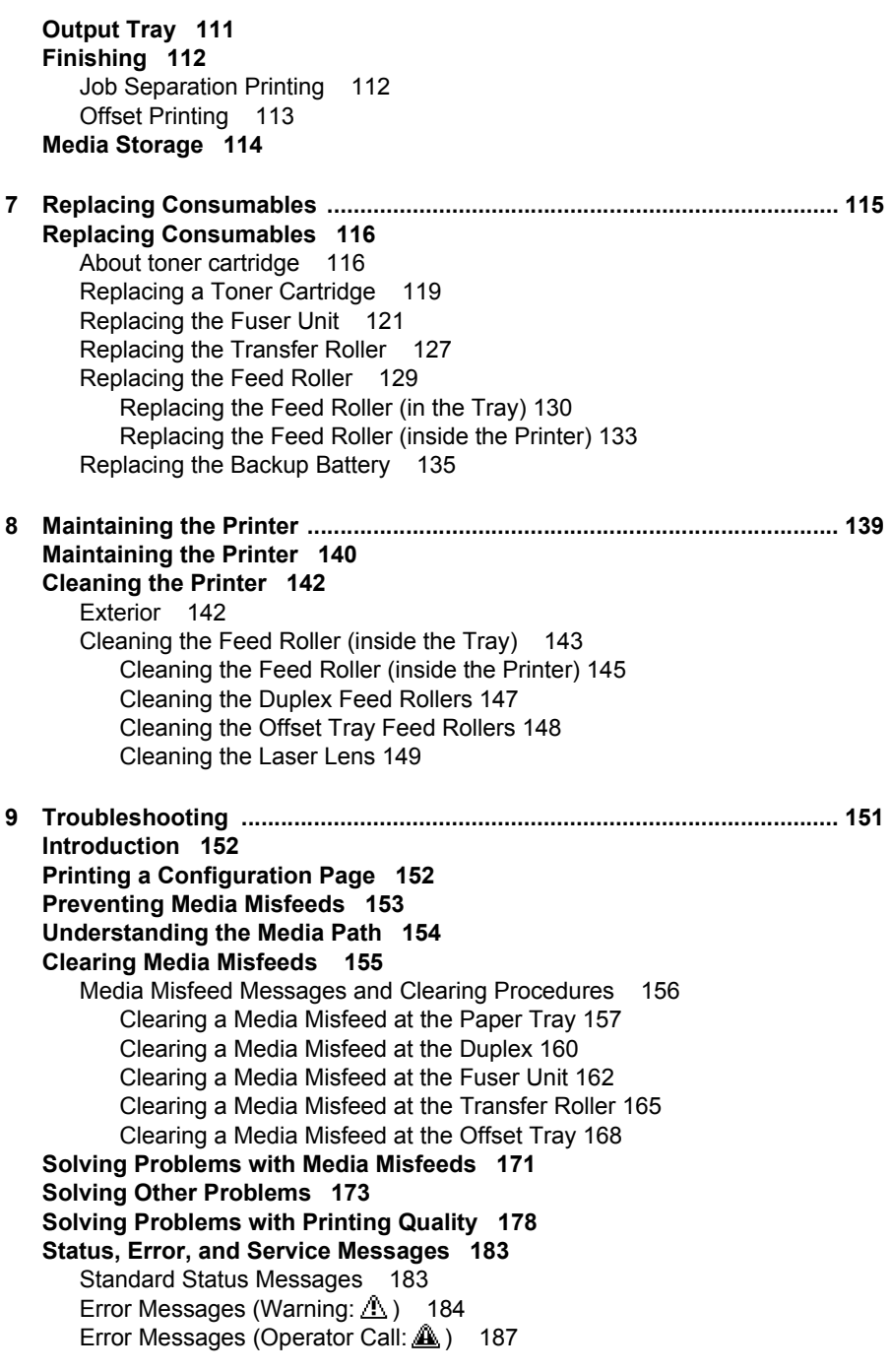

Service Messages: 4, 190

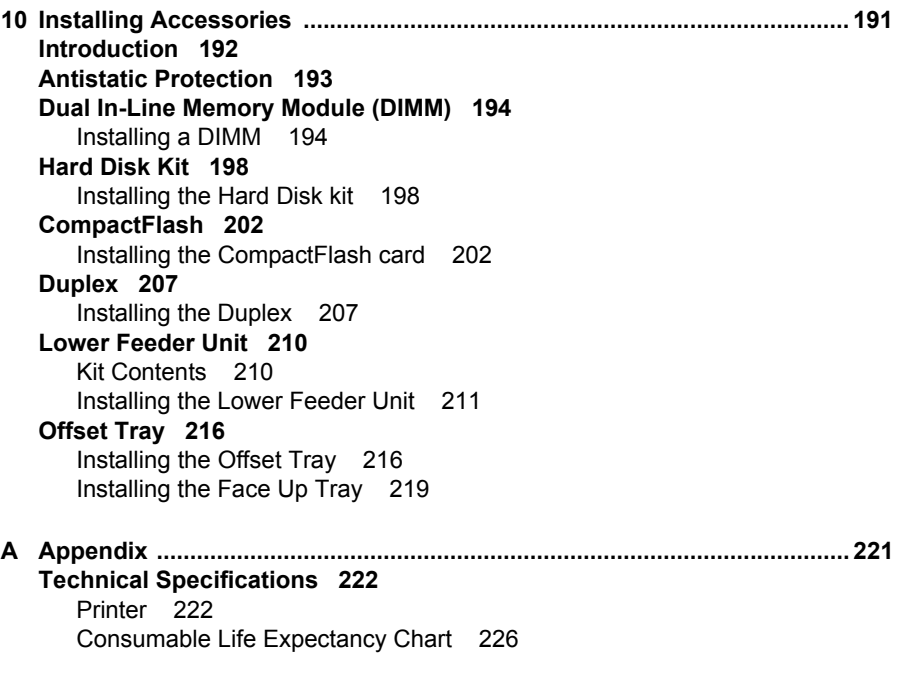

# <span id="page-10-0"></span>*Introduction*

# 

## <span id="page-11-0"></span>**Getting Acquainted with Your Printer**

## <span id="page-11-1"></span>**Space Requirements**

To ensure easy operation, consumable replacement and maintenance, adhere to the recommended space requirements detailed below.

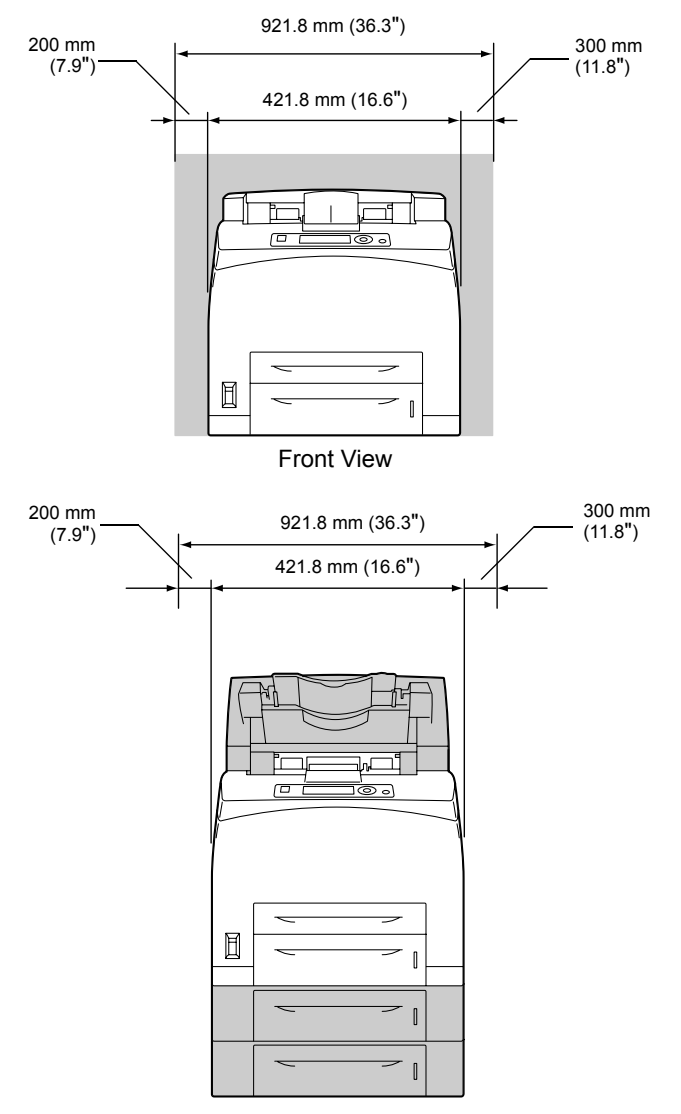

Front View with Options

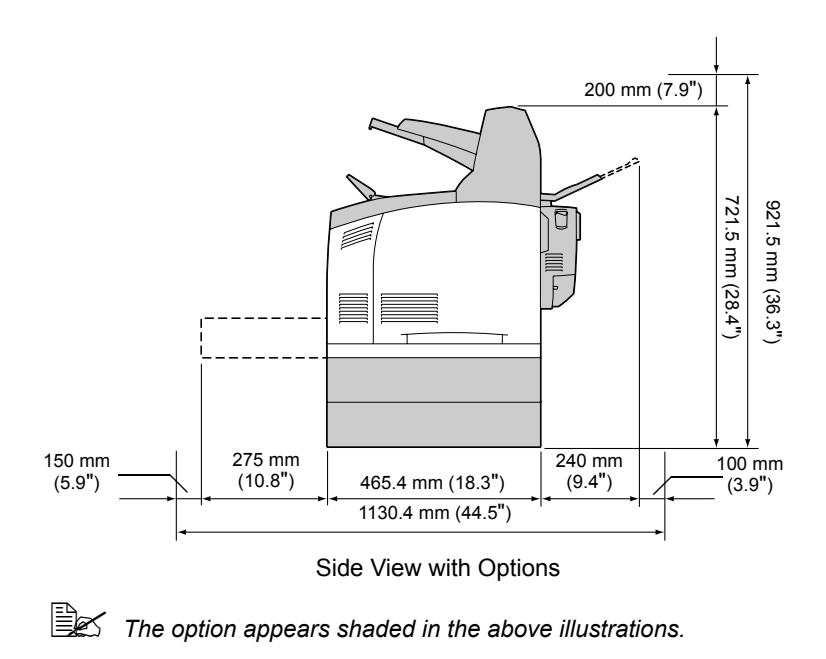

## <span id="page-13-0"></span>**Printer Parts**

The following drawings illustrate the parts of your printer referred to throughout this guide, so please take some time to become familiar with them.

## <span id="page-13-1"></span>**Front View**

- 1—Center output tray
- 2—Control panel
- 3—Ventilation grilles
- 4—Paper meter
- 5—Tray1 (A4/150sheets)
- 6—Tray2 (A4/550sheets)
- 7—Power switch
- 8—Paper stopper

## <span id="page-13-2"></span>**Rear View**

- 1—Exhaust port
- 2—Duplex connector
- 3—Power connection
- 4—USB port
- 5—10Base-T/100Base-TX/ 1000Base-T Ethernet Interface port
- 6—Parallel port

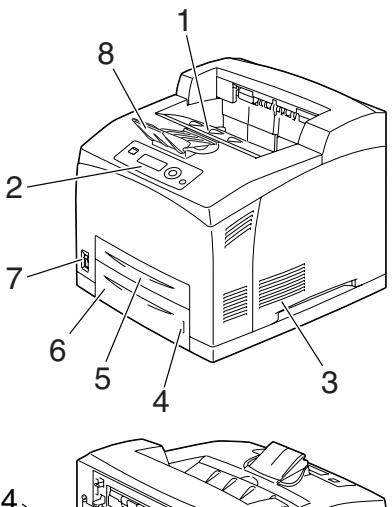

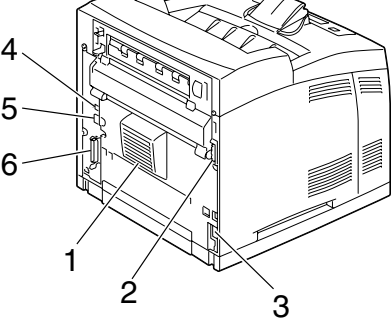

### <span id="page-14-0"></span>**Internal View**

- 1—Paper stopper
- 2—Toner cartridge
- 3—Top cover
- 4—Fuser unit
- 5—Transfer roller

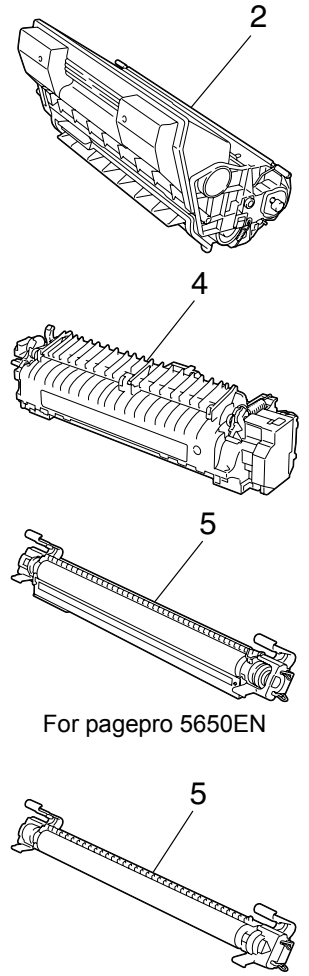

For pagepro 4650EN

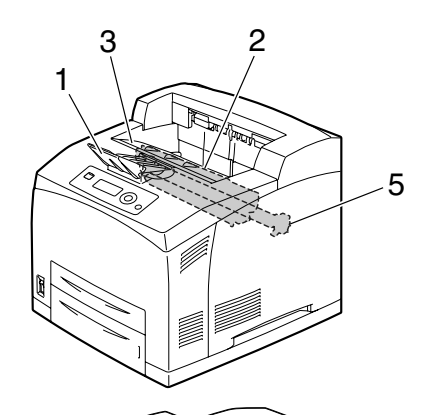

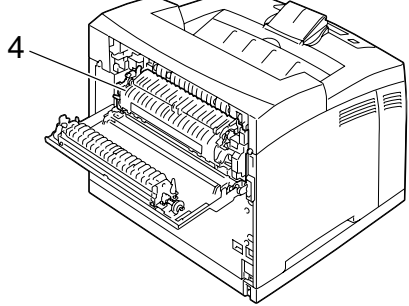

## <span id="page-15-0"></span>**Front View with Options**

- 1—Duplex
- 2—Lower feeder units (Tray 3 and Tray 4)
- 3—Sub tray
- 4—Offset tray
- 5—Face up tray (pagepro 5650EN: Standard, pagepro 4650EN: Option) 2

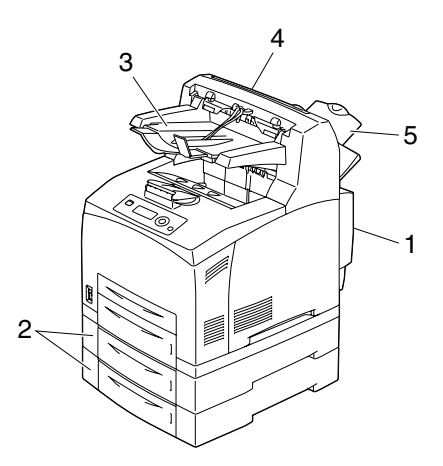

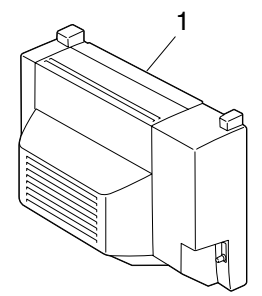

For pagepro 5650EN For pagepro 4650EN

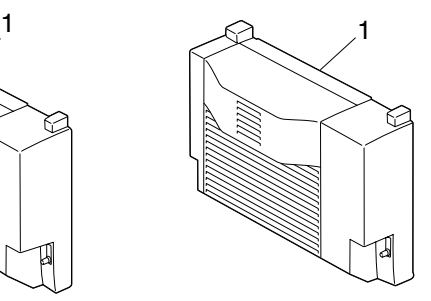

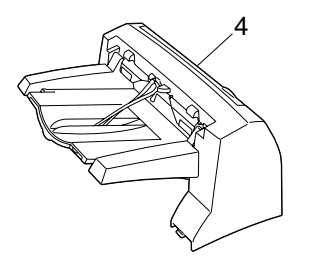

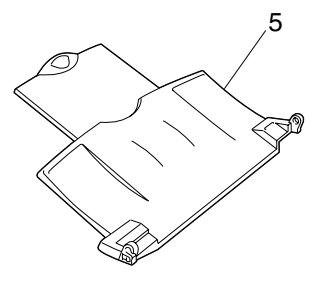

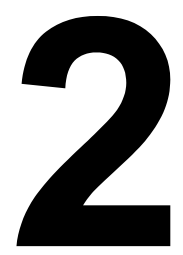

# <span id="page-16-0"></span>*About the Software*

## <span id="page-17-0"></span>**Printer Driver CD-ROM**

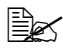

4A *pagepro 4650EN does not support Windows 7/Server 2008 R2 and Mac OS X 10.6.*

## <span id="page-17-1"></span>**PostScript Drivers**

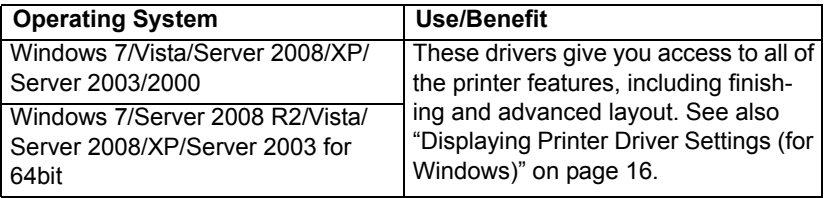

4A *A specific PPD file has been prepared for applications (such as Page-Maker and Corel Draw) that require that a PPD file be specified when printing.*

*When specifying a PPD file while printing on Windows Vista, XP, Server 2003 and 2000, use the specific PPD file provided on the Printer Driver CD-ROM.*

## <span id="page-17-2"></span>**PCL Drivers**

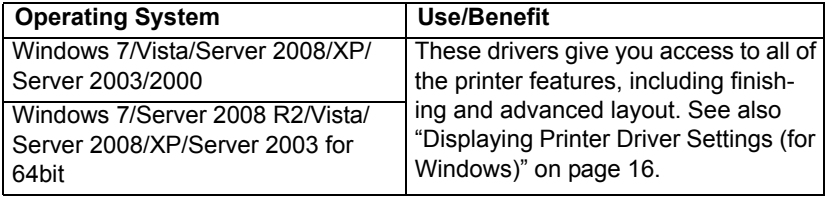

## <span id="page-17-3"></span>**XPS Drivers**

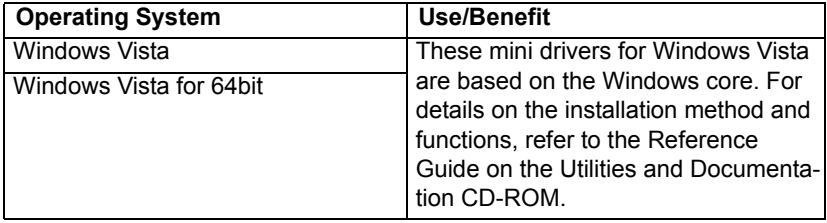

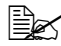

4A *The XPS driver cannot be installed by using the auto-play installation feature of the Printer Driver CD-ROM. For more details, see the Reference Guide on the Utilities and Documentation CD-ROM.*

## <span id="page-18-0"></span>**PPD Files**

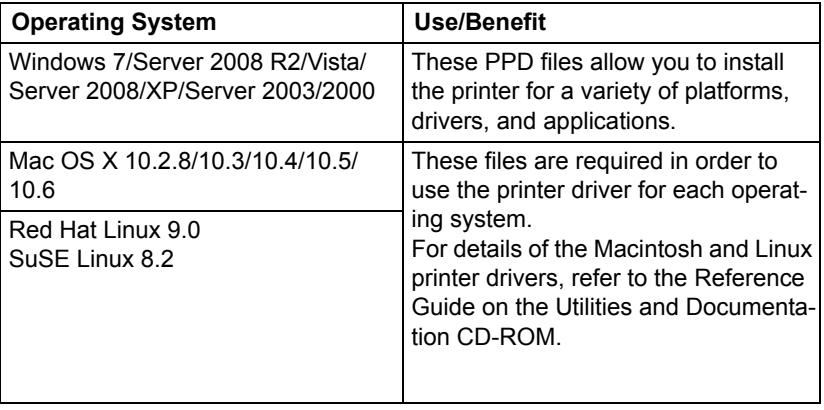

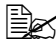

**EX** For details on the installation of the Windows printer drivers, refer to *the Installation Guide on the Utilities and Documentation CD-ROM.*

## <span id="page-18-1"></span>**Utilities and Documentation CD-ROM**

## <span id="page-18-2"></span>**Utilities**

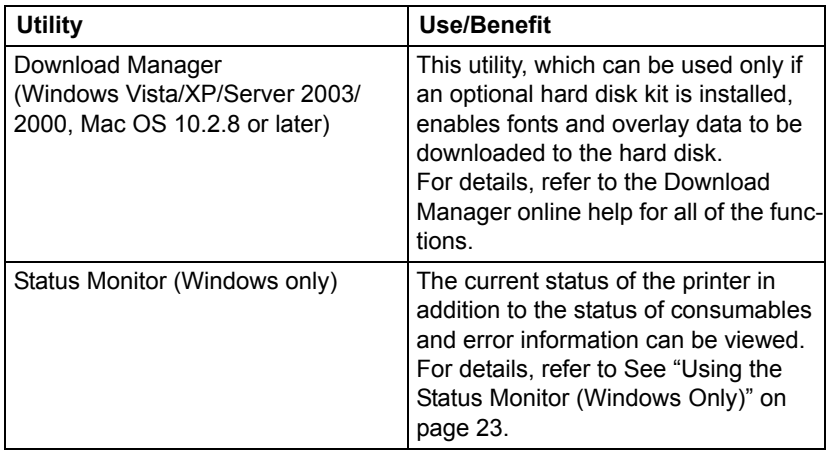

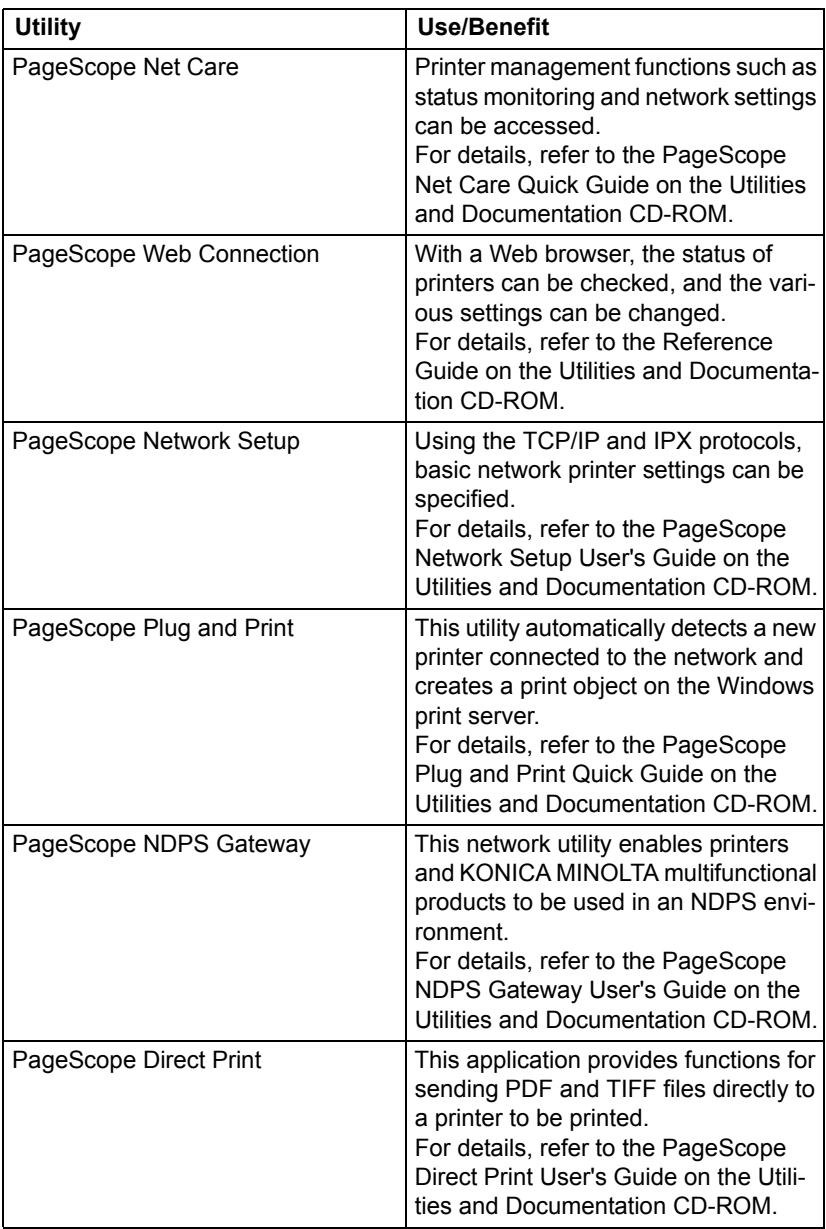

## <span id="page-20-0"></span>**System Requirements**

4A *pagepro 4650EN does not support Windows 7/Server 2008 R2 and Mac OS X 10.6.*

- **Personal computer** 
	- **–** Pentium 2: 400 MHz (Pentium 3: 500 MHz or higher is recommended)
	- **–** Power Mac G3 or later (G4 or later is recommended)
	- **–** Macintosh equipped with an Intel processor
- Operating System
	- **–** Microsoft Windows

Windows 7 Home Premium/Professional/Ultimate/Enterprise, Windows 7 Home Premium/Professional/Ultimate/Enterprise x64 Edition, Windows Server 2008 R2 Standard/Enterprise, Windows Server 2008 Standard/Enterprise, Windows Server 2008 Standard/Enterprise x64 Edition, Windows Vista Home Basic/Home Premium/Ultimate/Business/Enterprise, Windows Vista Home Basic/Home Premium/Ultimate/Business/Enterprise x64 Edition, Windows XP Home Edition/Professional (Service Pack 2 or later), Windows XP Professional x64 Edition.

Windows Server 2003,

Windows Server 2003 x64 Edition,

Windows 2000 (Service Pack 4 or later)

- **–** Mac OS X and X Server 10.2.8/10.3/10.4/10.5/10.6 (We recommend installing the newest patch)
- **–** Red Hat Linux 9.0, SuSE Linux 8.2
- Free hard disk space
	- **–** Approximately 20 MB of free hard disk space for printer driver and Status Monitor
	- **–** Approximately 128 MB of free hard disk space for image processing
- ̈ RAM

128 MB or more

- CD/DVD-ROM drive
- I/O interface
	- **–** 10Base-T/100Base-TX/1000Base-T Ethernet interface port
	- **–** USB 2.0 (High-Speed) compliant port
	- **–** Parallel (IEEE 1284) port

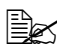

**EX** For details of the XPS, Macintosh and Linux printer drivers, refer to the *Reference Guide on the Utilities and Documentation CD-ROM.*

## <span id="page-22-0"></span>**Selecting Driver Options/Defaults (for Windows)**

Before you start working with your printer, you are advised to verify/change the default driver settings. Also, in case you have options installed, you should "declare" the options in the driver.

#### <span id="page-22-1"></span>**Windows 7/Server 2008 R2/Vista/Server 2008/XP/Server 2003/2000 (KONICA MINOLTA pagepro 4650(5650) PCL, KONICA MINOLTA pagepro 4650(5650) PS)**

1 Choose the driver's properties as follows:

- **–** (Windows 7/Server 2008 R2) (for pagepro 5650EN) From the **Start** menu, click **Devices and Printers** to open the Devices and Printers directory. Right-click the KONICA MINOLTA pagepro 5650 PCL or KONICA MINOLTA pagepro 5650 PS printer icon, and then click **Printing preferences**.
- **–** (Windows Vista/Server 2008) From the **Start** menu, click **Control Panel**, then **Hardware and Sound**, and then click **Printers** to open the Printers directory. Right-click the KONICA MINOLTA pagepro 4650(5650) PCL or KONICA MINOLTA pagepro 4650(5650) PS printer icon, and then click **Properties**.
- **–** (Windows XP/Server 2003) From the **Start** menu, choose **Printers and Faxes** to display the **Printers and Faxes** directory. Right-click the KONICA MINOLTA pagepro 4650(5650) PCL or KONICA MINOLTA pagepro 4650(5650) PS printer icon and choose **Properties**.
- **–** (Windows 2000)

From the **Start** menu, choose **Settings** and then **Printers** to display the **Printers** directory. Right-click the KONICA MINOLTA pagepro 4650(5650) PCL or KONICA MINOLTA pagepro 4650(5650) PS printer icon and choose **Properties**.

- 2 If you have installed options, proceed with the next step. Otherwise, skip to step 9.
- 3 Select the **Configure** tab.
- $4$  Check that the installed options are correctly listed. If not, proceed with the next step. Otherwise, continue with step 8.

5 Click the **Refresh** to automatically configure installed options.

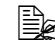

4A *The Refresh is available only if bi-directional communication is available with the printer; otherwise it is grayed out.*

6 From the **Device Options** list, select an option, one at a time, and then select **Enable** or **Disable** from the **Settings** menu.

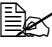

4A *If Printer Memory is selected, select 128 MB, 256 MB or 384 MB, according to the installed memory. The factory default setting is 128 MB.*

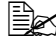

4A *If Memory Card is selected, select Disable, Enable (1 GB Under), or Enable (1 GB Over), according to the installed CompactFlash card.*

7 Click **Apply**.

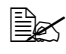

4A *Depending on the version of the operating system, Apply may not appear. If this is the case, continue with the next step.*

8 Select the **General** tab.

## 9 Click **Printing Preferences**.

Printing Preference dialog box appears.

- $10\,$  Select the default settings for your printer, such as the default media format you use, in the appropriate tabs.
- 11 Click **Apply**.
- 12 Click **OK** to exit from the Print preference dialog box.
- 13 Click **OK** to exit from the Properties dialog box.

## <span id="page-24-0"></span>**Uninstalling the Printer Driver (for Windows)**

This section describes how to uninstall the KONICA MINOLTA pagepro 4650 printer driver or the KONICA MINOLTA pagepro 5650 printer driver if necessary.

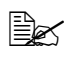

4A *You must have administrator privileges in order to uninstall the printer driver.*

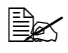

**■ If the User Account Control window appears when uninstalling on Win***dows 7/Server 2008 R2/Vista/Server 2008, click the Continue button or the Yes button.*

#### <span id="page-24-1"></span>**Windows 7/Server 2008 R2/Vista/Server 2008/XP/Server 2003/2000 (KONICA MINOLTA pagepro 4650(5650) PCL, KONICA MINOLTA pagepro 4650(5650) PS)**

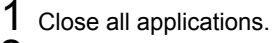

2 Choose the Uninstall Program as follows:

- **–** (Windows 7/Server 2008 R2) (for pagepro 5650EN) From the **Start** menu, choose **All programs**, **KONICA MINOLTA**, **pagepro 5650**, and then **Uninstall Printer Driver**.
- **–** (Windows Vista/Server 2008/XP/Server 2003) From the **Start** menu, choose **All programs**, **KONICA MINOLTA**, **pagepro 4650(5650)**, and then **Uninstall Printer Driver**.
- **–** (Windows 2000) From the **Start** menu, choose **Programs**, **KONICA MINOLTA**, **pagepro 4650(5650)**, and then **Uninstall Printer Driver**.
- $3\,$  When the Uninstall dialog box appears, select the name of the driver to be deleted, and then click the **Uninstall** button.
- 4 Click **Uninstall**.
- 5 Click **OK**, and restart your computer.
- $6$  The KONICA MINOLTA pagepro 4650 printer driver or pagepro 5650 printer driver will be uninstalled from your computer.

## <span id="page-25-0"></span>**Displaying Printer Driver Settings (for Windows)**

#### <span id="page-25-1"></span>**Windows 7/Server 2008 R2 (for pagepro 5650EN)**

- 1 From the **Start** menu, click **Devices and Printers** to open the Devices and Printers directory.
- 2 Right-click the KONICA MINOLTA pagepro 5650 PCL or KONICA MINOLTA pagepro 5650 PS printer icon and choose **Printer Preferences**.

## <span id="page-25-2"></span>**Windows Vista/Server 2008**

- 1 From the **Start** menu, click **Control Panel**, then **Hardware and Sound**, and then click **Printers** to open the Printers directory.
- 2 Right-click the KONICA MINOLTA pagepro 4650(5650) PCL or KONICA MINOLTA pagepro 4650(5650) PS printer icon and choose **Printer Preferences**.

#### <span id="page-25-3"></span>**Windows XP/Server 2003**

- 1 From the **Start** menu, choose **Printers and Faxes** to display the **Printers and Faxes** directory.
- 2 Right-click the KONICA MINOLTA pagepro 4650(5650) PCL or KONICA MINOLTA pagepro 4650(5650) PS printer icon and choose **Printing Preferences**.

## <span id="page-25-4"></span>**Windows 2000**

- 1 From the **Start** menu, point to **Settings**, and then click **Printers** to display the **Printers** directory.
- 2 Right-click the KONICA MINOLTA pagepro 4650(5650) PCL or KONICA MINOLTA pagepro 4650(5650) PS printer icon and choose **Printer Properties**.

## <span id="page-26-0"></span>**Using the Postscript and PCL Printer Driver**

## <span id="page-26-1"></span>**Common Buttons**

The buttons described below appear on each tab.

## <span id="page-26-2"></span>**OK**

Click to exit the Properties dialog box, saving any changes made.

#### <span id="page-26-3"></span>**Cancel**

Click to exit the Properties dialog box without saving any changes made.

## <span id="page-26-4"></span>**Apply**

Click to save all changes without exiting the Properties dialog box.

#### <span id="page-26-5"></span>**Help**

Click to view the help.

## <span id="page-26-6"></span>**Favorite Setting**

This allows the current settings to be saved. To save the current settings, specify the desired settings, and then click **Add**. Specify the settings described below, and the click **OK**.

- **Name:** Type in the name of the settings to be saved.
- **Comment:** Add a simple comment to the settings to be saved.
- **Icon:** Select an icon from the icon list to easily identify the settings. The selected icon appears in the drop-down list.
- **Sharing:** Specify whether or not the settings to be saved can be used by other users logged onto the computer.

Afterward, the saved settings can be selected from the drop-down list. To change the registered setting, click **Edit**.

Select **Defaults** from the drop-down list to reset the functions in all tabs to their default values.

## <span id="page-27-0"></span>**Paper View**

Click the button to display a sample of the page layout in the figure area.

4A *This button does not appear on the Advanced and Quality tabs.*

## <span id="page-27-1"></span>**Printer View**

Click the button to display an image of the printer (with all installed options) in the figure area.

4A *This button does not appear on the Advanced tab.*

## <span id="page-27-2"></span>**Quality View**

Click this button to display a sample of the settings selected in the **Quality** tab.

## <span id="page-27-3"></span>**Default**

Click this button to reset the settings to their defaults.

4A *This button does not appear on the Advanced tab.*

## <span id="page-27-4"></span>**Advanced Tab (PostScript Printer Driver Only)**

The Advanced Tab allows you to

- ̈ Select whether to enable or disable the settings for advanced printing functions (such as booklet printing)
- Specify the PostScript output method
- Specify whether or not the error messages of a print job are printed
- Print a mirror image
- Specify whether or not the application can directly output PostScript data
- Specify whether or not the Negative Output is performed

## <span id="page-27-5"></span>**Basic Tab**

The Basic Tab allows you to

- Specify the orientation of the media
- Specify the size of the original document
- Select the output media size
- Zoom (expand/reduce) documents
- Specify the paper source
- Specify the type of media
- Specify the number of copies
- Turn on/off iob collation
- Turn on/off offset
- Save a print job on the printer and print it later (Job Retention)
- Save a confidential job on the printer and protect it with a password
- Print a single copy for proofing
- Specify user authentication and account track settings
- Print on the back side of paper that has already been printed on
- 

**EX** *Do not use the following types of paper.* 

- *Paper that has been printed on with an inkjet printer - Paper that has been printed on with a monochrome/color laser printer/copier*
- *Paper that has been printed on with any other printer or fax machine*

## <span id="page-28-0"></span>**Layout Tab**

The Layout Tab allows you to

- Print several pages of a document on the same page (N-up printing)
- Print a single copy for enlargement and print several pages (PCL printer driver only)
- Specify booklet printing
- Rotate the print image 180 degrees
- Specify duplex (double-sided) printing
- Specify whether or not blank pages are printed (PCL printer driver only)
- Adjust the binding margin
- Specify the position on the paper where the document is to be printed (PCL printer driver only)
- Adjust the binding position (PCL printer driver only)

## <span id="page-28-1"></span>**Finish tab**

The Finish Tab allows you to specify the output tray to use.

## <span id="page-29-0"></span>**Cover Page Tab**

The Cover Page Tab allows you to

- Print front and back cover pages and separator pages
- ̈ Specify the tray that contains the paper for the front and back cover pages and separator pages.

## <span id="page-29-1"></span>**Watermark/Overlay Tab**

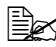

4A *Be sure to use overlays with print jobs with a paper size and orientation that matches the overlay form.*

*In addition, if settings have been specified for "N-up" or "Booklet" in the printer driver, the overlay form cannot be adjusted to match the specified settings.*

The settings in the "Overlay" function of the Watermark/Overlay tab allows you to

- Select the form to use
- Add or delete overlay files
- Launch Download Manager to download a form (PostScript printer driver only)

4A *Download Manager Application should be installed earlier.*

- Create a form (PCL printer driver only)
- Specify that the document and form are printed overlapping (PCL printer driver only)
- Display the form information (PCL printer driver only)
- Print the form on All Pages, First Page, Even Pages and Odd Pages
- Place the form in back of the document or in front on the printed document (PCL printer driver only)

The settings in the "Watermark" function of the Watermark/Overlay tab allows you to

- Select the watermark to be used
- Create, edit or delete watermarks
- Lighten the density of the watermark
- Print a frame around watermarks
- Print transparent (shaded) watermarks
- Print the watermark on only the first page
- Print the watermark repeatedly throughout the all pages

## <span id="page-30-0"></span>**Quality Tab**

The Quality Tab allows you to

- Specify the printer settings (Quick Settings)
- ̈ Specify the amount of details in graphic patterns (PCL printer driver only)
- Specify the resolution for the printout
- Select whether or not economy printing is used
- Specify the format of fonts that are to be downloaded
- Print using the printer's fonts
- Control the tones (Contrast) of an image (PCL printer driver only)
- Control the darkness (Brightness) of an image
- Specify the amount of details in graphic patterns (PCL printer driver only)

## <span id="page-30-1"></span>**Other Tab**

The Other Tab allows you to

- Select that Microsoft Excel sheets are not to be divided when printing (32bit printer driver only)
- Select that the white background of Microsoft PowerPoint data does not hide overlay files (32bit PCL printer driver only)
- $\blacksquare$  Send a notification by e-mail when printing is finished
- Shows the version information for the printer driver
- Prevent loss when printing fine lines (PCL printer driver only)

## <span id="page-30-2"></span>**Limitations on printer driver functions installed with Point and Print**

If Point and Print is performed with the following server and client combinations, there are limitations on some printer driver functions.

■ Server and client combinations (for pagepro 5650EN) Server: Windows Server 2008 R2/Server 2008/Server 2003 Client: 7/Vista/XP/2000

(for pagepro 4650EN) Server: Windows Server 2008/Server 2003 Client: Vista/XP/2000

■ Functions with limitations applied Booklet, Skip Blank Pages, Front Cover Page, Back Cover Page, Separator Page, Create Overlay, Print Overlay, Watermark \*JOBNAME, USERNAME, and HOSTNAME output of PJL

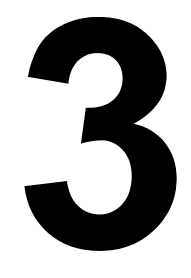

## <span id="page-32-1"></span><span id="page-32-0"></span>*Using the Status Monitor (Windows Only)*

## <span id="page-33-0"></span>**Working with the Status Monitor**

## <span id="page-33-1"></span>**Introduction**

The Status Monitor shows information about the current status of the printer.

The Status Monitor can be installed from the Utilities and Documentation CD-ROM.

For details on the installation, refer to the Reference Guide on the Utilities and Documentation CD-ROM.

## <span id="page-33-2"></span>**Operating Environment**

The Status Monitor can be used on computers running Windows Vista/XP/ Server 2003/2000 connected to the printer using an Ethernet connection.

## <span id="page-33-3"></span>**Opening the Status Monitor**

Use one of the following steps to open the Status Monitor:

- Windows Vista/XP/Server 2003–From the Start menu, choose All Pro**grams**, **KONICA MINOLTA**, and then **Status Monitor**. Double-click the Status Monitor icon displayed in the task bar.
- ̈ **Windows 2000**—From the **Start** menu, choose **Programs**, **KONICA MINOLTA**, and then **Status Monitor**. Double-click the Status Monitor icon displayed in the task bar.

## <span id="page-33-4"></span>**Using the Status Monitor**

#### **Status Tab**

- **Select Printer**—Selects the printer whose status is displayed. In addition, the messages that appear in the message window of the selected printer are displayed.
- **Graphic**—Shows a graphic representation of the printer and indicates where the problem is. When the background of the printer graphic is red or yellow, there is an error and the job has been interrupted.
- ̈ **Advanced Options**—Click **Advanced Options** to display the Advanced Options dialog box. From the Advanced Options dialog box, select whether the Status Monitor automatically starts when the operating system is started and whether error notifications are sent by e-mail.
- **Order Supplies—Click Order Supplies** to automatically access the order page for supplies. The address of the page that is accessed can be specified from the Advanced Options dialog box.
- **Printer Alerts**—Displays text messages that alert you of conditions such as low toner.
- **Recovery Instructions**—Provides you with explanations of what you need to do in order to correct problems and recover from error conditions.

#### **Consumables Tab**

Displays the usage status (approximate percentage remaining) of each consumables.

- **Order Supplies—Click Order Supplies** to automatically access the order page for supplies. The address of the page that is accessed can be specified from the Advanced Options dialog box.
- ̈ **Refresh**—Rechecks the supplies and displays their status.

**EX** Click **Help** to display windows containing explanations of the Status *Monitor functions. Refer to this help for detailed information.*

## <span id="page-34-0"></span>**Recognizing Status Monitor Alerts**

When the Status Monitor detects a printing problem, the icon on the Windows task bar changes from green (normal) to yellow (warning), magenta or red (error), depending on the severity of the printer problem.

## <span id="page-34-1"></span>**Recovering from a Status Monitor Alert**

When the Status Monitor notifies you of a printing problem, double-click its icon on the Windows task bar to open the Status Monitor. The Status Monitor identifies what type of error has occurred.

## <span id="page-34-2"></span>**Closing the Status Monitor**

Click **Close** to close the Status Monitor window. To exit Status Monitor, right-click the Status Monitor icon in the taskbar, and then click **Exit**.
# $\blacktriangle$

# *Printer Control Panel and Configuration Menu*

## **About the Control Panel**

The control panel, located on the top of the printer, allows you to direct the printer's operation. In addition, it displays the current status of the printer, including any condition that needs your attention.

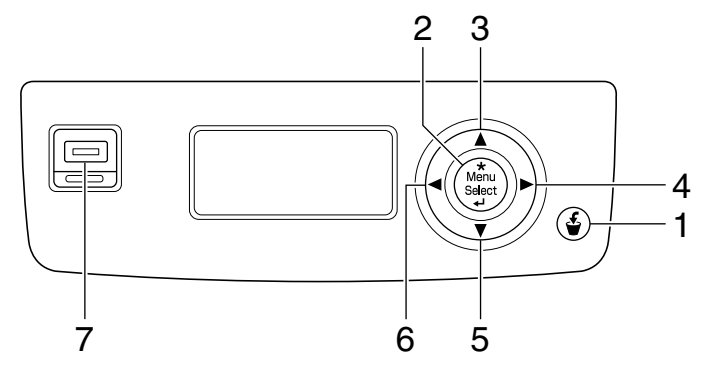

#### **Control Panel Keys and Port**

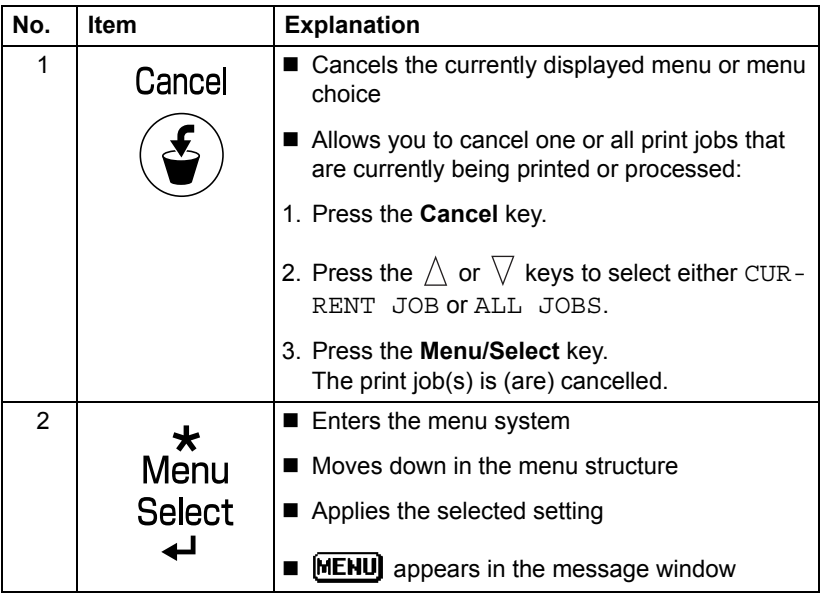

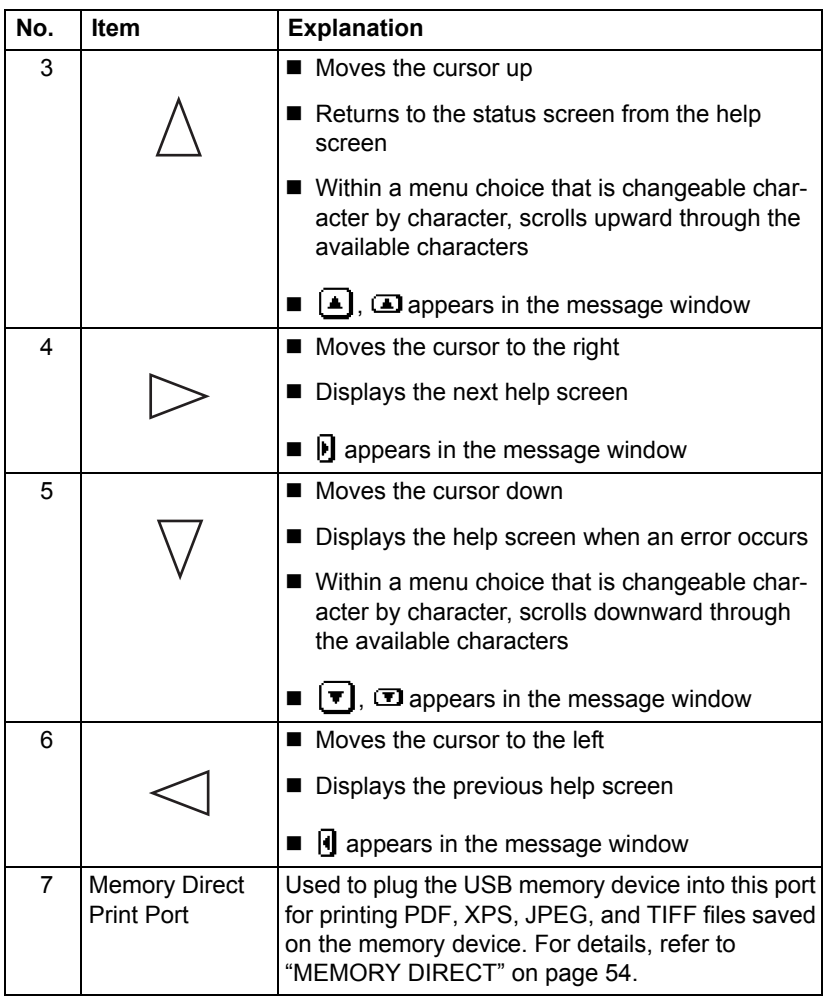

#### **Message Window**

The current status of the printer, the amount of toner remaining, and any error messages can be viewed from the message window.

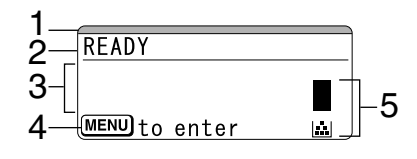

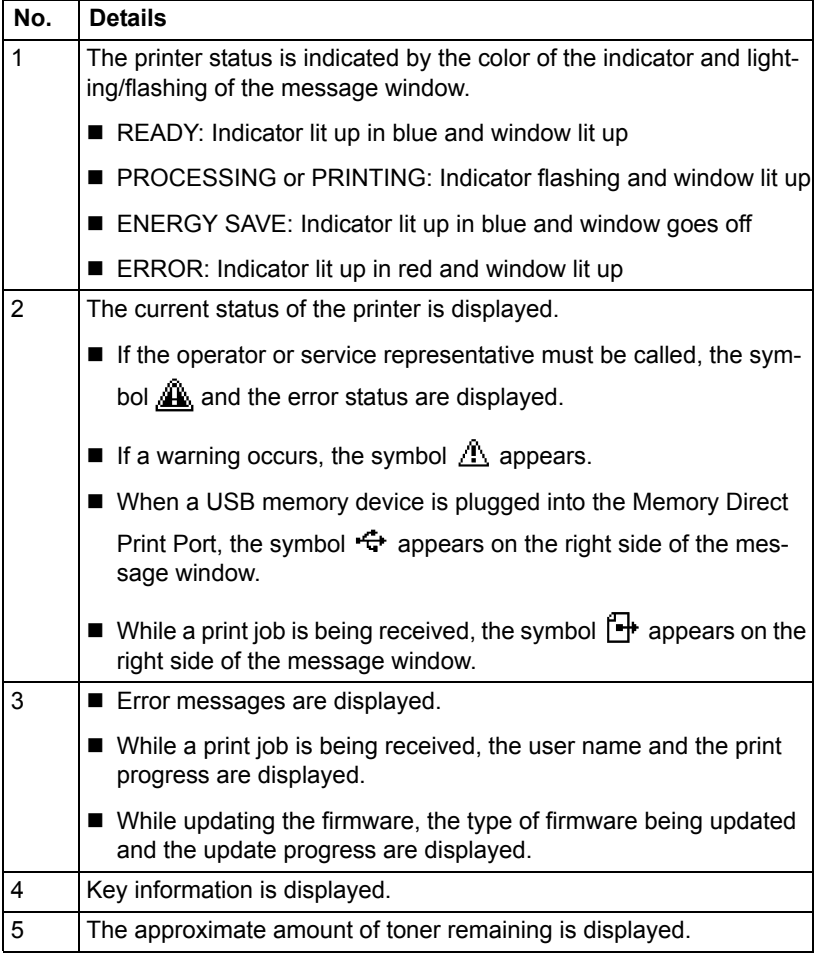

#### **Help Screens**

The help screens appear when the  $\ \lor\$  key is pressed after an error occurred, such as a media misfeed, so that the error can be corrected.

## **Configuration Menu Overview**

The configuration menu accessible from the control panel is structured as shown below.

#### **Main Menu**

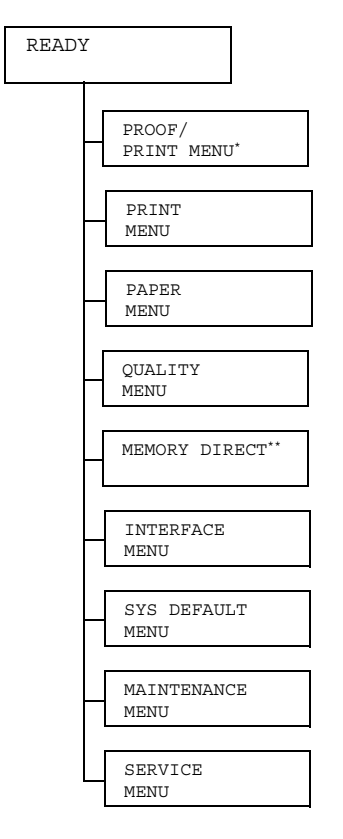

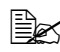

4A *\* This menu item appears only if an optional hard disk kit is installed. \*\* This menu item appears when an optional hard disk kit or a CompactFlash card is installed, and* INTERFACE MENU/MEMORY DIRECT *is set to* ENABLE*.*

4A MEMORY DIRECT *does not appear if public user access has not been permitted through authentication settings. For details on the authentication settings, refer to the Reference Guide on the Utilities and Documentation CD-ROM.*

#### **PROOF/PRINT MENU**

4A *This menu item appears only if an optional hard disk kit is installed.*

With this menu item, print jobs that were set to be saved on the hard disk by using Job Retention on the Basic tab of the printer driver can be printed or deleted.

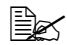

**EX** All factory default values are shown in bold.

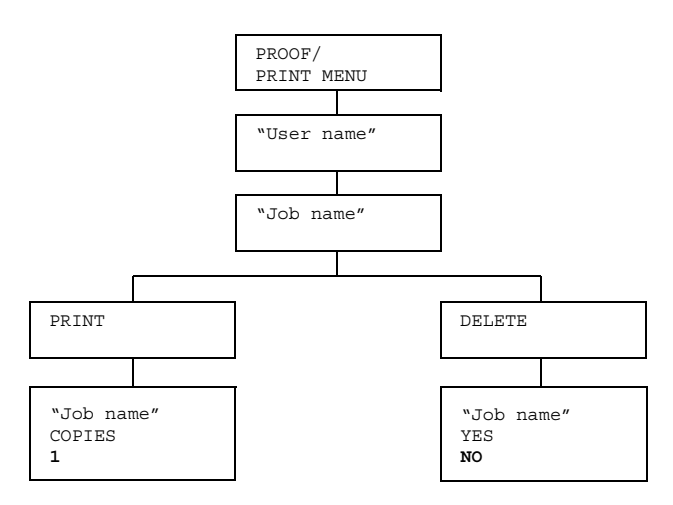

#### **Printing/Deleting a Stored Job**

1 Follow the procedure described below to select a job.

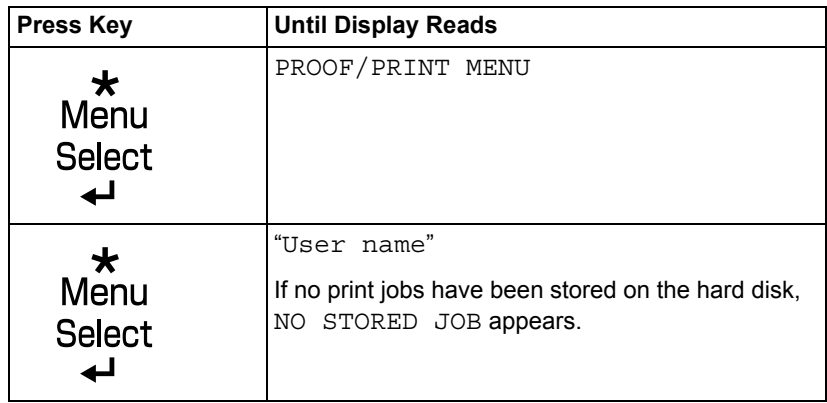

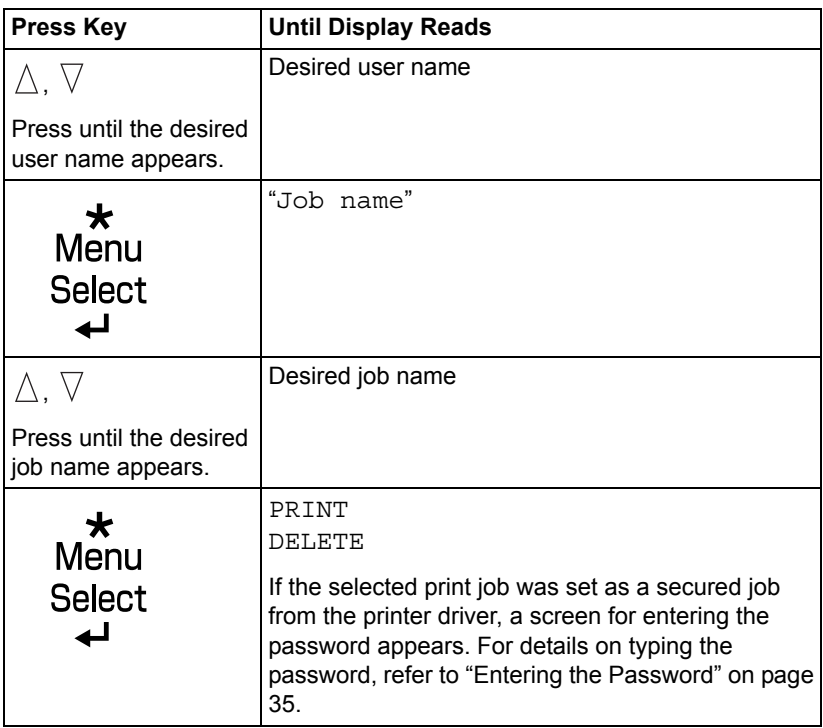

2 Select PRINT or DELETE, and then press the **Menu/Select** key.

4A *If* PRINT *was selected, continue with step 3. If* DELETE *was selected, continue with step 5.*

- $3$  Press the  $\wedge$  and  $\triangledown$  keys to specify the number of copies to be printed. (Settings:  $1$  to 999; Default:  $1$ )
- 4 Press the **Menu/Select** key.

*Printing begins.*

- 5 Select YES or NO.
- 6 Press the **Menu/Select** key.

*If* YES *was selected, the print job is deleted. If* NO *was selected, the* PRINT/DELETE *selection screen appears again.*

#### <span id="page-44-0"></span>**Entering the Password**

If the print job selected in the PROOF/PRINT MENU is a secured job, a screen for entering the password appears. Follow the procedure described below to type in the four-digit password specified from the printer driver.

- 1 Press the  $\wedge$  to increase or the  $\triangledown$  to decrease the first digit of the password.
- 2 Press the  $\triangleright$  key to move the cursor to the next digit.
- $\bf 3$  Press the  $\wedge$  to increase or the  $\triangledown$  to decrease the second digit of the password.
- 4 Continue these steps until all four digits of the password are specified.
- 5 Press the **Menu/Select** key.

*The* PRINT/DELETE *selection screen appears.*

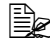

4A *If an incorrect password is entered,* INVALID ENTRY *appears and the screen for entering the password appears again.*

#### **PRINT MENU**

With this menu, printer information, such as the configuration page and the demo page, can be printed.

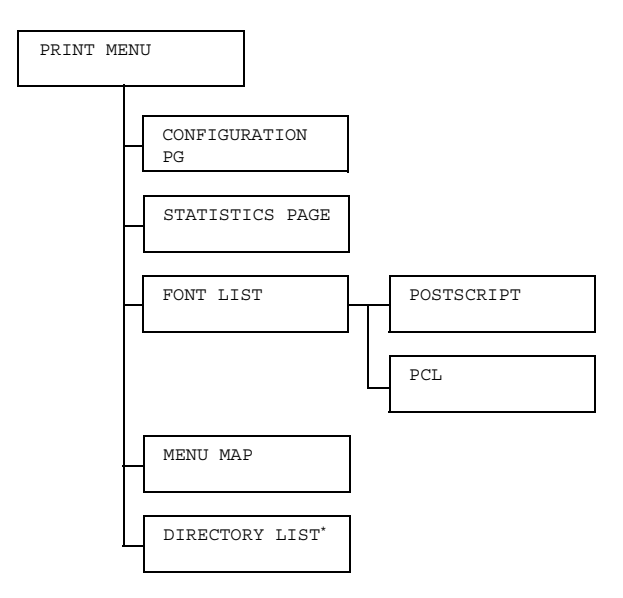

4A *\* This menu item appears only if an optional hard disk kit or a CompactFlash card is installed.*

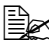

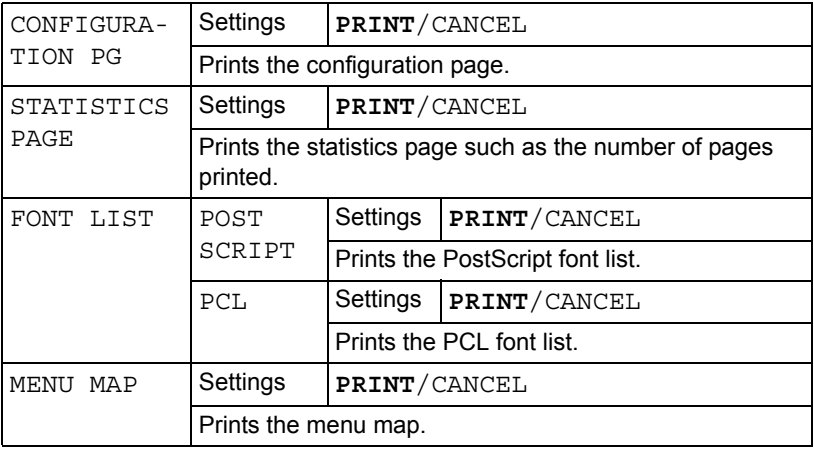

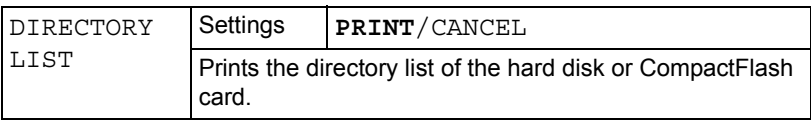

#### **PAPER MENU**

With this menu, the paper used for printing can be managed.

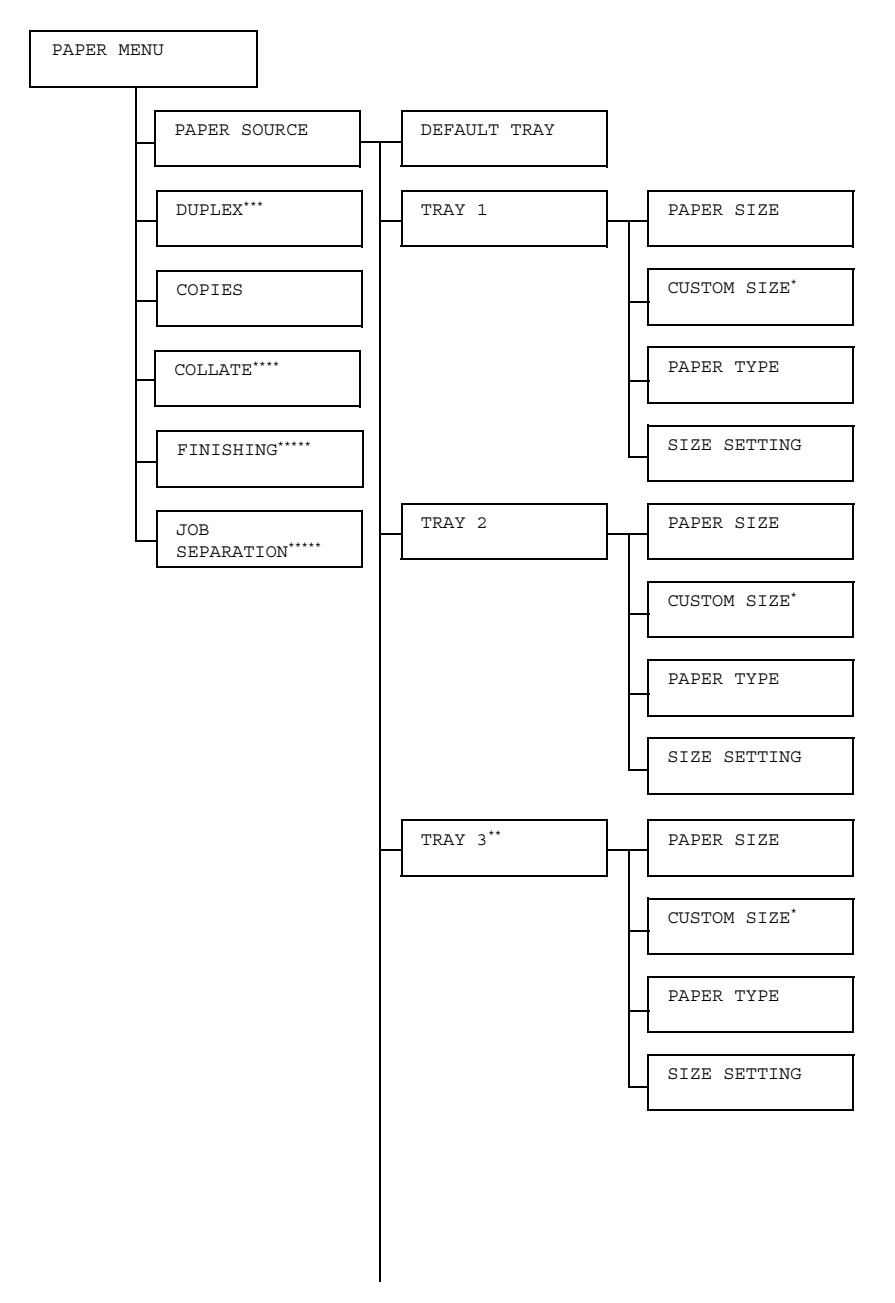

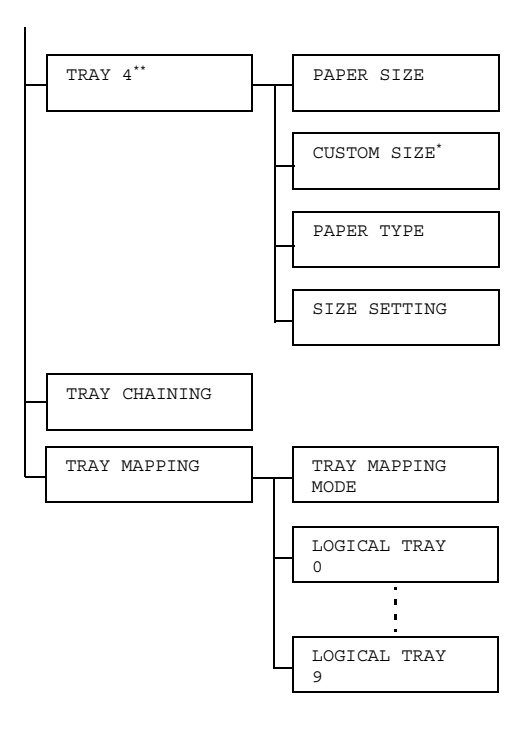

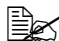

4A *\* This menu item appears only when you select* CUSTOM *from the*  TRAY X/PAPER SIZE *menu.*

*\*\* These menu items appear only if one or both of the optional lower feeder units are installed.*

*\*\*\* This menu item appears only if a duplex is installed.*

*\*\*\*\* This menu item appears only if an optional hard disk kit or a CompactFlash card of 1 GB or more is installed.*

*\*\*\*\*\* This menu item appears only if the optional offset tray is installed.*

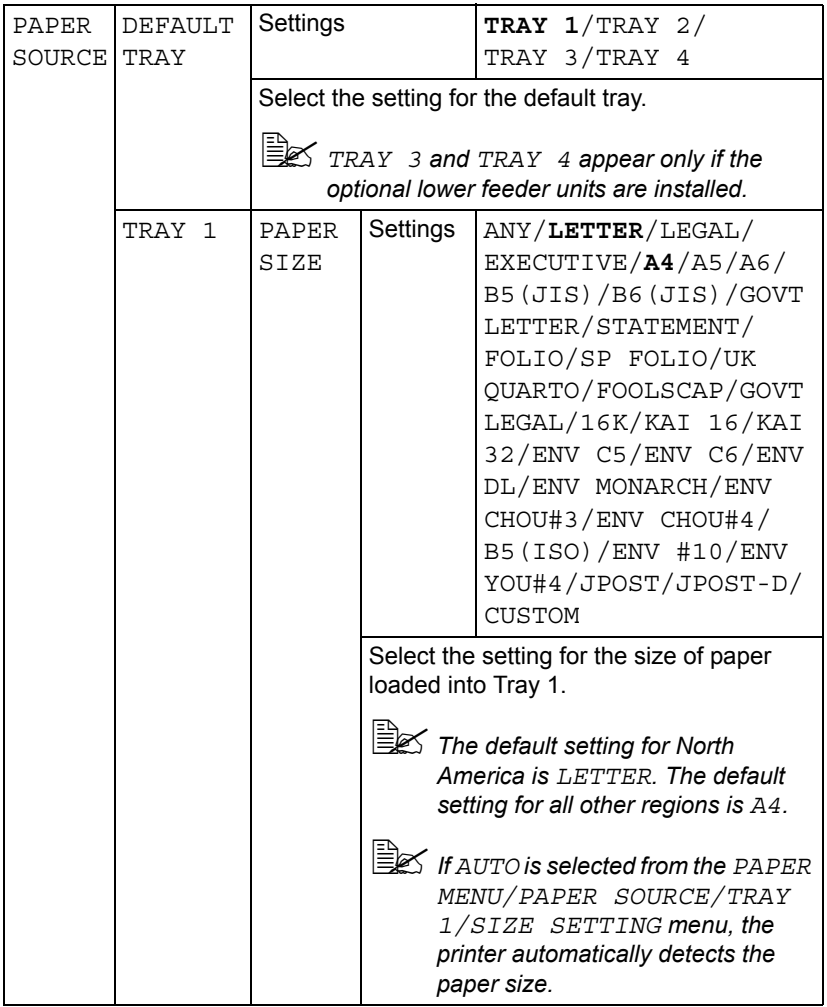

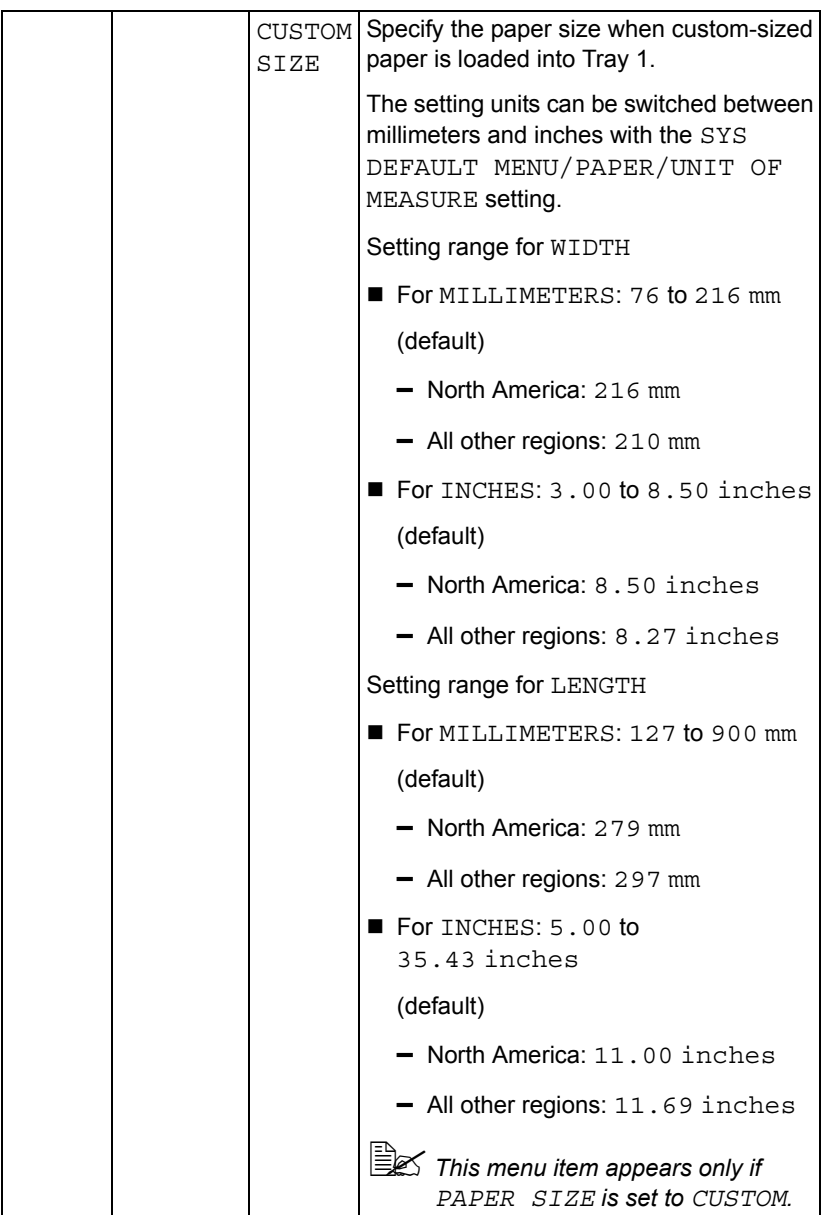

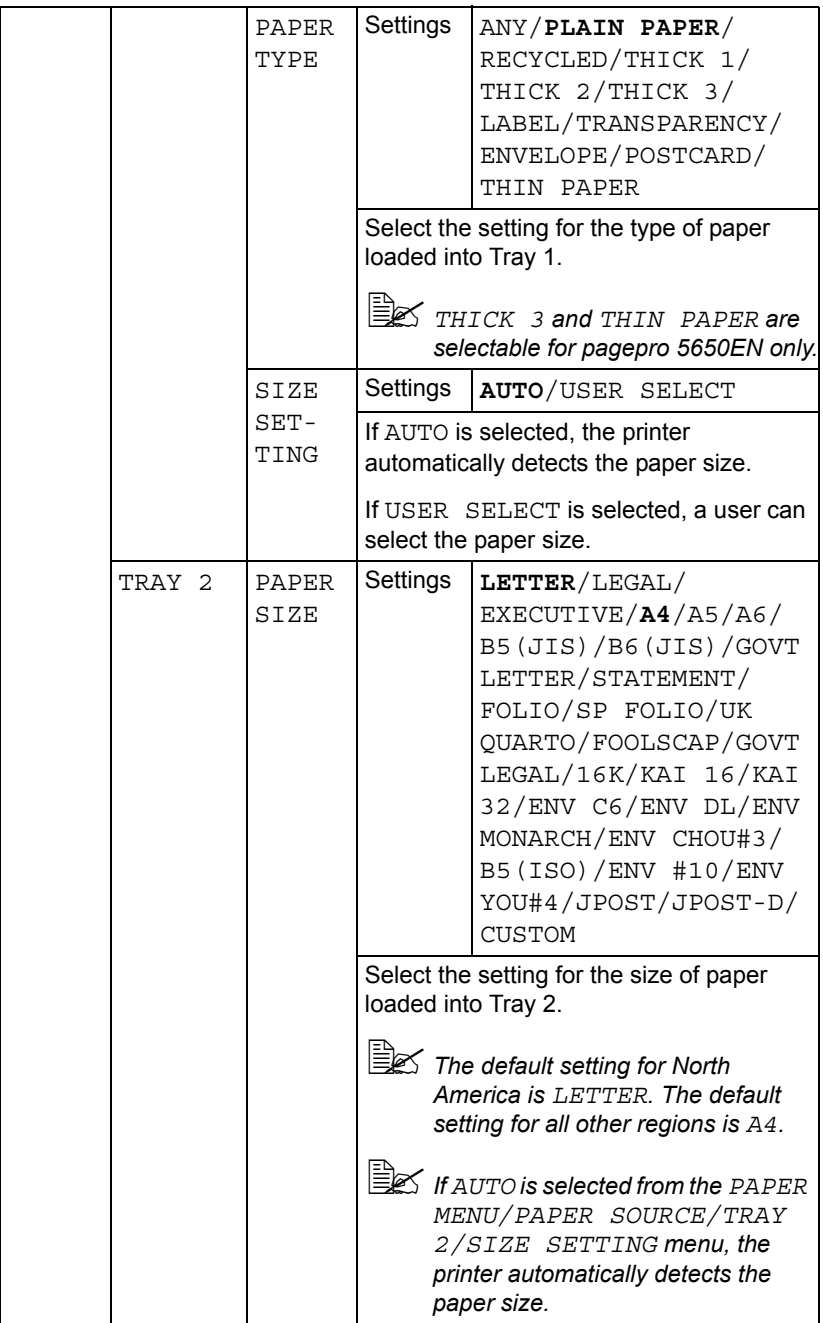

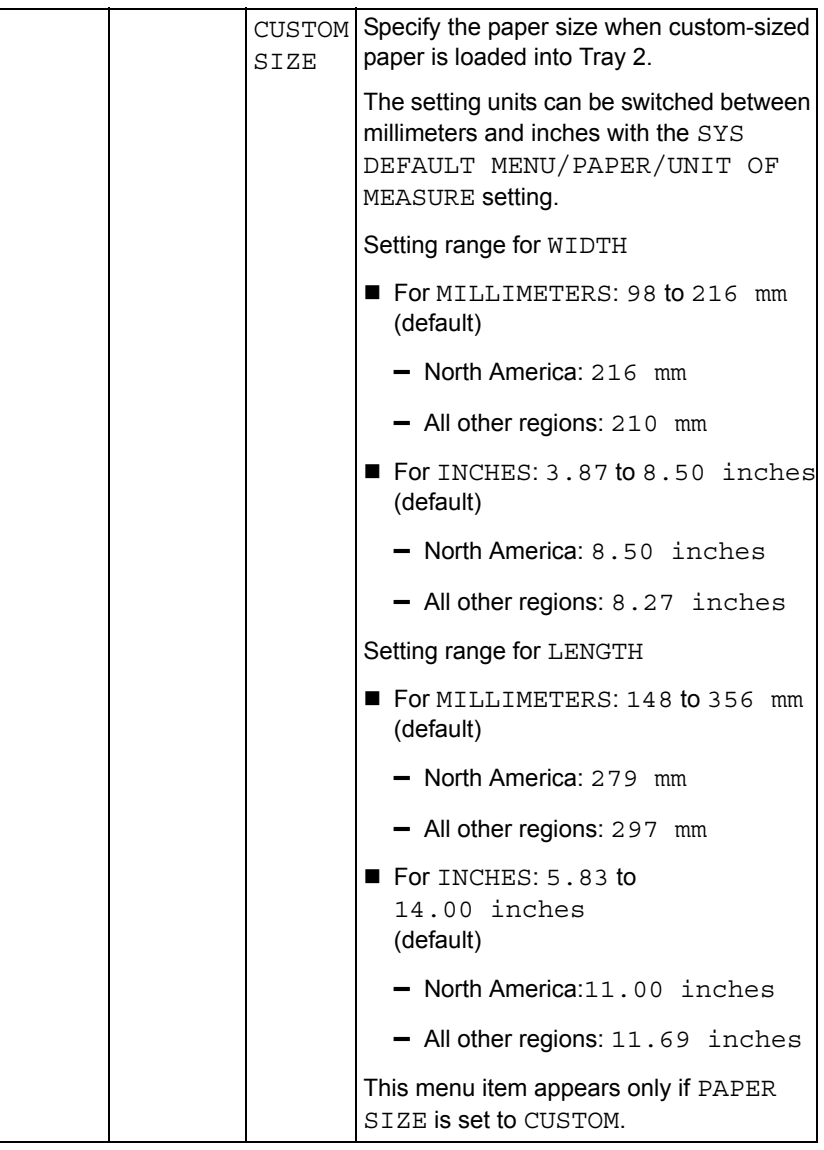

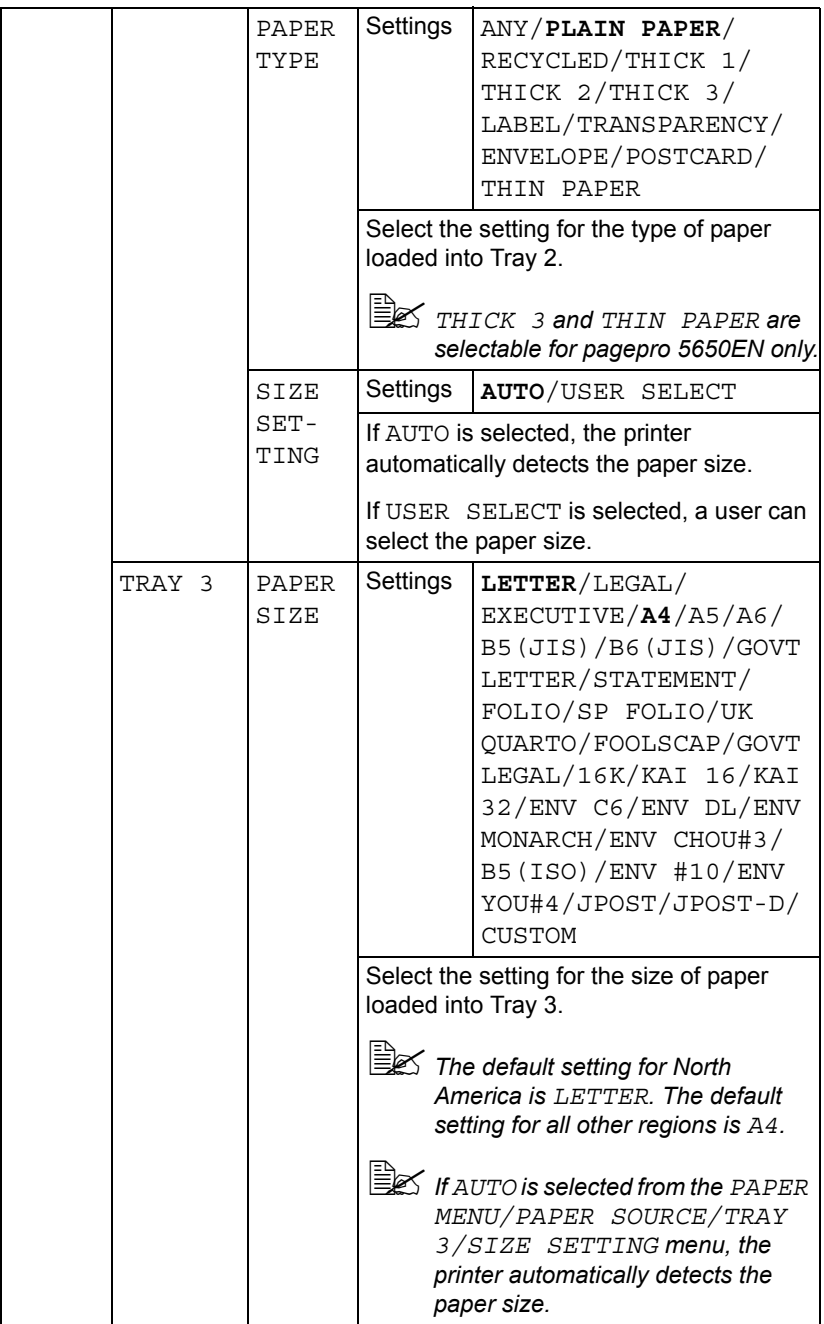

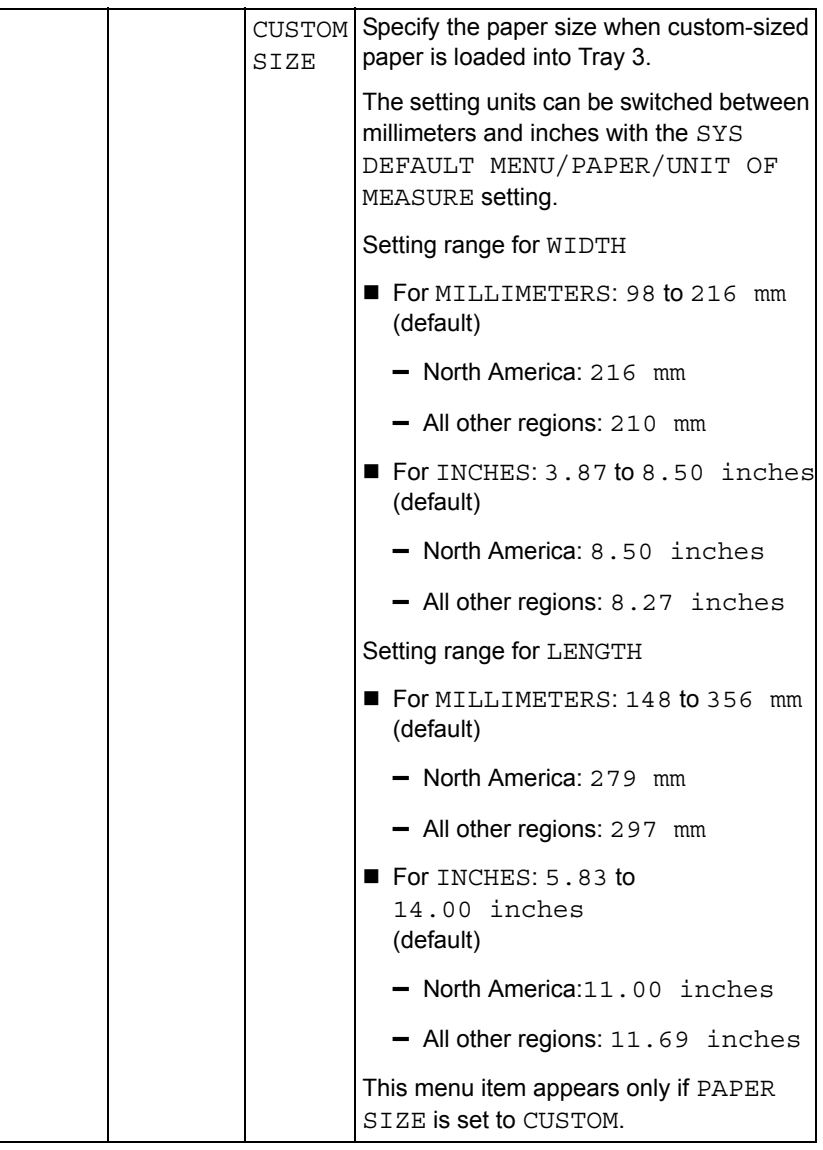

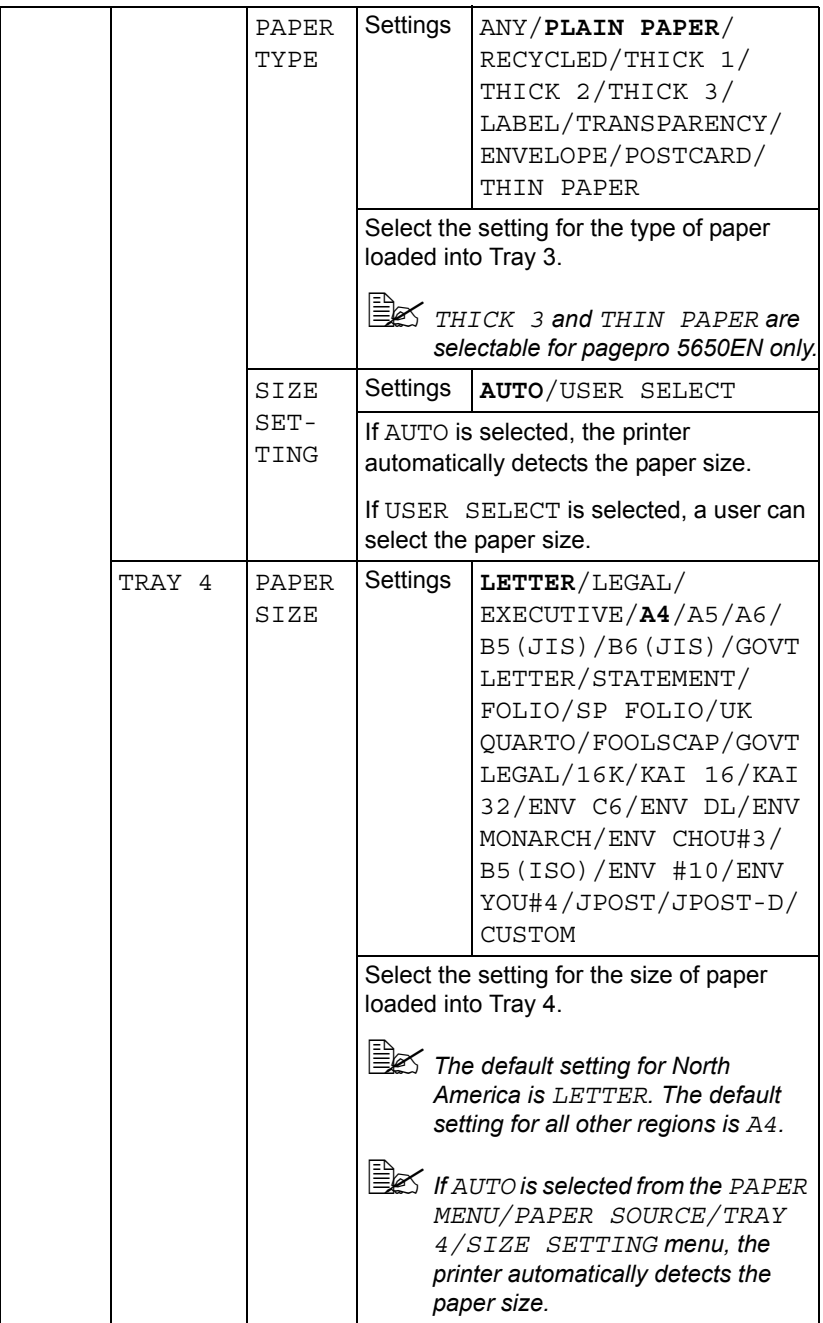

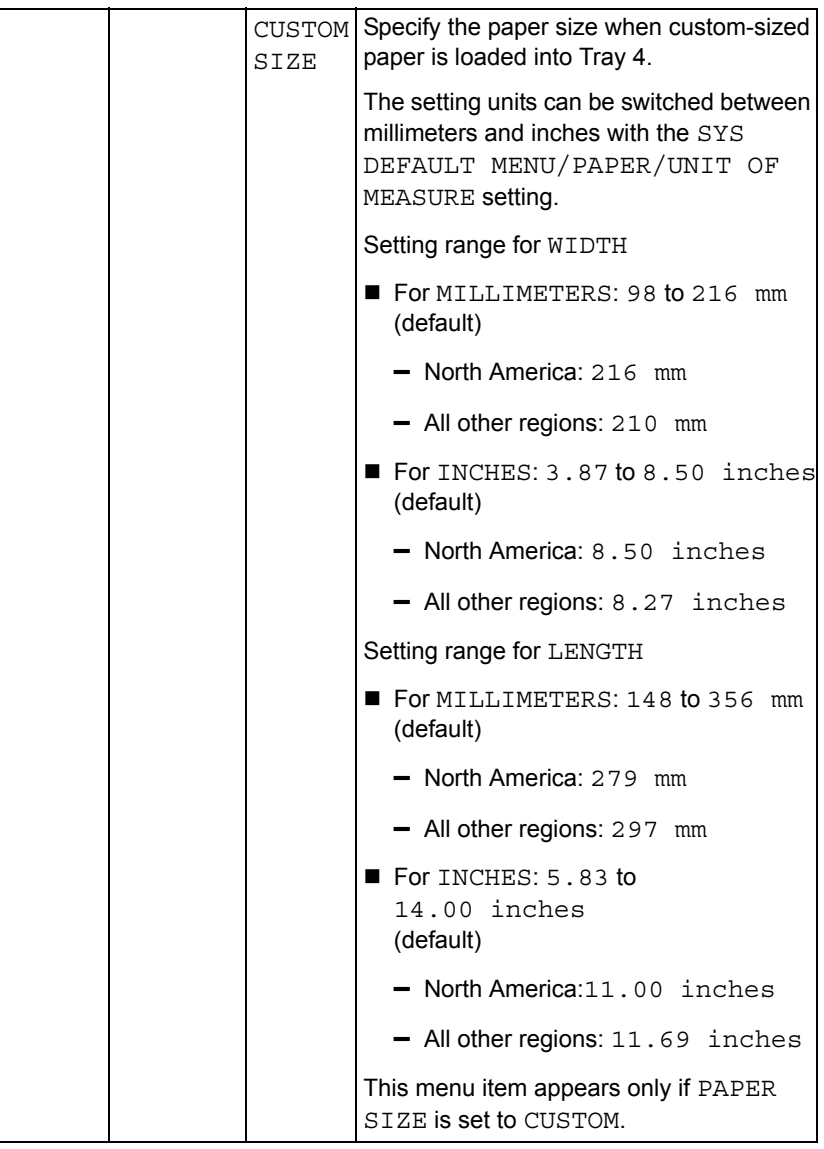

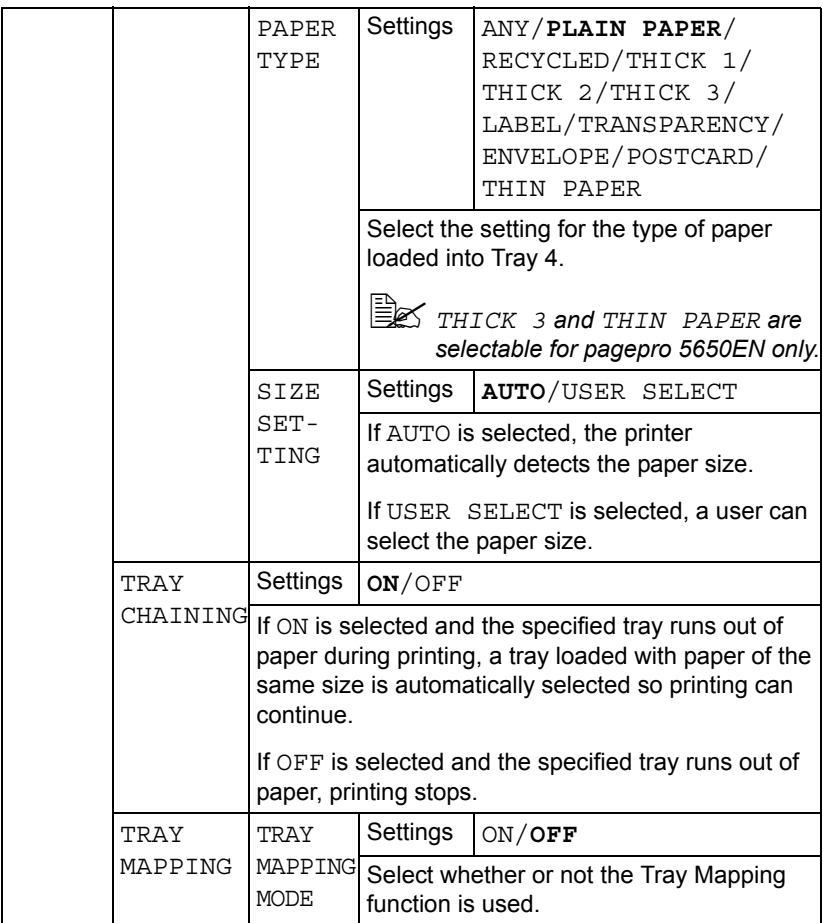

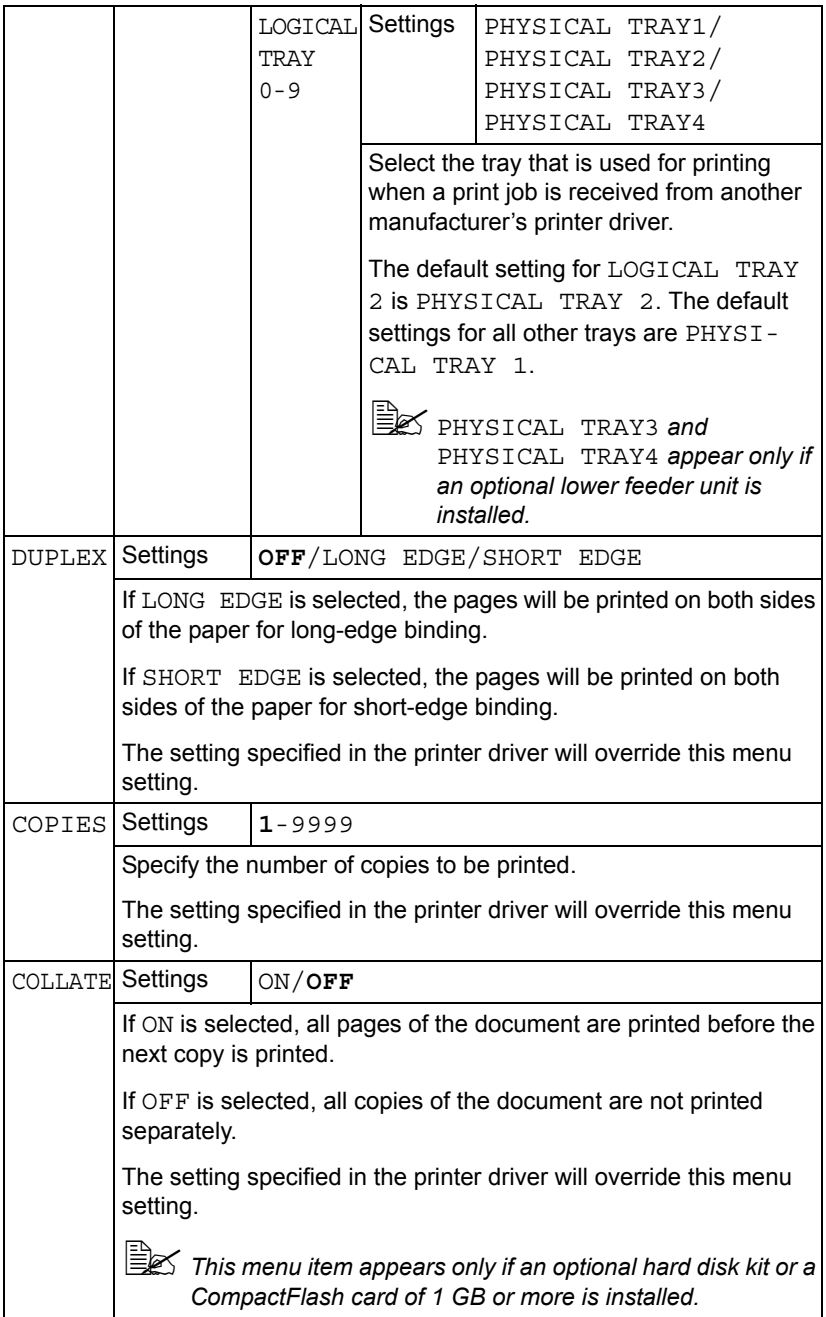

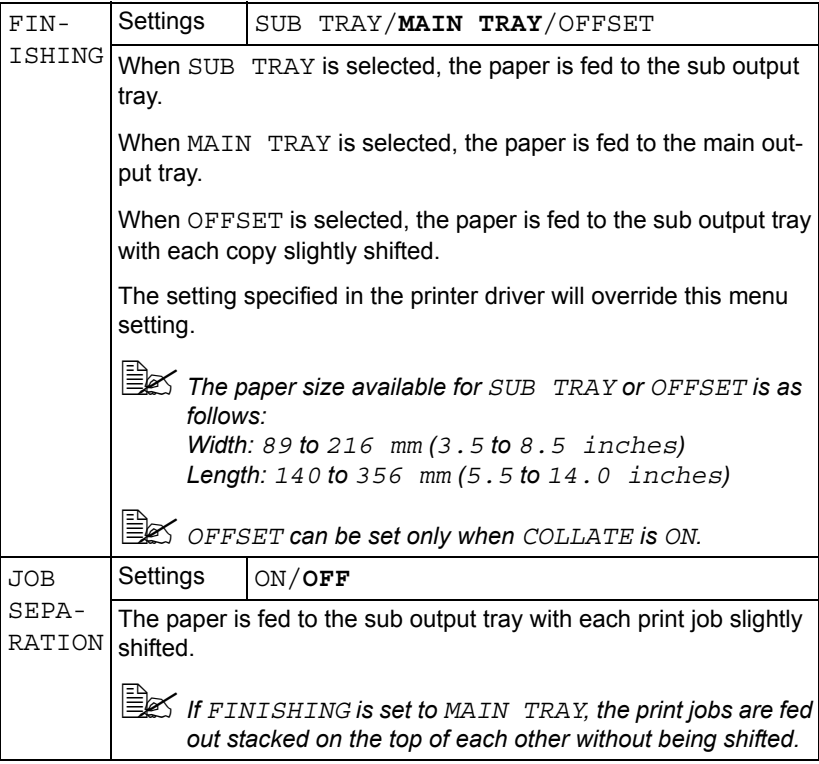

#### **QUALITY MENU**

With this menu, settings for the print quality can be specified.

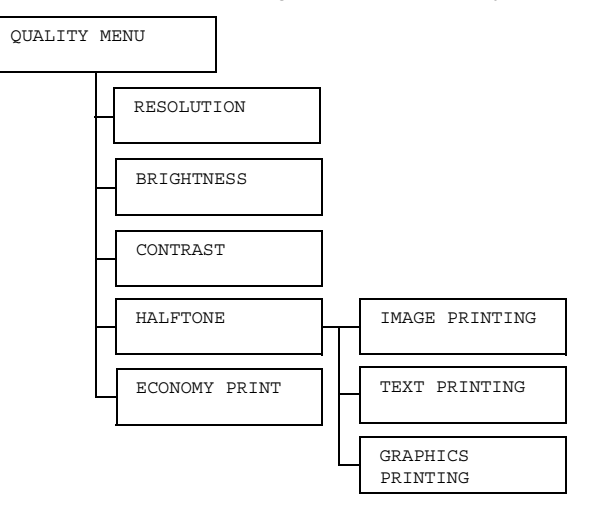

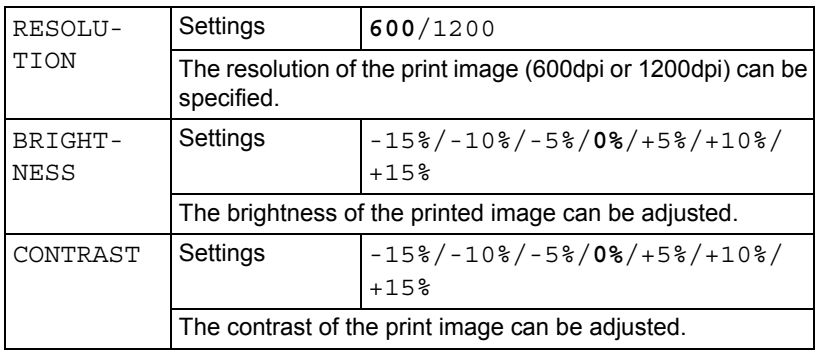

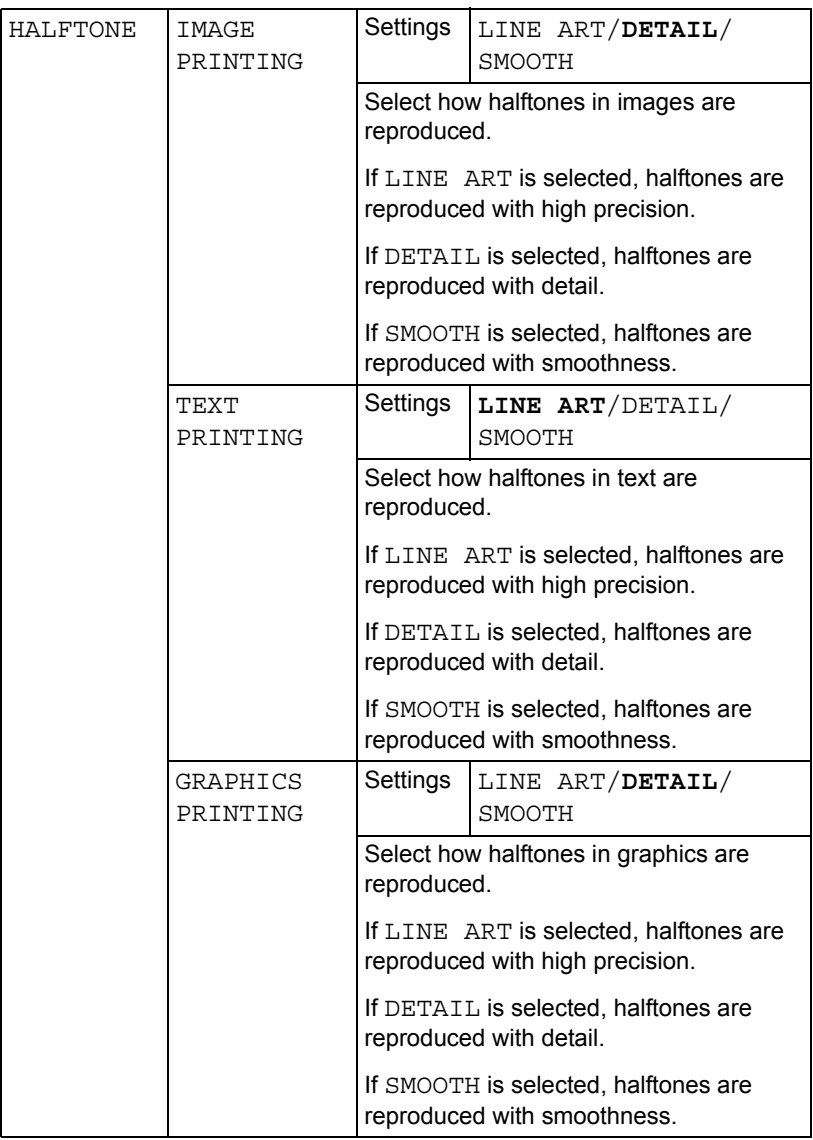

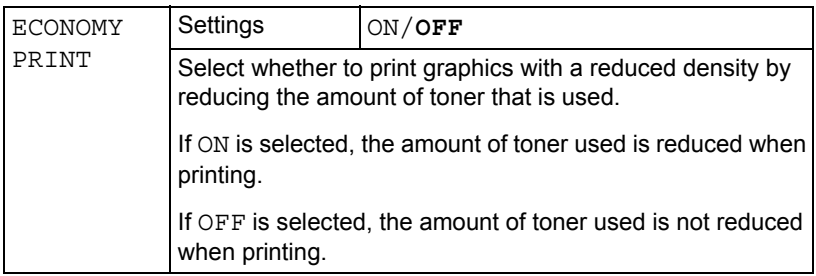

#### <span id="page-63-0"></span>**MEMORY DIRECT**

This menu item appears when an optional hard disk kit or a CompactFlash card is installed, and INTERFACE MENU/MEMORY DIRECT is set to ENABLE.

In addition, this menu item does not appear if public user access has not been permitted through authentication settings. For details on the authentication settings, refer to the Reference Guide on the Utilities and Documentation CD-ROM.

With this menu, settings for "memory direct" function can be specified.

4A *For details on memory direct, refer to ["Memory Direct" on page 82](#page-91-0).*

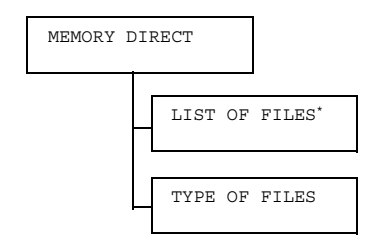

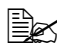

4A *\* This menu items appears when a USB memory device is plugged into the memory direct print port on the control panel.*

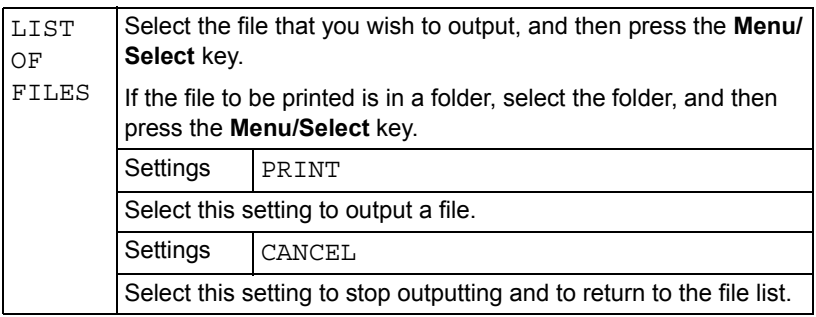

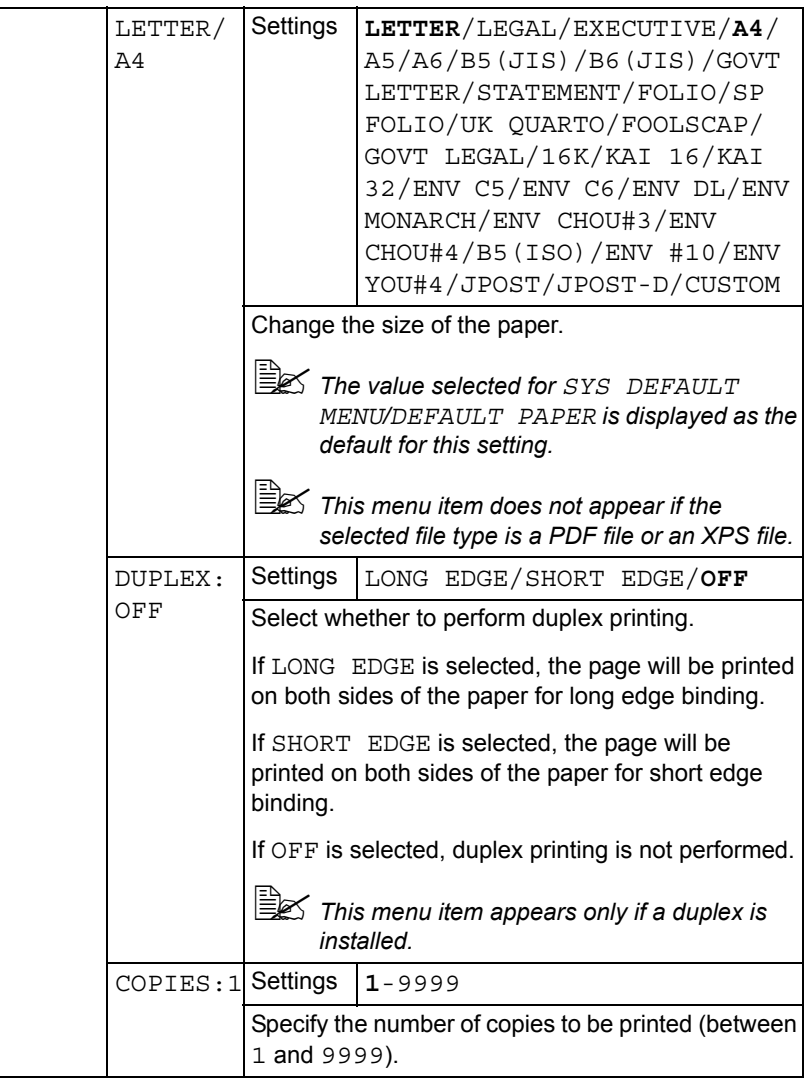

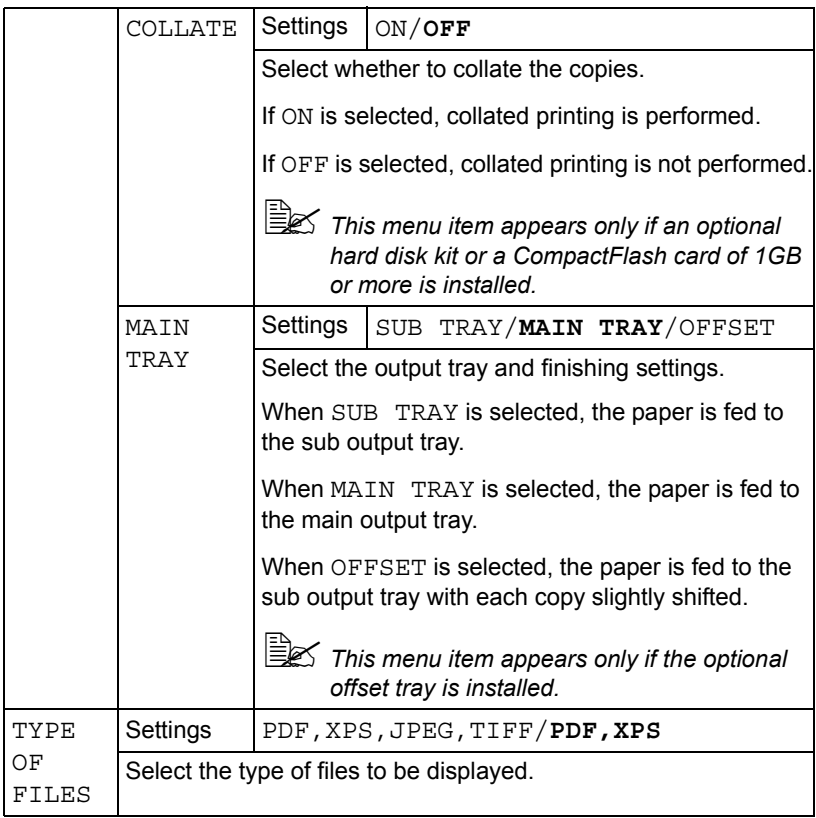

#### **INTERFACE MENU**

With this menu, interface settings can be specified.

4A *Restart the printer after changing settings in the* ETHERNET *menu.*

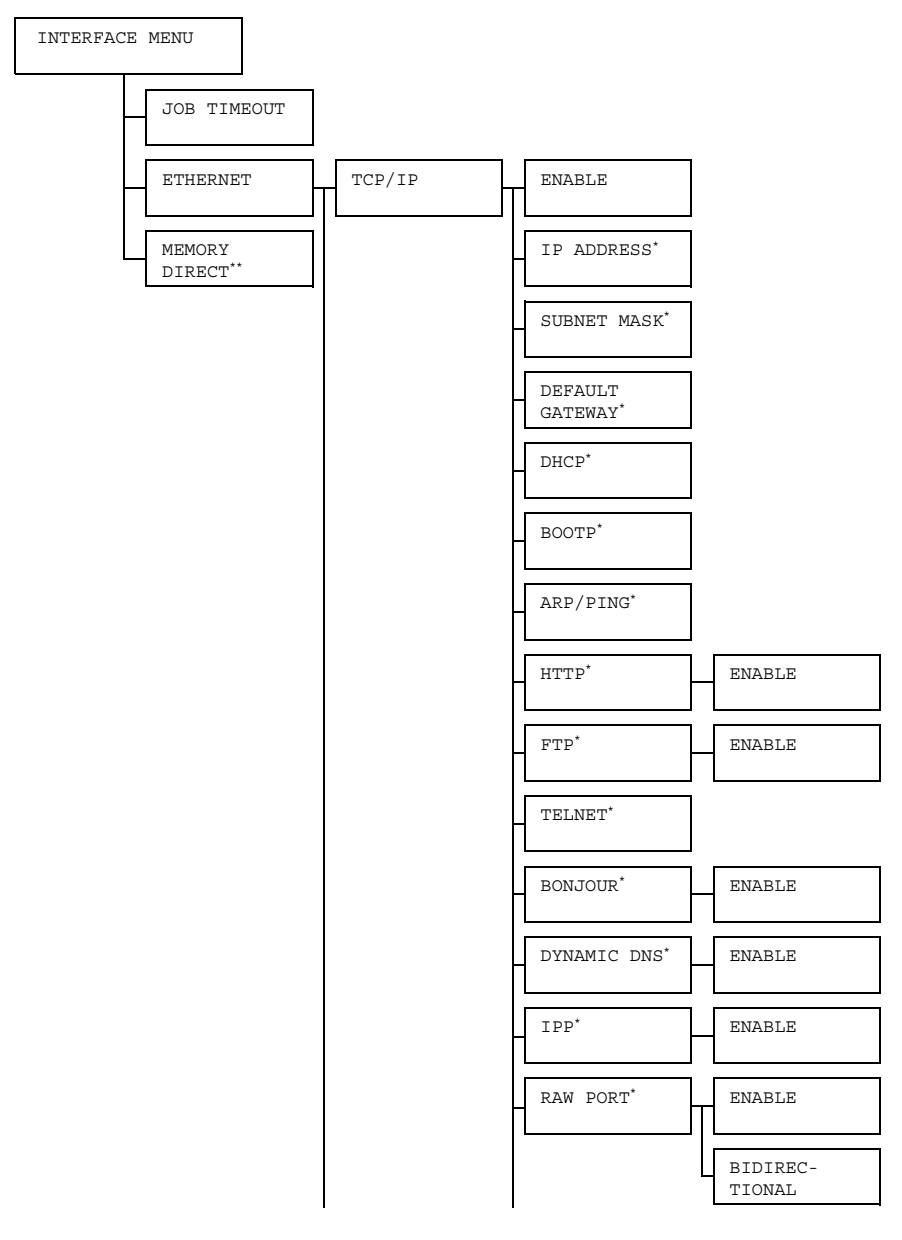

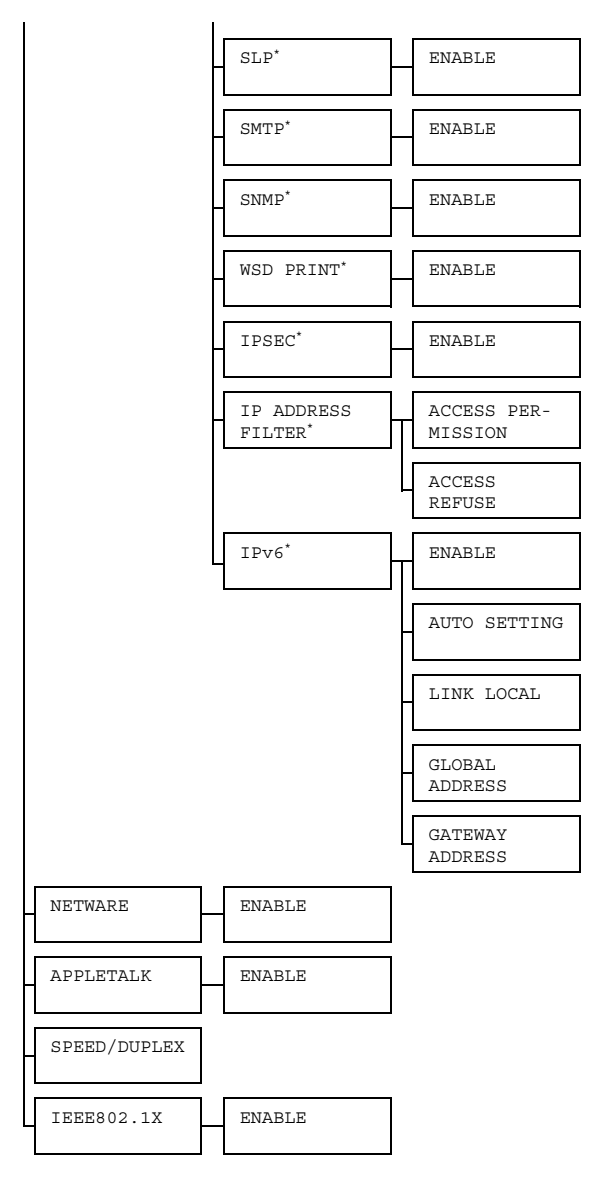

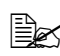

4A *\* These menu items appear when* INTERFACE MENU/ETHER-NET/TCP/IP/ENABLE *is set to* YES*.*

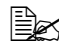

4A *\*\* This menu item appears only if an optional hard disk kit or a CompactFlash card is installed.*

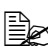

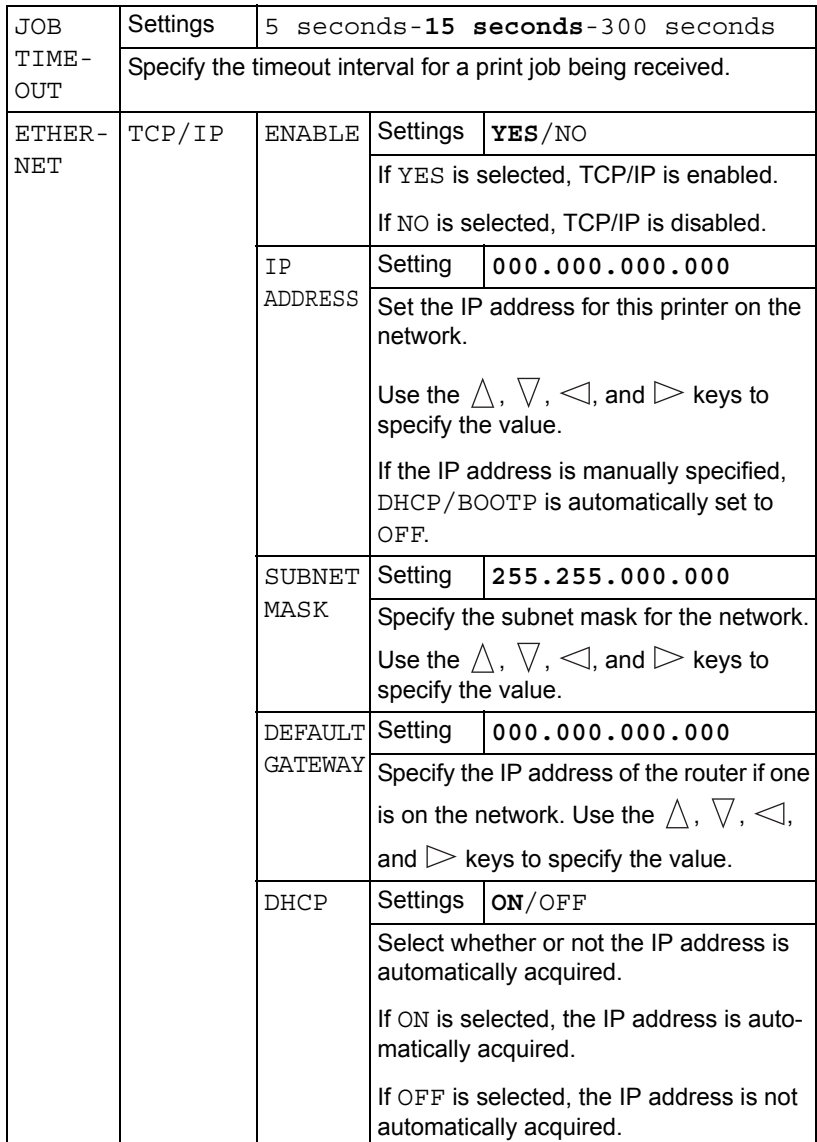

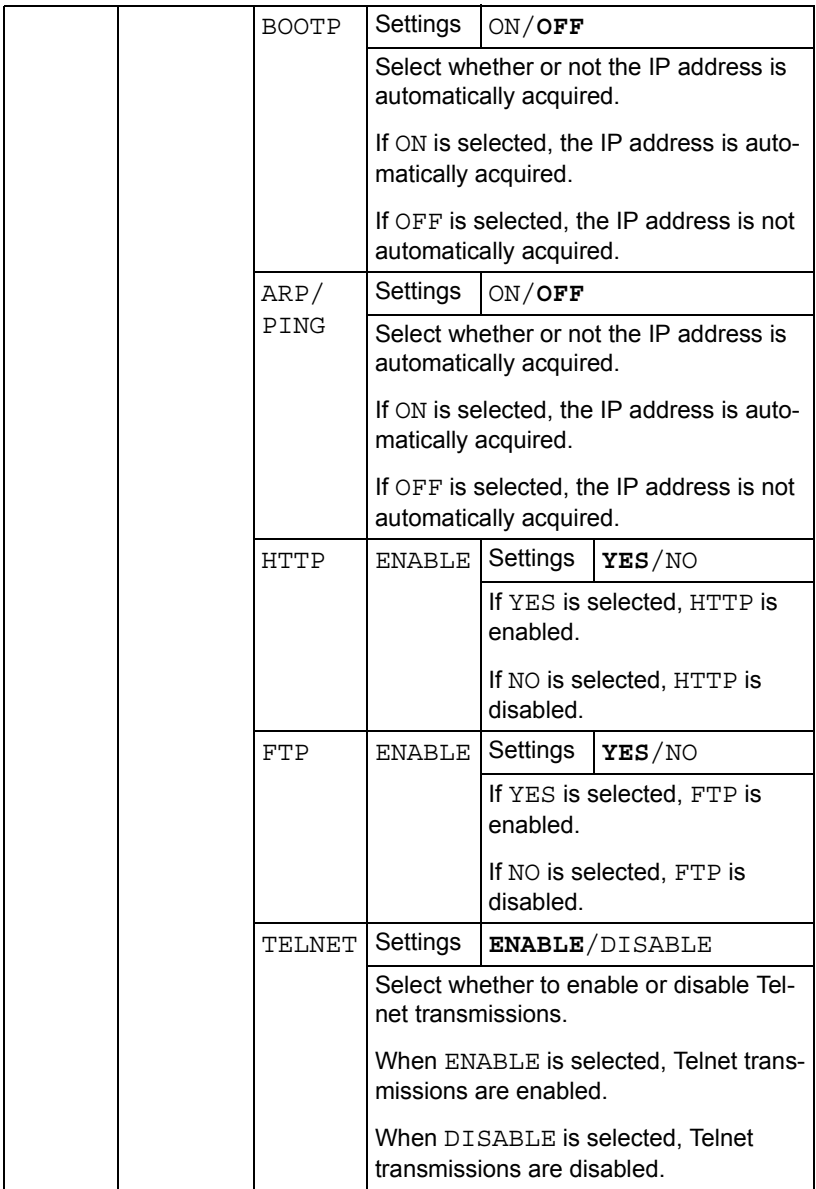

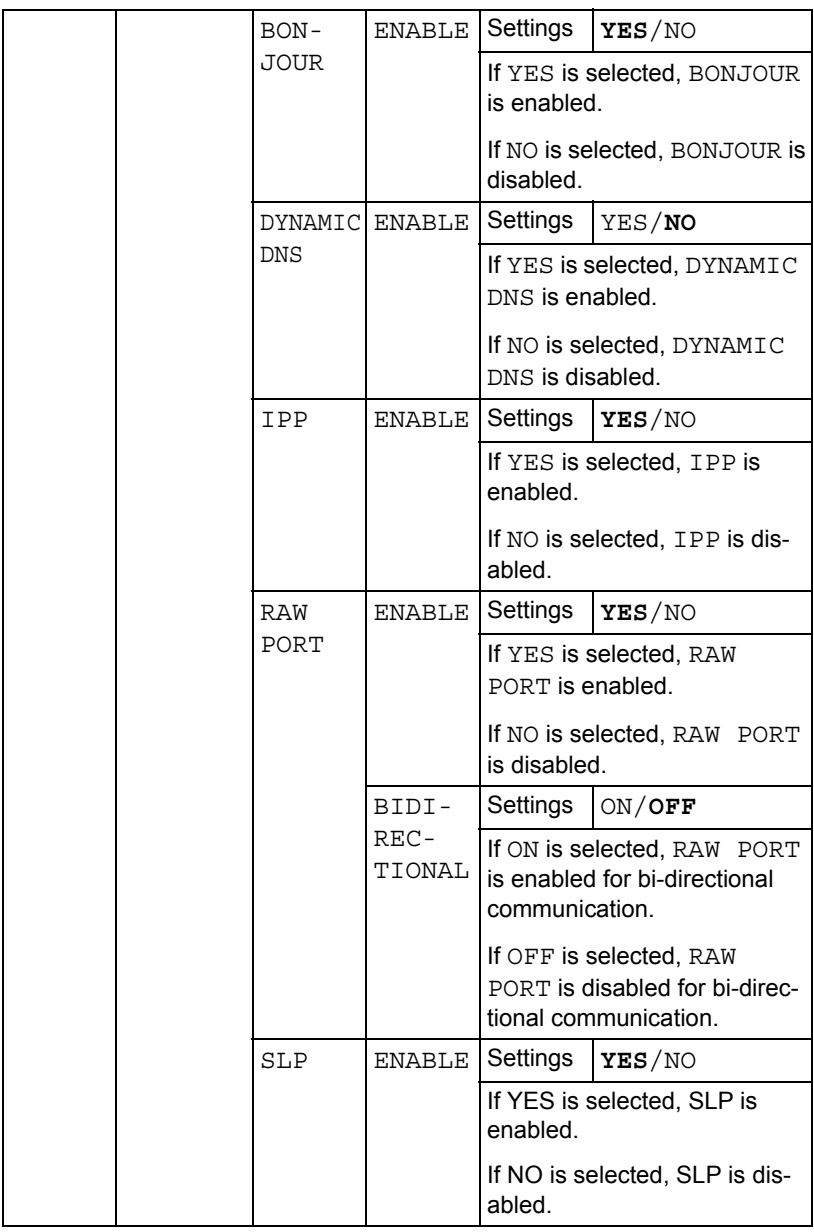

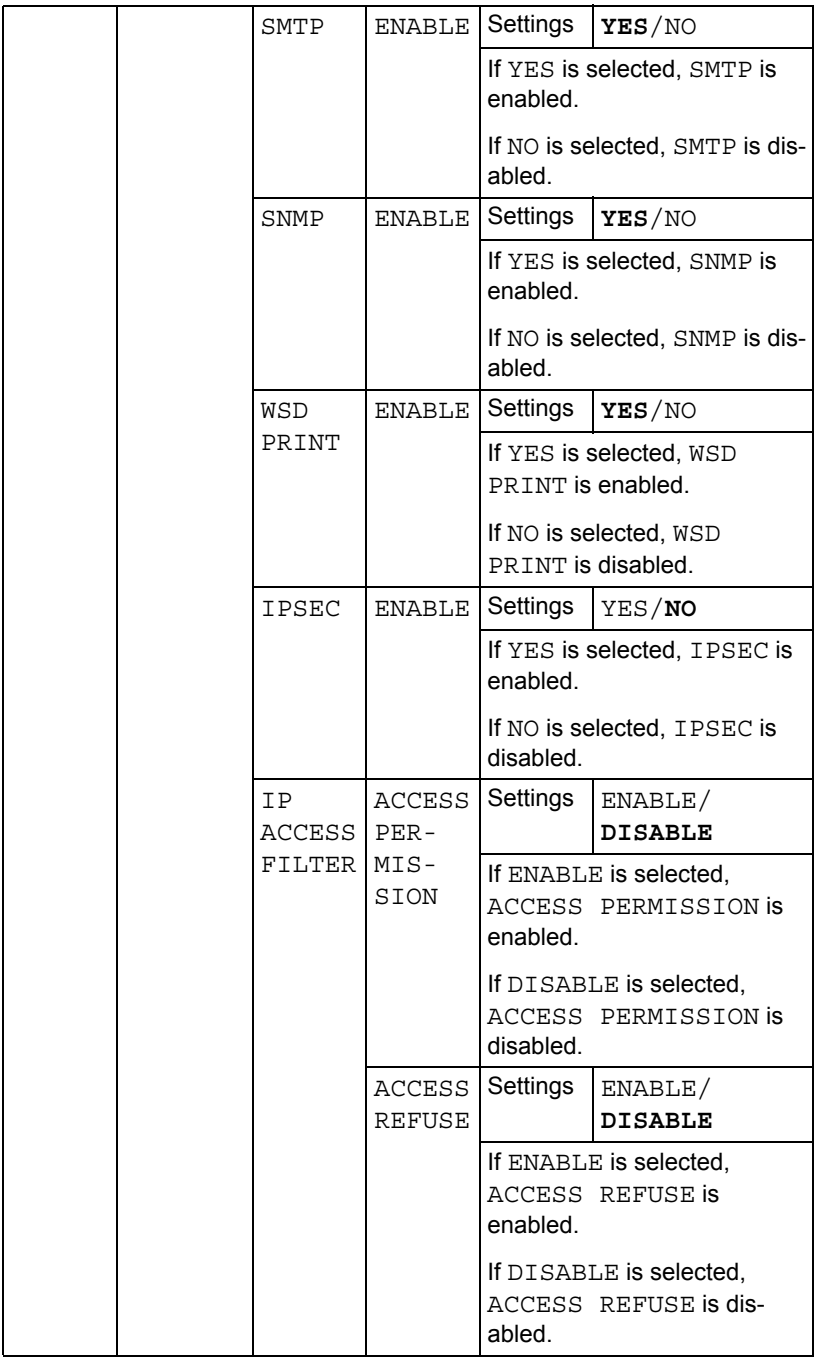
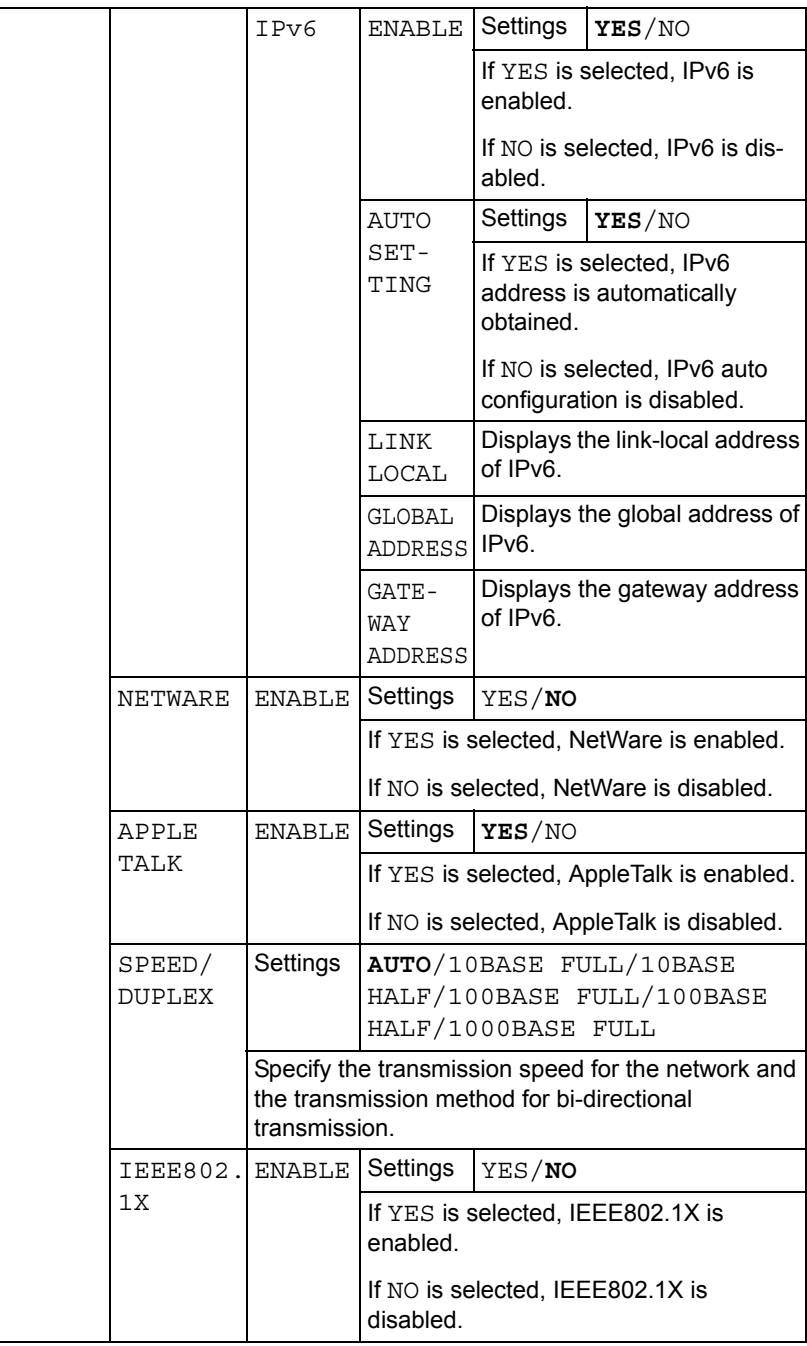

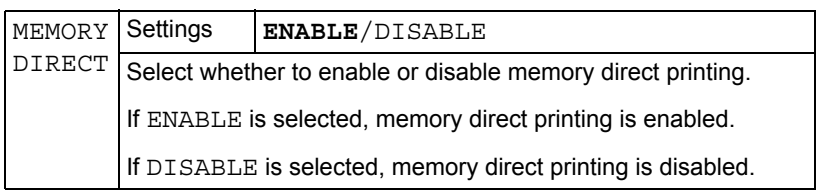

# **SYS DEFAULT MENU**

With this menu, settings can be specified to adjust the operation of the printer, such as the display language of the message window and the time until the machine enters Energy Saver mode.

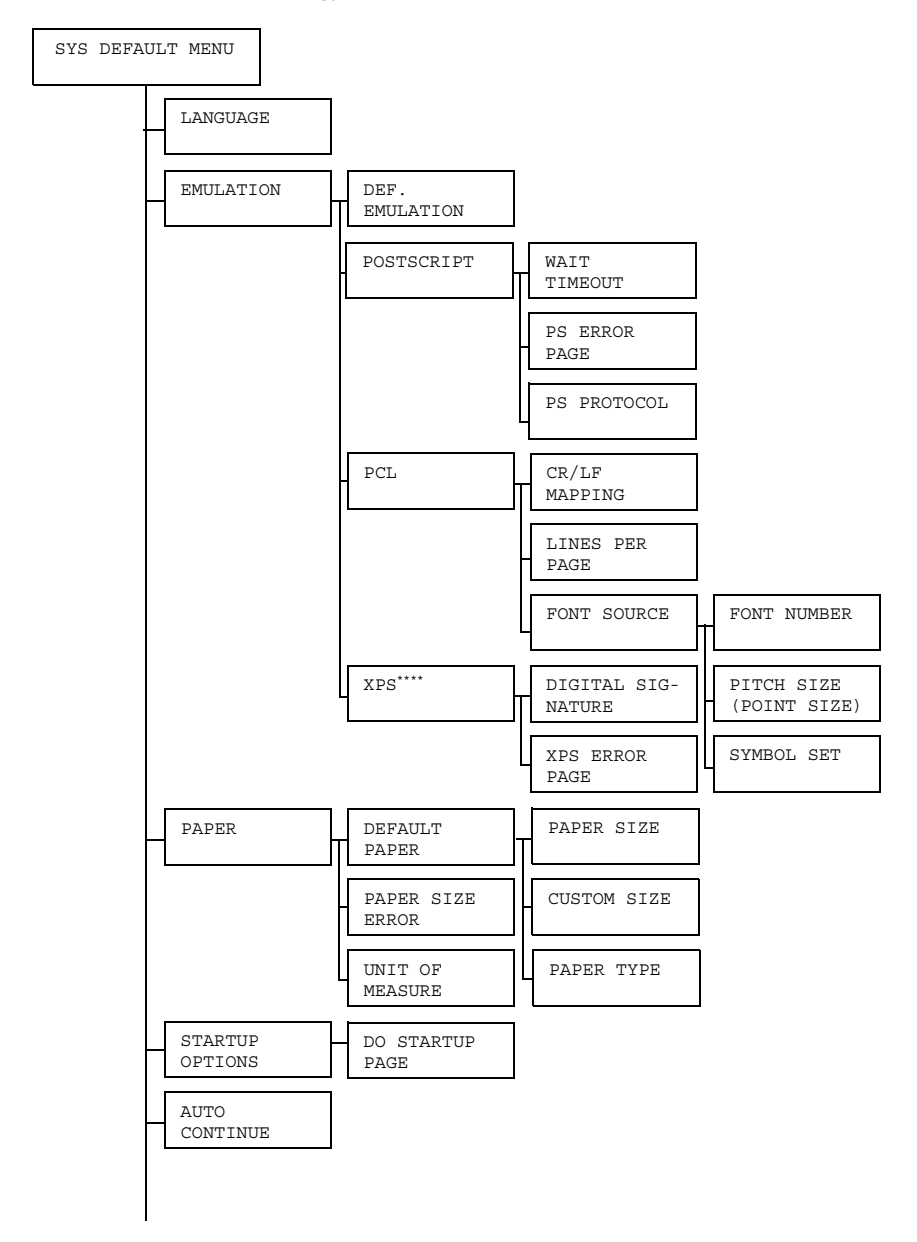

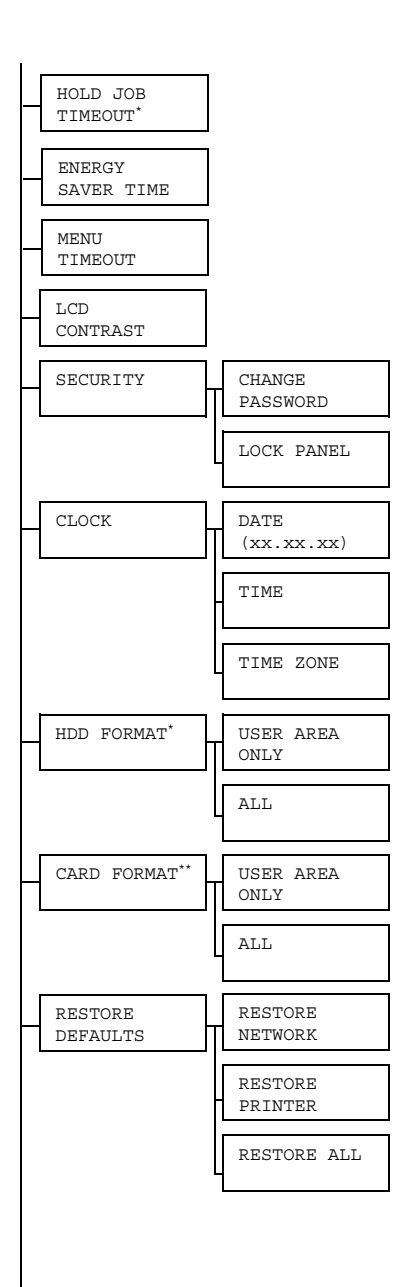

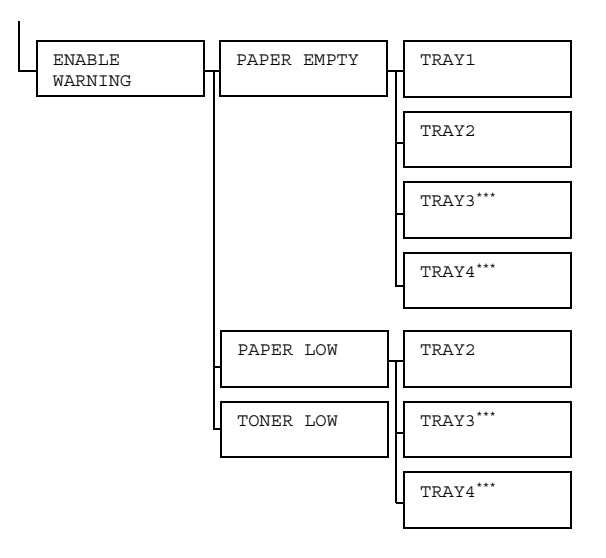

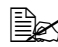

4A *\* This menu item appears only if an optional hard disk kit is installed. \*\* This menu item appears only if an optional CompactFlash card is installed.*

*\*\*\* These menu items appear only if the optional lower feeder unit is installed.*

*\*\*\*\* This menu item appears only if an optional hard disk kit or a CompactFlash card is installed.*

**All factory default values are shown in bold.** 

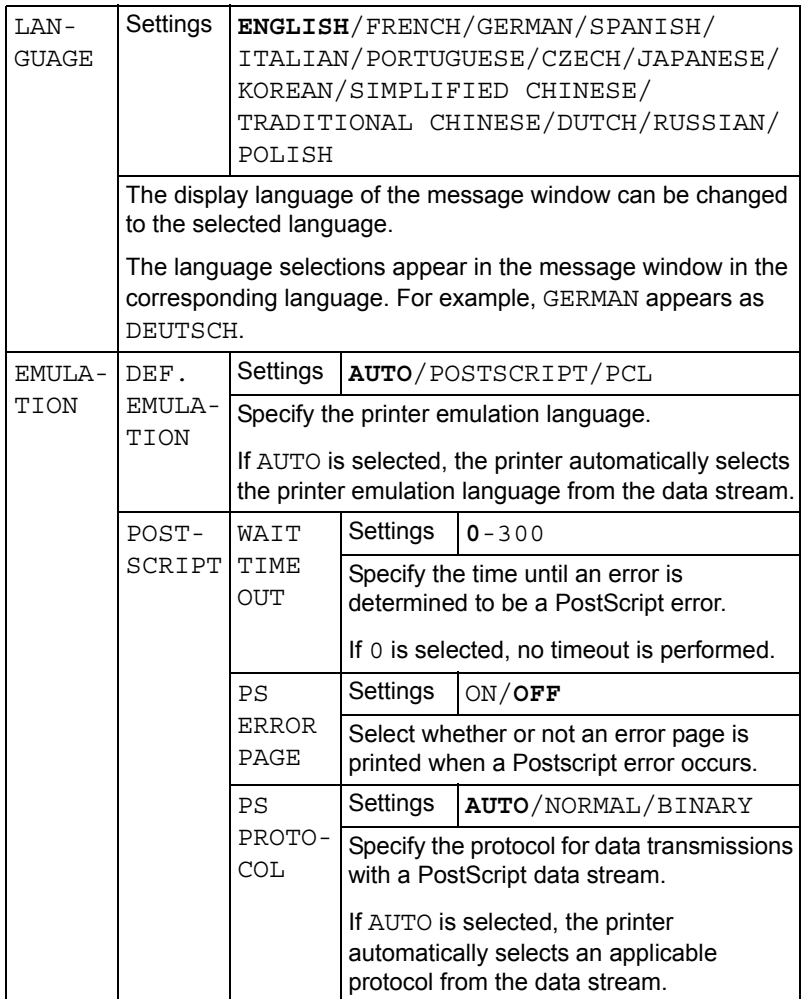

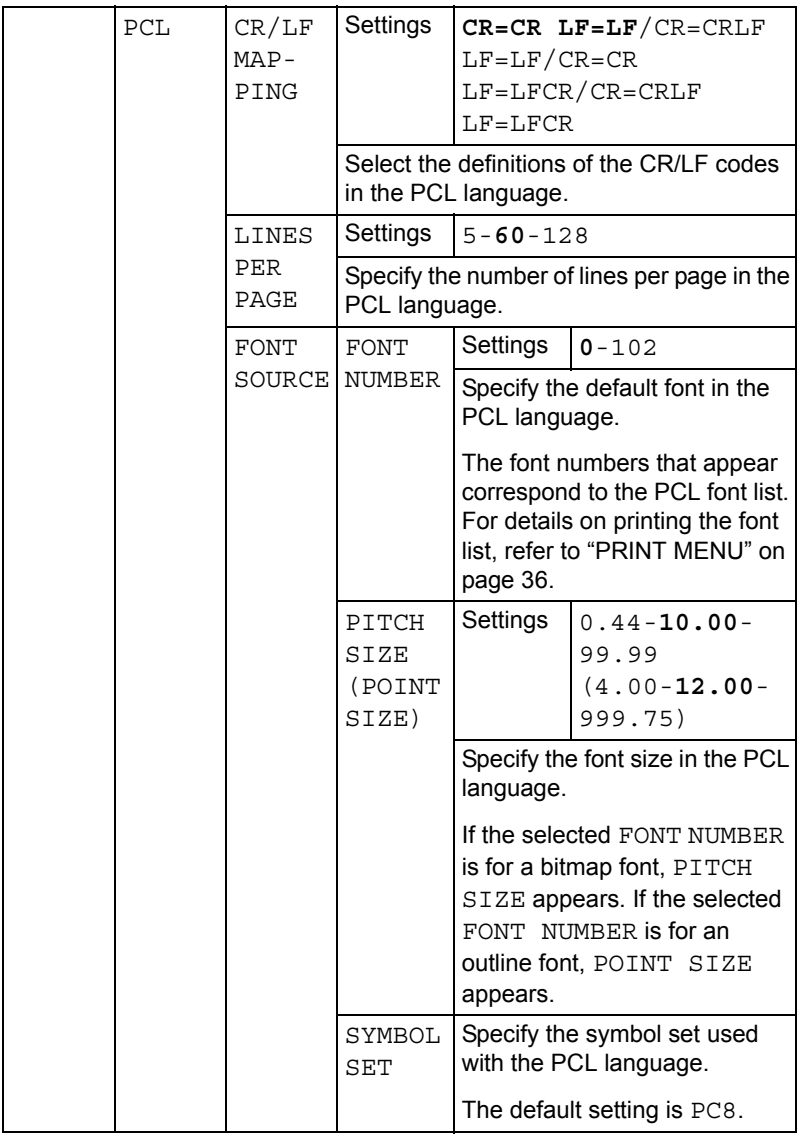

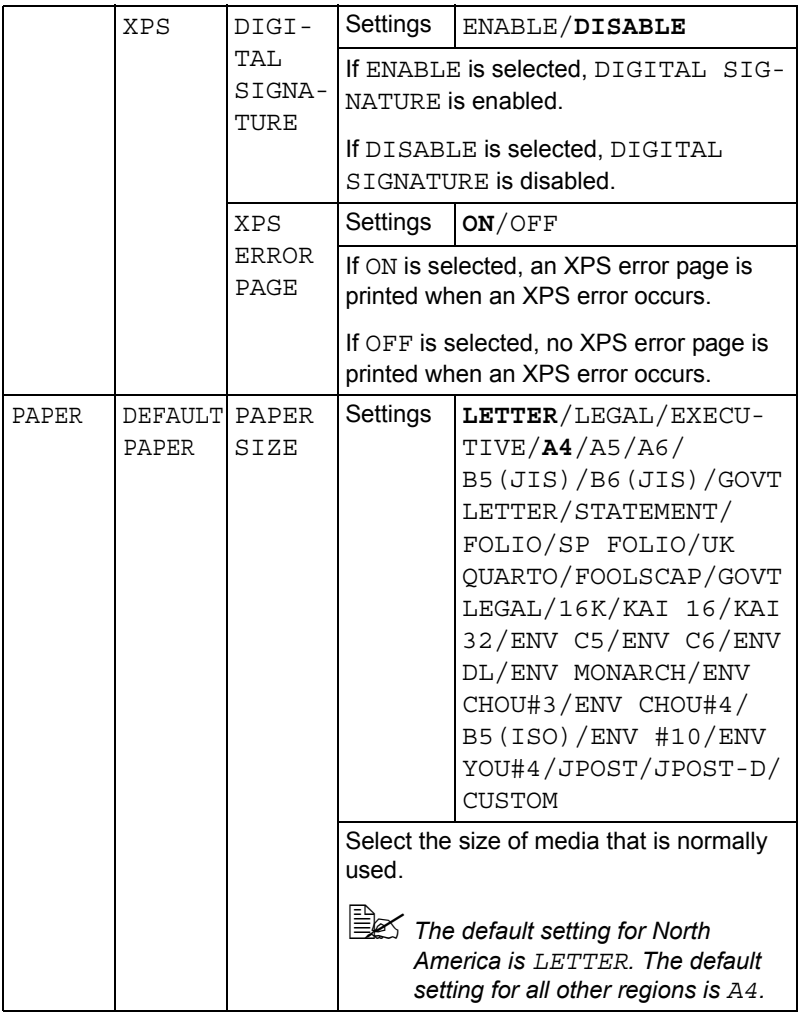

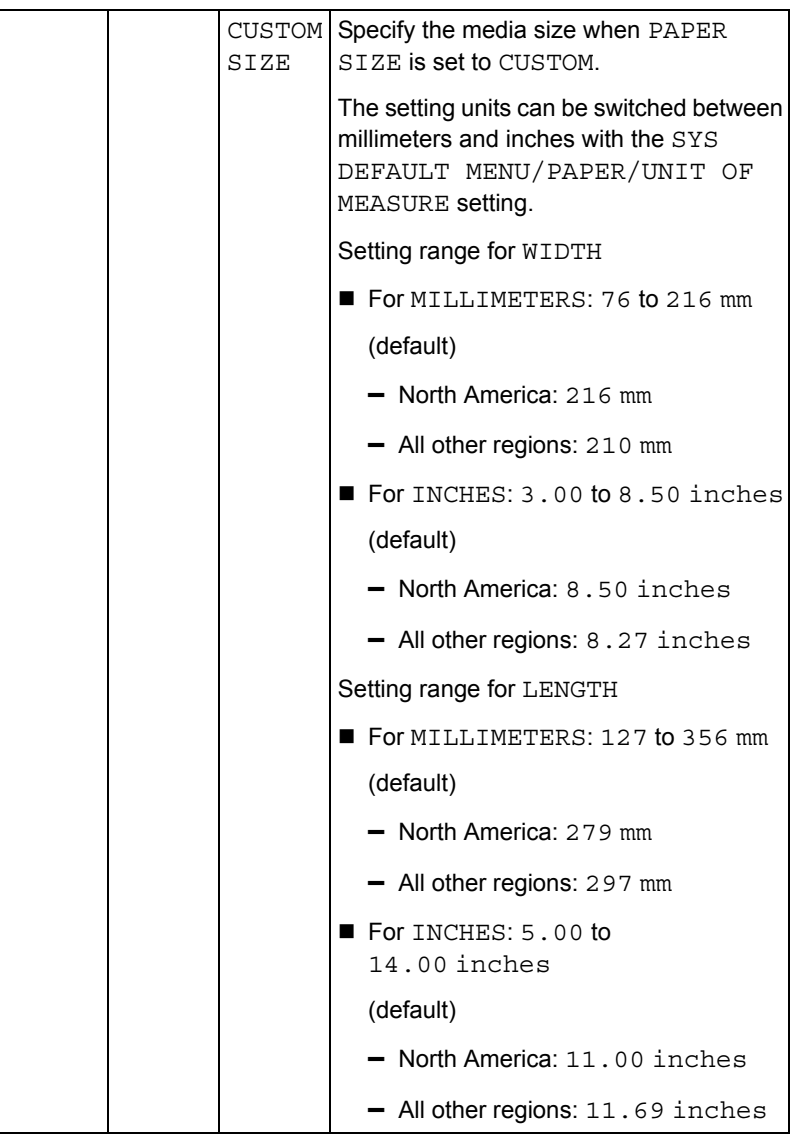

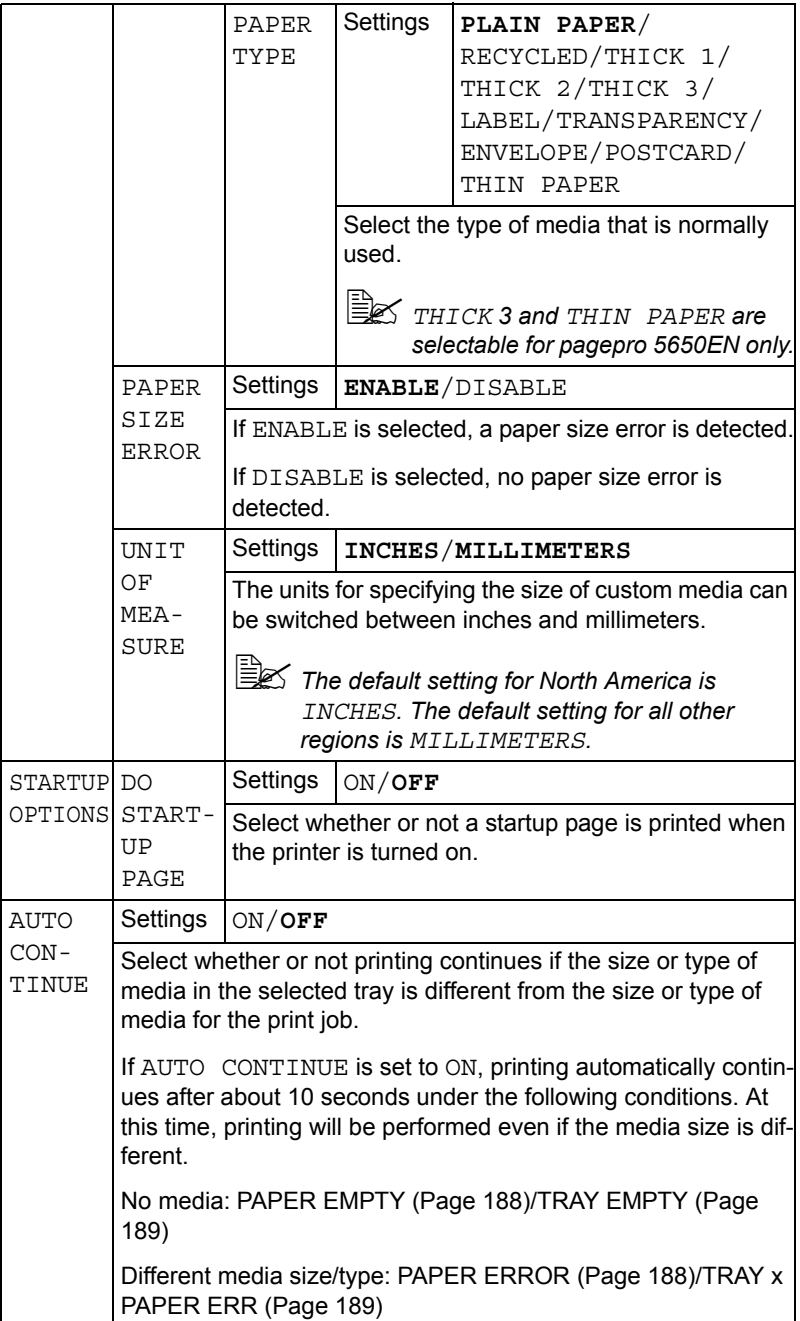

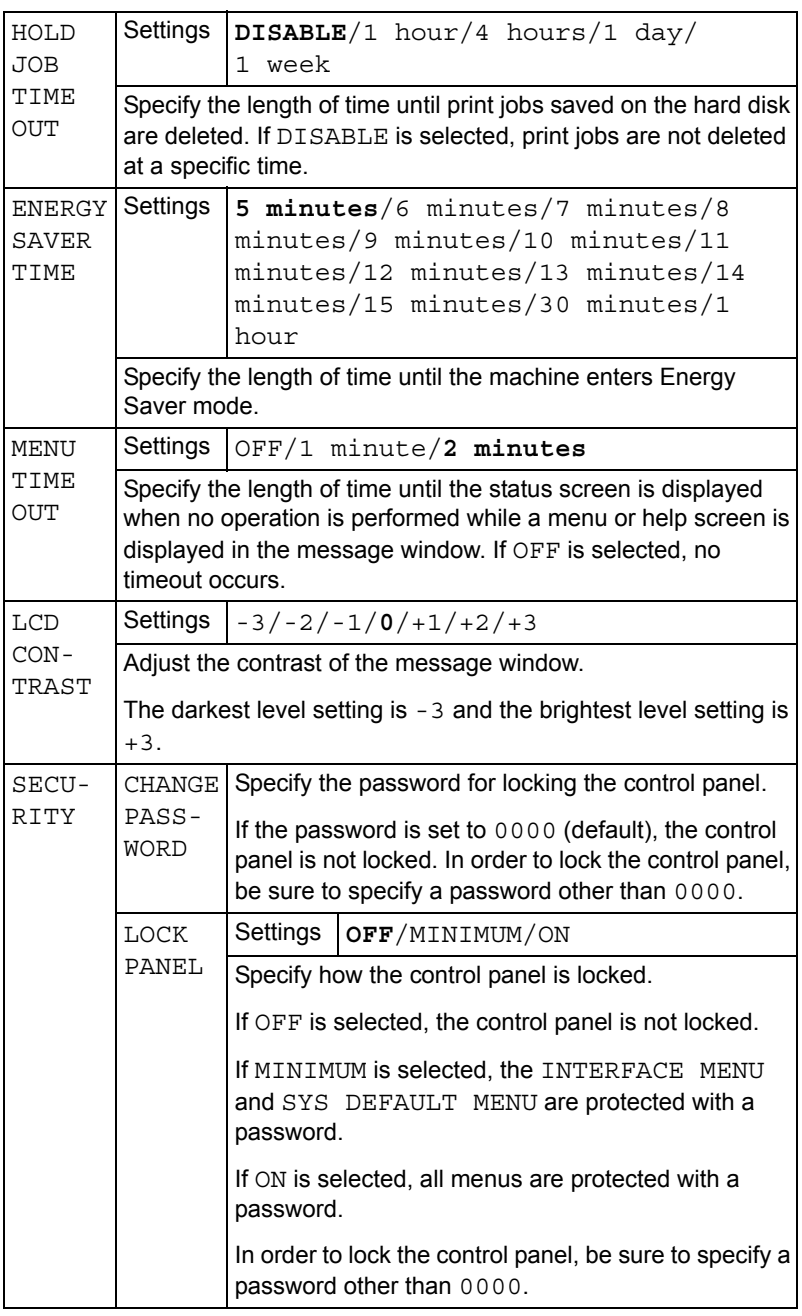

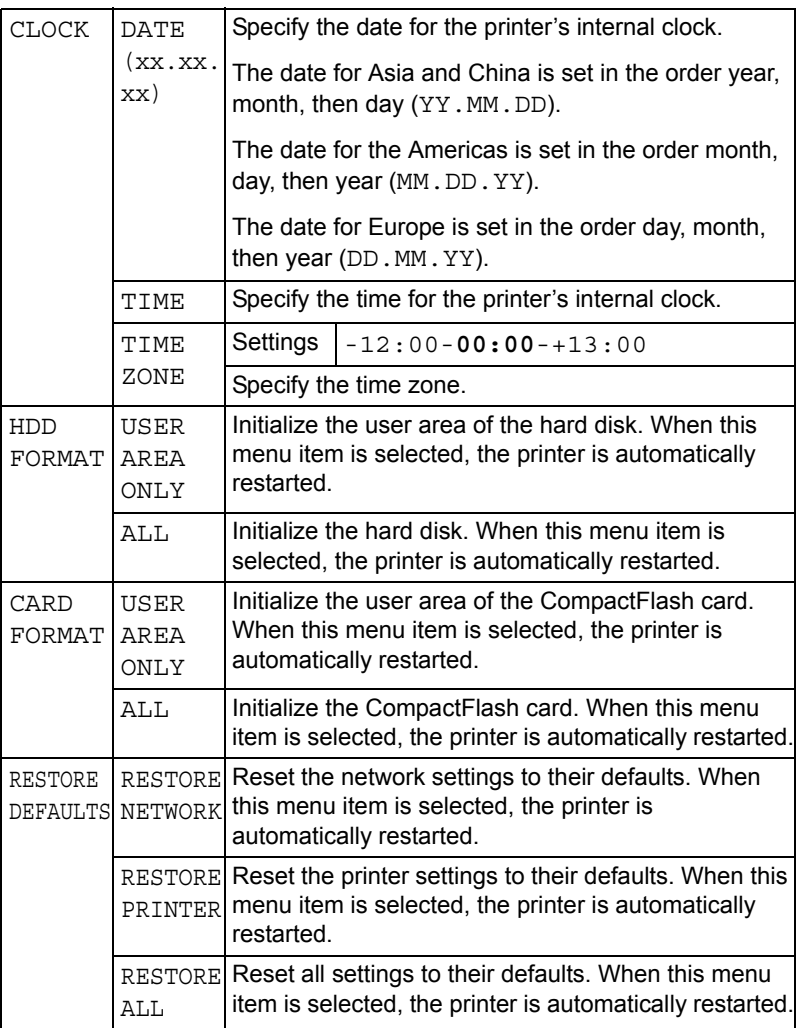

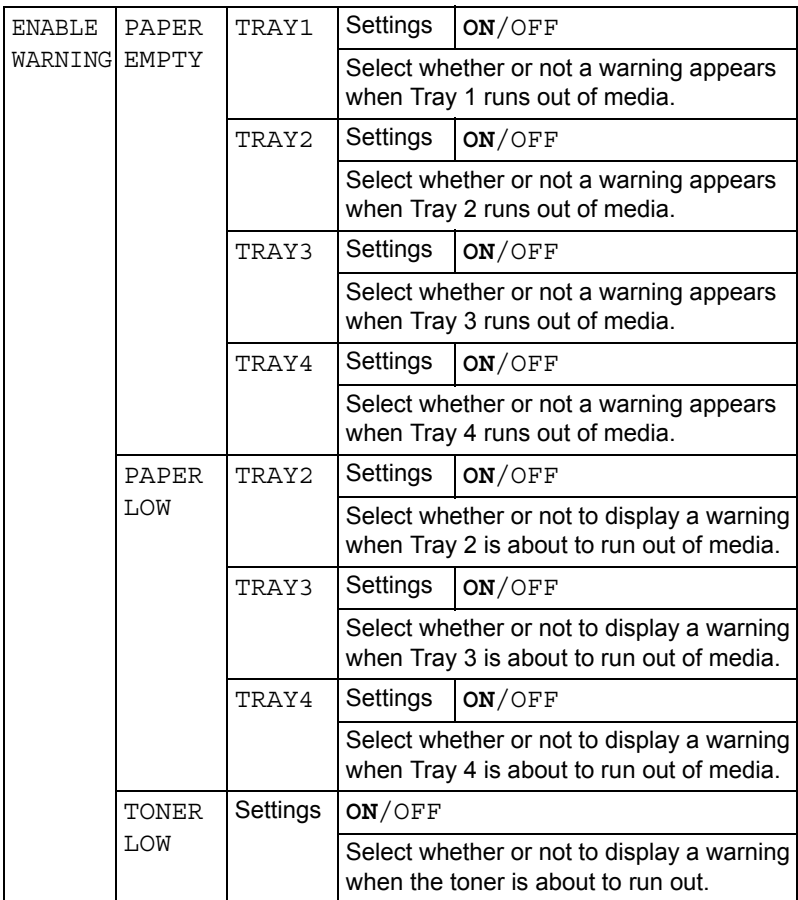

# **MAINTENANCE MENU**

With this menu, maintenance on this printer can be performed.

In order to use this menu, the administrator password must be entered.

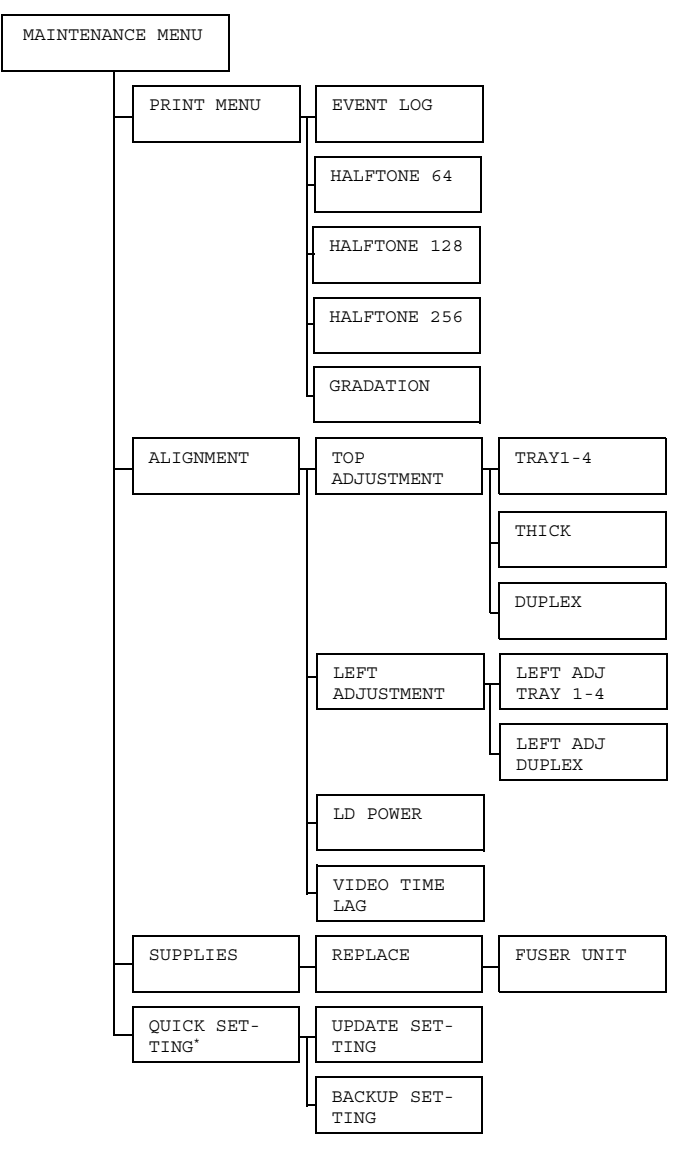

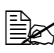

4A *\* This menu item appears only if a USB memory device is connected to the printer.*

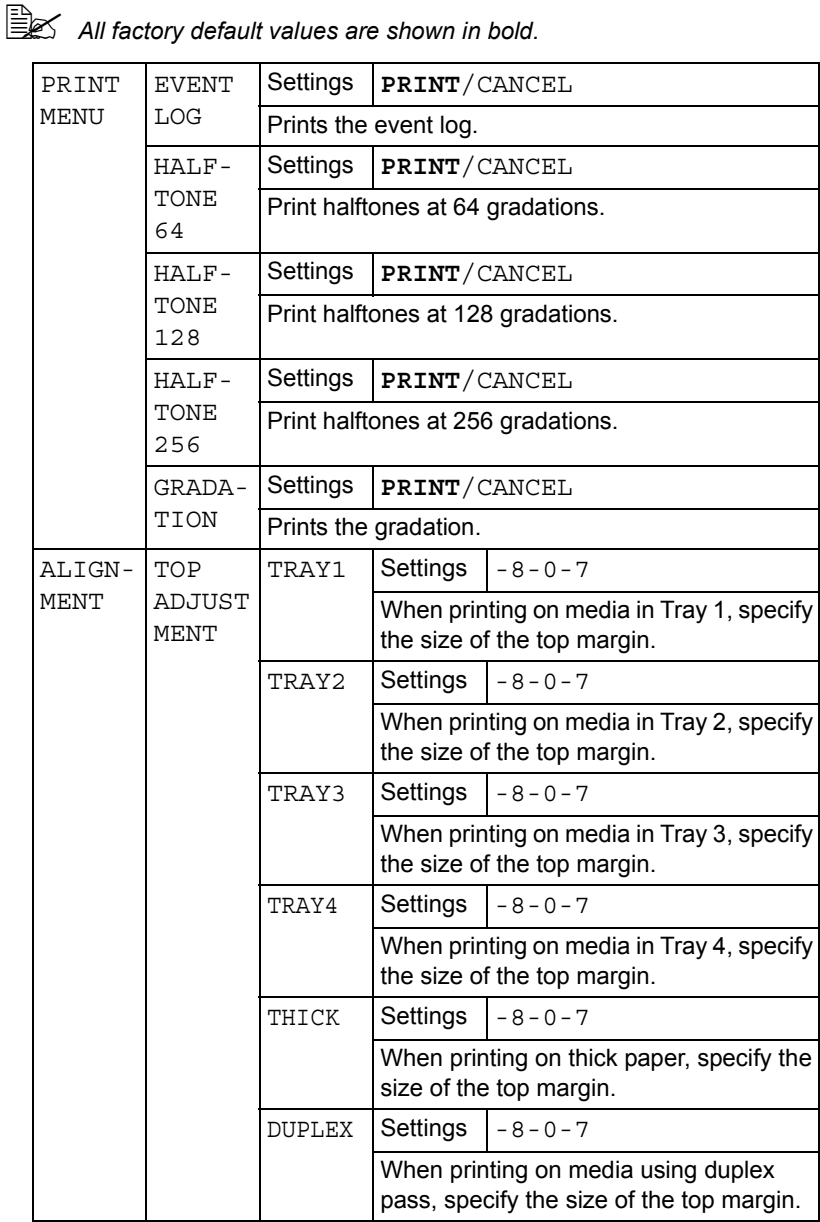

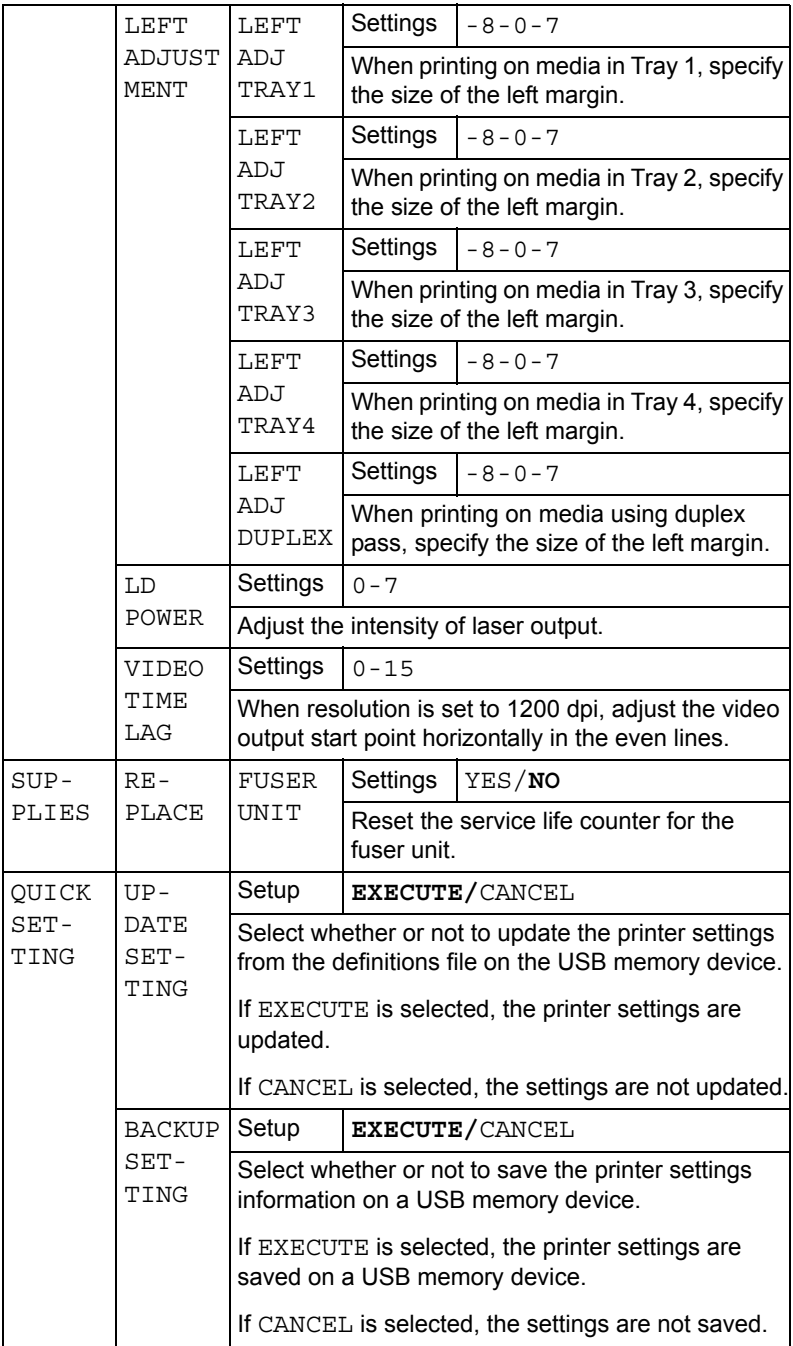

# **SERVICE MENU**

With this menu, the service representative can adjust the printer and perform maintenance operations. This menu cannot be used by the user.

# *Memory Direct*

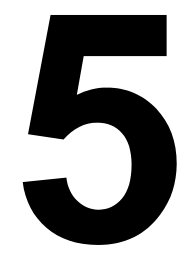

# **Memory Direct**

PDF, XPS, JPEG and TIFF files saved on USB memory devices can be printed by plugging the USB memory device into the printer.

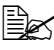

4A *Memory direct can be used only if an optional hard disk kit or a CompactFlash card is installed. In order to perform collated printing with memory direct, an optional hard disk kit or a CompactFlash card of 1 GB or more must be* 

*installed.*

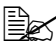

**EX** For details on specifying settings with the control panel, refer to ["MEM-](#page-63-0)*[ORY DIRECT" on page 54](#page-63-0).*

# **Printing From a Connected USB Memory Device**

1 Open the memory direct print port cover.

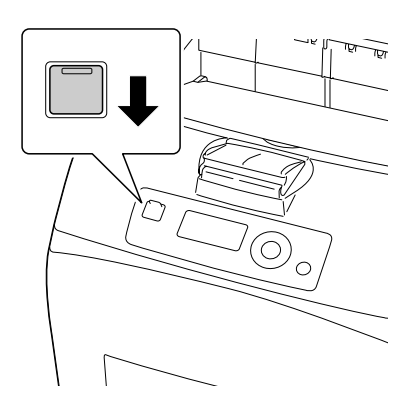

2 Plug the USB memory device into the memory direct print port. The USB icon appears in the upper-left corner of the message window, and the Memory Direct menu appears.

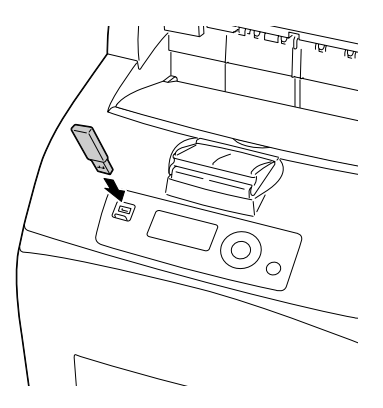

3 Select LIST OF FILES, and then press the **Menu/Select** key.

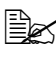

4A *When all files (PDF, XPS, JPEG and TIFF) are displayed, select*  Type OF FILES*, and then press the Menu/Select key.*

4 From the file list, select the file that you wish to print, and then press the **Menu/Select** key.

If the file to be printed is in a folder, select the folder, and then press the **Menu/Select** key.

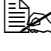

4A *A maximum of 99 folders and files can be displayed.*

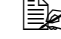

**Ex Up to 8 folder levels can be displayed.** 

5 Select PRINT, and then press the **Menu/Select** key. When printing is finished, the status screen appears again.

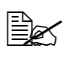

**EX** Settings can be specified for the paper size, duplex printing, num*ber of copies, collating, the output tray, and memory direct print.*

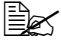

4A *Do not unplug the USB memory device from the memory direct print port during memory direct printing.*

# *Using Media*

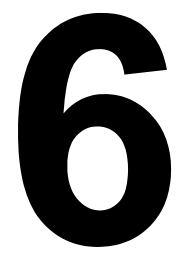

# <span id="page-95-0"></span>**Media Specifications**

### <span id="page-95-1"></span>**Supported media types/sizes**

The following table shows the information about the media types and sizes supported by this printer.

For the information about custom size, see ["Custom size" on page 87.](#page-96-0)

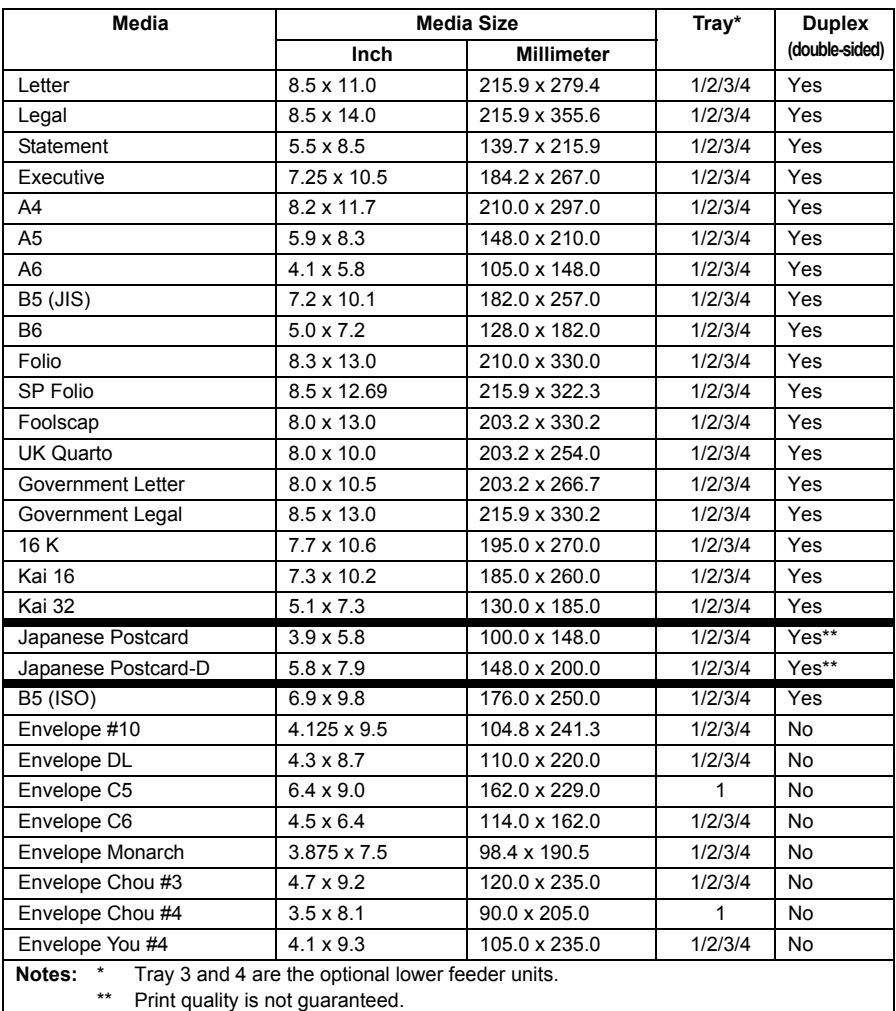

4A *If* PAPER MENU/PAPER SOURCE/TRAY1/2/3/4/SIZE SET-TING *is set to* AUTO*, the printer automatically detects the paper size of Letter, Legal, Government Legal, Executive, A4, A5, and B5 (JIS).*

### <span id="page-96-0"></span>**Custom size**

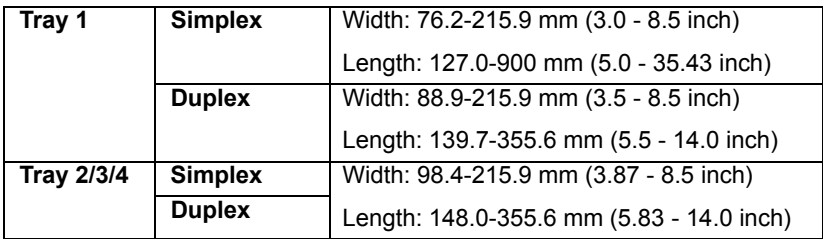

**EX** For custom size, you can use either the printer driver or printer's con*trol panel to specify the settings within the range shown in the table on previous page.*

# <span id="page-96-1"></span>**Media Types**

Before purchasing a large quantity of special media, do a trial print with the same media and check the print quality. For a list of approved media, refer to printer.konicaminolta.com.

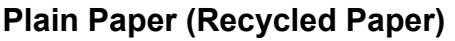

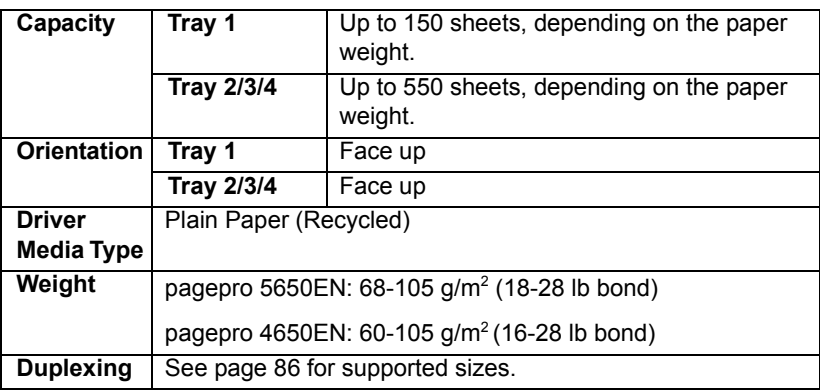

#### **Use media that is**

Suitable for plain paper laser printers, such as standard or recycled office paper.

#### **Note**

**Do not use the media types listed below. These could cause poor print quality, media misfeeds, or damage to the printer.**

#### **DO NOT use media that is**

- Coated with a processed surface (such as carbon paper, and colored paper that has been treated)
- Carbon backed
- Unapproved iron-on transfer media (such as heat-sensitive paper, heat-pressure paper, and heat-press transfer paper)
- Cold-water-transfer paper
- Pressure sensitive
- Designed specifically for inkjet printers (such as superfine paper, glossy paper, glossy film, and postcards)
- Paper that has already been printed on
	- **–** Paper that has been printed on with an inkjet printer
	- **–** Paper that has been printed on with a monochrome/color laser printer/ copier
	- **–** Paper that has been printed on with a heat-transfer printer
	- **–** Paper that has been printed on with any other printer or fax machine
- Dusty
- Wet (or damp)

4A *Keep media between 35% and 85% relative humidity. Toner does not adhere well to moist or wet paper.*

- Lavered
- Adhesive
- Folded, creased, curled, embossed, warped, or wrinkled
- Perforated, three-hole punched, or torn
- Too slick, too coarse, or too textured
- Different in texture (roughness) on the front and back
- Too thin or too thick
- Stuck together with static electricity
- Composed of foil or gilt; too luminous
- Heat sensitive or cannot withstand the fusing temperature (180°C [356°F])
- Irregularly shaped (not rectangular or not cut at right angles)
- ̈ Attached with glue, tape, paper clips, staples, ribbons, hooks, or buttons
- Acidic
- Any other media that is not approved

# **Thick Stock**

Paper thicker than 106  $g/m^2$  (28 lb bond) is referred to as thick stock. Test all thick stock to ensure acceptable performance and to ensure that the image does not shift.

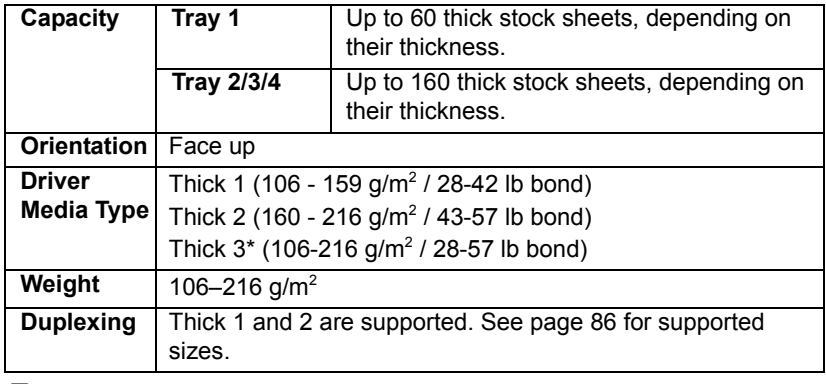

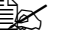

4A *Banner Paper*

*Length: 356 - 900 mm Banner paper is not supported for printing at 1200 dpi. Image quality of the area from 356 to 900 mm in length is not guaranteed.*

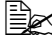

4A *\* Thick 3 is supported by pagepro 5650EN only.*

#### **DO NOT use thick stock that is**

■ Mixed with any other media in a tray (as this will cause printer misfeeding)

# **Envelopes**

Print on the front (address) side only. Some parts of the envelope consist of three layers of paper—the front, back, and flap. Anything printed in these layered regions may be lost or faded.

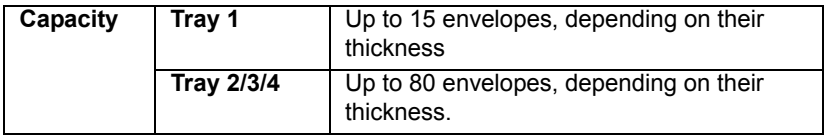

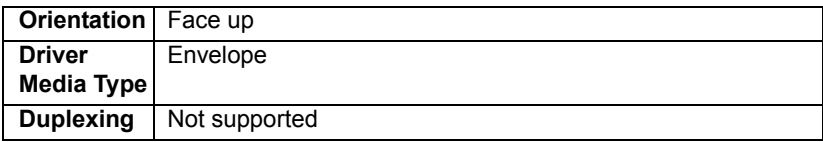

#### **Use envelopes that are**

■ Common office envelopes approved for laser printing with diagonal joints, sharp folds and edges, and ordinary gummed flaps

**EX** Because the envelopes pass through heated rollers, the gummed *area on the flaps may seal. Using envelopes with emulsion-based glue avoids this problem.*

- Approved for laser printing
- Dry

#### **DO NOT use envelopes that have**

- Sticky flaps
- Tape seals, metal clasps, paper clips, fasteners, or peel-off strips for sealing
- Transparent windows
- Too rough of a surface
- Material that will melt, vaporize, offset, discolor, or emit dangerous fumes
- Been presealed

## **Labels**

A sheet of labels consists of a face sheet (the printing surface), adhesive, and a carrier sheet:

- The face sheet must follow the plain paper specification.
- The face sheet surface must cover the entire carrier sheet, and no adhesive should come through on the surface.

You can print continuously with label sheets. However, this could affect the media feed, depending on the media quality and printing environment. If problems occur, stop the continuous printing and print one sheet at a time.

Try printing your data on a sheet of plain paper first to check placement. Check your application documentation for more information on printing labels.

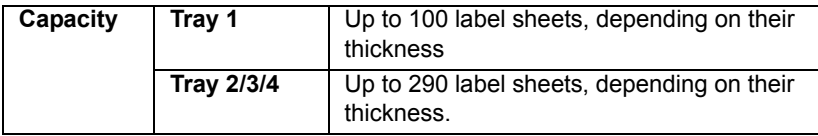

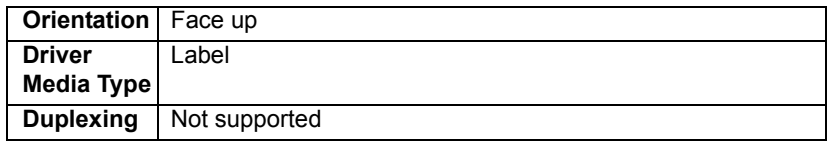

#### **Use label sheets that are**

- Recommended for laser printers
- Letter or A4 size (adhesive label stock)

#### **DO NOT use label sheets that**

- ̈ Have labels that easily peel off or have parts of the label already removed
- Have backing sheets that have peeled away or have exposed adhesive

4A *Labels may stick to the fuser, causing them to peel off and media misfeeds to occur.*

■ Are precut or perforated

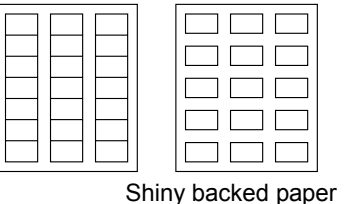

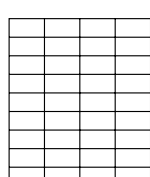

Do not use **Do not use** OK to use

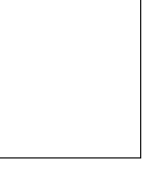

Full-page labels (uncut)

## **Postcards**

Try printing your data on a sheet of plain paper first to check placement.

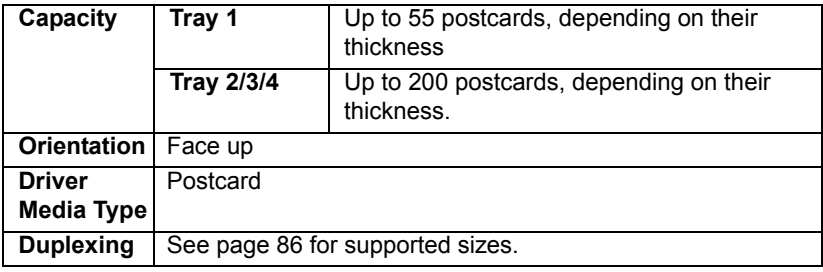

#### **Use postcards that are**

■ Approved for laser printers

**DO NOT use postcards that are**

- Coated
- Designed for inkjet printers
- Precut or perforated
- Preprinted or multicolored

4A *If the postcard is warped, press on the warped area before putting it in the tray.*

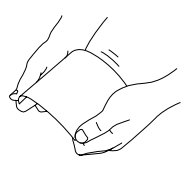

# **Thin Paper**

Test all thin paper to ensure acceptable performance.

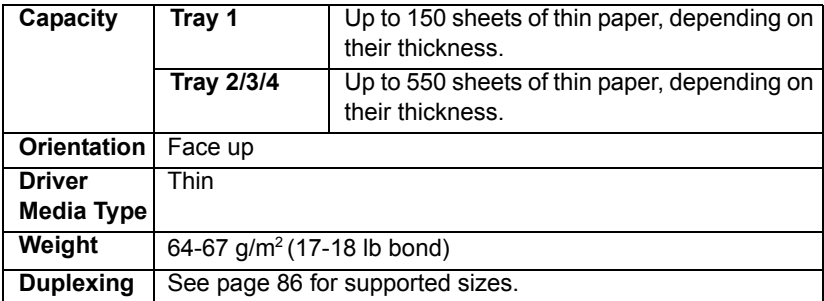

4A *Thin paper is supported by pagepro 5650EN only.*

# **Transparencies**

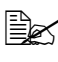

4A *Do not fan transparencies before loading them. Resulting static electricity may cause printing errors.*

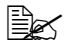

4A *If you touch the face of the transparencies with your bare hands, print quality may be affected.* 

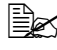

4A *Keep the printer path clean. Transparencies are especially sensitive to a dirty media path. If there are shadows on either the top or the bottom of the sheets, see [chapter 8,](#page-148-1) ["Maintaining the Printer"](#page-148-0) .*

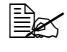

4A *Remove transparencies as soon as possible from the output tray to avoid static buildup.*

You can print continuously with transparencies. However, this could affect the media feed, depending on the media quality, static buildup, and printing environment.

Try printing your data on a sheet of plain paper first to check placement.

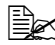

4A *If you have problems feeding 100 sheets, try loading only 1–50 sheets at a time. Loading a large number of transparencies at one time may cause static buildup, thus causing feeding problems.*

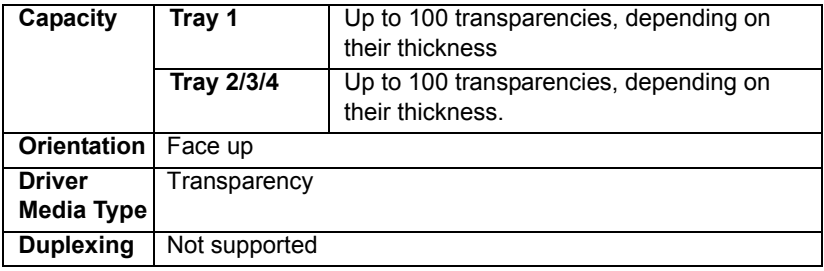

4A *Always first test a small quantity of a particular type of transparency.*

#### **Use transparencies that are**

■ Approved for laser printing

#### **DO NOT use transparencies that**

- Have static electricity that will cause them to stick together
- Are specified for inkjet printers only

# **What Is the Guaranteed Imageable (Printable) Area?**

The printable area on all media sizes is up to 4.2 mm (0.165") from the edges of the media.

Each media size has a specific imageable area, the maximum area on which the printer can print clearly and without distortion.

This area is subject to both hardware limits (the physical media size and the margins required by the printer) and software constraints (the amount of

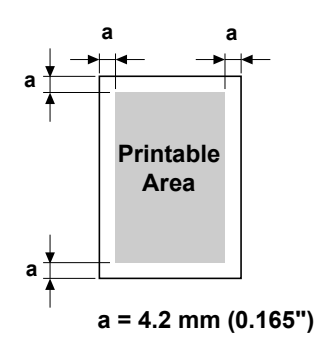

memory available for the full-page frame buffer). The guaranteed imageable (printable) area for all media sizes is the page size minus 4.2 mm (0.165") from all edges of the media.

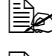

4A *When printing on Banner Paper, the bottom margin is 10 mm (0.393").*

4A *Banner Paper Length: 356 - 900 mm*

# **Imageable Area—Envelopes**

Envelopes have a nonguaranteed imageable area that varies with envelope type.

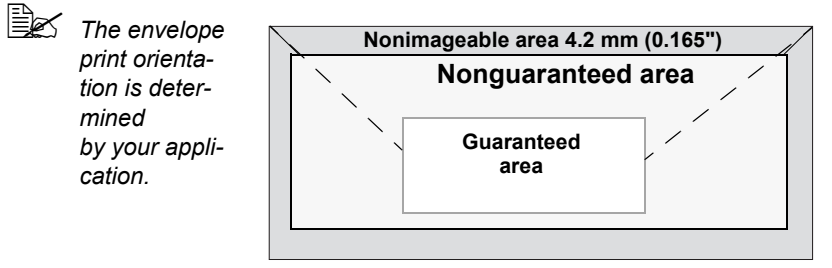

# **Page Margins**

Margins are set through your application. Some applications allow you to set custom page sizes and margins while others have only standard page sizes and margins from which to choose. If you choose a standard format, you may lose part of your image (due to imageable area constraints). If you can custom-size your page in your application, use those sizes given for the imageable area for optimum results.

# **Loading Media**

## **How do I load media?**

Take off the top and bottom sheets of a ream of paper. Holding a stack of approximately 100 sheets at a time, fan the stack to prevent static buildup before inserting it in a tray.

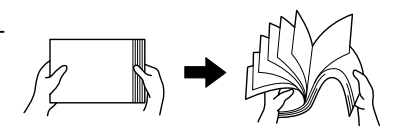

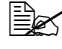

**Example 25** *Do not fan transparencies.* 

#### **Note**

**Although this printer was designed for printing on a wide range of media types, it is not intended to print exclusively on a single media type except plain paper. Continuous printing on media other than plain paper (such as envelopes, labels, thick stock, or transparencies) may adversely affect print quality or reduce engine life.**

When refilling media, first remove any media remaining in the tray. Stack it with the new media, even the edges, then reload it.

# **Loading Media (Tray 1/2/3/4)**

For details on the types and sizes of media that can be printed, refer to ["Media Specifications" on page 86](#page-95-0).

# **Loading Plain Paper**

1 Open the tray and place it on a flat surface.

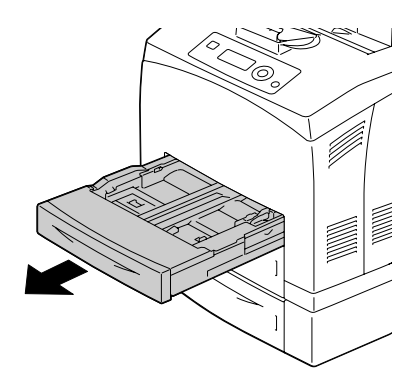

# 2 Remove the lid of the tray.

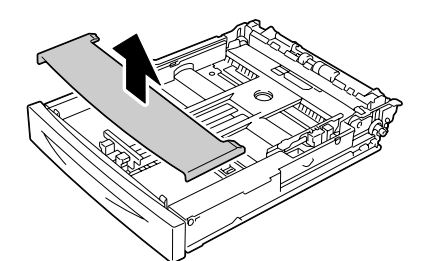

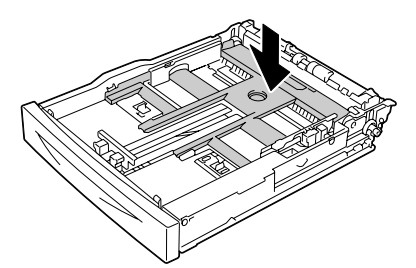

4 Squeeze the media guide (length) and slide it to the desired size.

 $3\,$  If the media pressure plate is raised, press down the media pressure plate to lock it into

place.

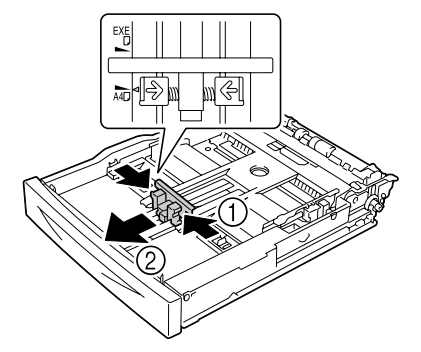

5 Squeeze the media guide (width) and slide it to the desired size.

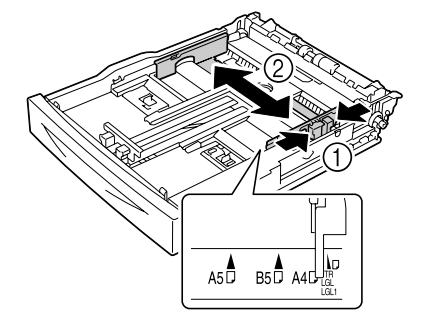

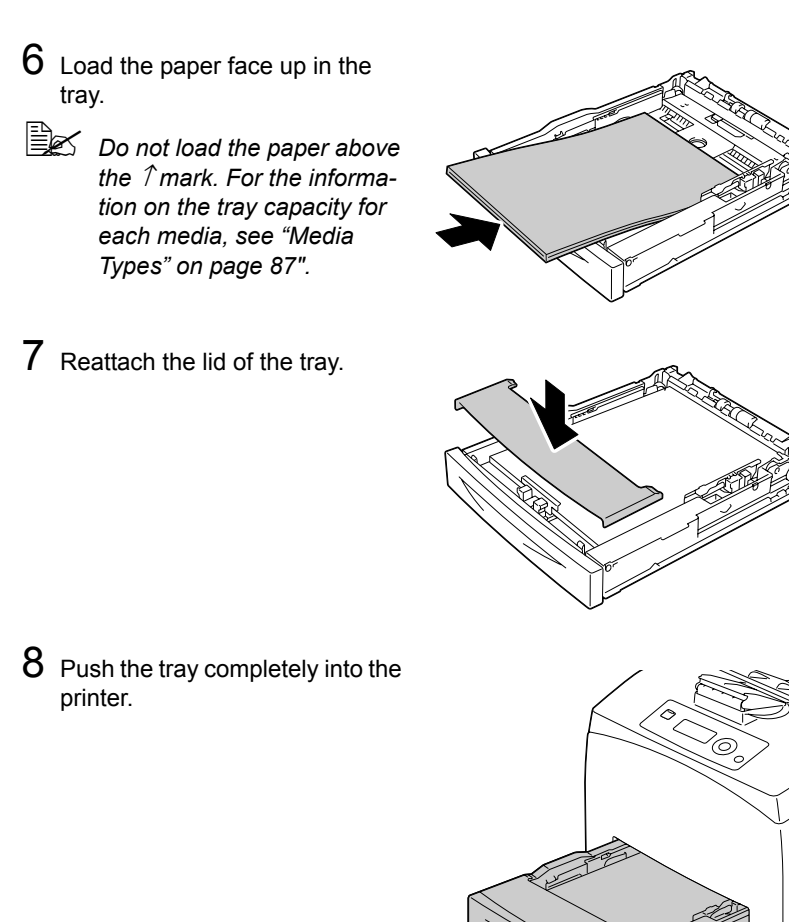

9 Select PAPER MENU/PAPER SOURCE/TRAY X (Tray 1/2/3/ 4)/PAPER SIZE and PAPER TYPE in the configuration menu, and then select the setting for the size and type of media that is loaded. See also ["PAPER MENU" on page 38](#page-47-0).

### **Other Media**

When loading media other than plain paper, set the media mode (Envelope, Label, Thick 1, Thick 2, Thick 3, Postcard, Thin paper, or Transparency) in the driver for optimum print quality.

# **Loading Envelopes**

The following procedure is given taking Envelop #10 as an example.

4A *Load the envelope with its flap side down.*

1 Open Tray 1.

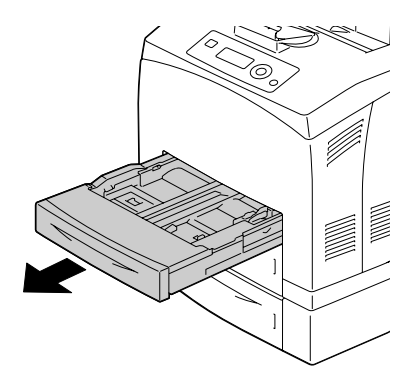

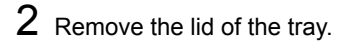

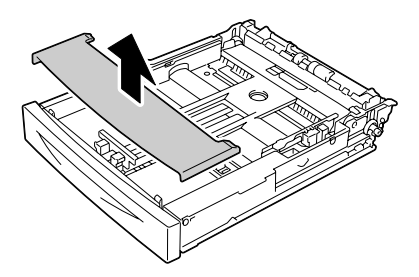

3 If the media pressure plate is raised, press down the media pressure plate to lock it into place.

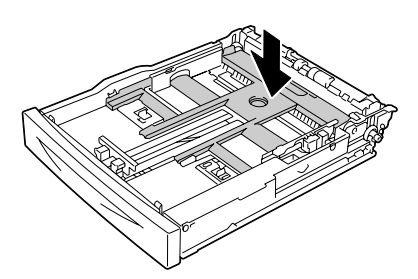
4 Load the envelope with its flap to the right.

- 
- 4A *Do not load the paper above the* ↑ *mark. For the information on the tray capacity for each media, see ["Media](#page-96-0)  [Types" on page 87](#page-96-0)".*

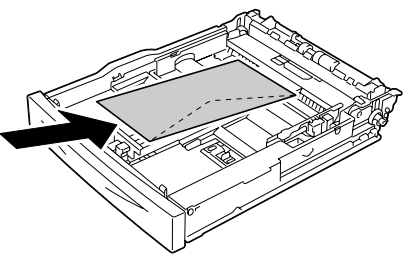

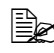

- 4A *For envelopes with the flap along the short edge, load the envelopes with the flap side down.*
- 5 Squeeze the media guide (length) and slide it to the desired size.

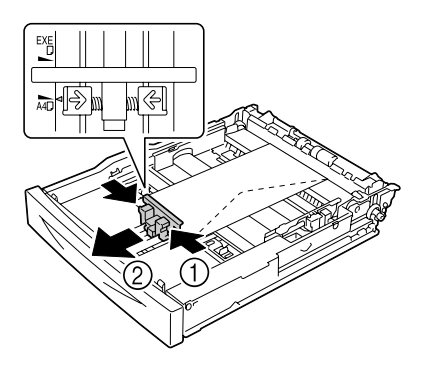

**6** Squeeze the media guide (width) and slide it to the desired size.

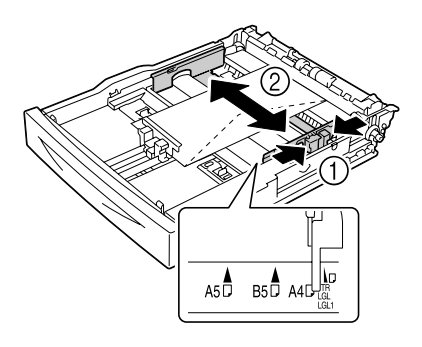

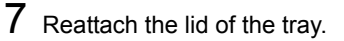

8 Push the tray completely into the

printer.

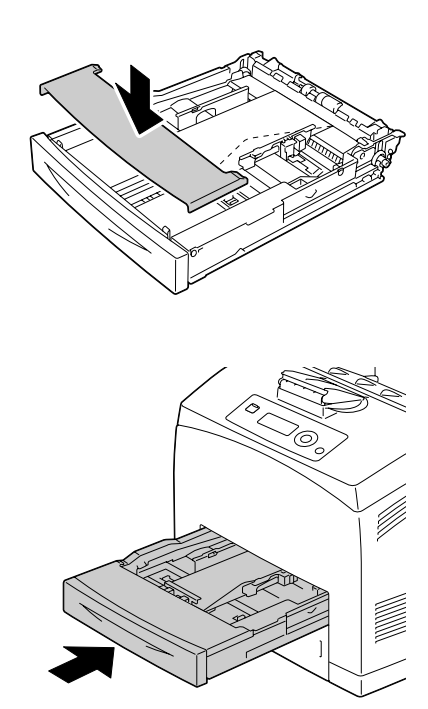

9 Select PAPER MENU/PAPER SOURCE/TRAY X (TRAY 1/2/3/ 4)/PAPER SIZE and PAPER TYPE in the configuration menu, and then select the setting for the size and type of the media that is loaded. See also ["PAPER MENU" on page 38](#page-47-0).

#### **Loading Label sheets/Postcards/Thick Stock/Thin paper/ Transparencies**

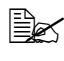

4A *Transparencies for full-color printing cannot be used. Using them may lead to a printer malfunction.*

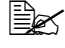

4A *Remove transparencies as soon as they are output to the center output tray to prevent them sticking together.*

1 Open the tray and place it on a flat surface.

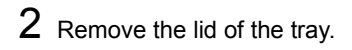

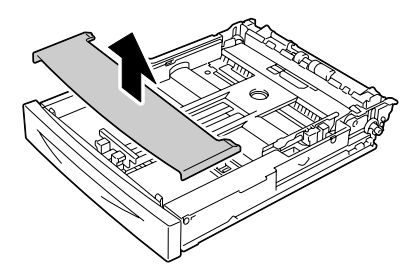

 $3$  If the media pressure plate is raised, press down the media pressure plate to lock it into place.

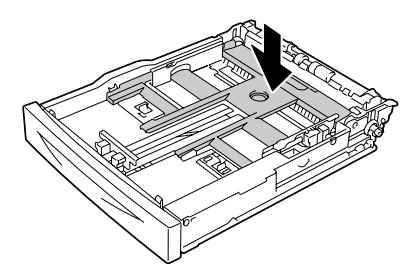

4 Squeeze the media guide (length) and slide it to the desired size.

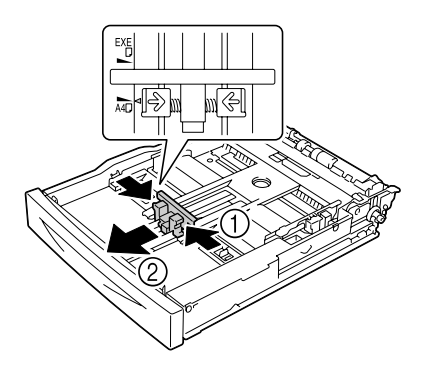

 $5$  Squeeze the media guide (width) and slide it to the desired size.

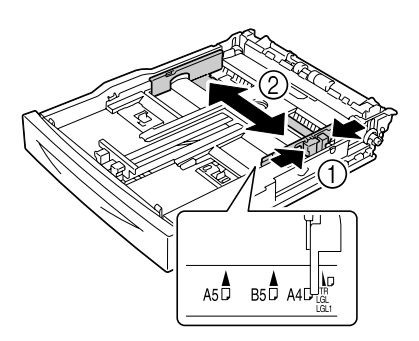

 $6$  Load the paper face up in the tray.

4A *Do not load the paper above the* ↑ *mark. For the information on the tray capacity for each media, see ["Media](#page-96-0)  [Types" on page 87](#page-96-0).*

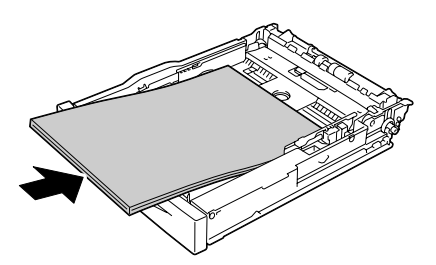

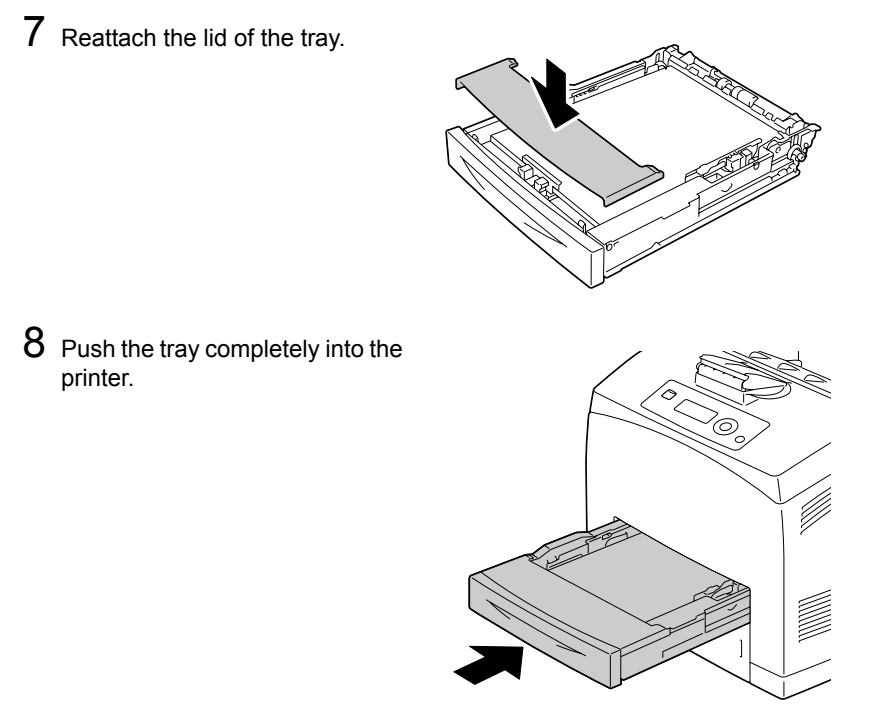

9 Select PAPER MENU/PAPER SOURCE/TRAY X (Tray 1/2/3/ 4)/PAPER SIZE and PAPER TYPE in the configuration menu, and then select the setting for the size and type of the media that is loaded. See also ["PAPER MENU" on page 38.](#page-47-0)

## **Loading the Paper Larger than A4**

1 Open the tray and place it on a flat surface.

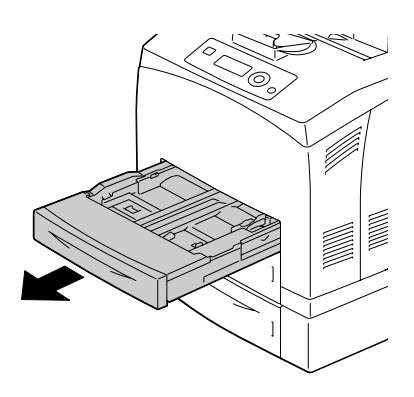

2 Remove the lid of the tray.

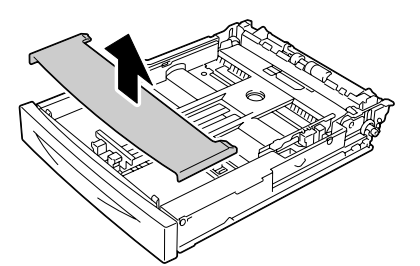

3 Slide the right and left lock tabs in the tray outwards to unlock them.

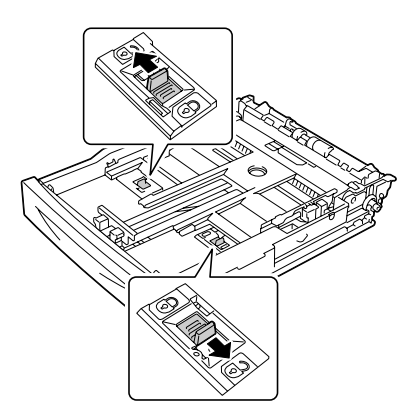

- 4 Hold the grip of the tray and pull its extendable part to the front until it reaches the desired paper size.
- 
- ${\bf 5}\,$  Squeeze the media guide (length) and slide it to the desired paper size.

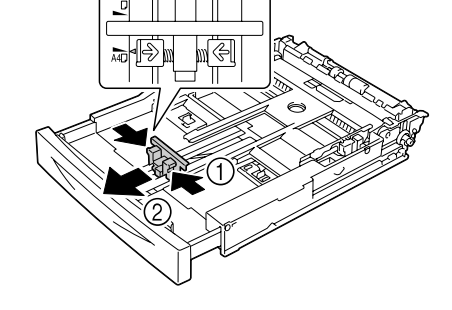

6 Squeeze the media guide (width) and slide it to the desired paper size.

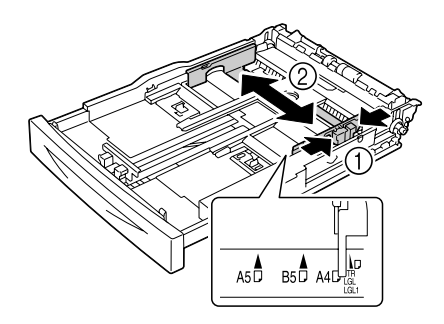

7 Load the paper face up in the tray.

4A *Do not load the paper above the* ↑ *mark. For the information on the tray capacity for each media, see ["Media](#page-96-0)  [Types" on page 87](#page-96-0).*

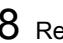

printer.

8 Reattach the lid of the tray.

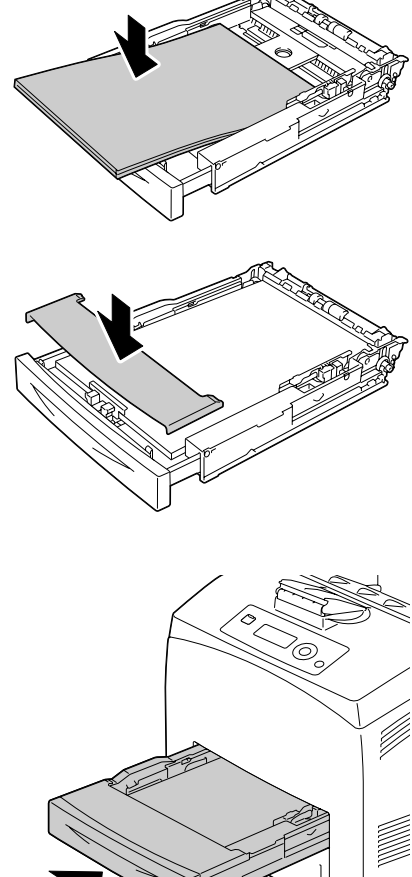

9 Push the tray completely into the

10 Select PAPER MENU/PAPER SOURCE/TRAY X (Tray 1/2/3/ 4)/PAPER SIZE and PAPER TYPE in the configuration menu, and then select the setting for the size and type of the media that is loaded. See also ["PAPER MENU" on page 38](#page-47-0).

# **Loading Banner paper in the Tray 1**

1 Open the tray and place it on a flat surface.

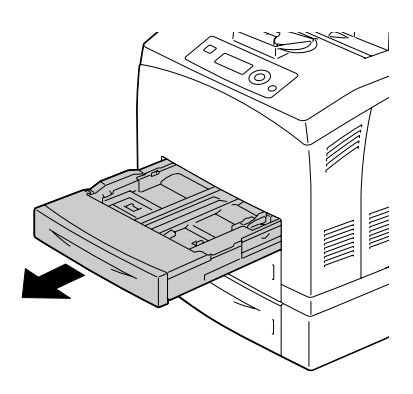

2 Remove the lid of the tray.

3 Slide the right and left lock tabs in the tray outwards to unlock them.

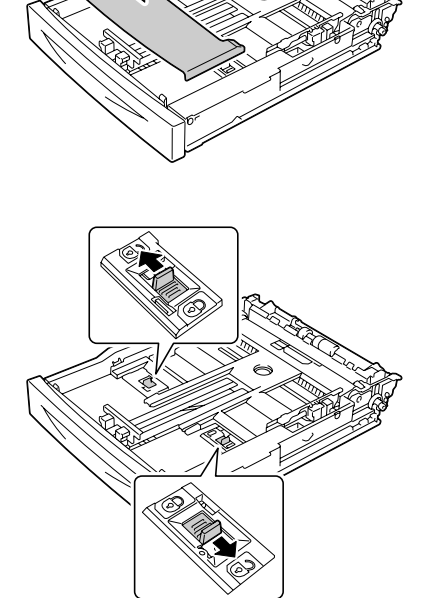

4 Hold the grip of the tray and pull its extendable part to the front until it reaches the end.

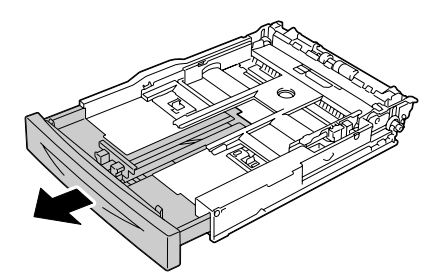

- $5$  Squeeze the media guide (length) and slide it to the desired paper size.
- 
- 6 Squeeze the media guide (width) and slide it to the desired paper size.

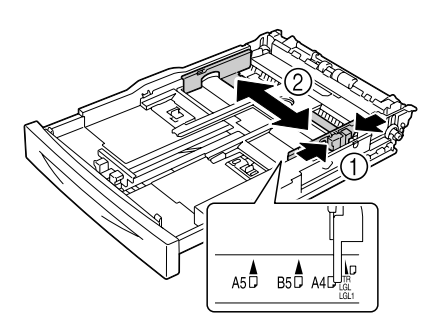

7 Load the banner paper face up in the tray, and then roll up the end of the paper so that it does not fall off the tray.

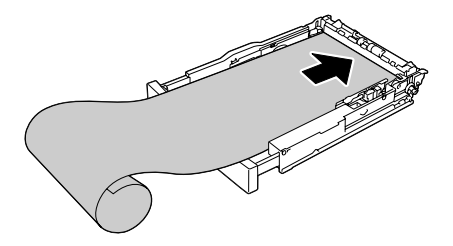

 $8$  Push the tray completely into the printer.

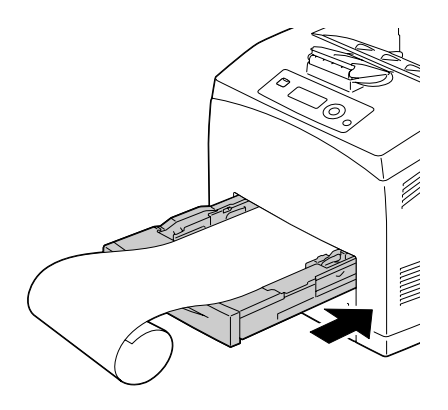

9 Select PAPER MENU/PAPER SOURCE/TRAY 1/PAPER SIZE and PAPER TYPE in the configuration menu, and then select the setting for the size and type of the media that is loaded. See also ["PAPER MENU"](#page-47-0)  [on page 38.](#page-47-0)

# **Duplexing**

Select paper with high opacity for duplex (double-sided) printing. Opacity refers to how effectively paper blocks out what is written on the opposite side of the page. If the paper has low opacity (high translucency), then the printed data from one side of the page will show through to the other side. Check your application for margin information. For best results, print a small quantity to make sure the opacity is acceptable.

Duplex (double-sided) printing can be done manually or can be done automatically with the duplex option installed and selected. For installing the duplex, refer to ["Installing the Duplex" on page 207.](#page-216-0)

#### **Note**

**For details on supported media types for duplex printing, see ["Media](#page-95-0)  [Specifications" on page 86](#page-95-0).**

**Duplexing envelopes, labels, thick paper3 or transparencies is not supported.**

4A *Duplex printing can be performed with enough memory (no less than 256 MB) installed in the printer.*

#### **How do I autoduplex?**

You should verify that the duplex is physically installed on the printer to successfully duplex (double-sided) the job.

Check your application to determine how to set your margins for duplex (double-sided) printing.

The following Binding Position settings are available.

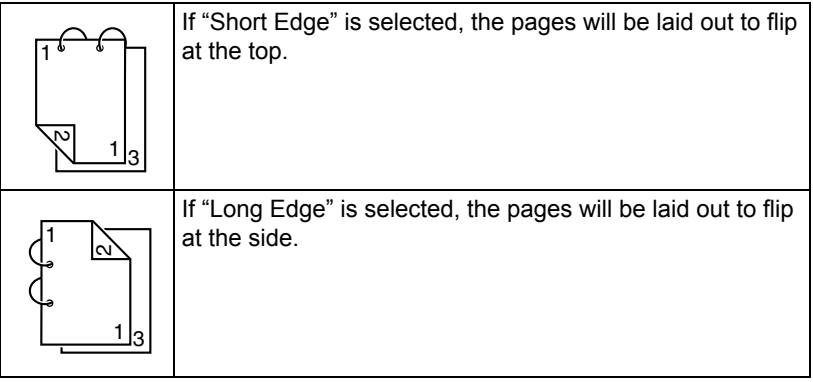

In addition, if "N-up" has been set to "Booklet", autoduplex printing is performed.

The following Order settings are available when "Booklet" is selected.

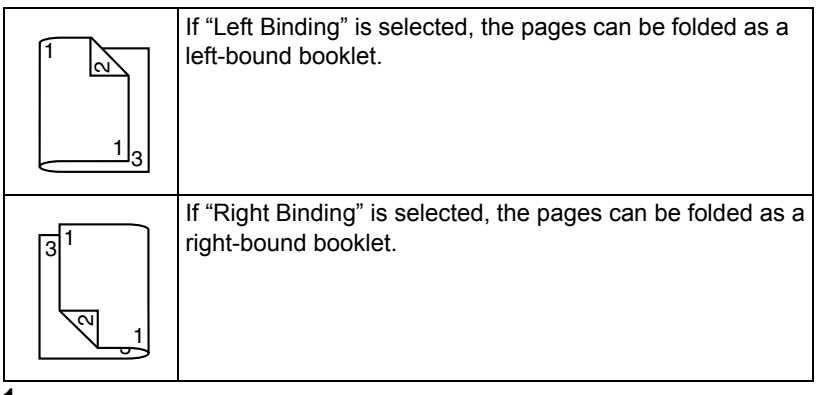

- 1 Load plain paper into the tray.
- 2 From the printer driver, specify duplex (double-sided) printing (Layout tab in Windows).
- 3 Click **OK**.

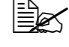

4A *With autoduplexing, the back side is printed first, and then the front side is printed.*

# **Output Tray**

All printed media is output to the face-down output tray on top of the printer. This tray has a capacity of approximately 500 sheets  $(A4/Letter)$  of 80  $q/m^2$ (22 lb) paper.

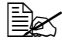

4A *If the media is stacked too high in the output tray, your printer may experience media misfeeds, excessive media curl, or static buildup.* 

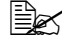

4A *Remove transparencies as soon as possible from the output tray to avoid static buildup.*

# **Finishing**

When the optional offset tray is installed, job separation and offset printing can be performed. For the installation procedure, refer to ["Offset Tray" on](#page-225-0)  [page 216.](#page-225-0) Settings for job separation and offset printing can be specified by selecting JOB SEPARATION or FINISHING in PAPER MENU.

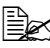

4A *Use the following paper for job separation and offset printing.*

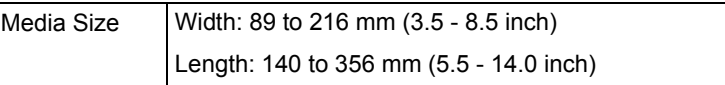

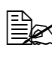

4A *Paper is fed to the sub output tray with job separation and offset printing.*

# **Job Separation Printing**

When paper is fed to the sub output tray, the pages are fed out shifted as shown below.

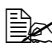

4A *To perform job separation printing, select* SUB TRAY *in* PAPER MENU/FINISHING*.*

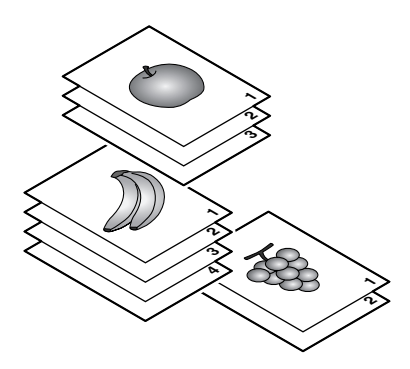

# **Offset Printing**

If offset printing is selected, the paper is fed out shifted as shown below.

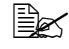

4A *When* PAPER MENU/COLLATE *is set to* ON*, the pages are fed out in sets as shown below.*

- When COLLATE is set to ON - When COLLATE is set to OFF

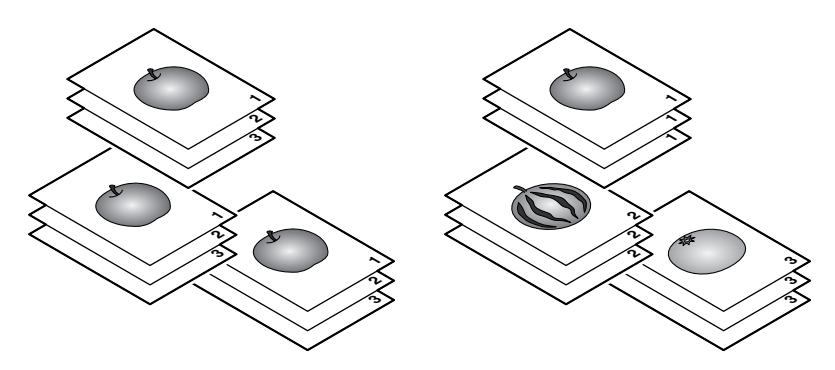

# **Media Storage**

#### **How do I store media?**

■ Keep media on a flat, level surface in its original wrapper until it is time to load it.

*Media that has been stored for a long time out of its packaging may dry up too much and cause misfeeding.*

- ̈ If media has been removed from its wrapper, place it in its original packaging and store in a cool, dark place on a level surface.
- Avoid moisture, excessive humidity, direct sunlight, excessive heat (above 35°C [95°F]), and dust.
- ̈ Avoid leaning media against other objects or placing it in an upright position.

Before using stored media, do a trial print to check print quality.

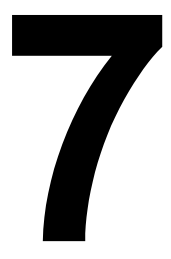

# *Replacing Consumables*

# **Replacing Consumables**

Before replacing consumables, make sure that the power of the printer is turned off.

#### **Note**

**Failure to follow instructions as outlined in this manual could result in voiding your warranty.**

#### **Note**

**If an error message (TONER OUT, FUSER UNIT END OF LIFE, etc.) appears, print out the configuration page, and then check the status of the consumables. For details on the error messages, refer to ["Error Messages](#page-193-0)  [\(Warning:\)" on page 184.](#page-193-0) For details on printing the configuration page, refer to ["Printing a Configuration Page" on page 152.](#page-161-0)**

## <span id="page-125-0"></span>**About toner cartridge**

This printer uses a toner cartridge that includes the toner and the photosensitive drum. If the output image is light or blurred, the toner cartridge may be defective or damaged. In that case, you need to replace it with a new one.

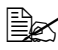

4A *Handle the toner cartridge carefully to avoid spilling toner inside the printer or on yourself.*

4A *Install only a new toner cartridge in your printer. If a used toner cartridge is installed, the indicator message will not clear and the supplies status in the Status Monitor will not be updated.*

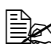

4A *The toner is nontoxic. If you get toner on your skin, wash it off with cool water and a mild soap. If you get toner on your clothes, lightly dust them off as best as you can. If some toner remains on your clothes, use cool, not hot water, to rinse the toner off.*

# **CAUTION**

**If you get toner in your eyes, wash it out immediately with cool water and consult a doctor.** 

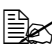

4A *Refer to the following URL for recycling information. US: printer.konicaminolta.net/products/recycle/index.asp Europe: www.konicaminolta.eu/printing-solutions/more-information/ clean-planet.html Other regions: printer.konicaminolta.com*

#### **Note**

**Do not use refilled toner cartridges or unapproved toner cartridges. Any damage to the printer or quality problems caused by a refilled toner cartridge or an unapproved toner cartridge will void your warranty. No technical support is provided to recover from these problems.**

When replacing a toner cartridge, refer to the following table. For optimum print quality and performance, use only approved KONICA MINOLTA toner cartridge for your specific printer type, as listed in the table below. You can find your printer type and the toner cartridge part numbers on the consumables reorder label inside the front cover your printer.

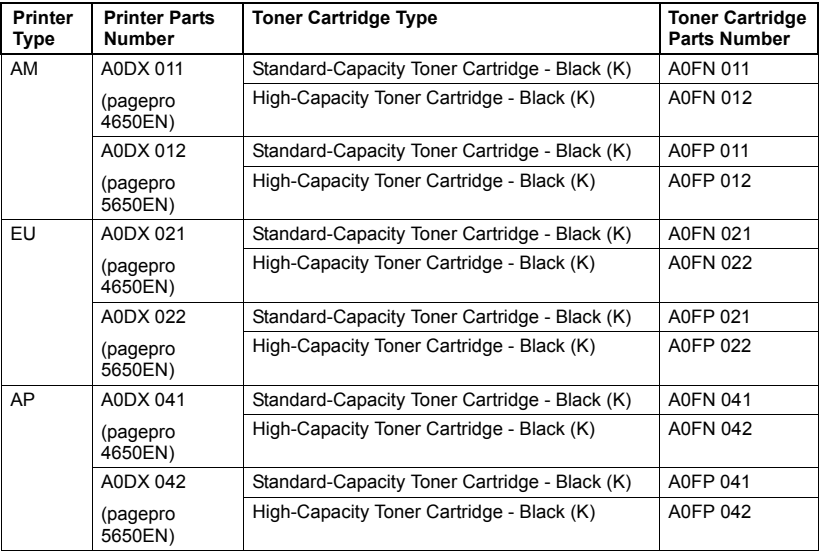

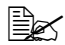

4A *For optimum print quality and performance, use only the corresponded TYPE genuine KONICA MINOLTA toner cartridge.*

Keep toner cartridges:

- In their packaging until you're ready to install them.
- In a cool, dry location away from sunlight (due to heat).

*The maximum storage temperature is 35°C (95°F) and the maximum storage humidity is 85% (noncondensing). If the toner cartridge is moved from a cold place to a warm, humid place, condensation may occur, degrading print quality. Allow the toner to adapt to the environment for about one hour before use.*

■ Level during handling and storage.

*Do not hold, stand or store a cartridge on its ends or turn it upside down; the toner inside the cartridge may become caked or unequally distributed.*

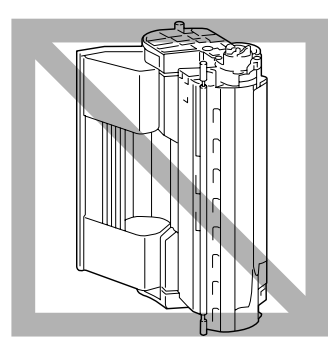

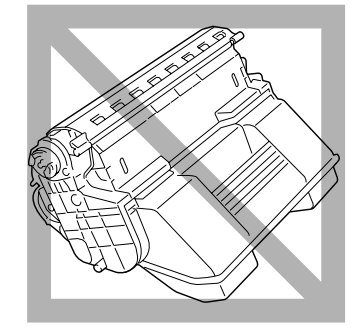

■ Away from salty air and corrosive gases such as aerosols.

# **Replacing a Toner Cartridge**

#### **Note**

**Be careful not to spill toner while replacing a toner cartridge. If toner spills, immediately wipe it off with a soft, dry cloth.**

If TONER LOW on the SYS DEFAULT MENU/ENABLE WARNING is set to ON, the message TONER LOW appears when the toner cartridge becomes near empty. Follow the steps below to replace the toner cartridge.

4A *If* TONER LOW *on the* SYS DEFAULT MENU/ENABLE WARNING *is set to* OFF*, you are advised to replace the toner cartridge when the message* TONER OUT *appears.*

1 Open the top cover.

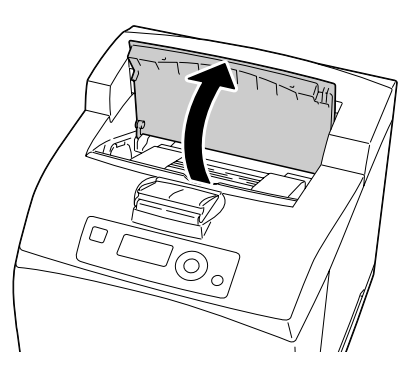

2 Hold the toner cartridge by the grip, and then pull it out slowly.

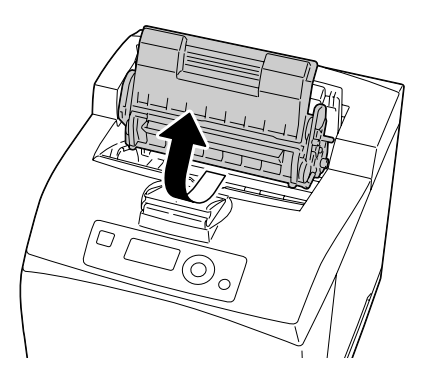

3 Take the new toner cartridge out of the box.

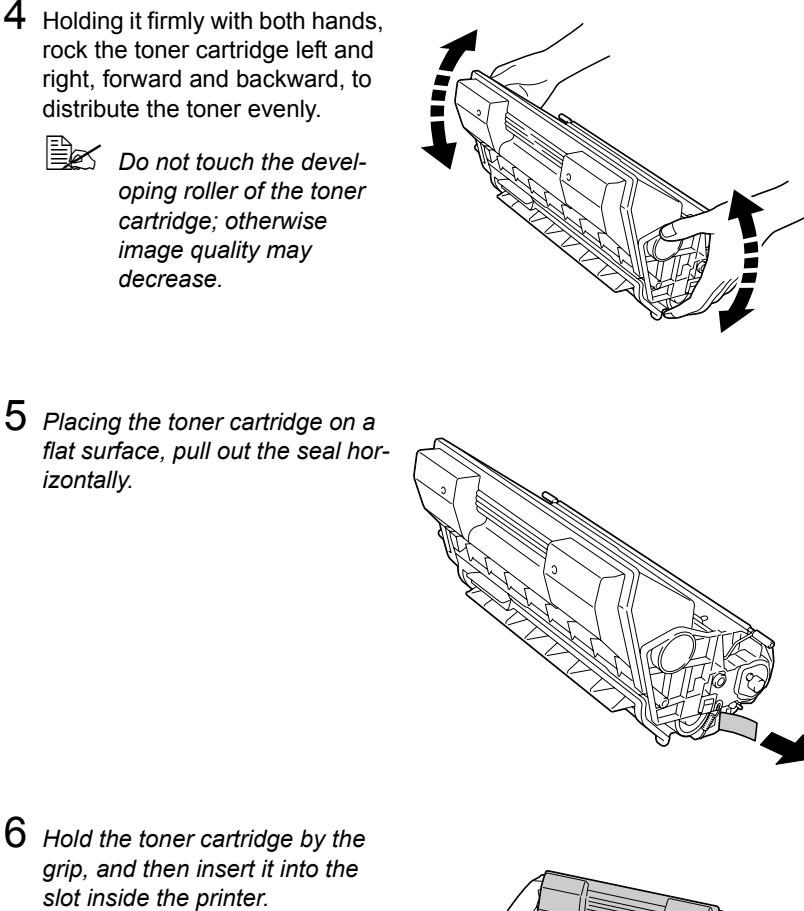

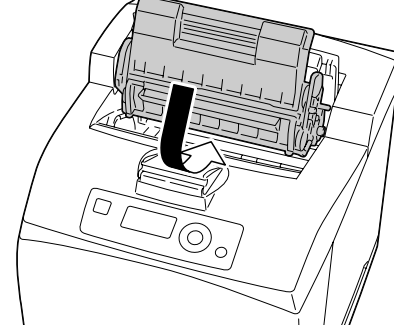

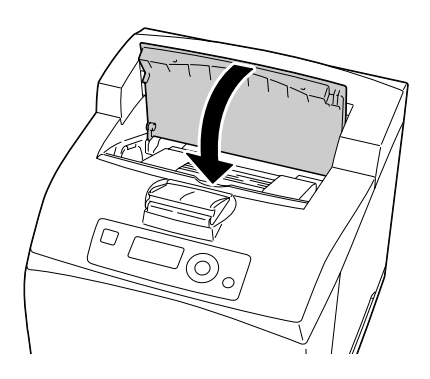

#### **Note**

**Dispose of the used toner cartridge according to your local regulations. Do not burn the toner cartridge.**

**For details, refer to ["About toner cartridge" on page 116](#page-125-0).**

# **Replacing the Fuser Unit**

When it is time to replace the fuser unit, the message FUSER UNIT END OF LIFE appears. Printing can continue even after this message appears; however, since the print quality is reduced, the fuser unit should be replaced immediately.

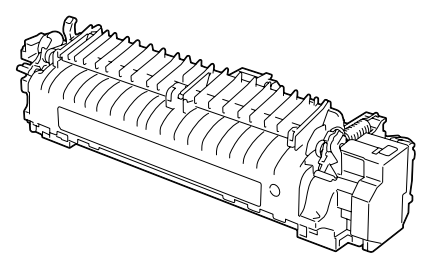

1 Turn off the printer and disconnect the power cord.

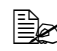

**Example 7 There are extremely hot** *parts within the machine. Before replacing the fuser unit, wait about 30 minutes after turning off the machine, and then check that the fusing section has reached room temperature; otherwise, you may get burnt.*

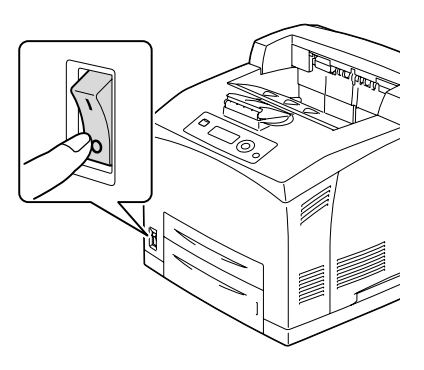

2 Lift the lever shown in the figure.

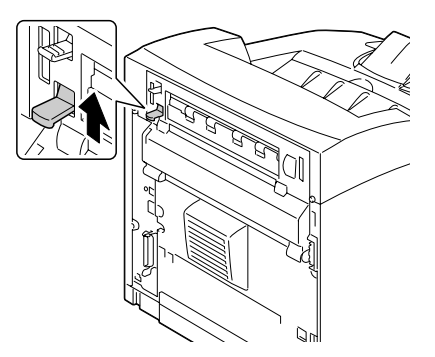

3 Open the rear cover.

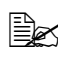

4A *Do not touch any parts inside the printer.*

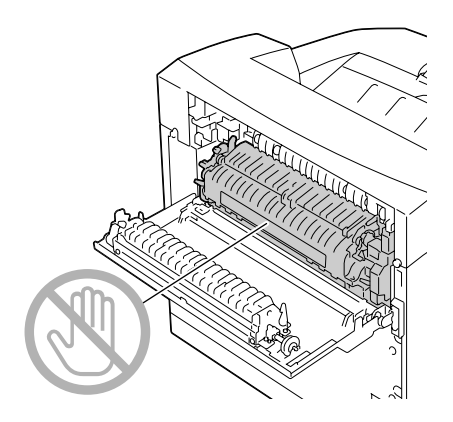

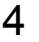

4 Pull down the 2 levers at the bottom of the fuser unit.

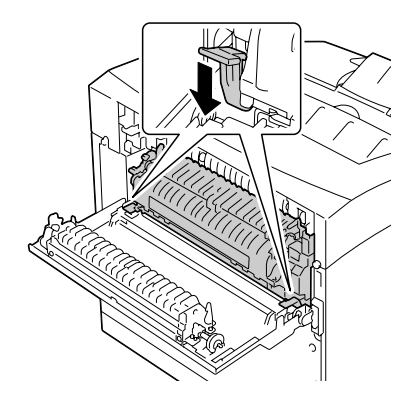

5 Remove the fuser unit slowly.

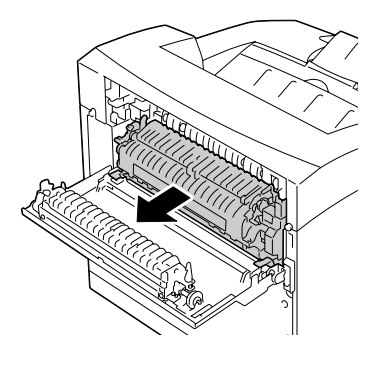

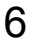

6 Prepare a new fuser unit.

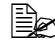

4A *Be careful not to touch the surface of the fuser roller.*

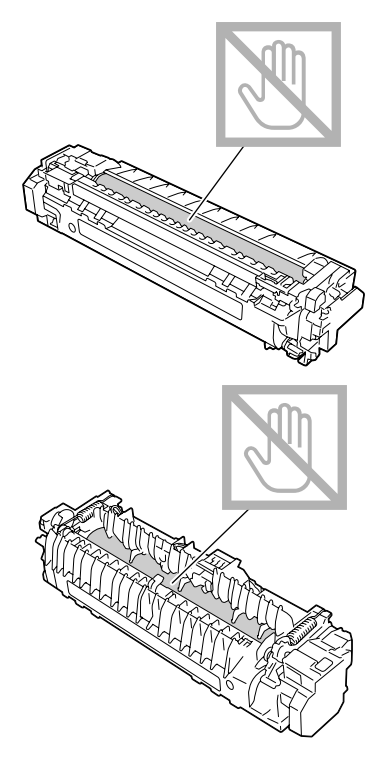

7 Insert the new fuser unit slowly.

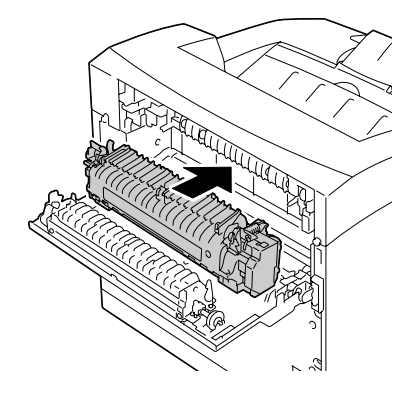

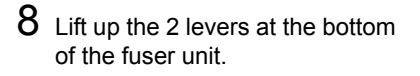

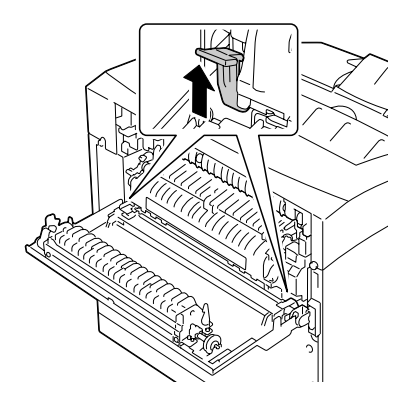

9 Push down the levers at both ends of the fuser unit to lock it.

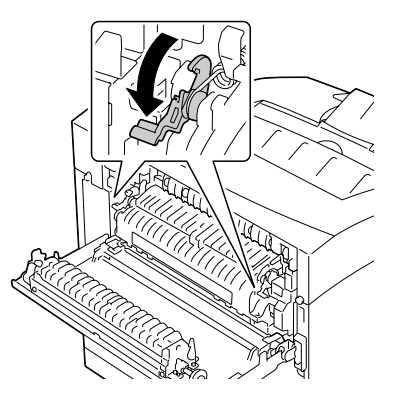

10 Close the rear cover.

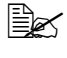

**EX** Do not close the rear cover without installing the fuser unit. Forc*ibly closing the rear cover may damage the lever or the cover.* 

11 Reconnect the power cord, and turn on the printer.

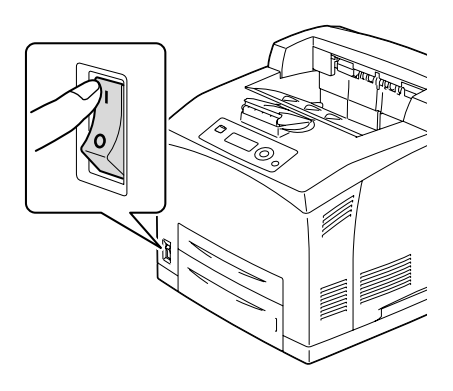

 Reset the counter in the MAINTENANCE MENU/SUPPLIES/ REPLACE/FUSER UNIT menu.

# **Replacing the Transfer Roller**

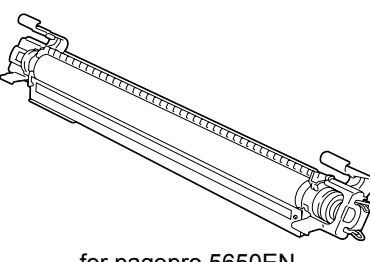

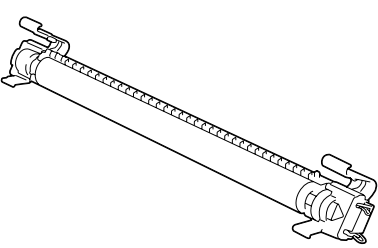

for pagepro 5650EN for pagepro 4650EN

1 Open the top cover.

4A *Do not touch any parts inside the printer.*

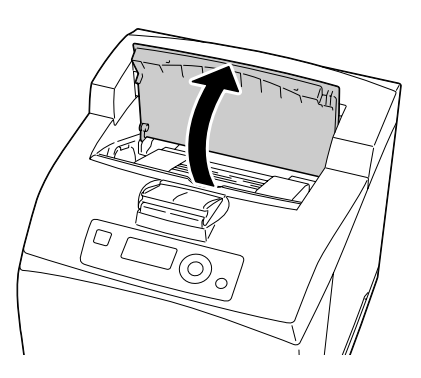

2 Hold the toner cartridge by the grip to pull it out slowly.

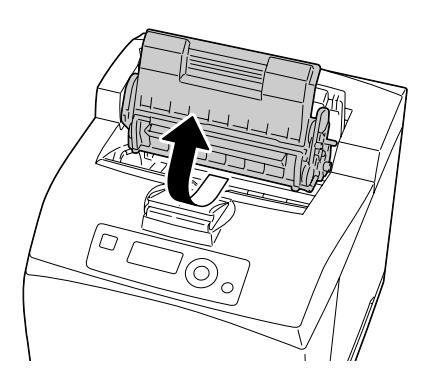

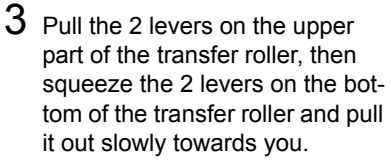

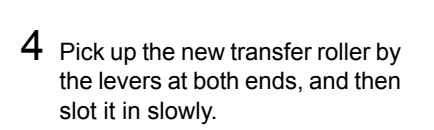

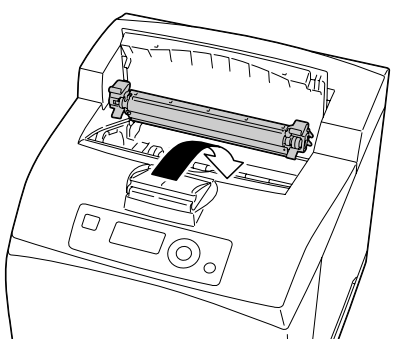

en Santa Salah<br>Kabupaten Salah Salah Salah Surang Para Salah Surang Para Salah Surang Para Salah Surang Para Salah Surang Par

5 Hold the toner cartridge by the grip, and then insert it into the slot inside the printer.

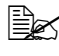

4A *Do not touch any parts inside the printer.*

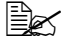

**Expanding Ensure that the toner car***tridge is firmly set.*

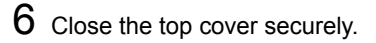

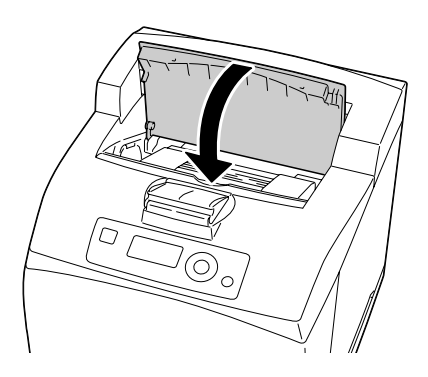

## **Replacing the Feed Roller**

The feed roller is included as one of the regular replacement parts. There are two feed rollers inside the machine and one in the tray. All feed rollers are recommended to be replaced periodically.

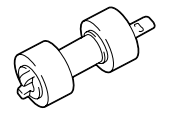

# **Replacing the Feed Roller (in the Tray)**

Pull the tray out of the printer.

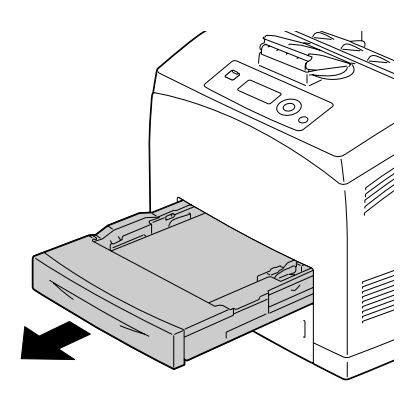

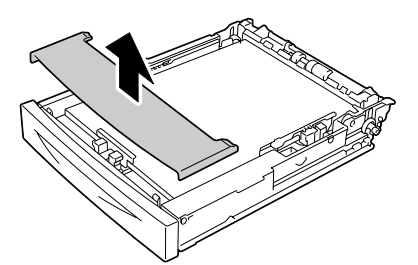

Remove the lid of the tray.

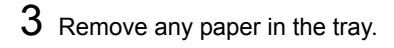

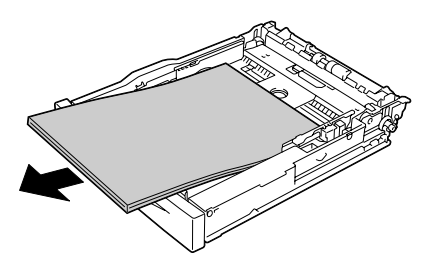

4 While pushing down the shaft of the feed roller, widen the tab of the feed roller to loosen it (1) and then slowly remove the feed roller from the shaft on the tray (2).

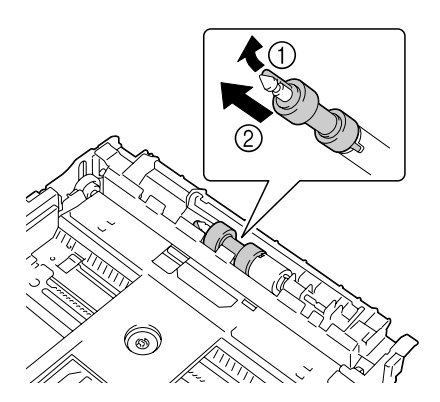

5 Hold the tab on the new feed roller and slowly push it into the shaft on the tray.

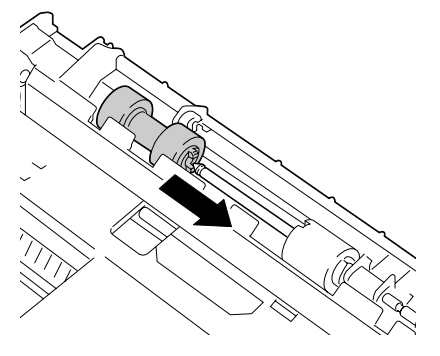

6 Aligning the small tabs on the feed roller with the slots of the shaft, push the feed roller completely in so that the tab fits into the slot.

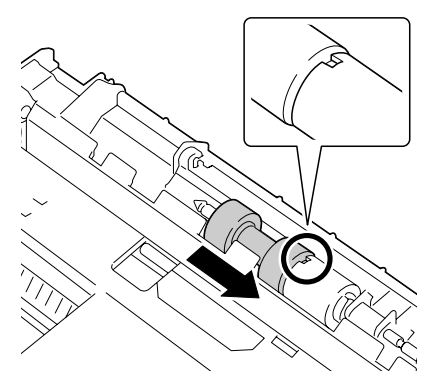

7 Load the paper face up in the tray.

4A *Do not load the paper above the* ↑ *mark. For the information on the tray capacity for each media, see ["Media](#page-96-1)  [Types" on page 87](#page-96-1).* 

8 Reattach the lid of the tray.

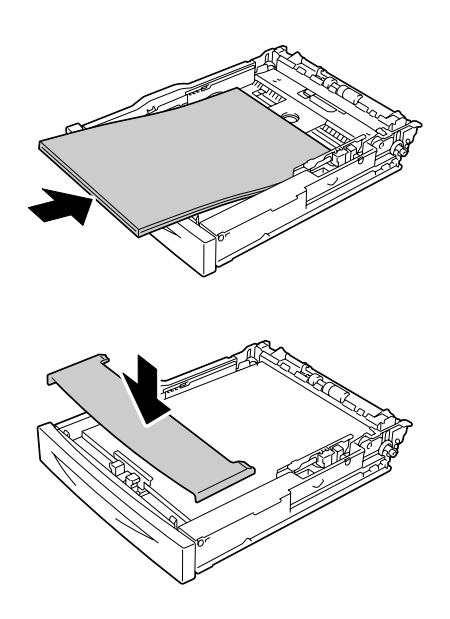

- 9 Push the tray completely into the
	- printer.

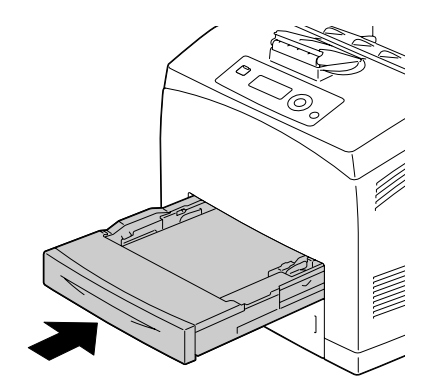

## **Replacing the Feed Roller (inside the Printer)**

1 Open the top cover.

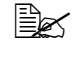

4A *Do not touch any parts inside the printer.*

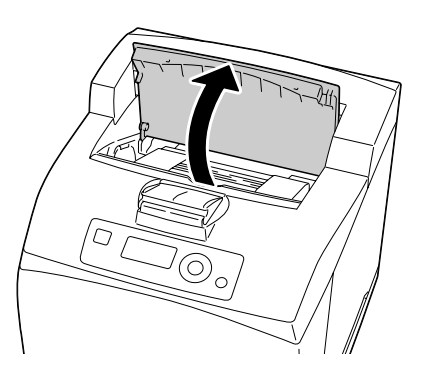

2 Hold the toner cartridge by the grip, and then pull it out slowly.

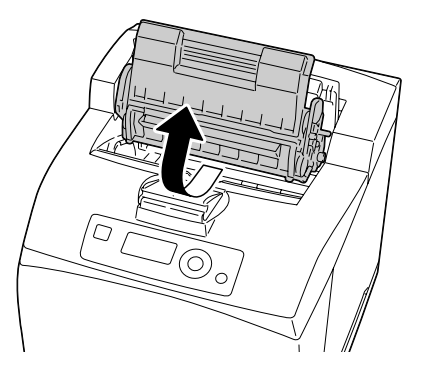

3 While pushing down the shaft of the feed roller, widen the tab of the feed roller to loosen it (1) and then slowly remove the feed roller from the shaft on the tray (2).

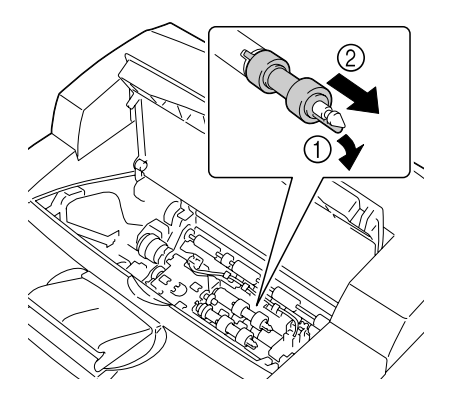

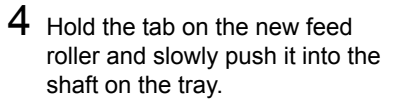

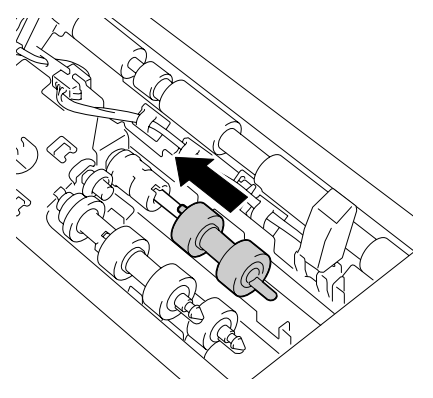

5 Aligning the small tabs on the feed roller with the slots of the shaft, push the feed roller completely in so that the tab fits into the slot.

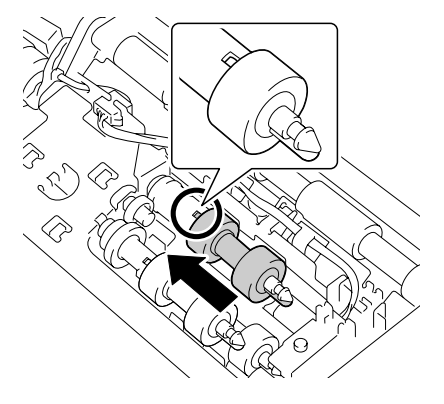

6 Hold the toner cartridge by the grip, and then insert it into the slot inside the printer.

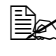

4A *Do not touch any parts inside the printer.*

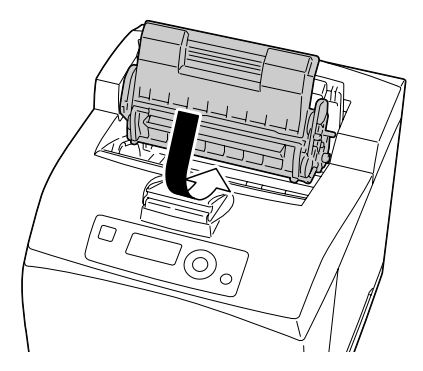
7 Close the top cover securely.

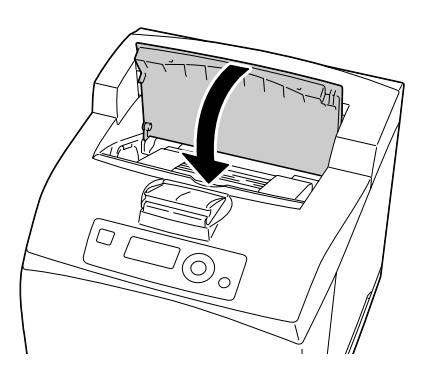

## **Replacing the Backup Battery**

When the backup battery is at its end of life, the printer's date and time cannot be retained. Follow the procedure described below to replace the backup battery.

### **Note**

**Only use the coin-shaped 3V lithium battery CR2032. It's very important to protect the printer controller board and any associated circuit boards from electrostatic damage. Before performing this procedure, review the antistatic caution on page 191. In addition, always handle circuit boards by the edges only.**

1 Turn off the printer and disconnect the power cord and interface cables.

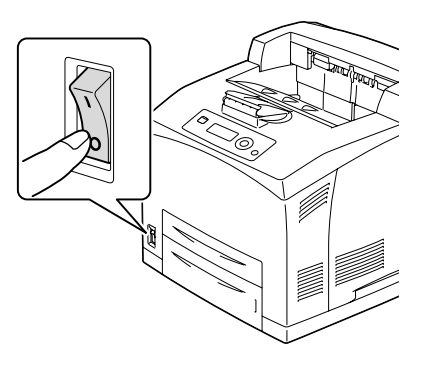

2 Using a screwdriver, loosen the screw of the right cover, located at the rear side.

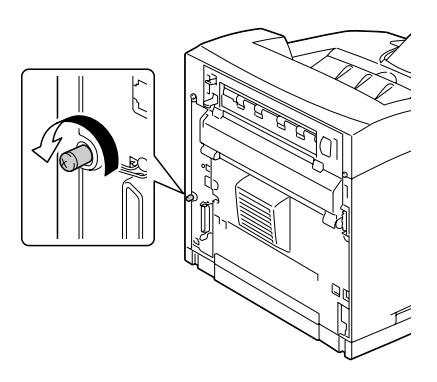

3 Remove the right side cover.

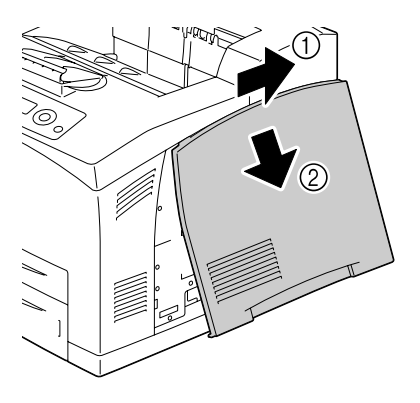

4 Using a screwdriver, loosen the two screws. (Do not remove them from the printer.)

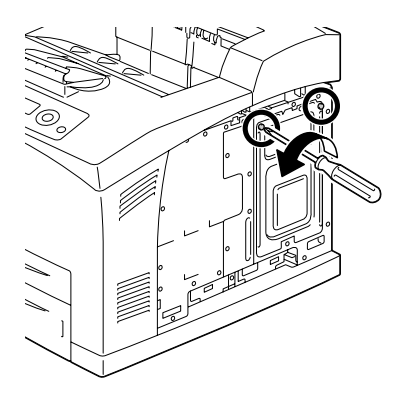

### 5 Remove the panel.

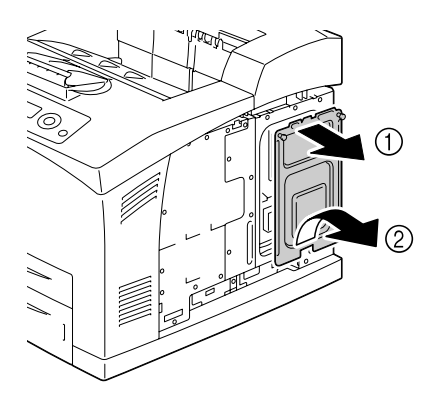

6 Remove the backup battery.

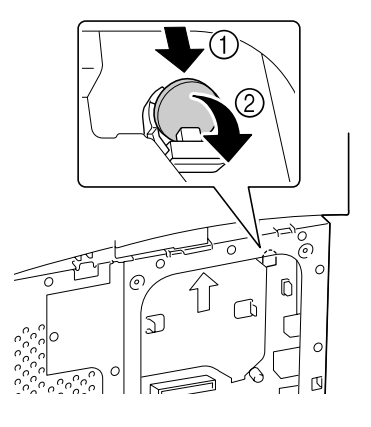

7 Insert a new backup battery.

4A *When inserting the new backup battery, be sure that the + side faces front.*

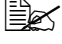

4A *Risk of explosion if battery is replaced by an incorrect type. Dispose of used batteries according to your local regulations. Do not burn the backup battery.*

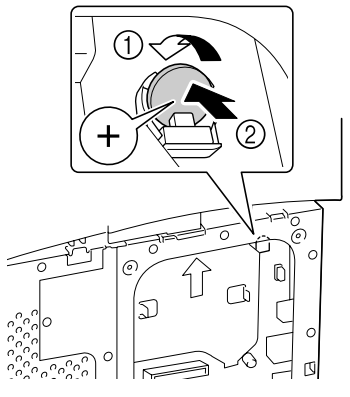

 $8$  Reinstall the panel and tighten the two screws.

9 Attach the right side cover.

- 10 Reconnect all interface cables.
- 11 Reconnect the power cord, and turn on the printer.

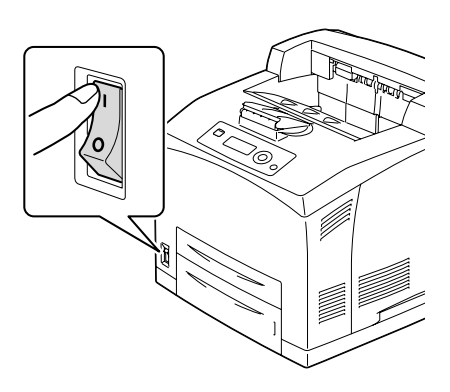

12 Use DATE on the SYS DEFAULT MENU/CLOCK menu to set the date, and use TIME on the SYS DEFAULT MENU/CLOCK menu to set the time.

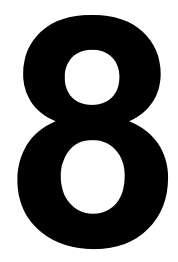

# *Maintaining the Printer*

## **Maintaining the Printer**

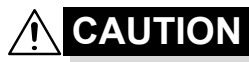

**Read all caution and warning labels carefully, making sure to follow any instructions contained in them. These labels are located on the inside of the printer's covers and the interior of the printer body.**

Handle the printer with care to preserve its life. Abuse handling may cause damage and void your warranty. If dust and paper scraps remain on the inside or outside of the printer, printer performance and print quality will suffer, so the printer should be cleaned periodically. Keep the following guidelines in mind.

## **WARNING!**

**Turn off the printer, unplug the power cord, and disconnect all interface cables before cleaning. Do not spill water or detergent into the printer; otherwise the printer will be damaged and an electric shock may occur.**

## **CAUTION**

**The fuser unit is hot. When the rear cover is opened, the fuser unit temperature drops gradually (one hour wait time).**

- 
- ̈ Be careful when cleaning the inside of the printer or removing media misfeeds, as the fuser unit and other internal parts may be very hot.
- Do not place anything on top of the printer.
- Use a soft cloth to clean the printer.
- ̈ Never spray cleaning solutions directly on the printer's surface; the spray could penetrate through the air vents of the printer and damage the internal circuits.
- Avoid using abrasive or corrosive solutions or solutions that contain solvents (such as alcohol and benzene) to clean the printer.
- ̈ Always test any cleaning solution (such as mild detergent) on a small inconspicuous area of your printer to check the solution's performance.
- ̈ Never use sharp or rough implements, such as wire or plastic cleaning pads.
- ̈ Always close the printer's covers gently. Never subject the printer to vibration.
- Do not cover the printer immediately after using it. Turn it off and wait until it cools down.
- Do not leave the printer's covers open for any length of time, especially in well-lit places; light may damage the toner cartridges.
- Do not open the printer during printing.
- Do not tap media stacks on the printer.
- Do not lubricate or disassemble the printer.
- Do not tilt the printer.
- Do not touch the electrical contacts, gears, or laser devices. Doing so may damage the printer and cause the print quality to deteriorate.
- ̈ Keep media in the output tray at a minimum level. If the media is stocked too high, your printer may experience media misfeeds and excessive media curl.
- Make sure two people are available to lift the printer when moving it.

Keep the printer level to avoid toner spillage.

■ When lifting up the printer, push the tray 1/2 completely into the printer and then lift the printer as shown in the right figure.

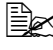

4A *If an optional lower feeder unit is installed, remove it before lifting the printer.*

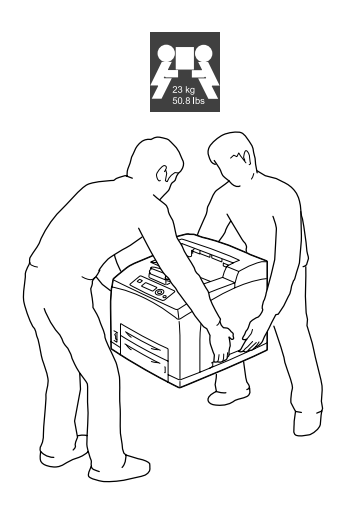

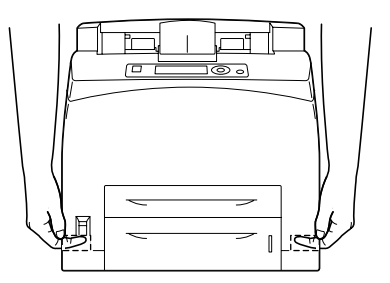

̈ If you get toner on your skin, wash it off with cool water and a mild soap.

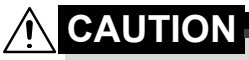

**If you get toner in your eyes, wash it out immediately with cool water and consult a doctor.**

■ Make sure any parts removed during cleaning are replaced before you plug in the printer.

## **Cleaning the Printer**

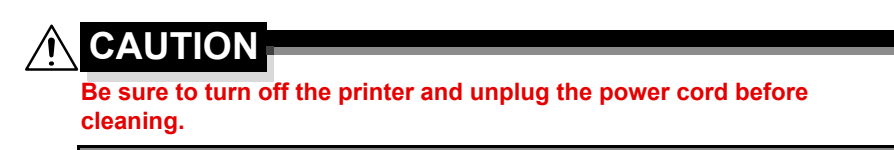

## **Exterior**

### **Control Panel Control Panel Ventilation Grill**

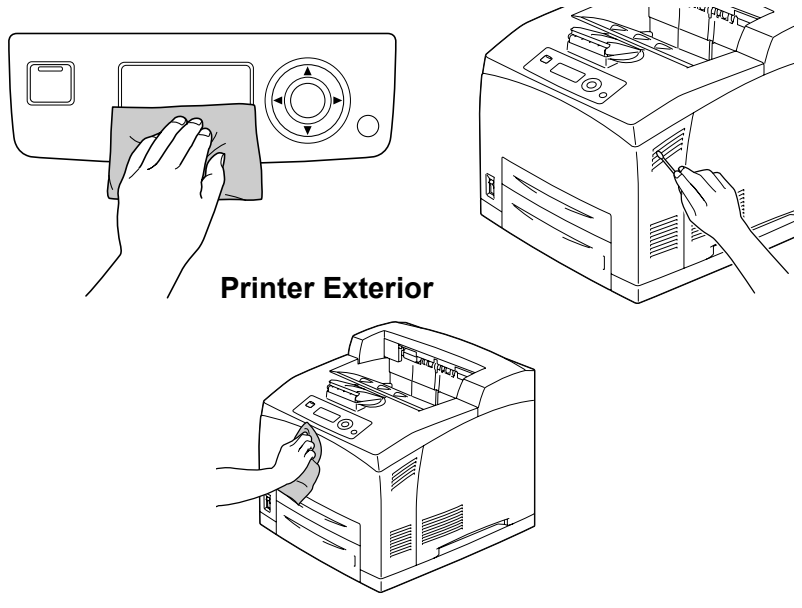

## **Cleaning the Feed Roller (inside the Tray)**

The accumulation of paper dust and other debris on the media rollers can cause media-feeding problems.

1 Pull the tray out of the printer

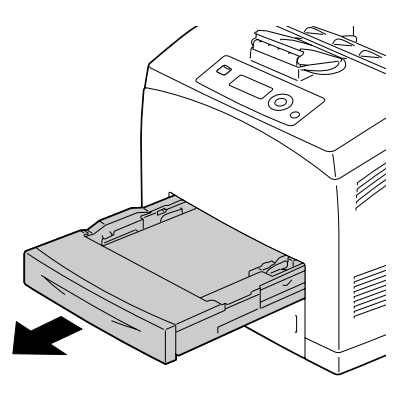

2 While pushing down the shaft of the feed roller, widen the tab of the feed roller to loosen it (1) and then slowly remove the feed roller from the shaft on the tray  $(2)$ .

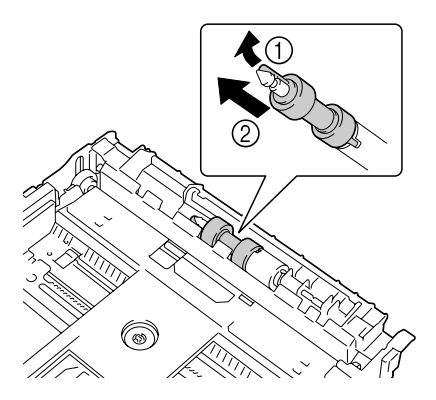

3 Clean the feed rollers by wiping them with a soft, dry cloth.

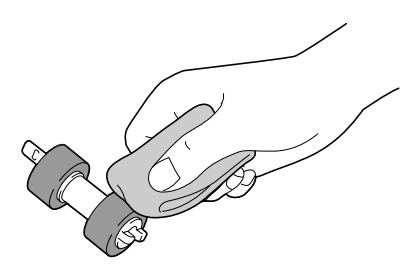

4 Hold the tab on the feed roller and slowly push it into the shaft on the tray.

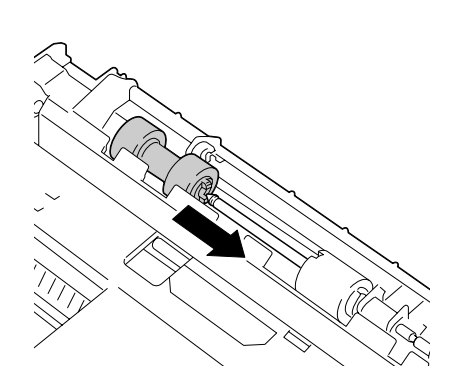

5 Aligning the small tabs on the feed roller with the slots of the shaft, push the feed roller completely in so that the tab fits into the slot.

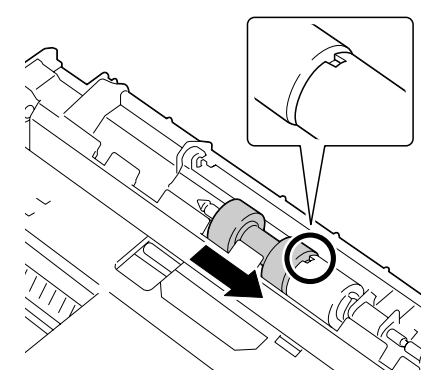

 $6$  Push the tray completely into the printer.

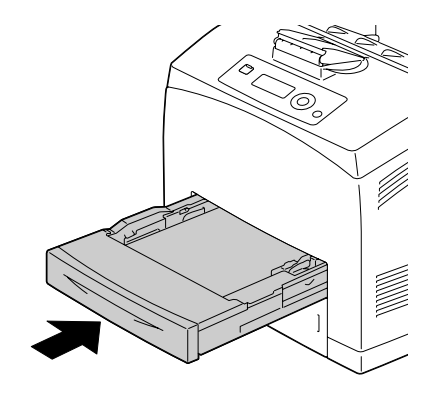

## **Cleaning the Feed Roller (inside the Printer)**

1 Open the top cover.

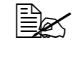

4A *Do not touch any parts inside the printer.*

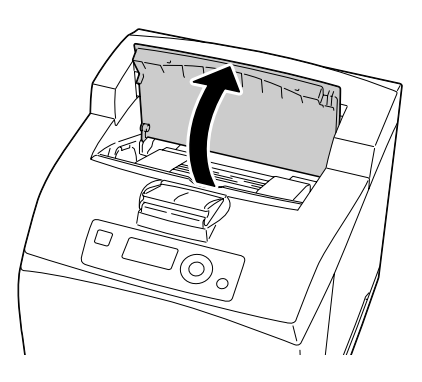

2 Hold the toner cartridge by the grip, and then pull it out slowly.

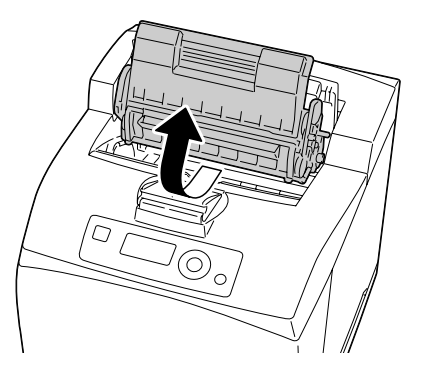

3 Clean the feed rollers by wiping them with a soft, dry cloth.

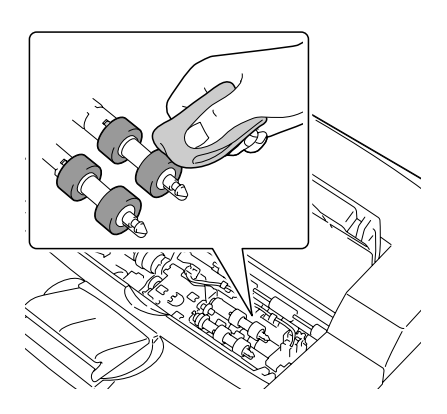

4 Hold the toner cartridge by the grip, and then insert it into the slot inside the printer.

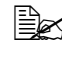

4A *Do not touch any parts inside the printer.*

**Example 28 Ensure that the toner car***tridge is firmly set.*

5 Close the top cover securely.

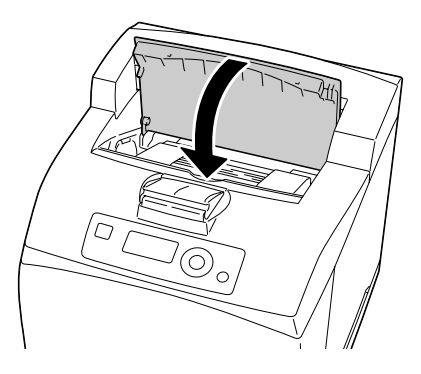

## **Cleaning the Duplex Feed Rollers**

1 Lift the lever at the top left hand side of the duplex to unlock it and open the duplex cover.

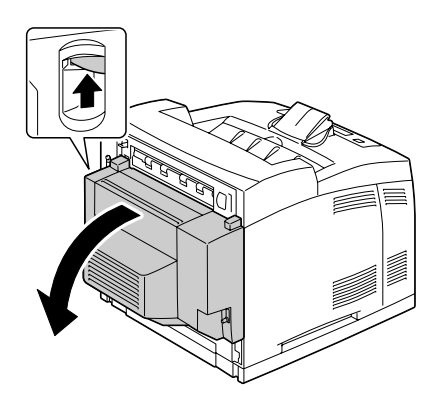

2 Clean the media feed roller by wiping them with a soft, dry cloth.

3 Close the duplex cover.

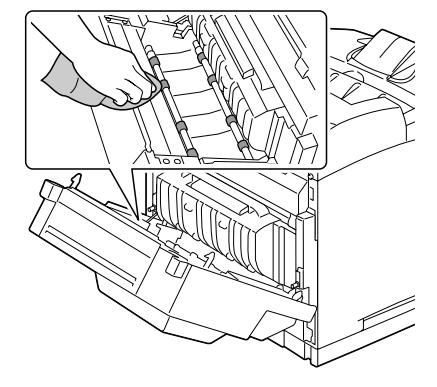

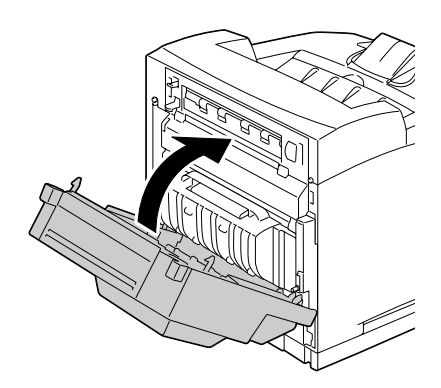

### **Cleaning the Offset Tray Feed Rollers**

1 Pull the tab at the top left of the offset tray cover to open it.

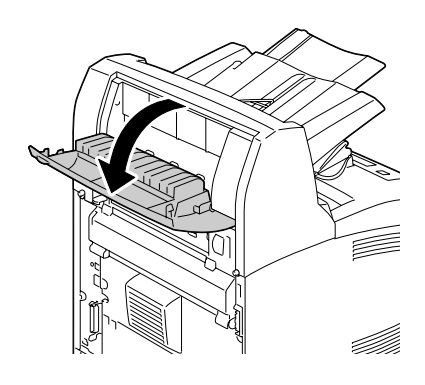

2 Clean the media feed roller by wiping them with a soft, dry cloth.

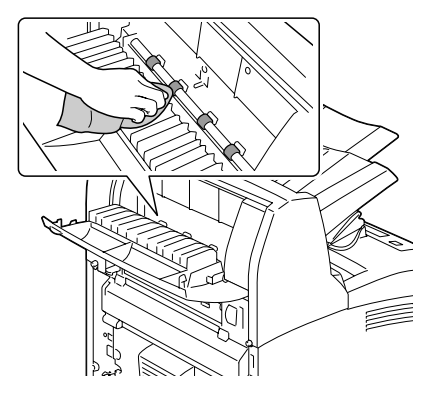

3 Close the offset tray cover.

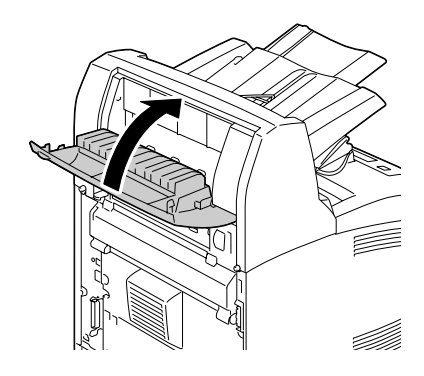

## **Cleaning the Laser Lens**

1 Open the top cover.

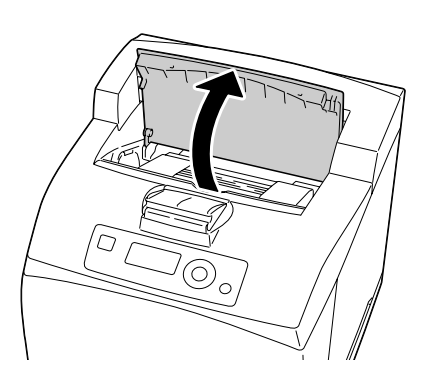

2 Hold the toner cartridge by the grip, and then pull it out slowly.

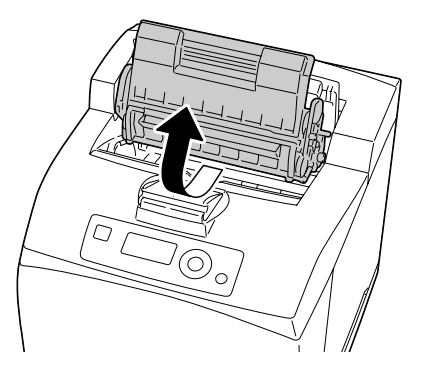

 $3\,$  Clean the laser lens by wiping them with a soft, dry cloth.

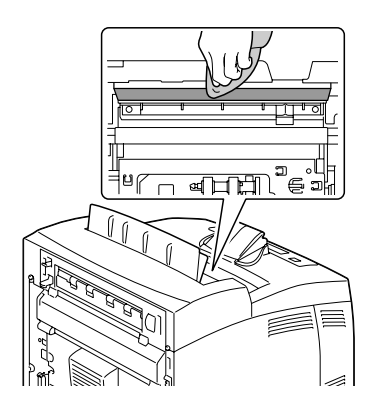

4 Hold the toner cartridge by the grip, and then insert it into the slot inside the printer.

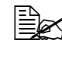

4A *Do not touch any parts inside the printer.*

**Example 28 Ensure that the toner car***tridge is firmly set.*

5 Close the top cover securely.

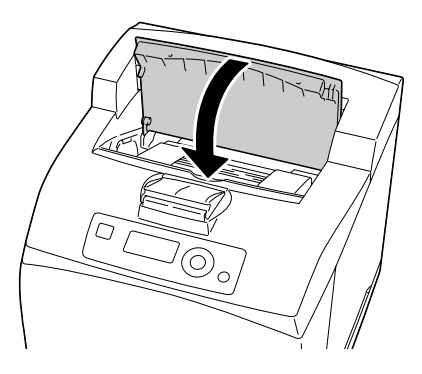

# *Troubleshooting*

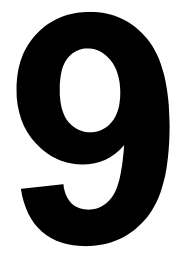

## **Introduction**

This chapter provides information to aid you in resolving printer problems you may encounter, or at least guide you to the proper sources for help.

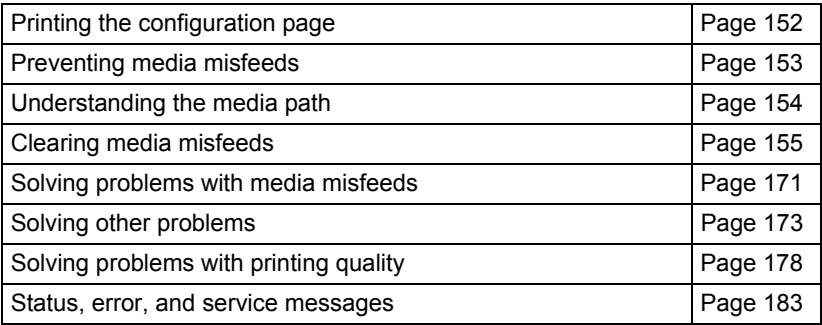

## <span id="page-161-0"></span>**Printing a Configuration Page**

Print a configuration page to verify the printer is printing correctly, or to check the printer configuration.

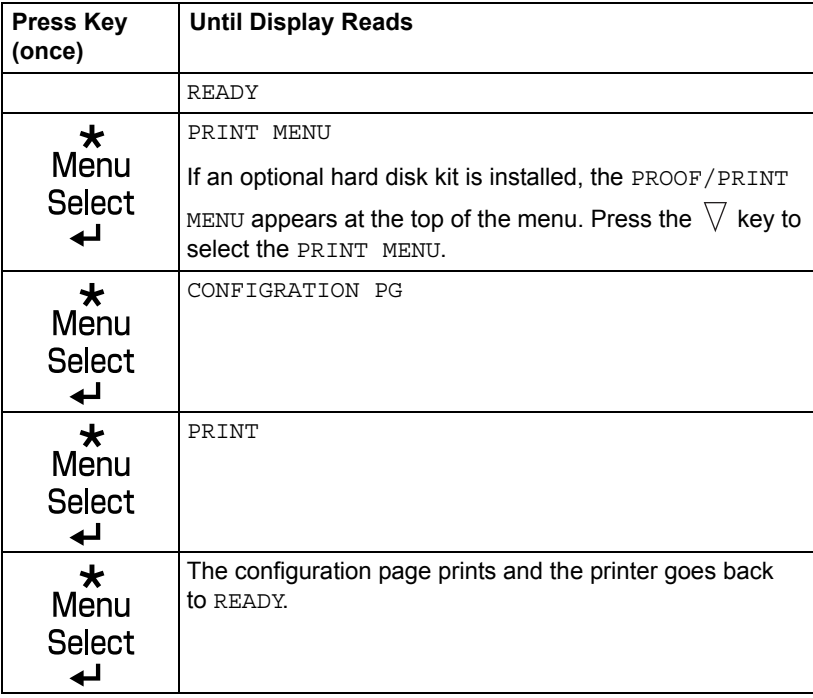

## <span id="page-162-0"></span>**Preventing Media Misfeeds**

#### **Make sure that...**

Media matches the printer specifications.

Media is flat, especially on the leading edge.

The printer is on a hard, flat, level surface.

You store media in a dry location away from moisture and humidity.

You remove transparencies from the output tray immediately after printing to avoid static buildup.

You always adjust the media guides in the tray *after* inserting the media *(a guide not properly adjusted can cause poor print quality, media misfeeds, and printer damage).*

You load the media printing-side up in the tray *(Some manufacturers place an arrow on the end of the wrapper to indicate the printing side).*

#### **Avoid...**

Media that is folded, wrinkled, or excessively curled.

Double feeding *(remove the media and fan the sheets—they may be sticking together).*

Fanning transparencies since this causes static.

Loading more than one type/size/weight of media in a tray at the same time.

Overfilling the trays.

Allowing the output tray to overfill *(the output tray has a 500-sheet capacity misfeeding may occur if you allow more than 500 sheets of media to accumulate at one time).*

Allowing the output tray to fill with more than a few transparencies.

## <span id="page-163-0"></span>**Understanding the Media Path**

Understanding the printer's media path will help you locate media misfeeds.

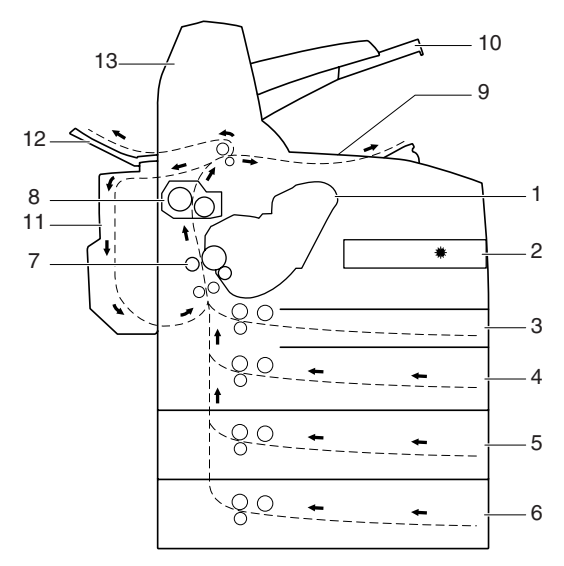

- 1 Toner cartridge 8 Fuser unit
	-
- 2 Laser 9 Main output tray
- 
- 
- 3 Tray 1 10 Sub output tray
- 4 Tray 2 11 Duplex (optional)
- 
- 
- 5 Tray 3 (optional) 12 Face up tray (pagepro 5650EN: standard, pagepro 4650EN: optional)
- 6 Tray 4 (optional) 13 Offset tray (optional)
- 7 Transfer roller

## <span id="page-164-0"></span>**Clearing Media Misfeeds**

To avoid damage, always remove misfed media gently, without tearing it. Any piece of media left in the printer, whether large or small, can obstruct the media path and cause further misfeeds. Do not reload media that has misfed.

#### **Note**

**The image is not fixed on the media before the fusing process. If you touch the printed surface, the toner may stick to your hands, so be careful not to touch the printed face when removing the misfed media. Make sure not to spill any toner inside the printer.** 

## **CAUTION**

**Unfused toner can dirty your hands, clothes, or anything else it gets on. If you accidentally get toner on your clothes, lightly dust them off as best as you can. If some toner remains on your clothes, use cool, not hot water, to rinse the toner off. If toner gets on your skin, wash it off with cool water and a mild soap.**

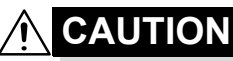

**If you get toner in your eyes, wash it out immediately with cool water and consult a doctor.**

If, after clearing the media misfeed, the misfeed message in the control panel window persists, open and close the printer's covers. This should clear the misfeed message.

## **Media Misfeed Messages and Clearing Procedures**

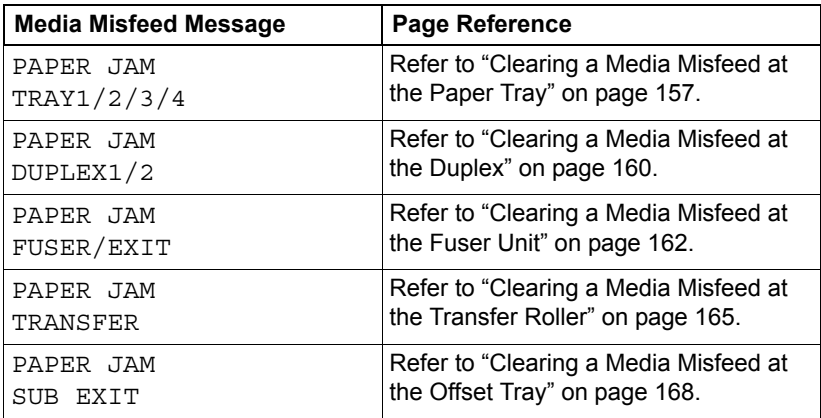

## <span id="page-166-0"></span>**Clearing a Media Misfeed at the Paper Tray**

1 Pull the tray out of the printer.

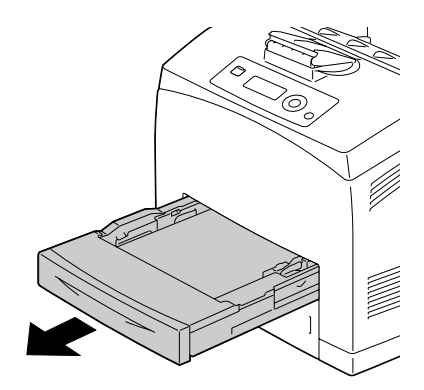

2 Remove the lid, and remove any wrinkled media from the tray.

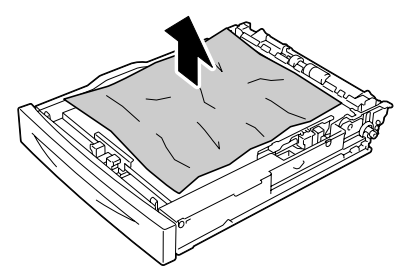

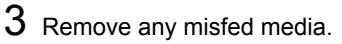

4A *If any media is jammed at the optional lower feeder unit (tray 3/4), examine the interior of the tray.*

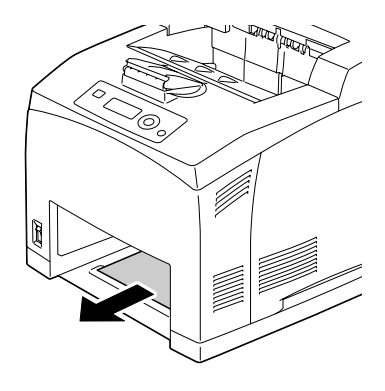

4 Remove all media from the tray.

 $5$  Fan the media, and align its edges.

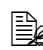

4A *Do not fan transparencies.*

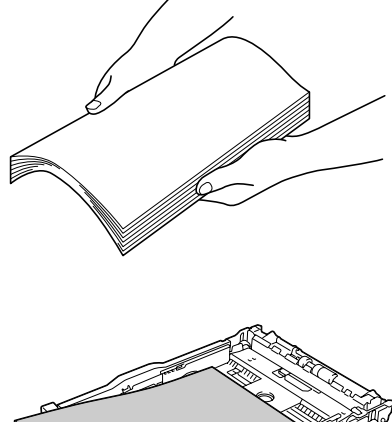

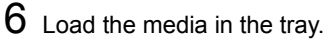

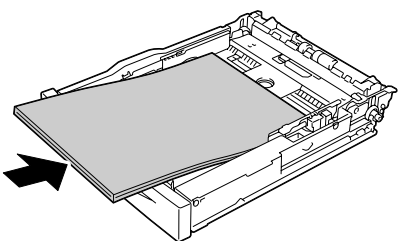

7 Reattach the lid of the tray.

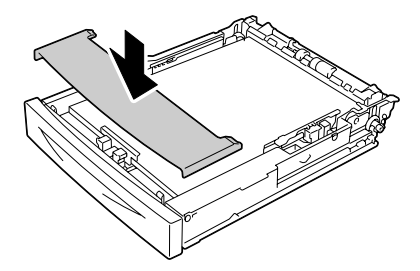

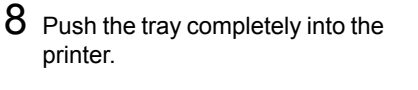

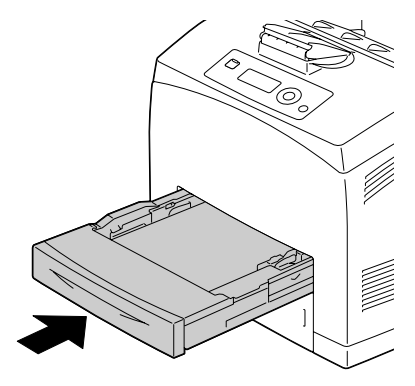

*158 Clearing Media Misfeeds*

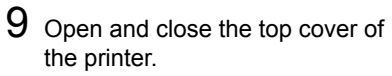

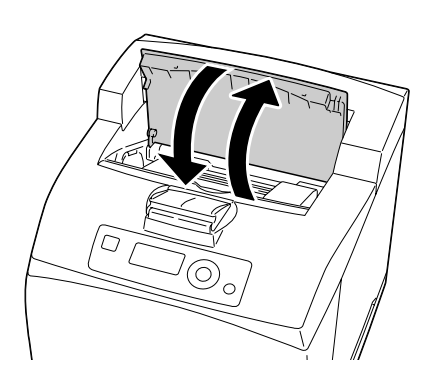

### <span id="page-169-0"></span>**Clearing a Media Misfeed at the Duplex**

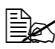

4A PAPER JAM DUPLEX1 *appearing in the display indicates a paper jam occurs at the paper exit.*

PAPER JAM DUPLEX2 *appearing in the display indicates a paper jam occurs at the paper exit or the interior of the top cover of the duplex.*

### **At the paper exit**

**1** Examine the center output tray and remove any misfed media.

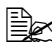

4A *If media is torn, check for any remaining media.*

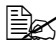

4A *If the paper is difficult to remove, proceed to the following section "At the interior of the duplex cover" to examine the interior of the duplex cover and remove the media.*

#### **At the interior of the duplex cover**

1 Lift the lever at the top left hand side of the duplex to unlock it and open the duplex cover.

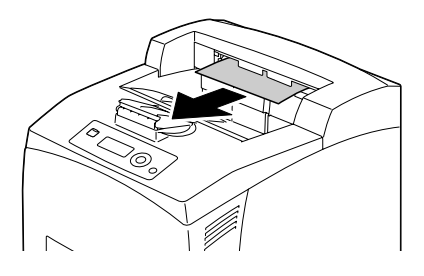

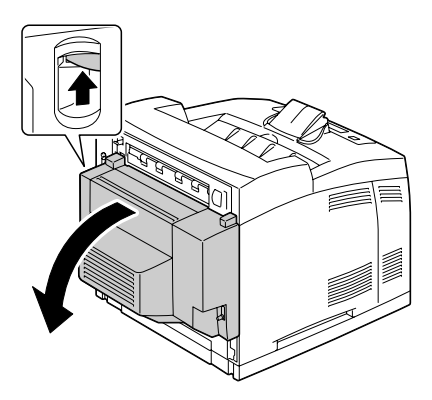

2 Examine the interior of the duplex cover and remove any misfed media.

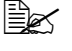

4A *If media is torn, check for any remaining media.*

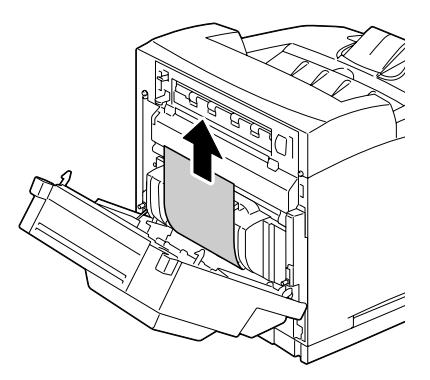

3 Close the duplex cover.

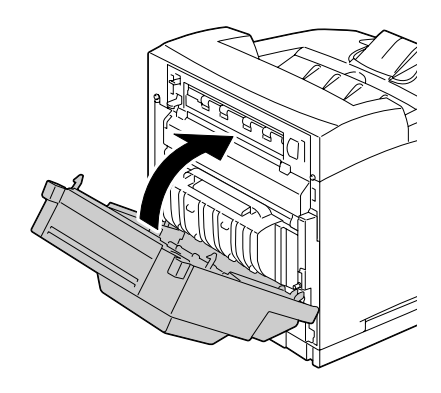

### <span id="page-171-0"></span>**Clearing a Media Misfeed at the Fuser Unit**

- 1 Remove any media from the center output tray.
	- **Example 15** *If the duplex is installed, open the cover of the duplex first. Refer to "Clearing a Media Mis[feed at the Duplex" on](#page-169-0)  [page 160](#page-169-0).*

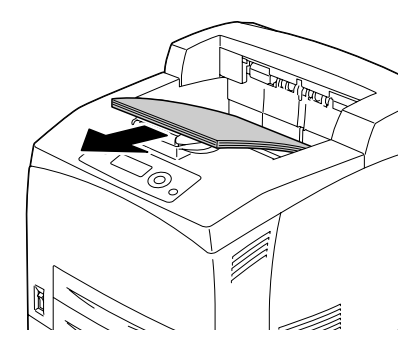

2 Lift the second lever from the top left corner of the back of the printer.

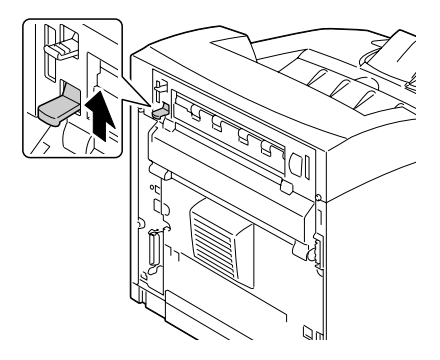

3 Open the rear cover.

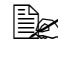

4A *Do not touch any parts inside the printer.*

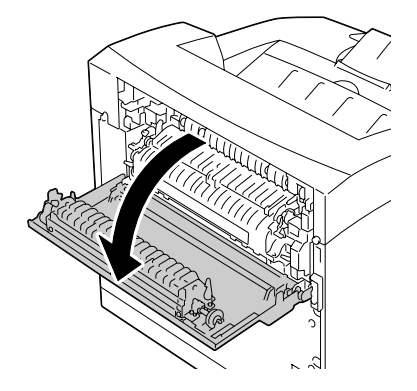

4 Open the cover of the fuser unit and remove any misfed media.

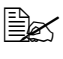

4A *If media is torn, check for any remaining media.*

4A *Make sure that the levers at both ends of the fuser unit are returned to the positions they were in before clearing the jam.*

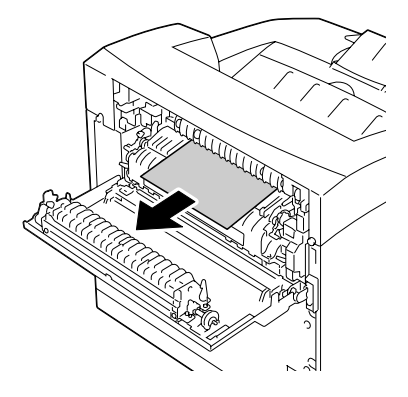

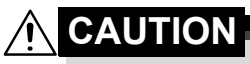

**The area around the fuser unit is extremely hot. Touching anything other than the indicated levers may result in burns. If you get burned, immediately cool the skin under cold water, and then seek professional medical attention.**

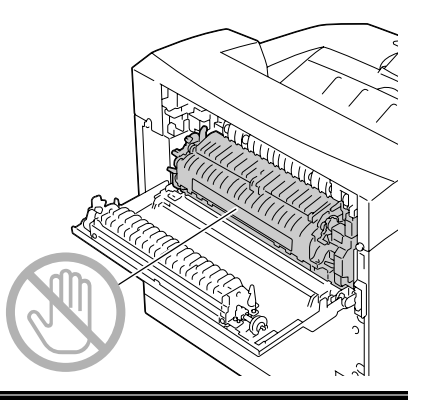

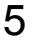

5 Close the rear cover.

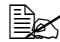

**EX** Make sure that the levers *at the rear of the printer are returned to the positions they were in before clearing the jam.*

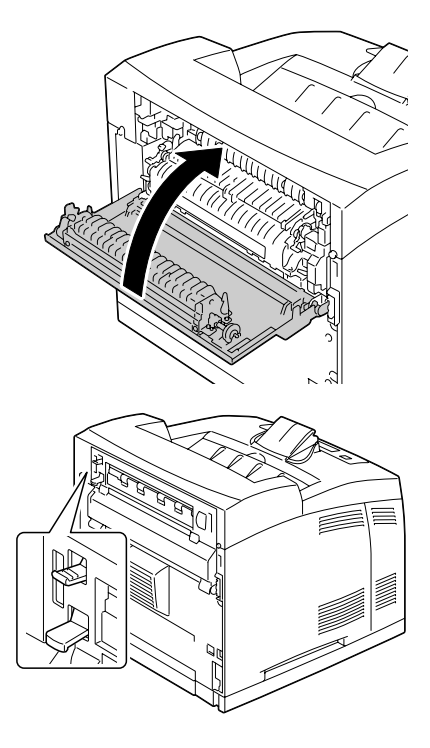

### <span id="page-174-0"></span>**Clearing a Media Misfeed at the Transfer Roller**

1 Remove any media from the center output tray.

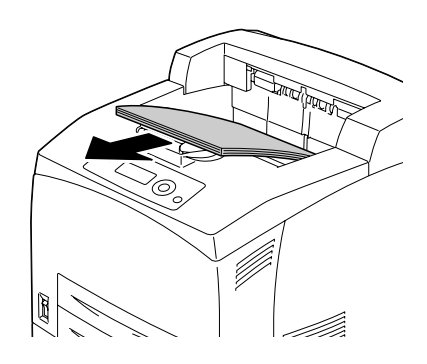

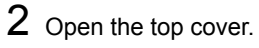

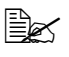

4A *Do not touch any parts inside the printer.*

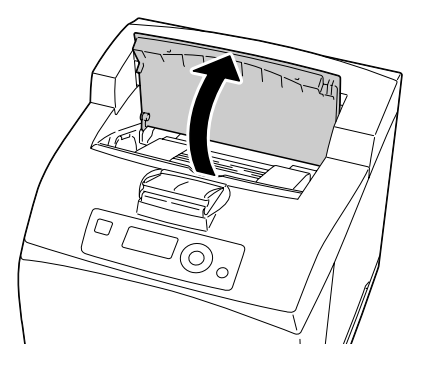

 $3\,$  Hold the toner cartridge by the grip, and then pull it out slowly.

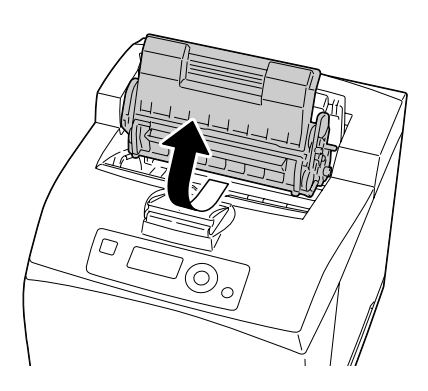

 $4$  Examine the interior after taking out the toner cartridge and remove any misfed media.

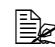

4A *Rotating the roller on the left side helps releasing misfed media for removal.*

4A *If media is torn, check for any remaining media.* 

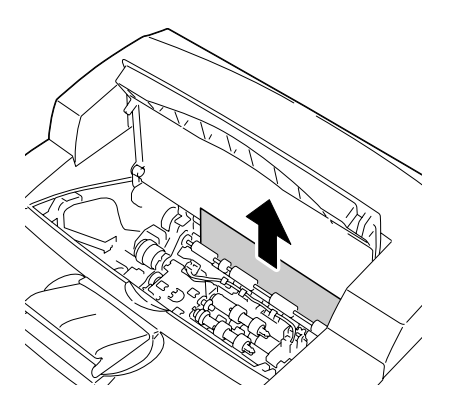

5 Hold the toner cartridge by the grip, and then insert it into the slot inside the printer.

4A *Do not touch any parts inside the printer.*

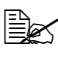

**Ensure that the toner car***tridge is firmly set.*

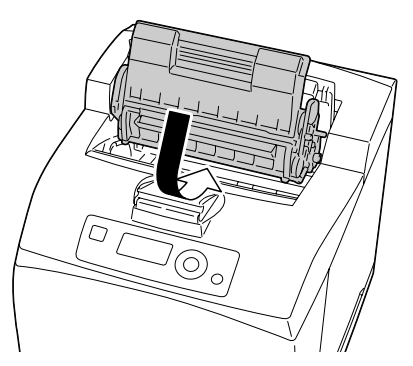

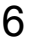

6 Close the top cover securely.

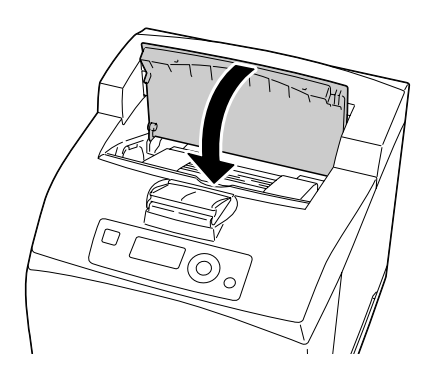

### **Note**

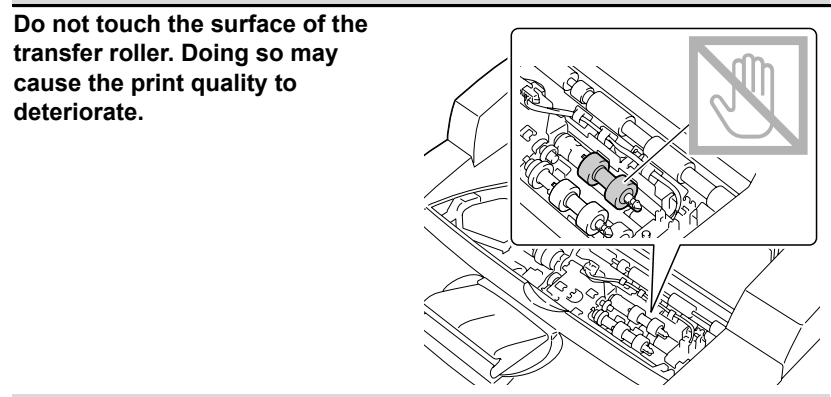

### <span id="page-177-0"></span>**Clearing a Media Misfeed at the Offset Tray**

1 Open the offset tray cover by pulling the tab at the top left of the cover.

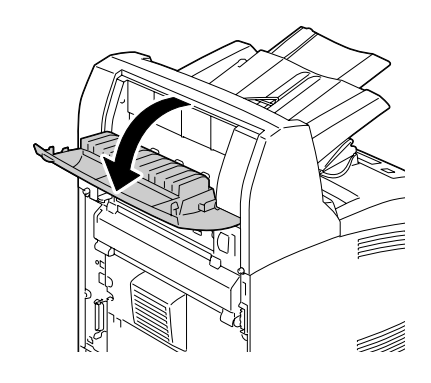

2 Remove any misfed media.

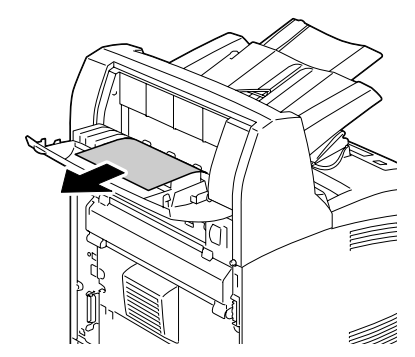

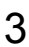

3 Close the offset tray cover.

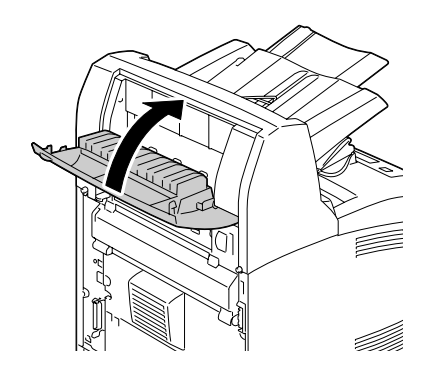

4 Lift the second lever from the top left corner of the back of the printer.

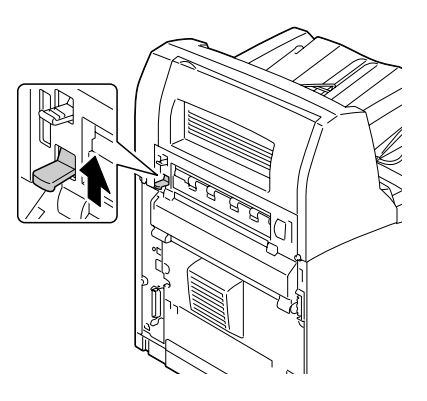

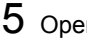

5 Open the rear cover.

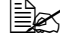

4A *Do not touch any parts inside the printer.*

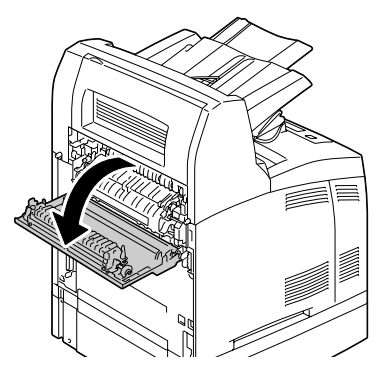

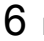

6 Remove any misfed media.

4A *If media is torn, check for any remaining media.*

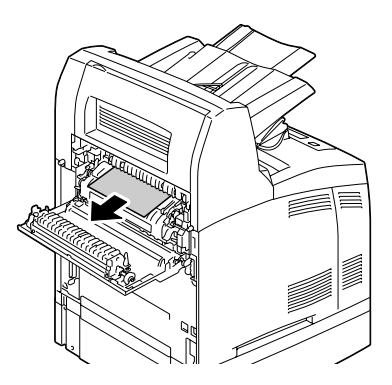

# **CAUTION**

**The area around the fuser unit is extremely hot. Touching anything other than the indicated levers may result in burns. If you get burned, immediately cool the skin under cold water, and then seek professional medical attention.**

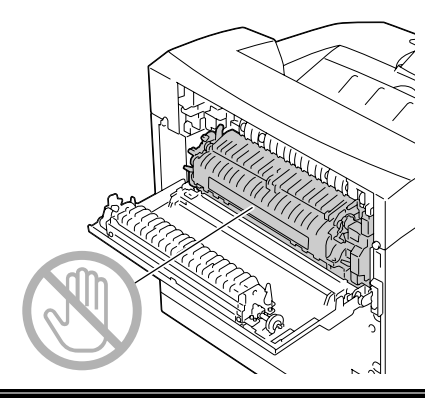

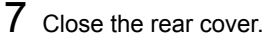

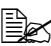

4A *Make sure that the levers at the rear of the printer are returned to the positions they were in before clearing the jam.*

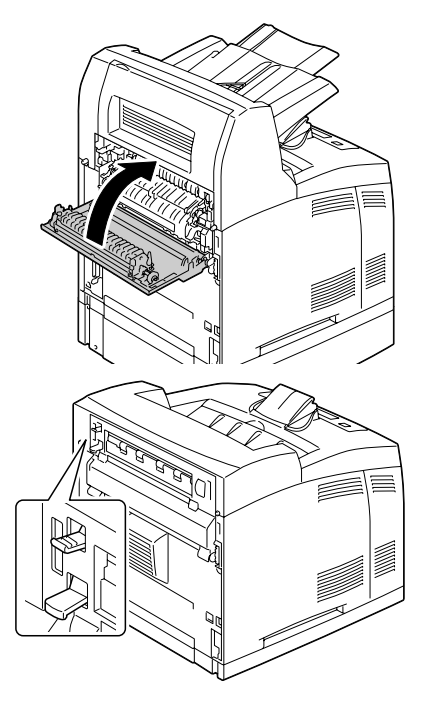
# **Solving Problems with Media Misfeeds**

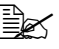

**EX** Frequent misfeeds in any area indicate that area should be checked, *repaired, or cleaned. Repeated misfeeds may also happen if you're using unsupported print media.*

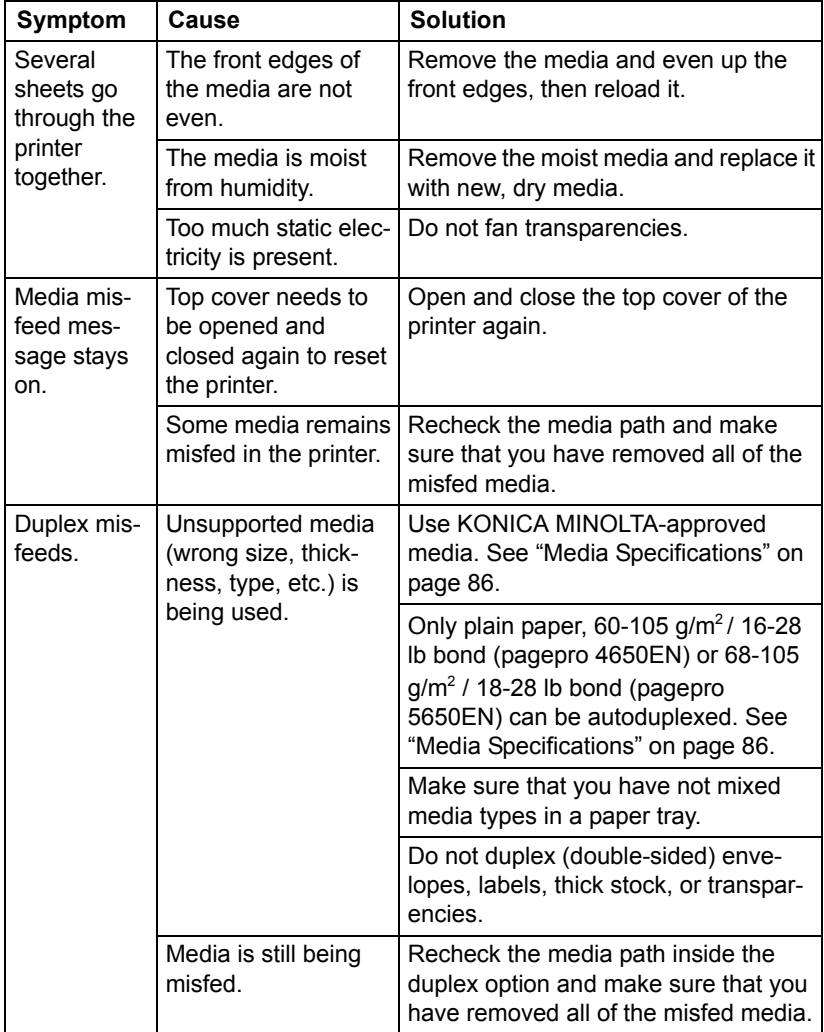

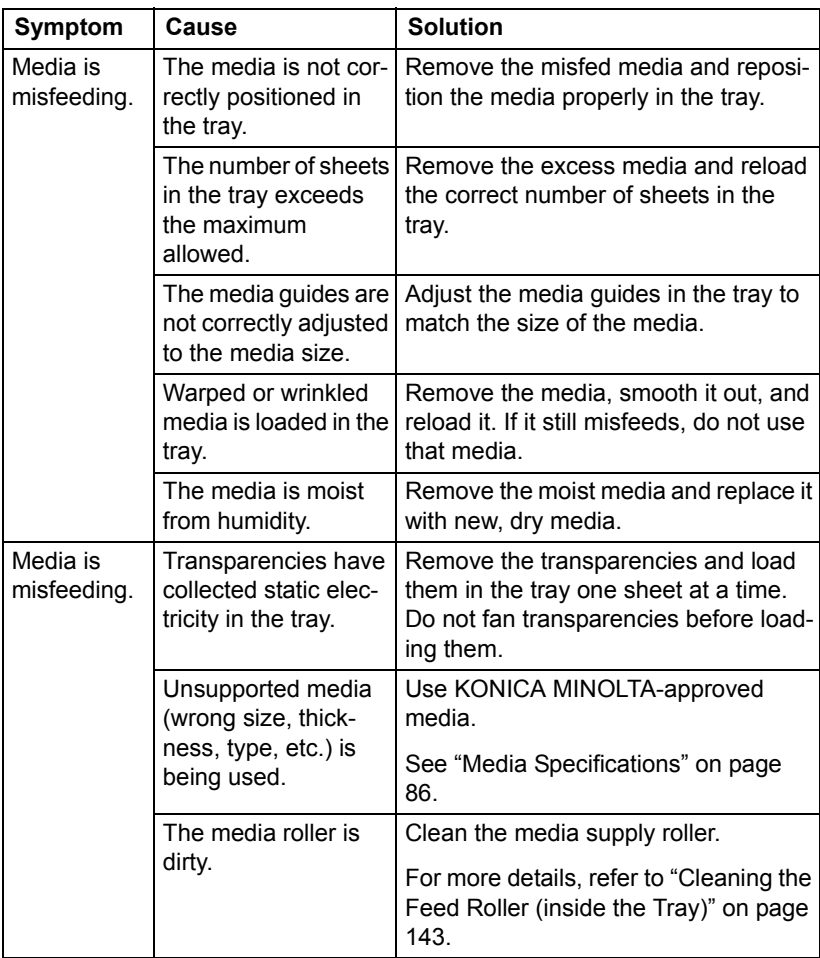

# **Solving Other Problems**

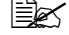

For details on consumables, access www.q-shop.com.

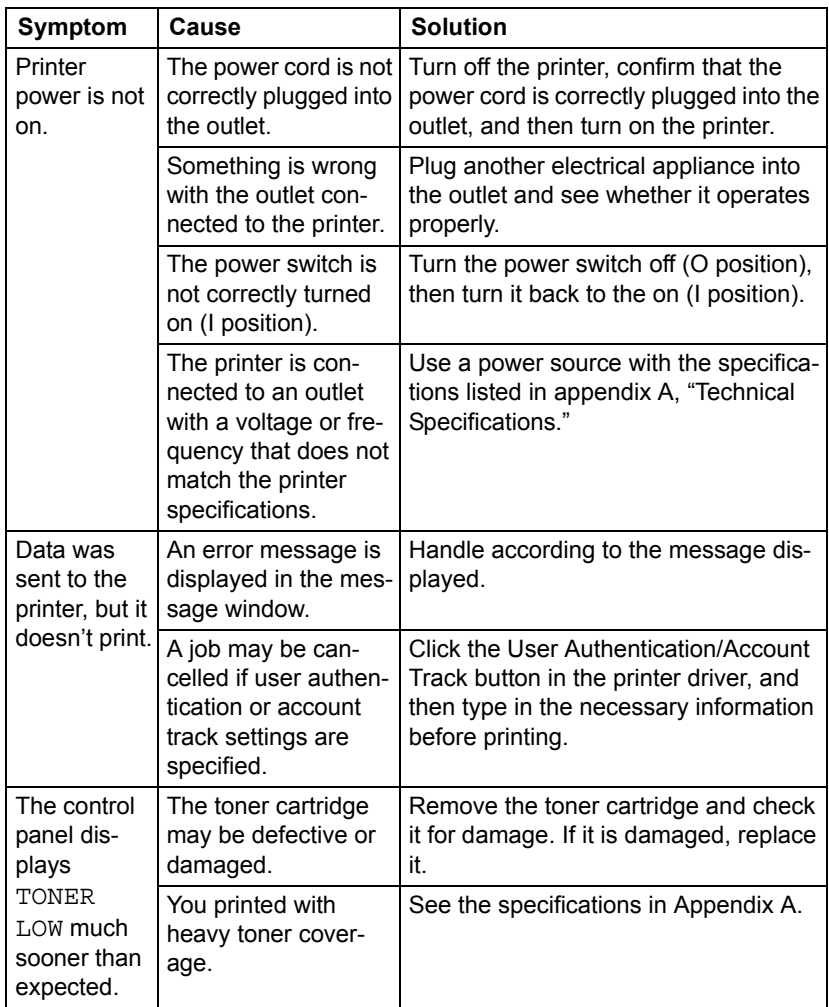

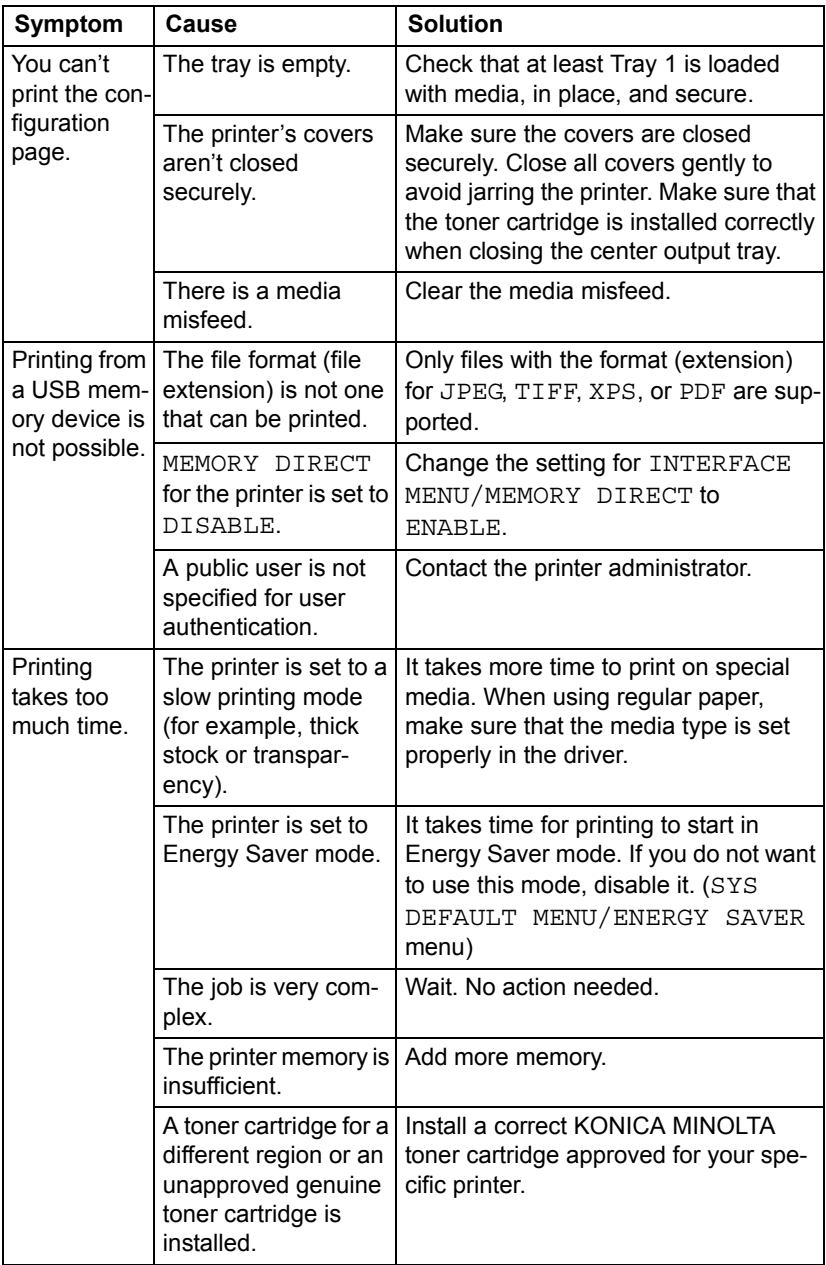

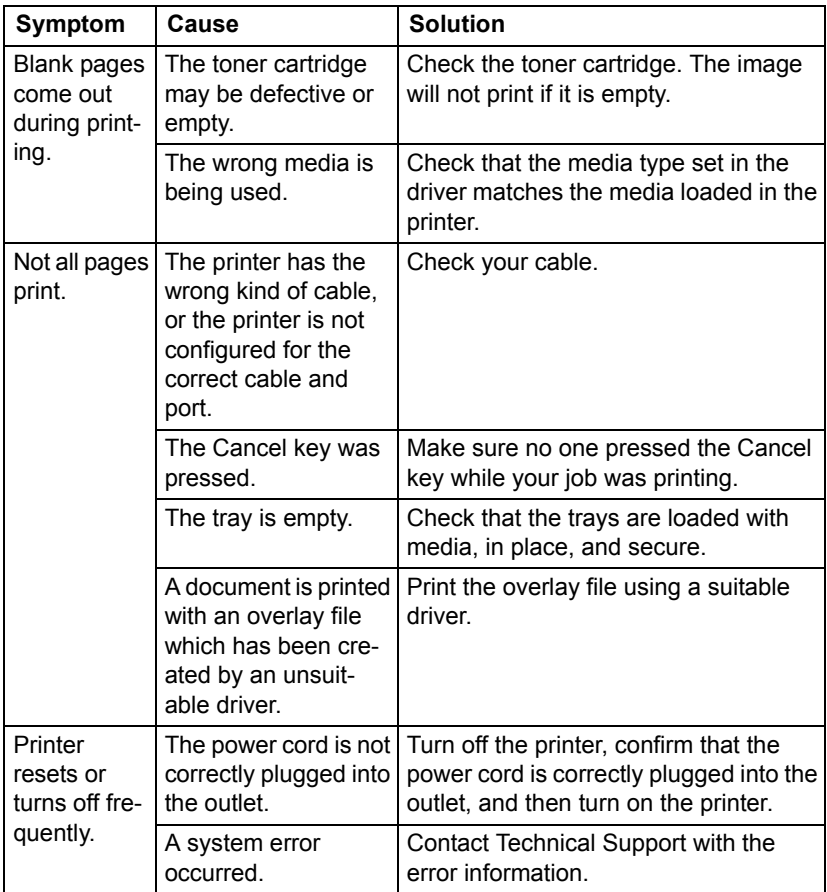

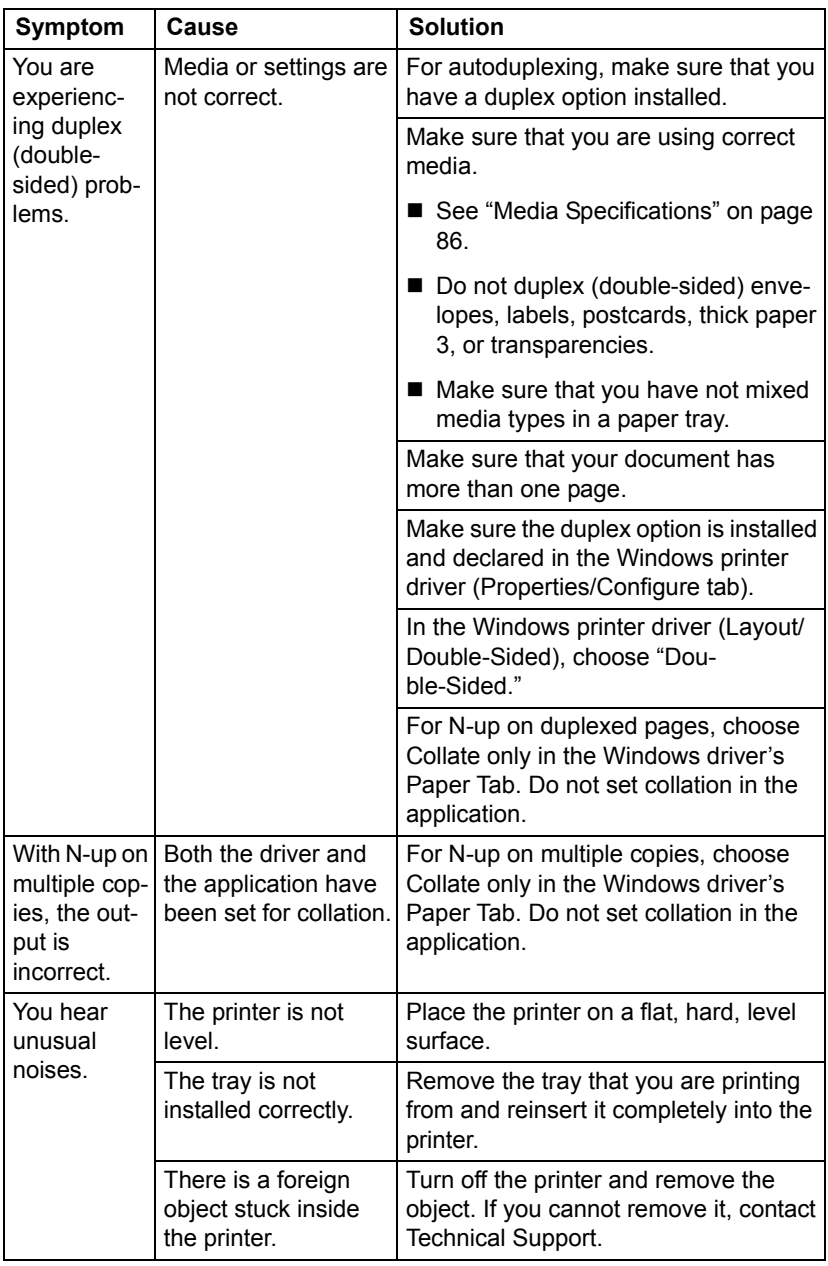

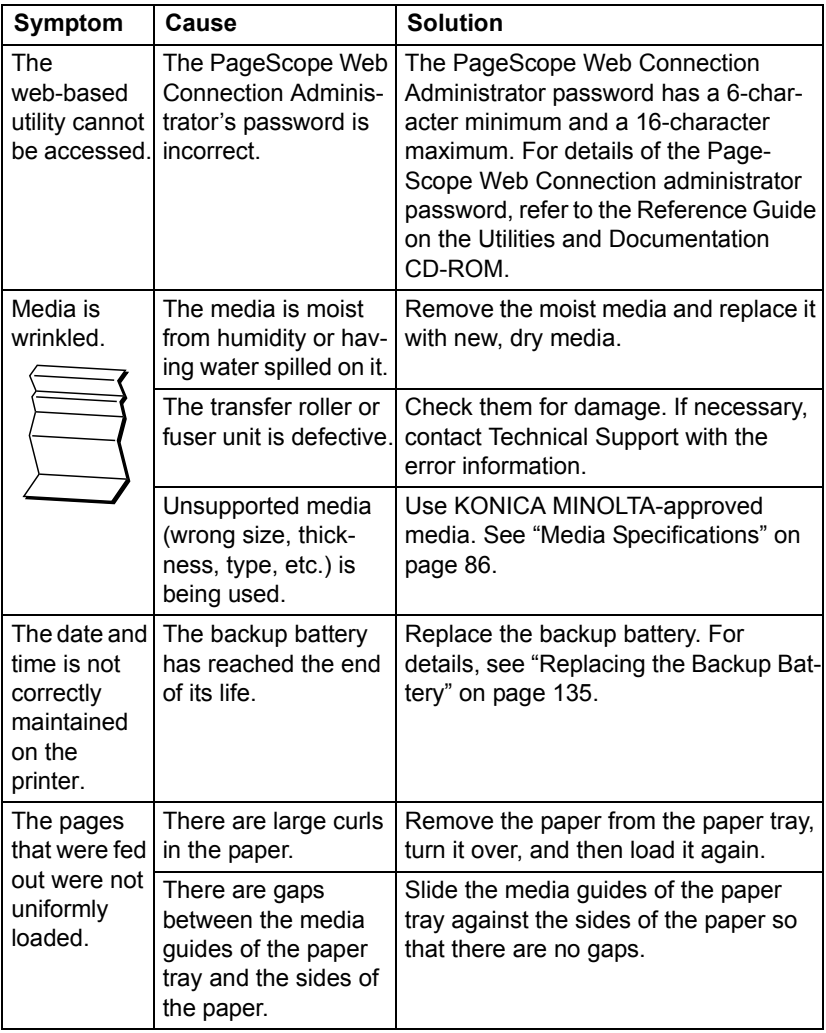

# **Solving Problems with Printing Quality**

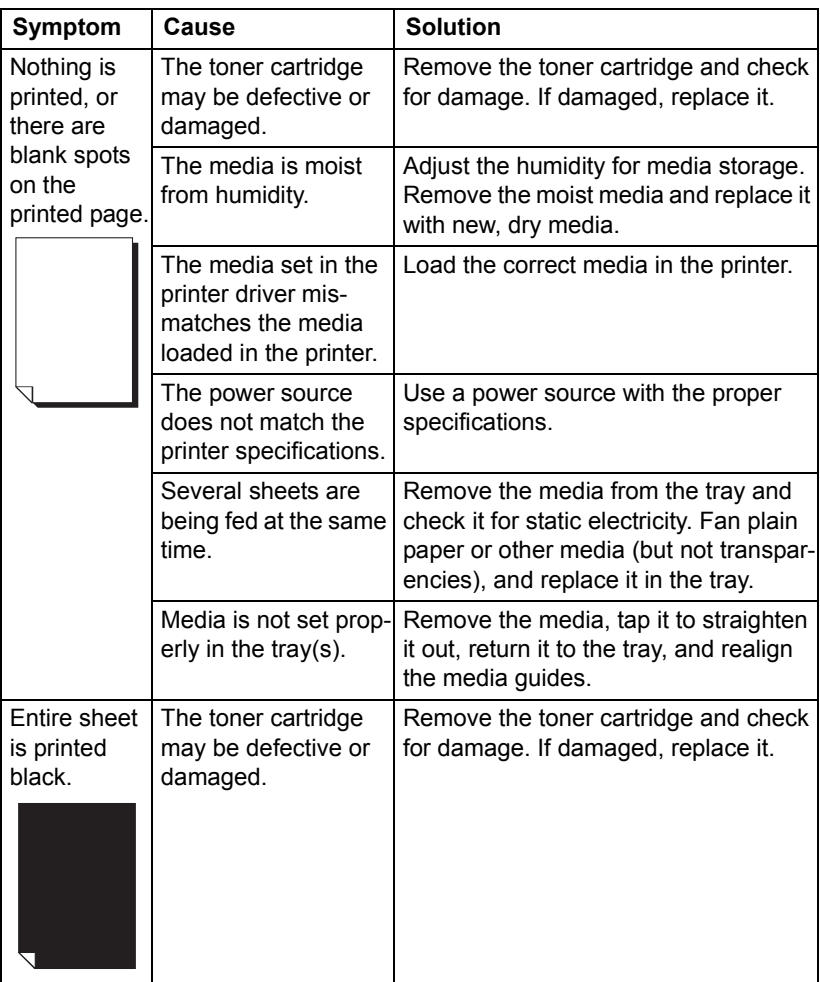

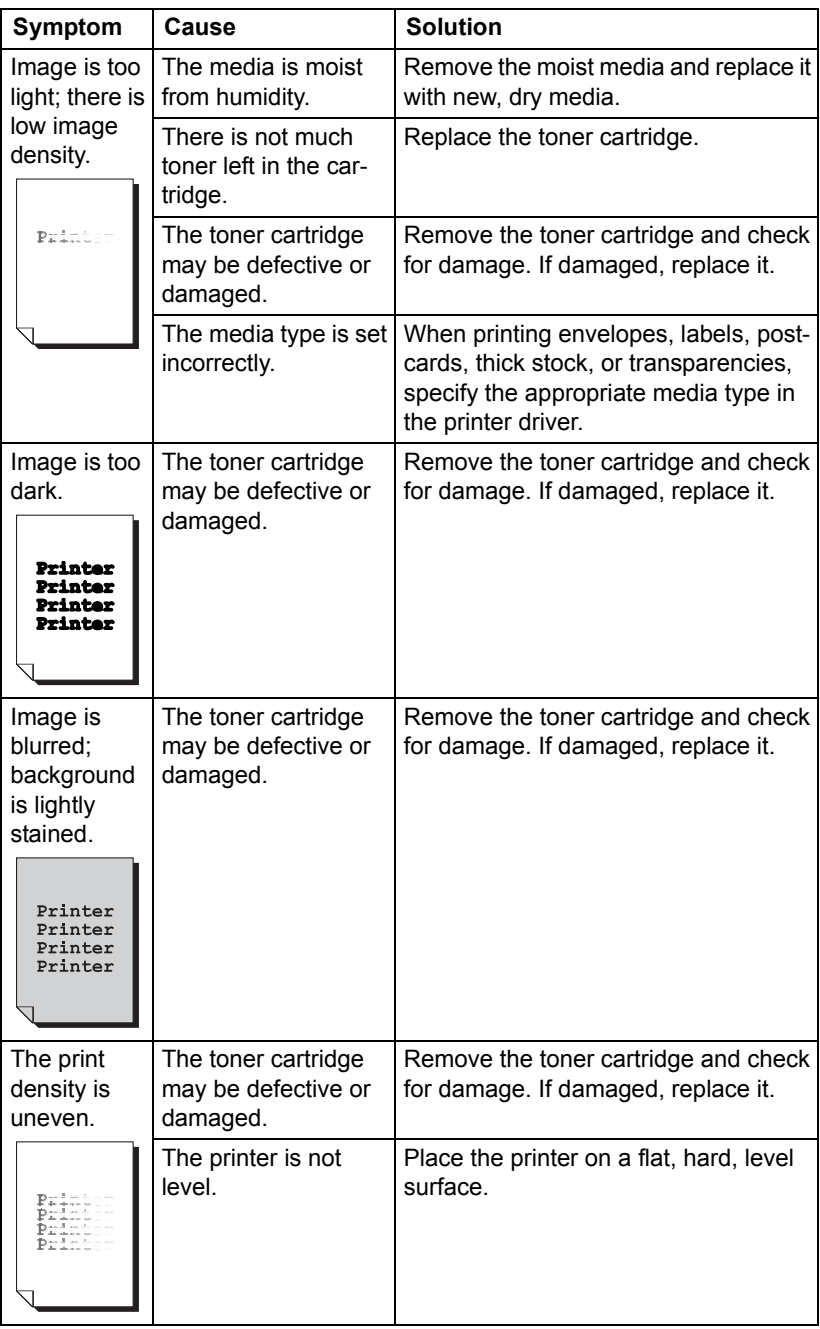

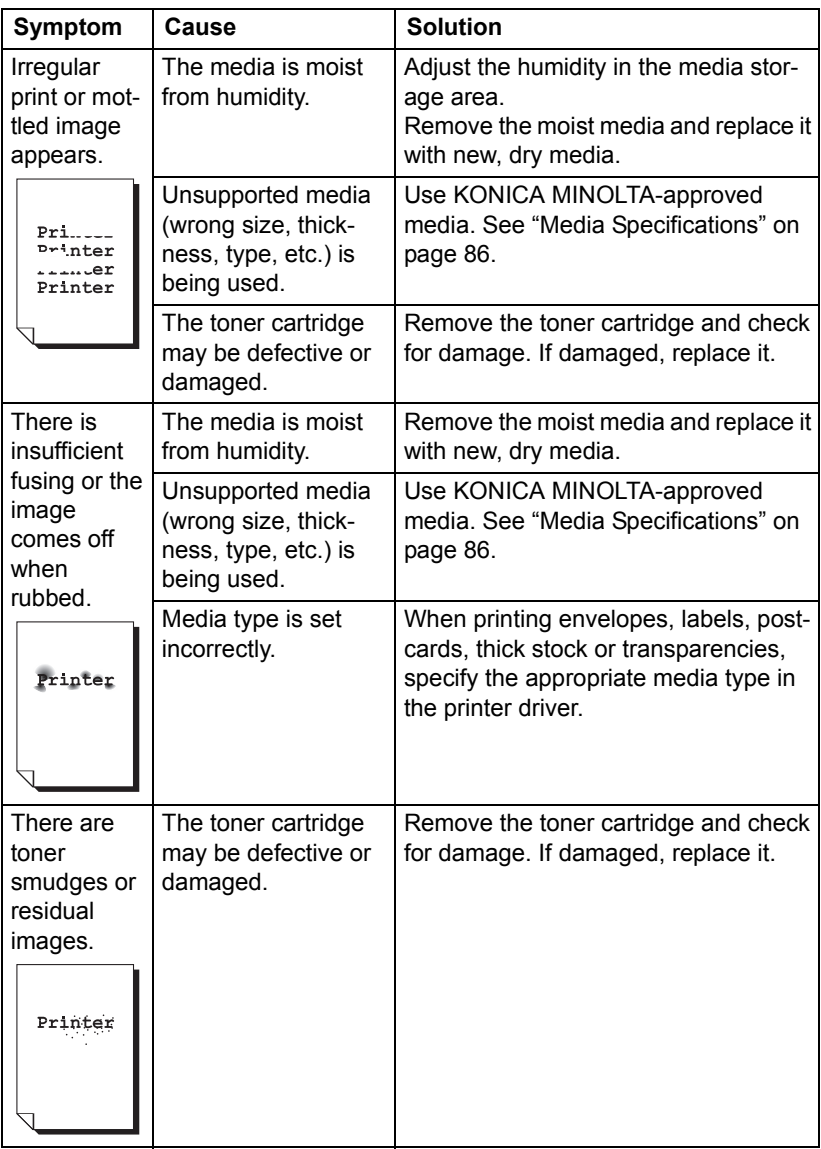

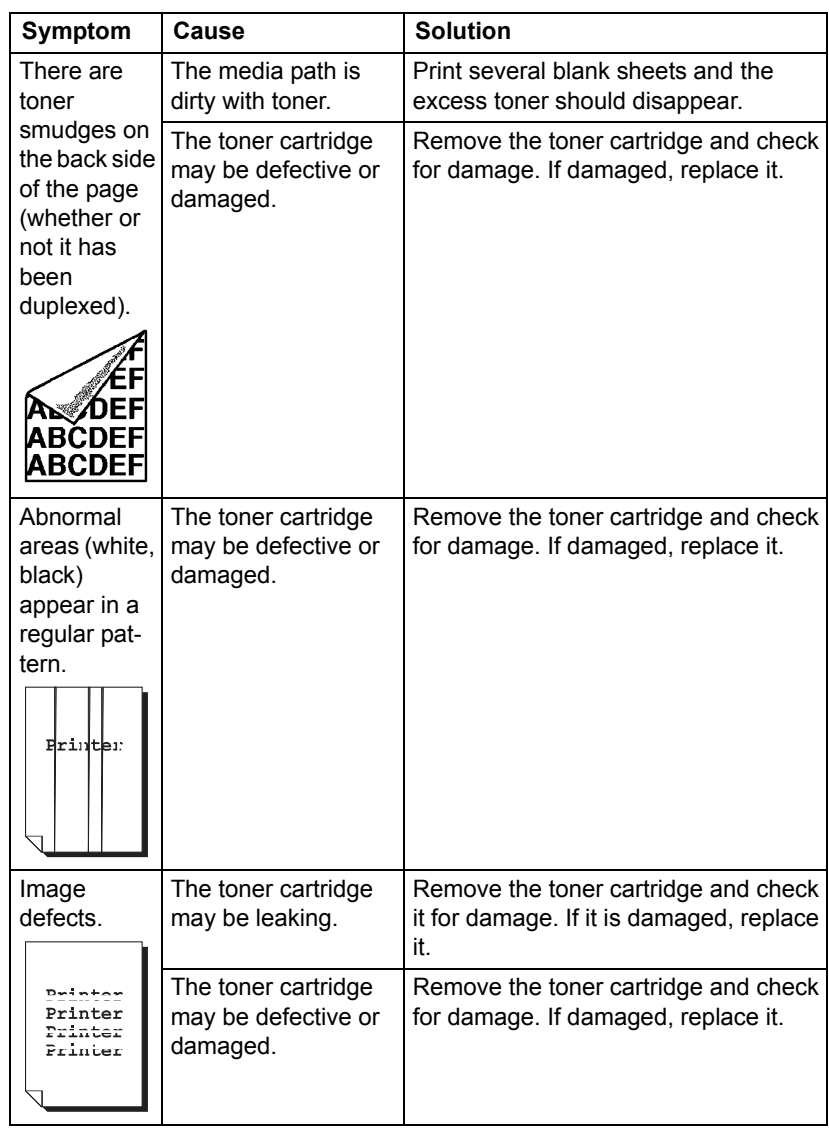

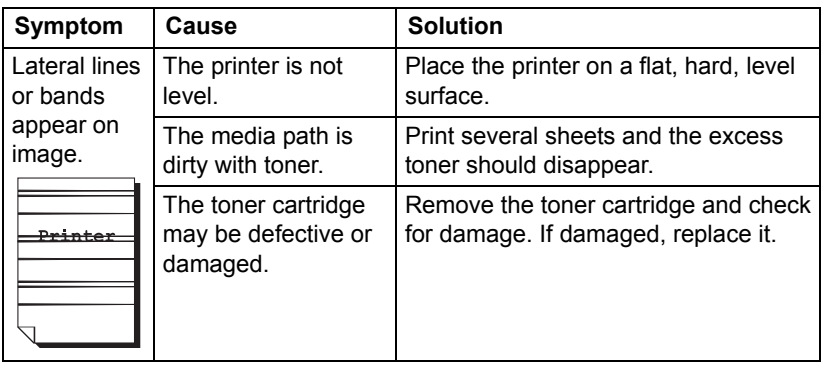

If the problem is not resolved, even after all of the above have been performed, contact Technical Support with the error information.

For contact information, refer to the Need Assistance Sheet.

## **Status, Error, and Service Messages**

Status, error, and service messages are displayed in the control panel message window. They provide information about your printer and help you locate many problems. When the condition associated with a displayed message has changed, the message is cleared from the window.

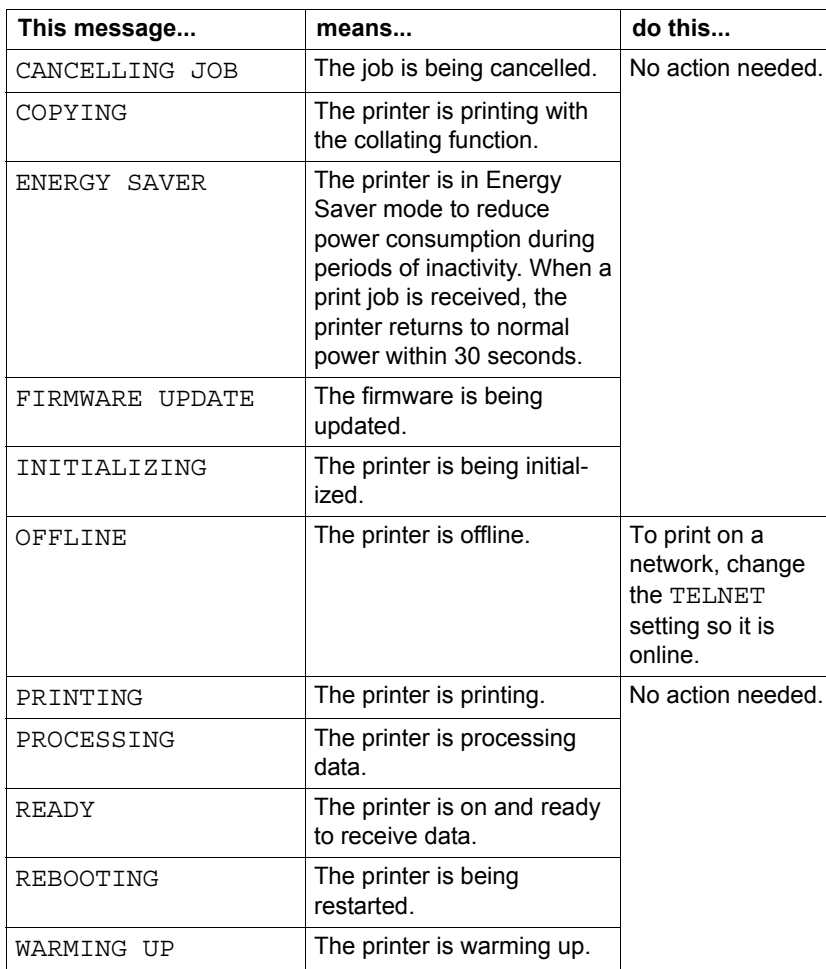

### **Standard Status Messages**

### **Error Messages (Warning:**  $\hat{A}$ **)**

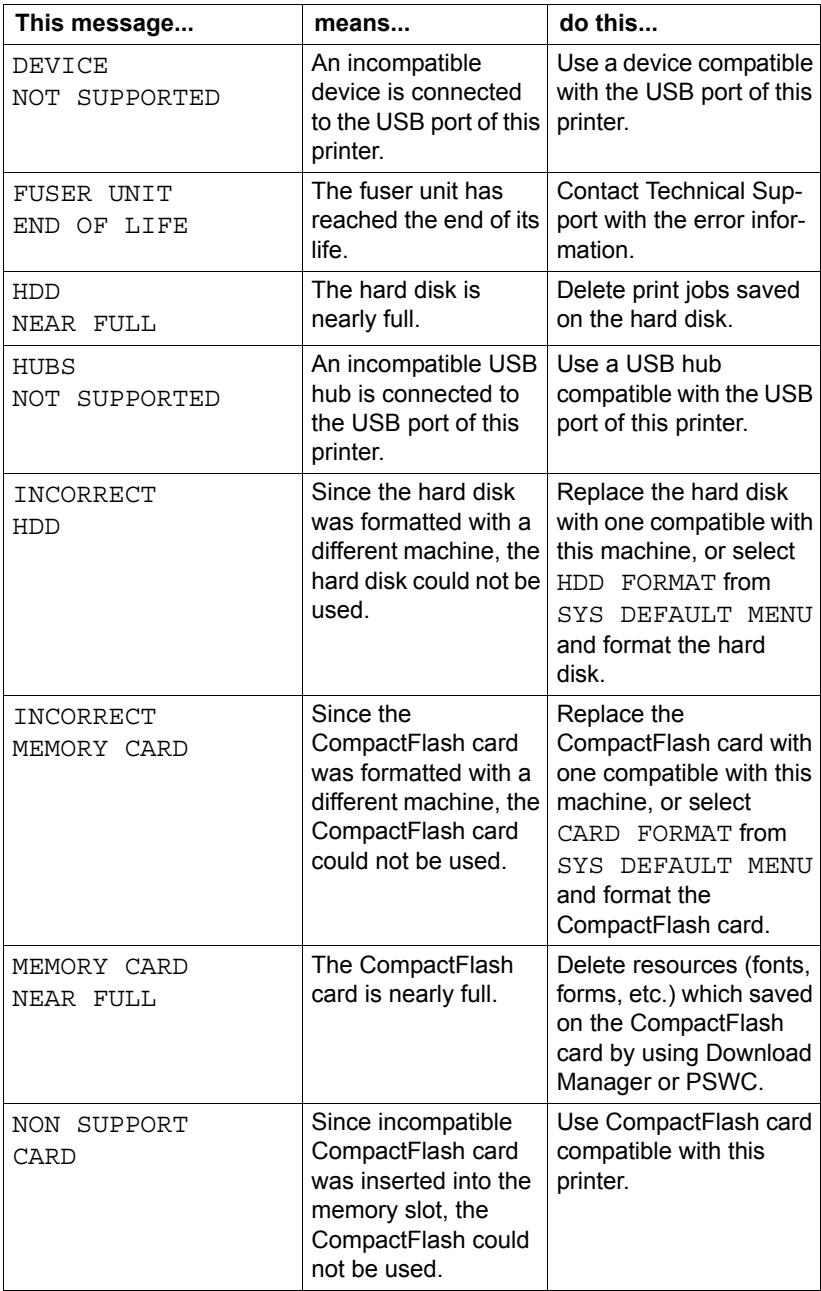

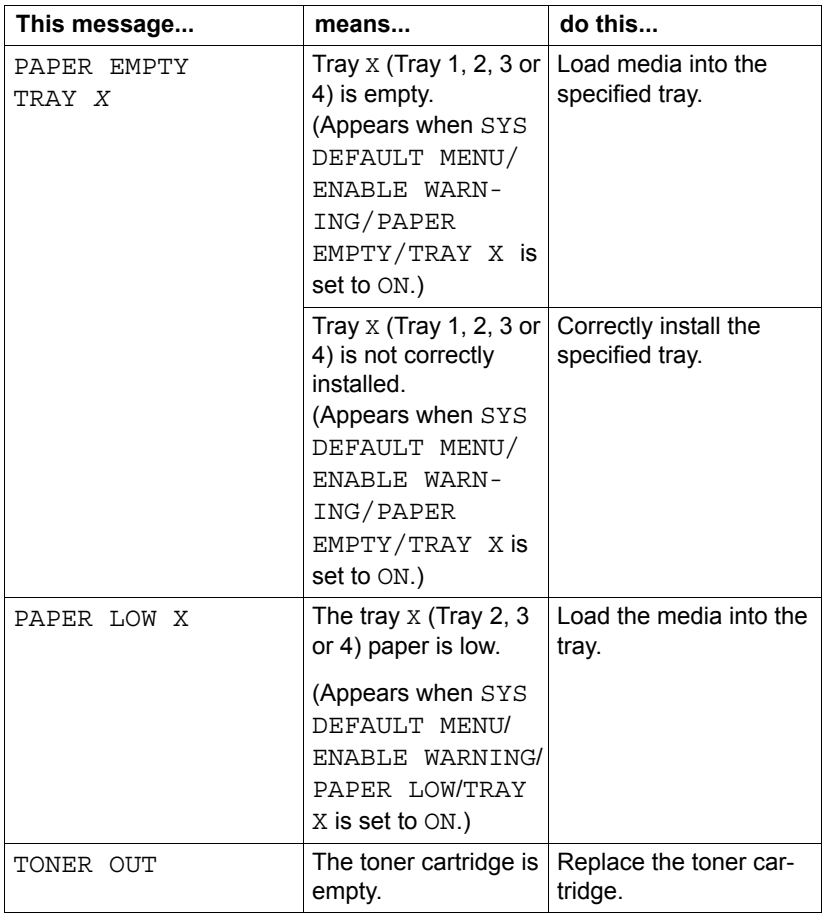

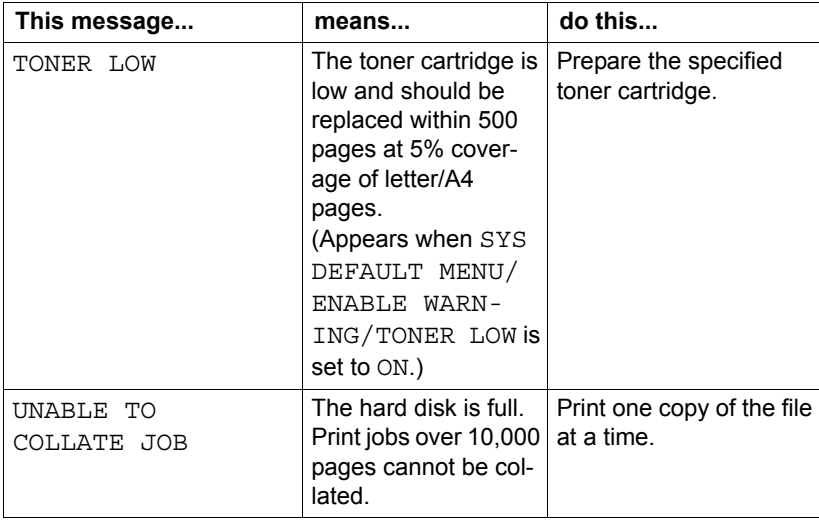

### **Error Messages (Operator Call:**  $\triangleq$ **)**

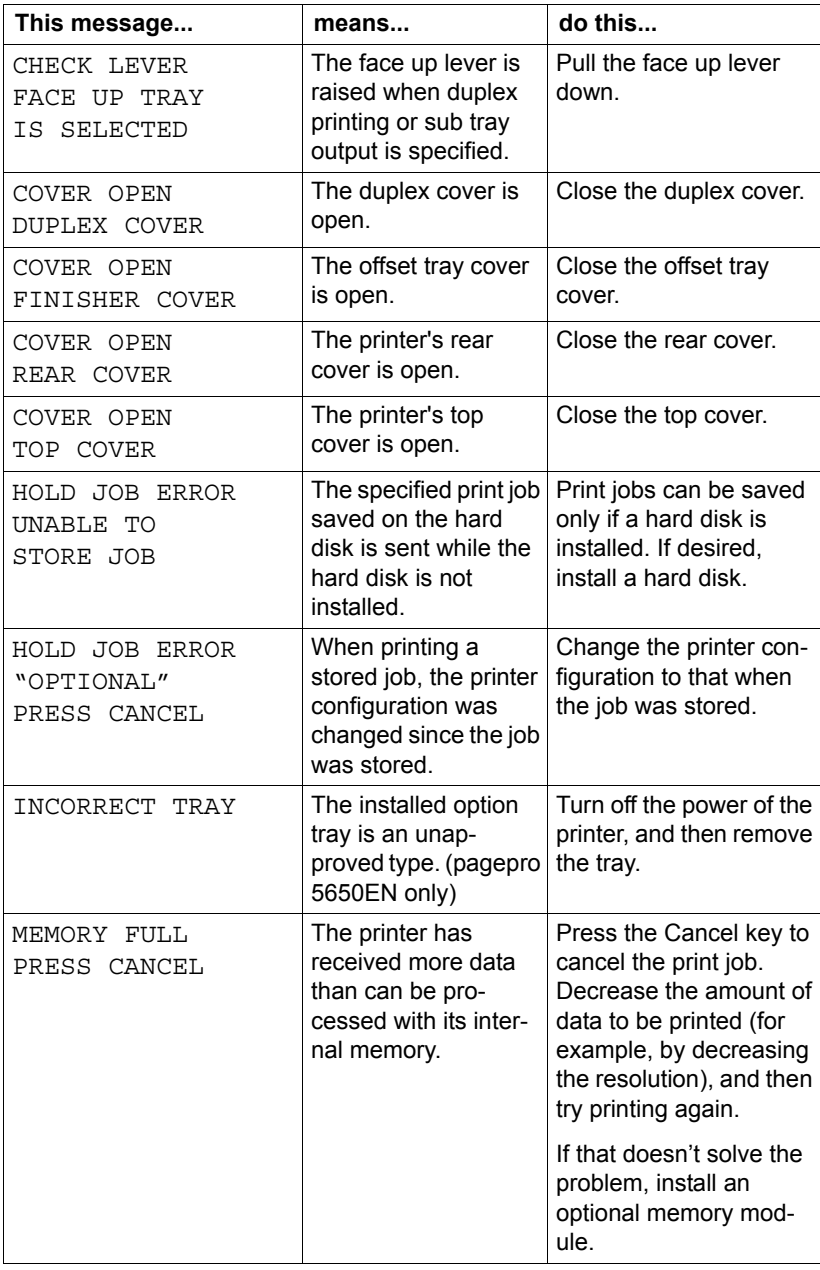

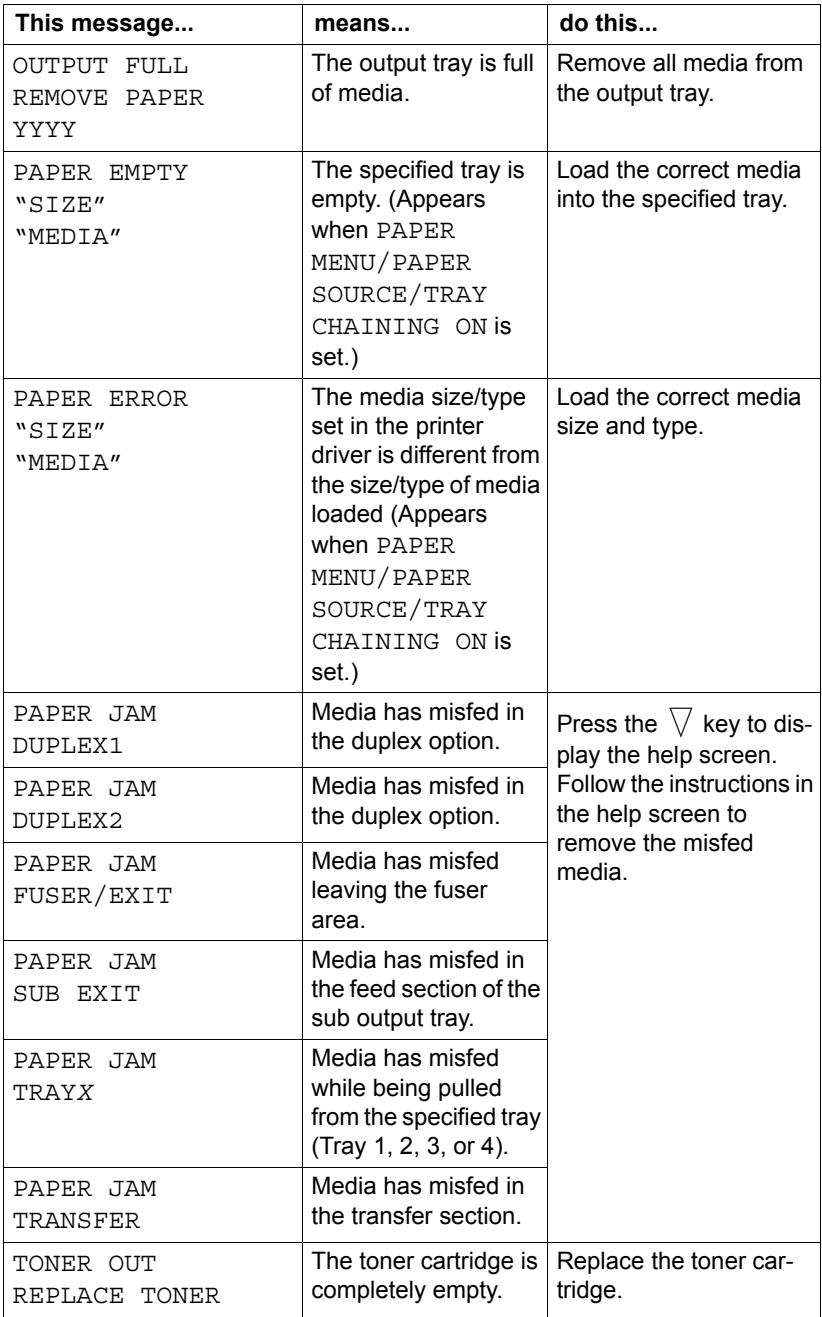

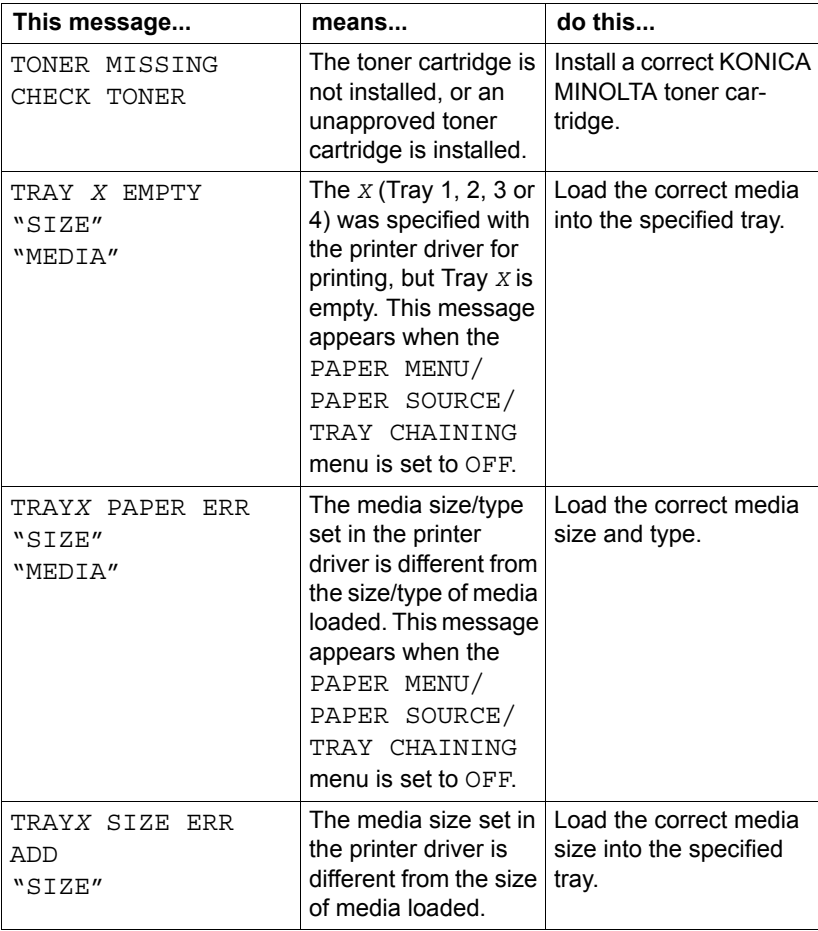

### **Service Messages:**

These messages indicate a more serious error that can only be corrected by a customer service engineer. If one of these messages appears, turn the printer off, then turn it on again. If the problem persists, contact your local vendor or authorized service provider.

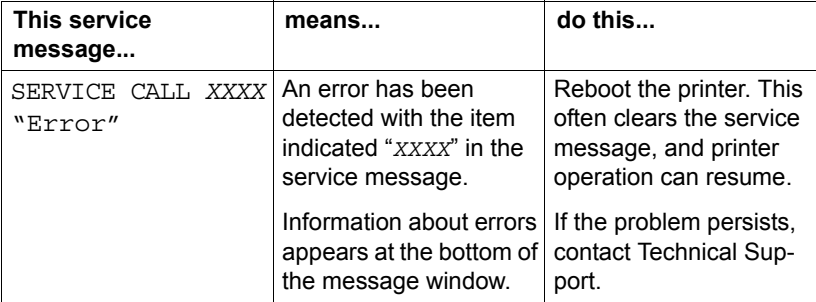

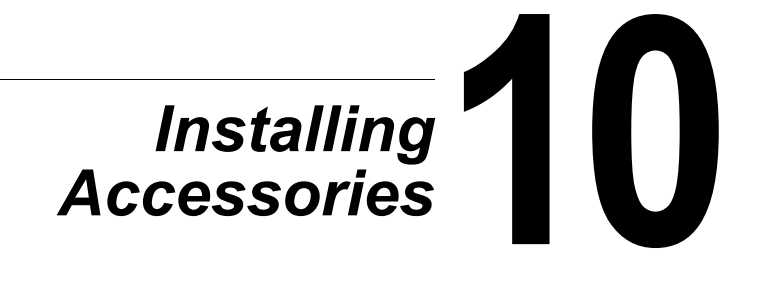

## **Introduction**

#### **Note**

#### **Use of accessories not manufactured or supported by KONICA MINOLTA will void your warranty.**

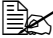

4A *This chapter provides information about the following accessories.*

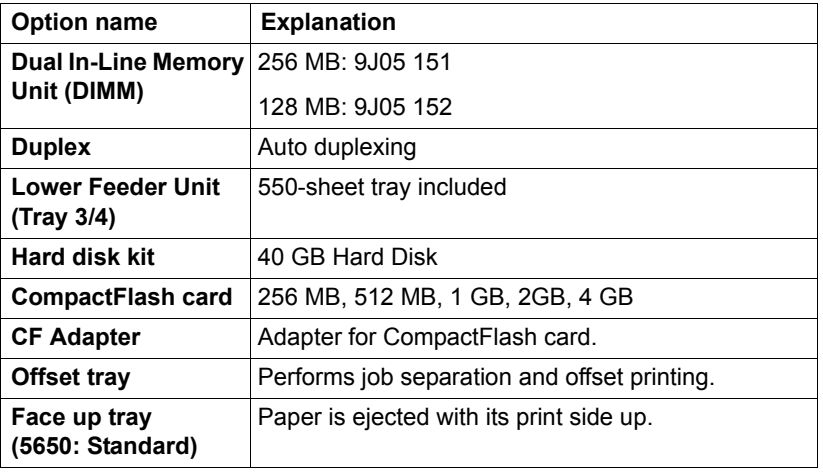

**EX** For details on the available options, refer to printer.konicaminolta.com.

#### **Note**

**A hard disk kit and a CF adapter cannot be installed to be used at the same time.**

**Installing accessories always requires that the printer and accessories are turned off and unplugged during installation..**

## <span id="page-202-0"></span>**Antistatic Protection**

#### **Note**

**It's very important to protect the printer controller board from electrostatic damage while performing any task involving the controller board.**

**Turn off all power switches first. If an antistatic wrist strap is provided in your printer option kit, attach one end of it to your wrist and the other end to the bare metal chassis on the back of your printer. Never attach the wrist strap to any piece of equipment with an electrical current present. Plastic, rubber, wood, painted metal surfaces, and telephones are not acceptable grounding points.**

**If you don't have an antistatic wrist strap, discharge your body's static electric charge by touching a grounded surface before you handle any printer boards or components. Also avoid walking around after grounding yourself.**

# **Dual In-Line Memory Module (DIMM)**

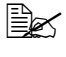

4A *You may need additional memory (DIMM) for complex graphics and for duplex (double-sided) printing.* 

4A *This printer detects only half of the amount of the installed memory.*

Dual in-line memory module (or DIMM) is compact circuit board with surface-mount memory chips.

There is 128 MB of onboard memory and one available memory expansion slot. The memory can be expanded to a maximum of 384 MB (128 MB + 256 MB).

### **Installing a DIMM**

#### **Note**

**It's very important to protect the printer controller board and any associated circuit boards from electrostatic damage. Before performing this procedure, review the antistatic caution on [page 193](#page-202-0). In addition, always handle circuit boards by the edges only.**

1 Turn off the printer and disconnect the power cord and interface cables.

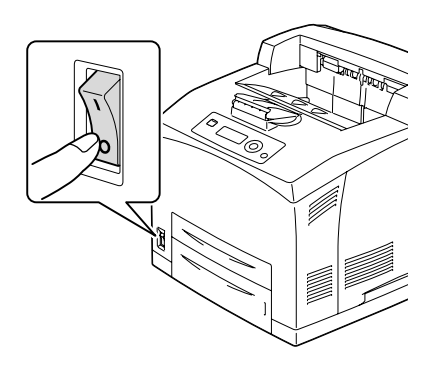

2 Using a screwdriver, loosen the screw of the right cover, located at the rear side.

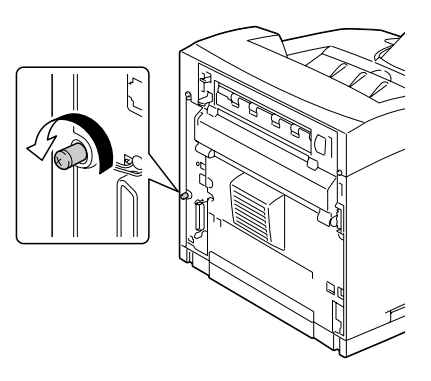

3 Remove the right side cover.

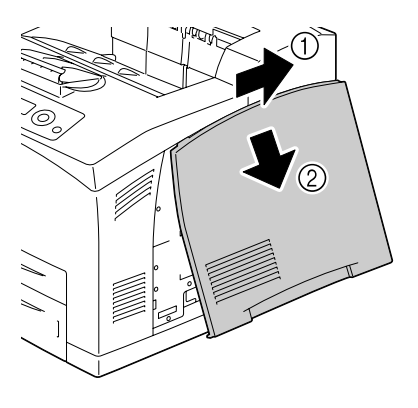

4 Using a screwdriver, loosen the two screws. (Do not remove them from the printer.)

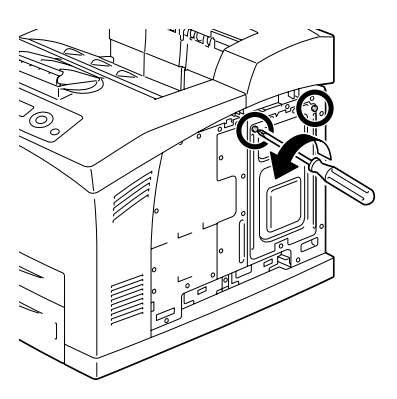

### 5 Remove the panel.

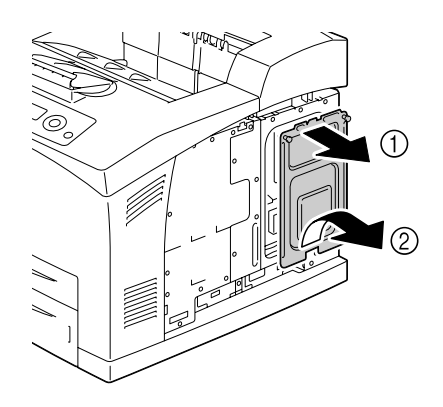

6 Insert the DIMM at an angle (about 45°) into the connector, making sure that the notch on the unit aligns with the tab on connector, and then press down carefully until it clicks into place.

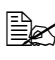

4A *Be sure to handle the DIMM by the edges only.*

- 4A *You will hear a click when the DIMM is properly placed.*
- 7 Reinstall the panel and tighten the two screws.
- 8 Attach the right side cover.
- 9 Reconnect all interface cables.
- 10 Reconnect the power cord, and turn on the printer.

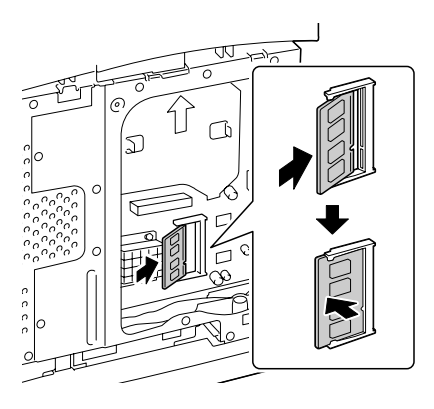

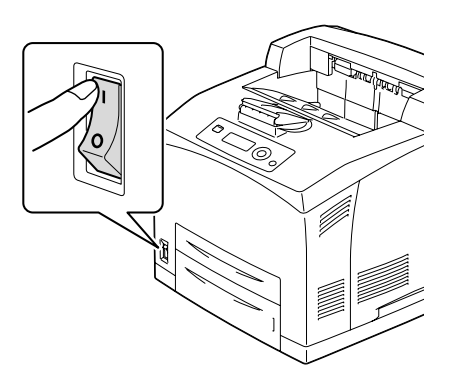

- 11 Declare the additional Printer Memory in the Windows printer driver (Properties/Configure tab).
- 12 Print a configuration page (PRINT MENU/CONFIGURATION PG) and verify that the total amount of the RAM installed in your printer is listed.

# **Hard Disk Kit**

If you install a hard disk kit, the followings can be performed:

- **–** Collate printing
- **–** Job printing/saving
- **–** Fonts/forms download
- **–** User Authentication/Account Track
- **–** Direct printing

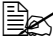

4A *A hard disk kit and a CF adapter cannot be installed simultaneously.*

### **Installing the Hard Disk kit**

#### **Note**

**It's very important to protect the printer controller board and any associated circuit boards from electrostatic damage. Before performing this procedure, review the antistatic caution on [page 193](#page-202-0). In addition, always handle circuit boards by the edges only.**

1 Turn off the printer and disconnect the power cord and interface cables.

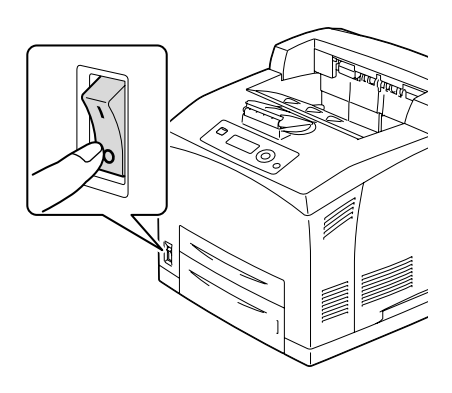

2 Using a screwdriver, loosen the screw of the right cover, located at the rear side.

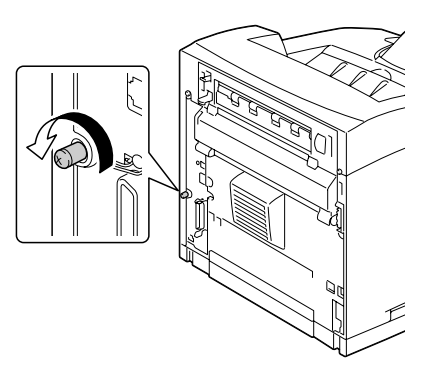

3 Remove the right side cover.

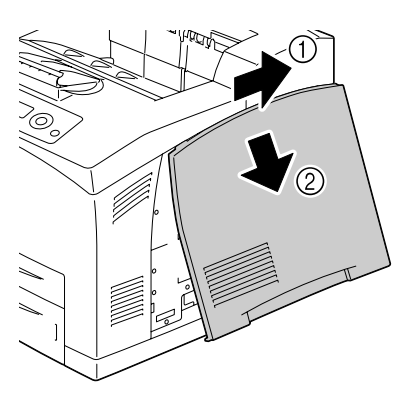

4 Using a screwdriver, loosen the two screws. (Do not remove them from the printer.)

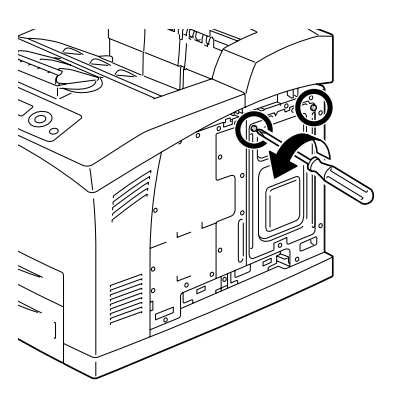

### 5 Remove the panel.

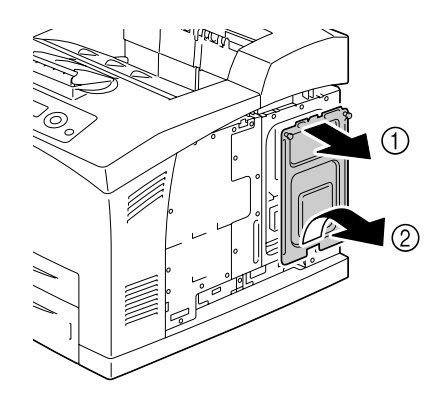

 $6$  Plug the cable on the hard disk kit into the connector on the controller board.

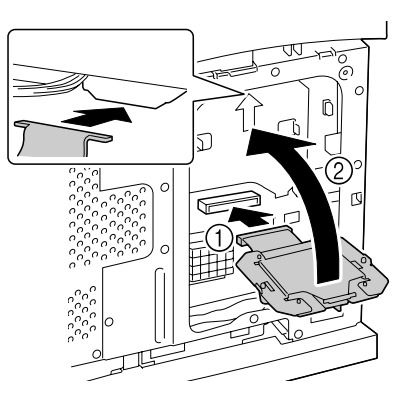

7 Mount the hard disk kit onto the controller board as shown in the figure, and then tighten the two screws.

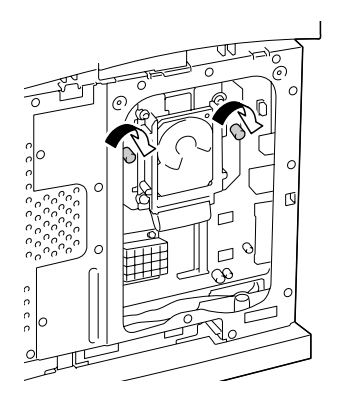

- 8 Reinstall the panel and tighten the two screws.
- 9 Attach the right side cover.

10 Reconnect all interface cables.

11 Reconnect the power cord, and turn on the printer.

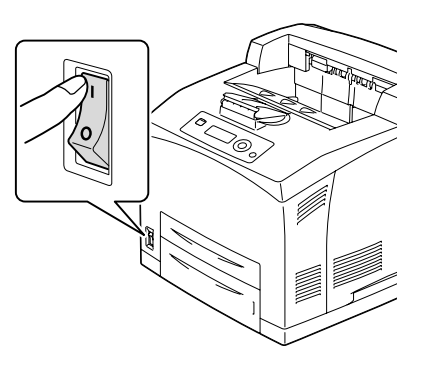

12 Declare the Hard Disk in the Windows printer driver (Properties/Configure tab).

## **CompactFlash**

If you install a CF Adapter and CompactFlash card, the followings can be performed:

- **–** Collate printing
- **–** Fonts/forms download
- **–** Authentication/Account Track
- **–** Direct printing (including the use of PageScope Direct Print)

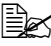

4A *Only CompactFlash cards with a capacity of 256 MB, 512 MB, 1 GB, 2 GB or 4 GB can be used.*

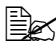

4A *The job printing/saving function is not available with a CompactFlash card. This function requires that an optional hard disk kit be installed.*

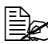

4A *A hard disk kit and a CF adapter cannot be installed simultaneously.*

### **Installing the CompactFlash card**

#### **Note**

**If a CompactFlash card has been used for a device other than this printer, the card is automatically formatted and all of its data is cleared when installed onto the printer controller board.**

#### **Note**

**It is very important to protect the printer controller board and any associated circuit boards from electrostatic damage. Before performing this procedure, review the antistatic caution on [page 193](#page-202-0). In addition, always handle circuit boards by their edges only.**

1 Turn off the printer and disconnect the power cord and interface cables.

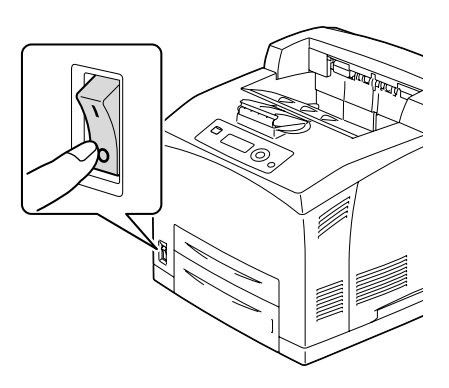

 $2\,$  Using a screwdriver, loosen the screw of the right cover, located at the rear side.

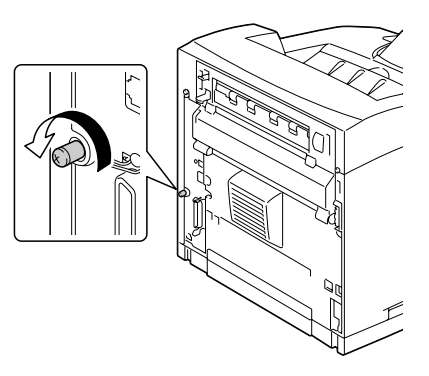

3 Remove the right side cover.

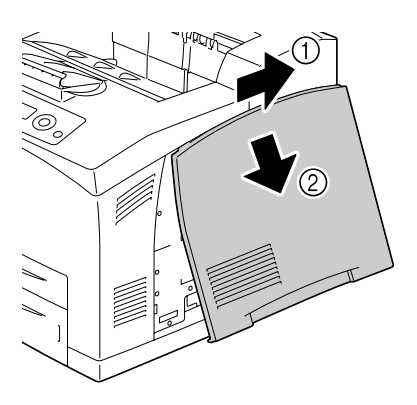

4 Using a screwdriver, loosen the two screws. (Do not remove them from the printer.)

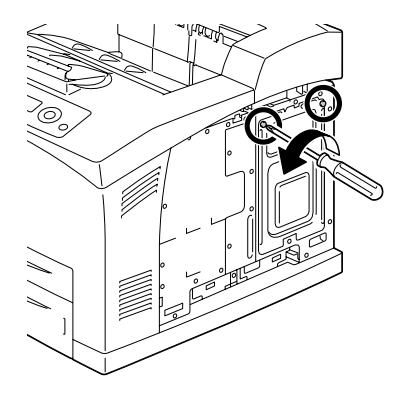

5 Remove the panel.

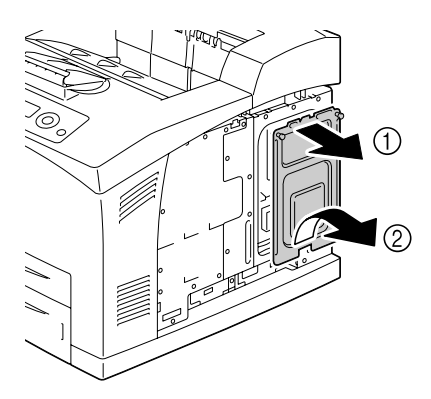

6 Plug the cable on the CF Adapter into the connector on the controller board.

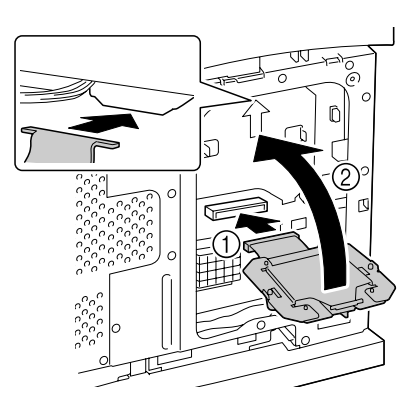

- 7 Mount the CF Adapter onto the controller board as shown in the figure, and then secure the screws.
- Ń
- 8 Fully insert the CompactFlash card into the appropriate slot. When the CompactFlash card is correctly inserted, the button on the side of the slot (circled in the illustration) slightly pops out.

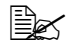

4A *Before removing the CompactFlash card, press this button.*

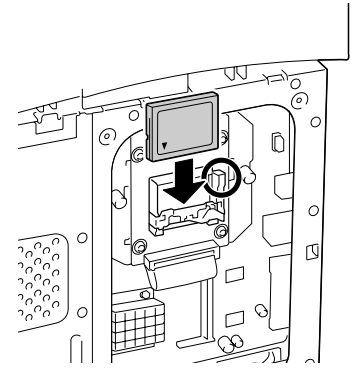

- 9 Reinstall the panel and tighten the two screws.
- 10 Attach the right side cover.
- 11 Reconnect all interface cables.
- 12 Reconnect the power cord, and turn on the printer.

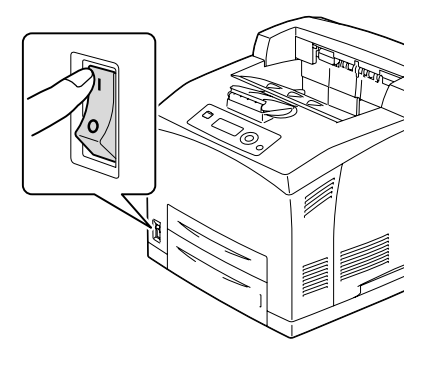

13 Declare the Memory card in the Windows printer driver (Properties/Configure tab).
# **Duplex**

Duplex (double-sided) printing can be performed automatically with the duplex and enough memory installed. For details, refer to ["Duplexing" on](#page-119-0)  [page 110.](#page-119-0)

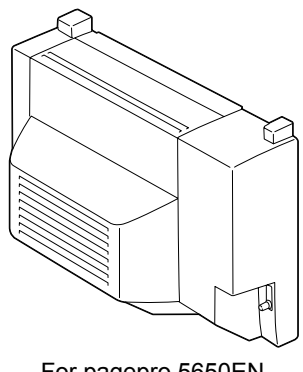

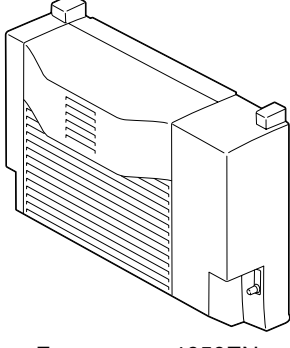

For pagepro 5650EN For pagepro 4650EN

### **Installing the Duplex**

1 Turn off the printer and disconnect the power cord and interface cables.

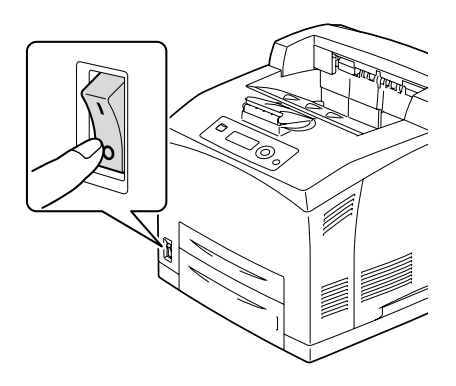

2 Pushing the two tabs as shown in the figure, remove the rear cover of the printer.

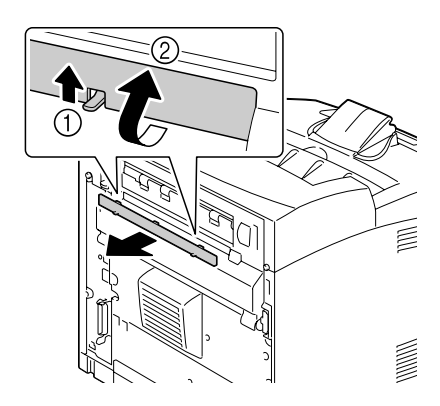

3 Remove the connector cover of the printer as shown in the figure.

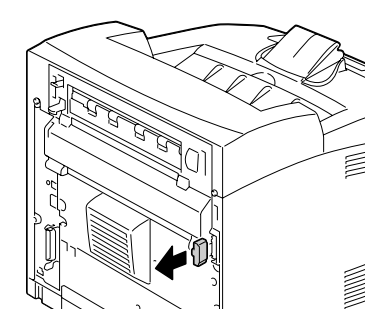

- 4 Insert the right and left tabs at the bottom of the duplex into the holes at the back of the printer, and then align the top of the duplex with the printer.
	-
	- Ex Ensure that the connec*tor of the duplex is connected to the connector of the printer.*

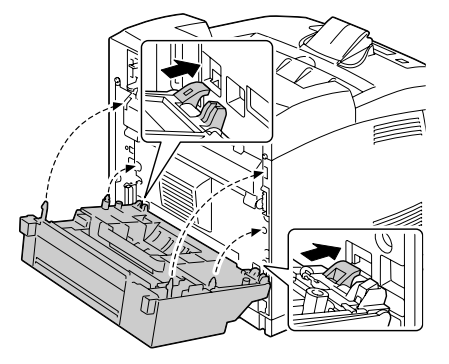

 $5$  Tighten the two screws at the both ends of the bottom of the duplex.

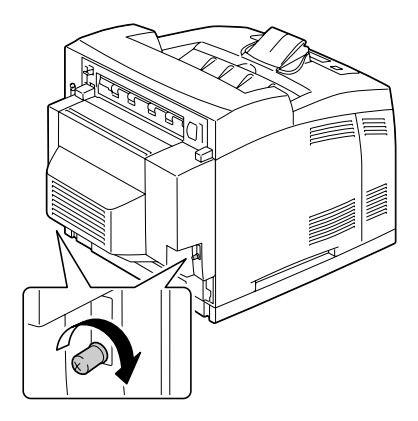

- 6 Reconnect all interface cables.
- 7 Reconnect the power cord, and turn on the printer.

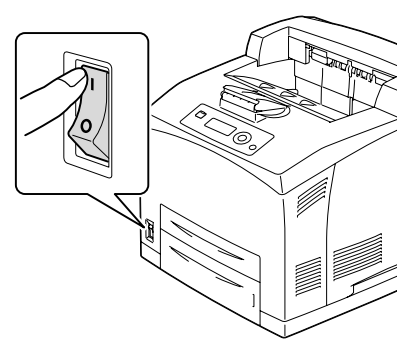

 $8$  Declare the Duplex in the Windows printer driver (Properties/Configure tab).

# <span id="page-219-0"></span>**Lower Feeder Unit**

You can install up to two optional lower feeder units (Trays 3 and 4). Each lower feeder unit increases your printer's media feed capacity by A4/550 sheets.

### **Kit Contents**

- Lower feeder unit with a tray (A4/550-sheet capacity)
- $\blacksquare$  Fasteners (x 4)

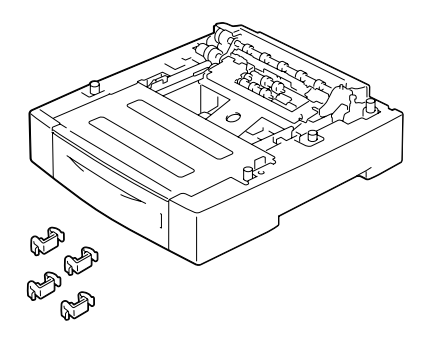

### **Installing the Lower Feeder Unit**

### **Note**

**Since consumables are installed in the printer, be sure to keep the printer level when moving it in order to prevent accidental spills.**

1 Turn off the printer and disconnect the power cord and interface cables.

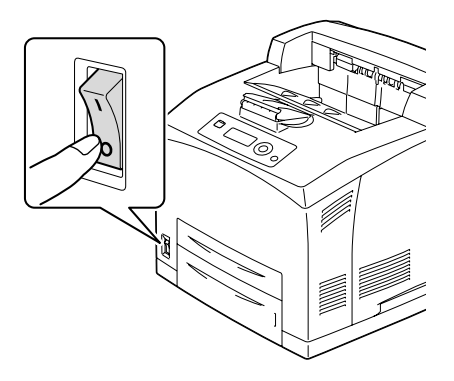

2 Place the feeder unit to be installed at the lower level on a flat location.

4A *If you install only one lower feeder unit, proceed to Step 6.*

3 Lift up the feeder unit to be installed at the higher level by holding the parts as shown in the figure.

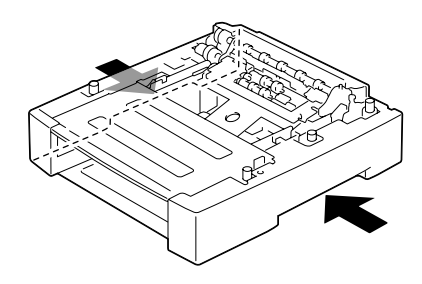

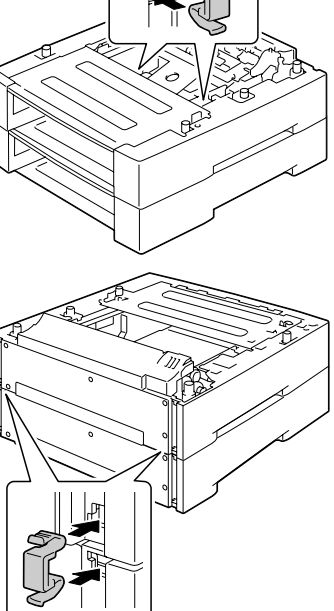

- 5 Securely insert the fasteners into the 2 locations inside the top feeder unit and 2 locations at the back of the feeder units.
- 
- 4 Align the front and back corners of the top and bottom feeder units, and slowly lower the top unit so that the guide pins at the 4 corners of the bottom unit fit into the holes of the base plate of the top unit.

### 6 Pull out the trays.

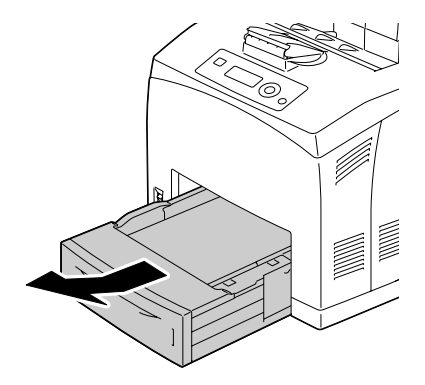

7 Lift up the printer by holding the recessed areas at both sides of the printer as shown in the figure.

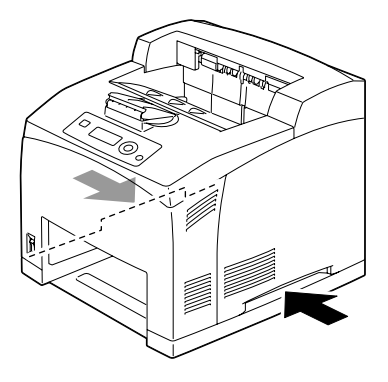

8 With another person's help, place the printer on top of the lower feeder unit, making sure that the positioning pins on the lower feeder unit correctly fit into the holes on the bottom of the printer.

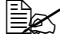

4A *The printer must be lowered gently. Otherwise, the interior parts may be damaged.*

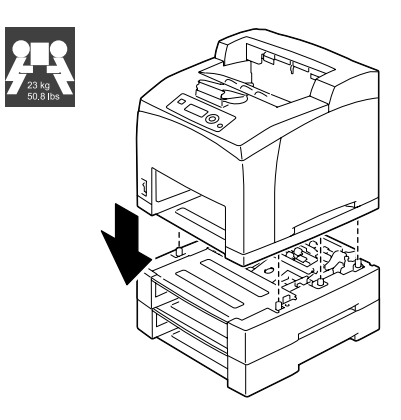

# **WARNING!**

**This printer weighs approximately 23 kg (50.8 lbs) when it is fully loaded with consumables. The printer must be lifted by two people.**

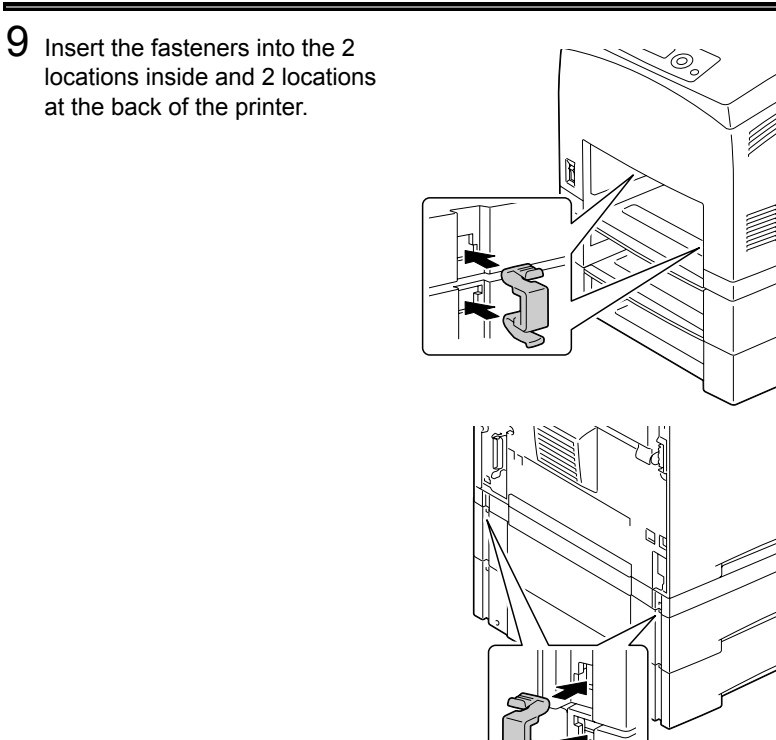

10 Push the trays completely into the printer.

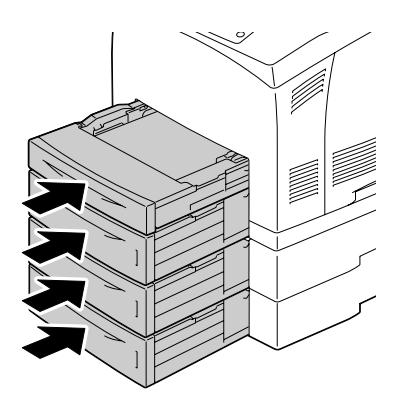

- 11 Reconnect all interface cables.
- 12 Reconnect the power cord, and turn on the printer.

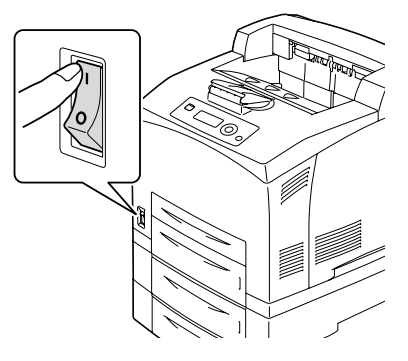

13 Declare Paper Source Unit 3/4 in the Windows printer driver (Properties/ Configure tab).

# **Offset Tray**

When the offset tray is installed, job separation and offset printing can be performed.

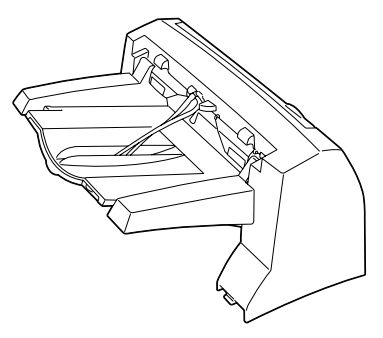

### **Installing the Offset Tray**

1 Turn off the printer and disconnect the power cord and interface cables.

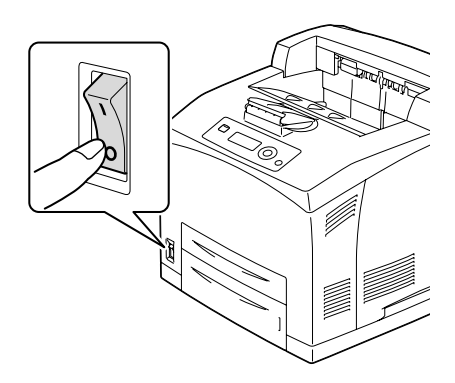

2 Loosen the right and left thumbscrews as shown in the figure to remove the top cover of the paper exit.

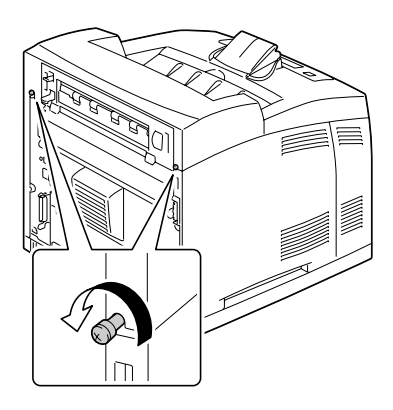

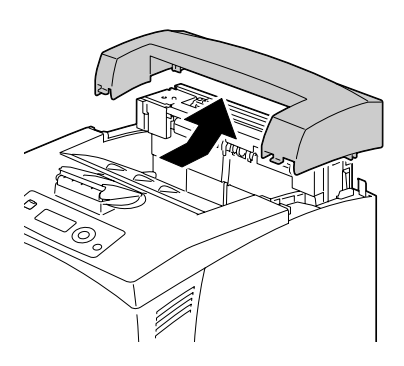

3 Insert the right and left tabs of the offset tray into the holes at the top of the printer and slowly put the offset tray down to the top of the printer.

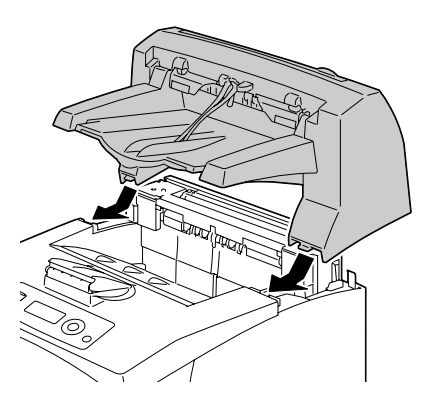

4 Tighten the two screws at both ends of the bottom of the offset tray.

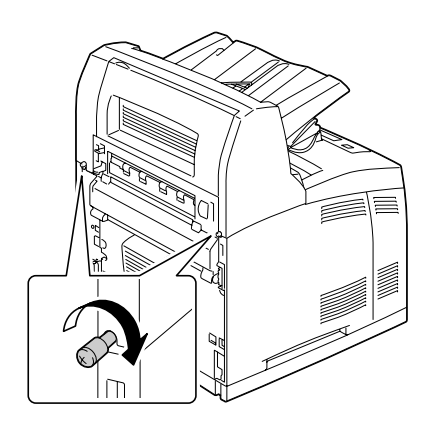

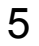

 $5$  Draw the extension tray (1).

**EX** When printing a thick *paper, you can flip the stopper as shown in the figure below (2).*

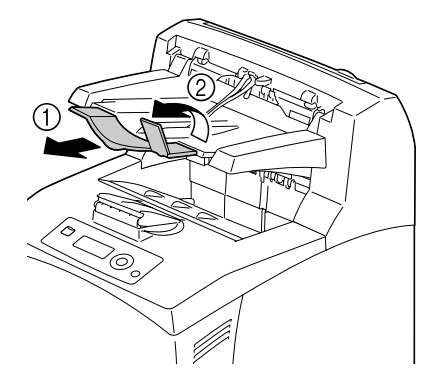

- 6 Reconnect all interface cables.
- 7 Reconnect the power cord, and turn on the printer.

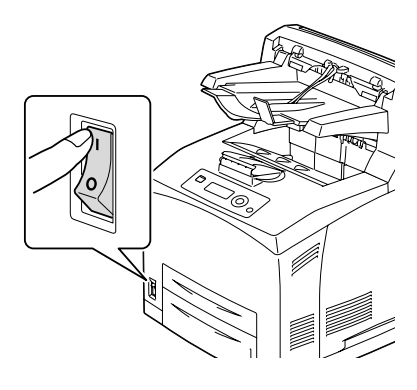

 $8$  Declare Offset Tray in the Windows printer driver (Properties/Configure tab).

### **Installing the Face Up Tray**

1 Insert the right and left tabs of the face up tray into the holes at the back of the printer.

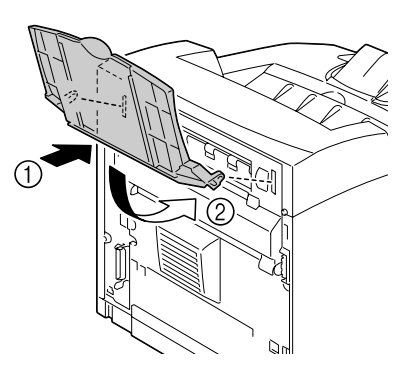

2 Raise the lever as shown in the figure and draw the extension tray.

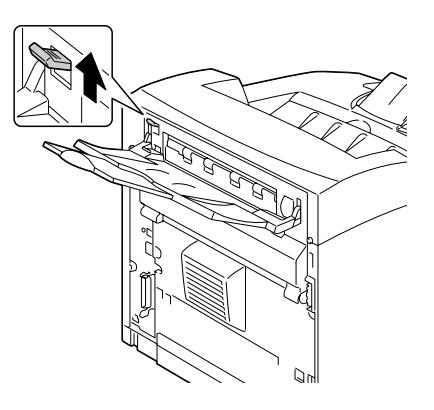

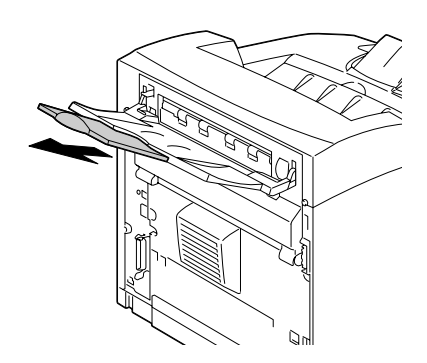

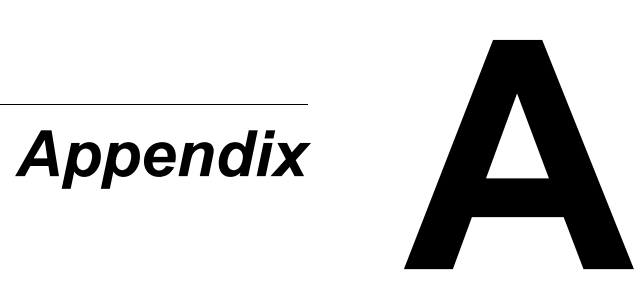

# **Technical Specifications**

### **Printer**

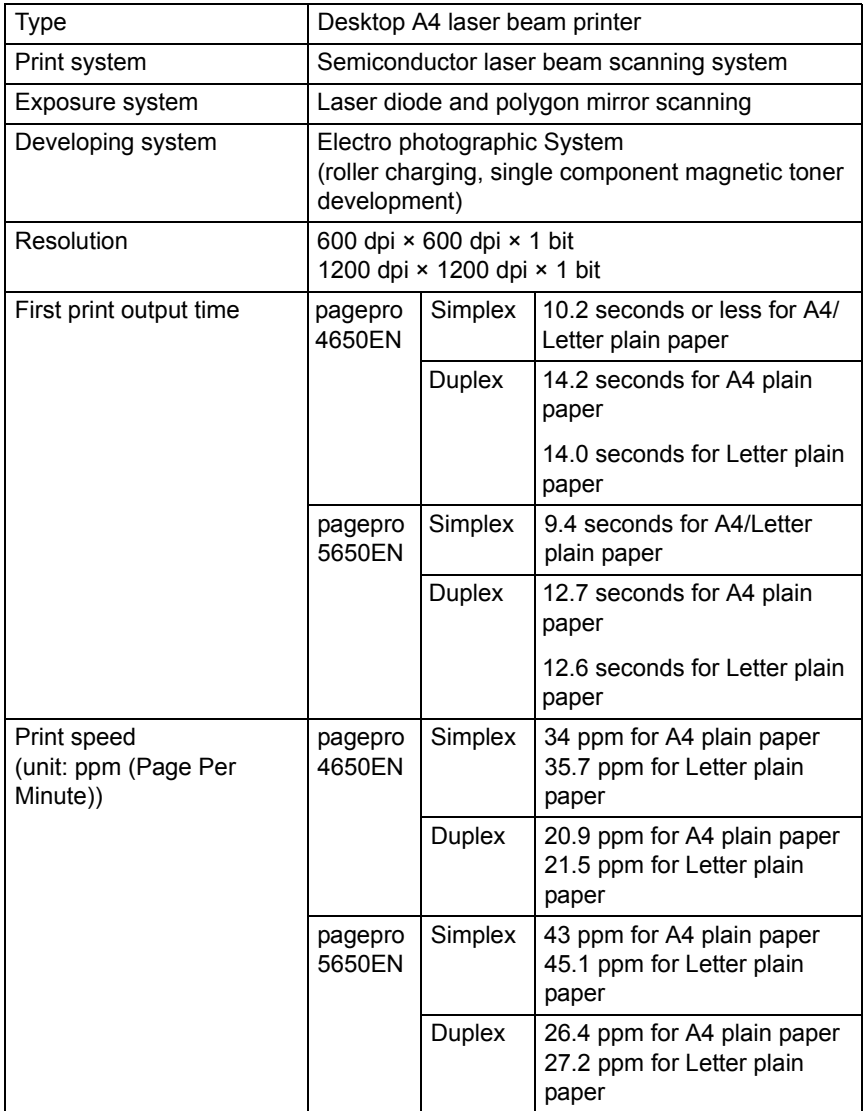

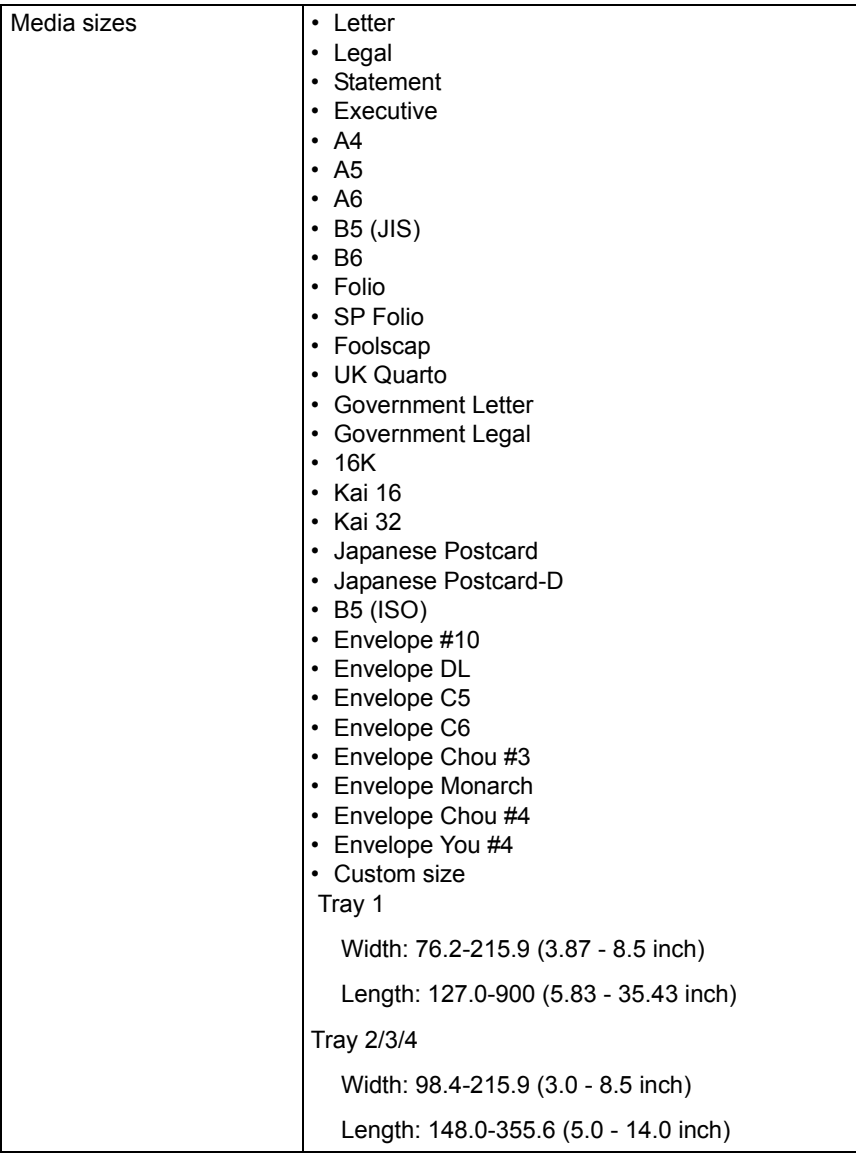

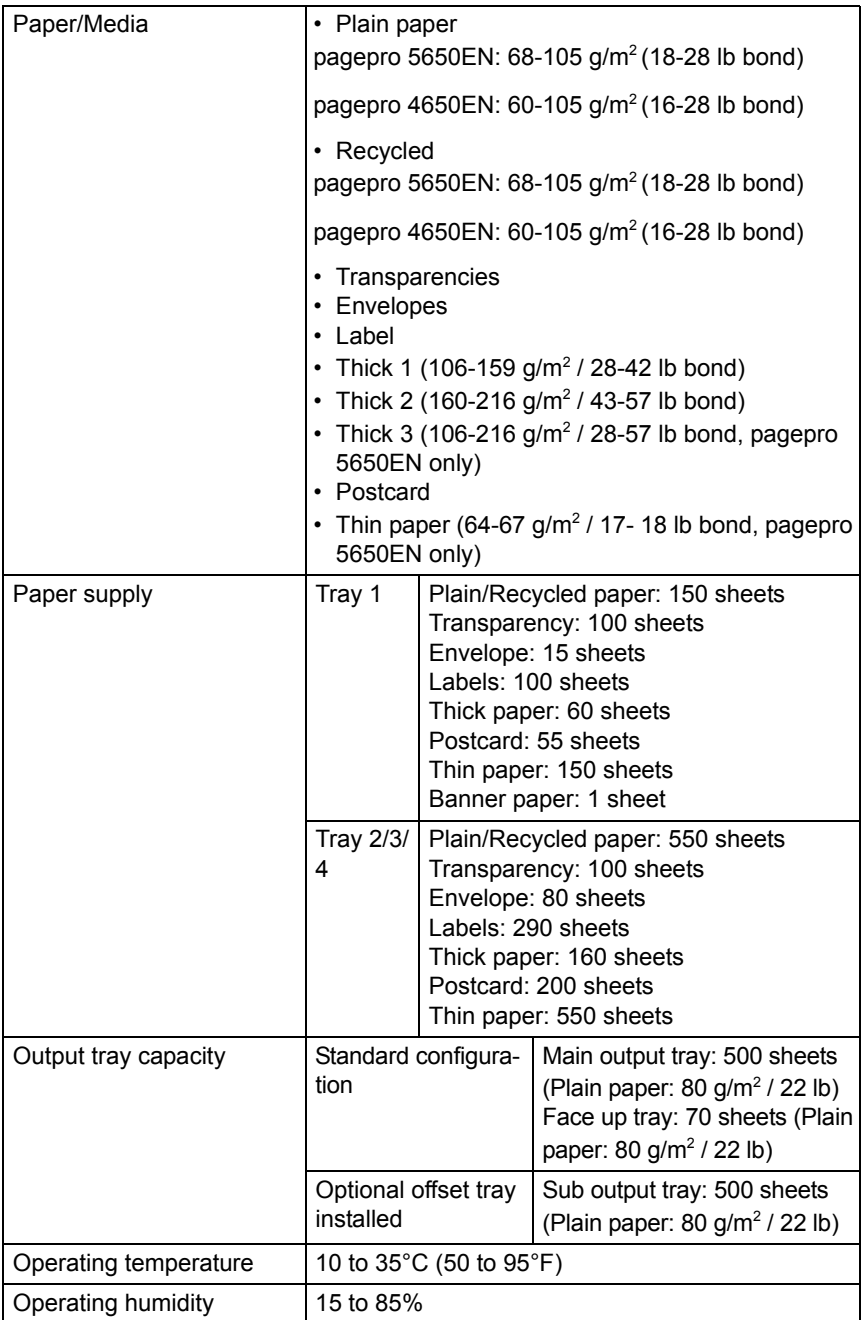

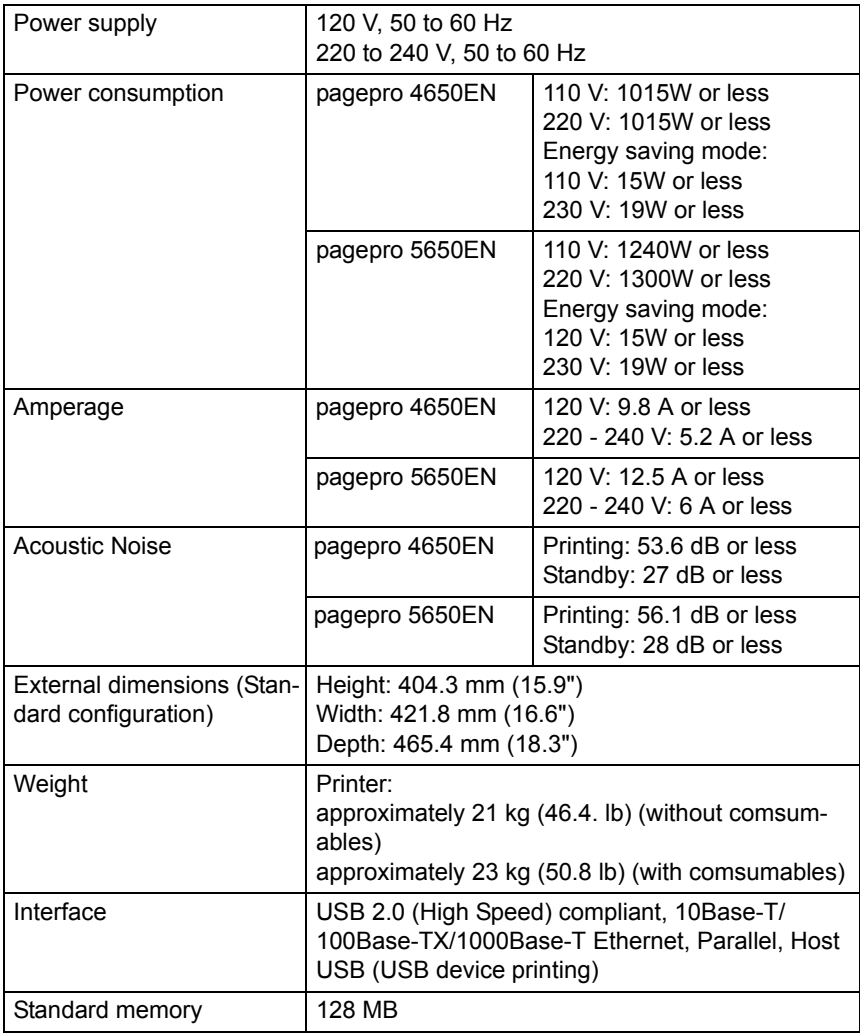

### **Consumable Life Expectancy Chart**

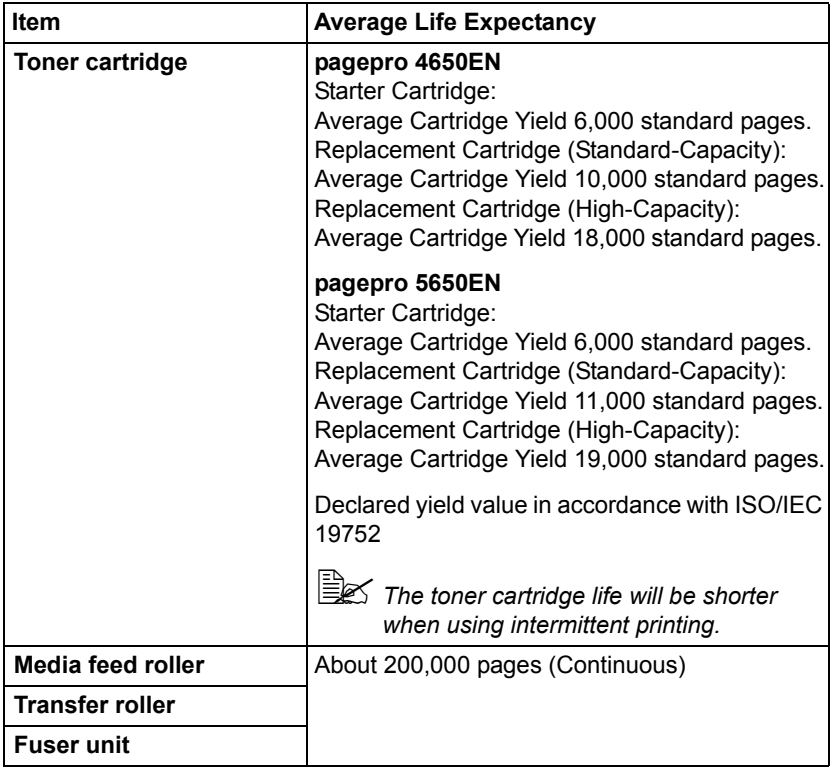

4A *The values shown for the toner cartridge indicate the number of pages for simplex printing using A4/Letter-size media with 5% coverage. The actual life may differ (be shorter) depending on the printing conditions (coverage, paper size, etc.), differences in the printing method, such as continuous printing or intermittent printing (when print jobs of one page are often printed), or the type of paper used, for example, thick paper. In addition, the life will be affected by the temperature and humidity of the operating environment.*

# *Index*

### **A**

**Accessories** CompactFlash [202](#page-211-0) DIMMs [194](#page-203-0) Hard disk Kit [198](#page-207-0) Lower feeder unit [210](#page-219-0) **Antistatic protection** [193](#page-202-0)

# **C**

**CompactFlash** [202](#page-211-0) **Configuration menu** [32](#page-41-0) Feed roller [129](#page-138-0) Fuser unit [121](#page-130-0) Toner cartridge [119](#page-128-0) Transfer roller [127](#page-136-0) **Consumables** Backup battery [135](#page-144-0) **Control panel** [28](#page-37-0)

# **D**

**Dual in-line memory module** [194](#page-203-0) **Duplexing** [110](#page-119-1)

### **E**

**Electrostatic discharge** [193](#page-202-0) **Envelopes** [89](#page-98-0) **Error messages** [184](#page-193-0)

### **F**

**Finishing** [112](#page-121-0)

### **H**

**Hard disk Kit** [198](#page-207-0)

### **I**

**Imageable area** [94](#page-103-0)

# **L**

**Labels** [90](#page-99-0) **Loading media** [95](#page-104-0) **Lower feeder unit** [210](#page-219-0)

### **M**

**Maintenance** [140](#page-149-0) **Media** Clearing misfeeds [155](#page-164-0) Imageable area [94](#page-103-0) Loading [95](#page-104-0) Path [154](#page-163-0) Preventing misfeeds [153](#page-162-0) **Media misfeed** Duplex [160](#page-169-0) Fuser Unit [162](#page-171-0) Offset Tray [168](#page-177-0) Paper Tray [157](#page-166-0) Transfer roller [165](#page-174-0) **Media path** [154](#page-163-1) **Media storage** [114](#page-123-0) **Media type** Envelopes [89](#page-98-0) Labels [90](#page-99-0) Plain paper [87](#page-96-0) Postcards [91](#page-100-0) Thick stock [89](#page-98-1) Thin paper [92](#page-101-0) Transparencies [93](#page-102-0) **Memory Direct** [82](#page-91-0) **Message window** [30](#page-39-0) **Messages** [183](#page-192-0) **Misfeed problems** [171](#page-180-0) Clearing [155](#page-164-1) Media path [154](#page-163-0) Preventing [153](#page-162-1)

# **O**

**Output tray** [111](#page-120-0)

### **P**

**Plain paper** [87](#page-96-0) **Postcards** [91](#page-100-0) **Preventing media misfeeds** [153](#page-162-1) **Print quality** [178](#page-187-0) **Printer** Parts [4](#page-13-0) **Printer driver (Postscript, PCL)** [17](#page-26-0) Advanced tab [18](#page-27-0) Basic tab [18](#page-27-1) Cover page tab [20](#page-29-0) Displaying [16](#page-25-0) Layout tab [19](#page-28-0) Other tab [21](#page-30-0) Quality tab [21](#page-30-1) Uninstalling [15](#page-24-0) Watermark/Overlay tab [20](#page-29-1)

# **S**

**Service messages** [190](#page-199-0) **Status monitor** [24](#page-33-0) Opening [24](#page-33-1) Using [24](#page-33-2)

# **T**

**Thick stock** [89](#page-98-1) **Thin paper** [92](#page-101-0) **Transparencies** [93](#page-102-0) **Troubleshooting** [151](#page-160-0)